ВЕРСІЯ 2,2 ЛИПЕНЬ 2023 Р. 702P09123

# Кольоровий принтер Xerox® C230

Посібник користувача

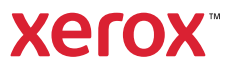

© 2023 Xerox Corporation. Усі права застережено. Хегох® є товарним знаком Xerox Corporation у Сполучених Штатах та/або інших країнах.

Adobe®, Adobe PDF logo, Adobe® Reader®, Adobe® Type Manager®, ATM™, Flash®, Macromedia®, Photoshop® та PostScript® є товарними знаками або зареєстрованими товарними знаками Adobe Systems, Inc.

Apple®, Bonjour®, EtherTalk™, TrueType®, iPad®, iPhone®, iPod®, iPod touch®, AirPrint® та AirPrint Logo®, Mac®, Mac OS® та Macintosh® є товарними знаками або зареєстрованими товарними знаками Apple Inc. у США та в інших країнах.

Поштова вебслужба Gmail™ та платформа мобільної технології Android™ є товарними знаками Google, Inc.

HP-GL®, HP-UX® та PCL® є зареєстрованими товарними знаками корпорації Hewlett-Packard у США та/або в інших країнах.

IBM® та AIX® є зареєстрованими товарними знаками корпорації International Business Machines у США та/або в інших країнах.

McAfee®, ePolicy Orchestrator® та McAfee ePO™ є товарними знаками чи зареєстрованими товарними знаками McAfee, Inc. у США та в інших країнах.

Microsoft®, Windows Vista®, Windows®, Windows Server® та OneDrive® є зареєстрованими товарними знаками корпорації Microsoft у США та в інших країнах.

Mopria є товарним знаком Mopria Alliance.

PANTONE® та інші товарні знаки Pantone, Inc. є власністю компанії Pantone, Inc.

UNIX® є товарним знаком у США та в інших країнах, ліцензія на яку видається виключно через X/ Open Company Limited.

Linux® є зареєстрованим товарним знаком Linus Torvalds.

Wi-Fi CERTIFIED Wi-Fi Direct® є товарним знаком Wi-Fi Alliance.

PCL® є зареєстрованим товарним знаком компанії Hewlett-Packard. PCL – це позначення набору команд принтера (мова) та функцій, включених у продукти принтерів цієї компанії. Цей принтер розроблений як сумісний із мовою PCL. Це означає, що принтер розпізнає команди PCL, які використовуються в різних програмах, і моделює функції, які відповідають командам.

Усі інші товарні знаки є власністю їхніх відповідних власників.

# Таблиця змісту

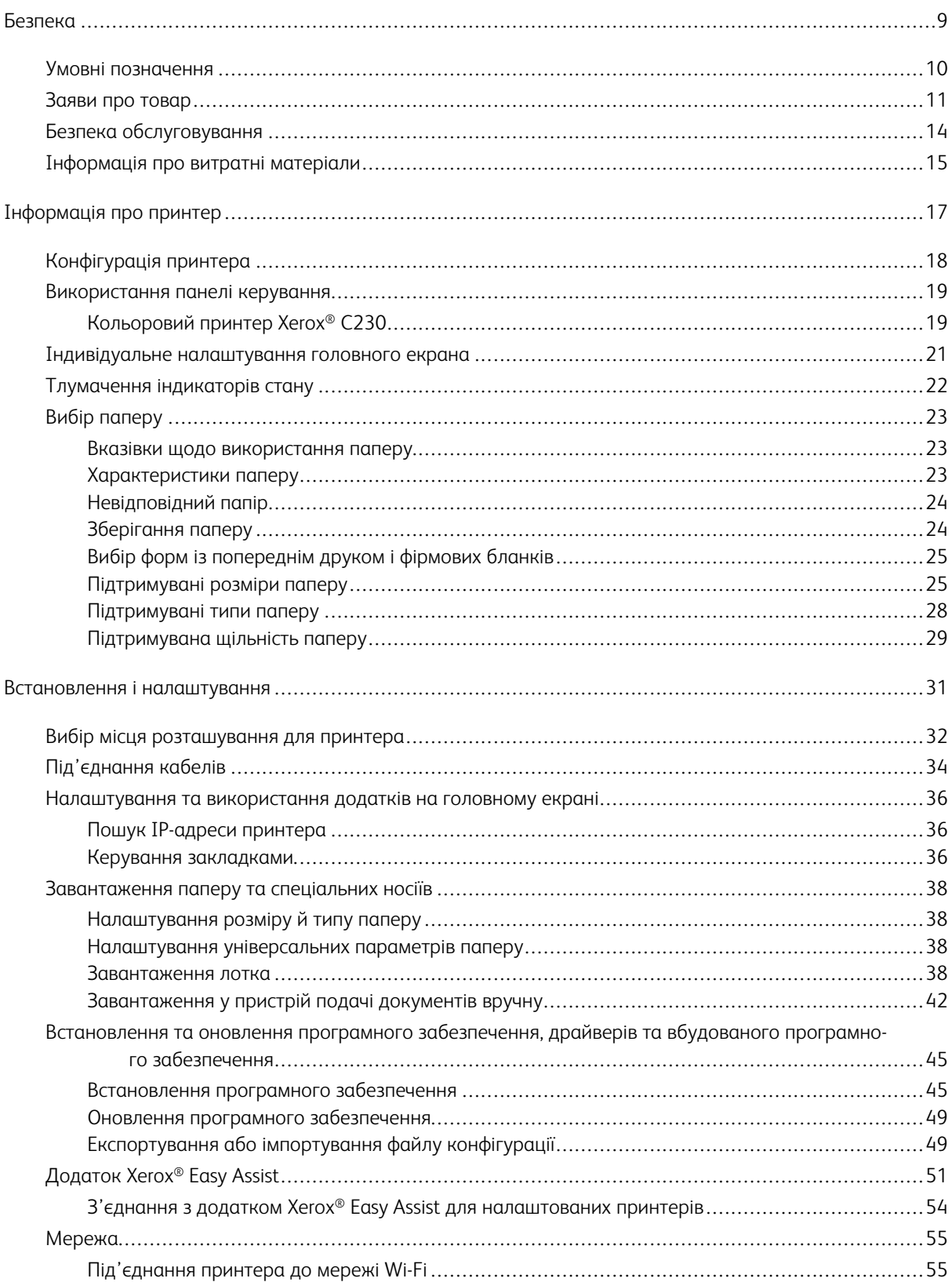

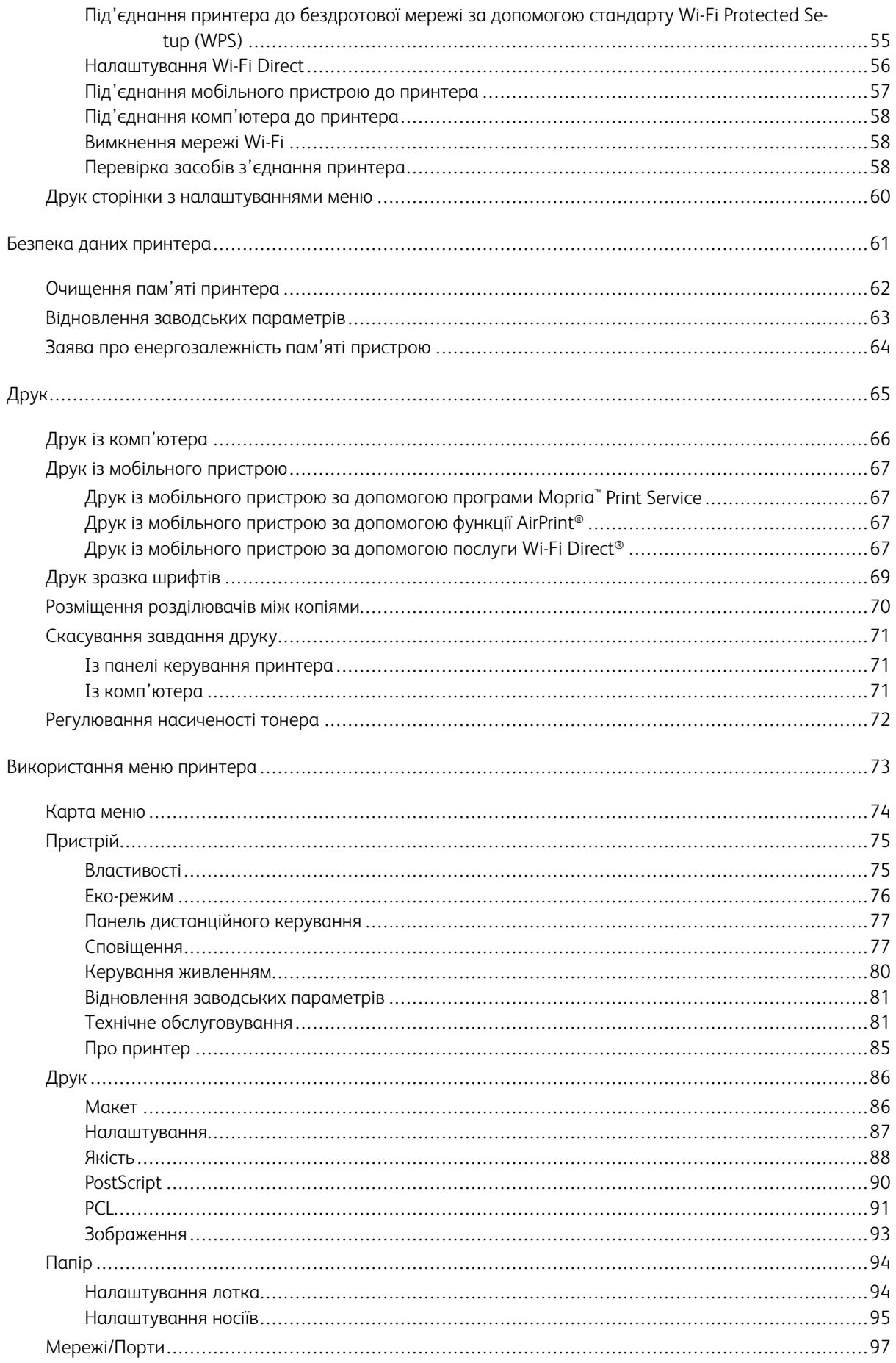

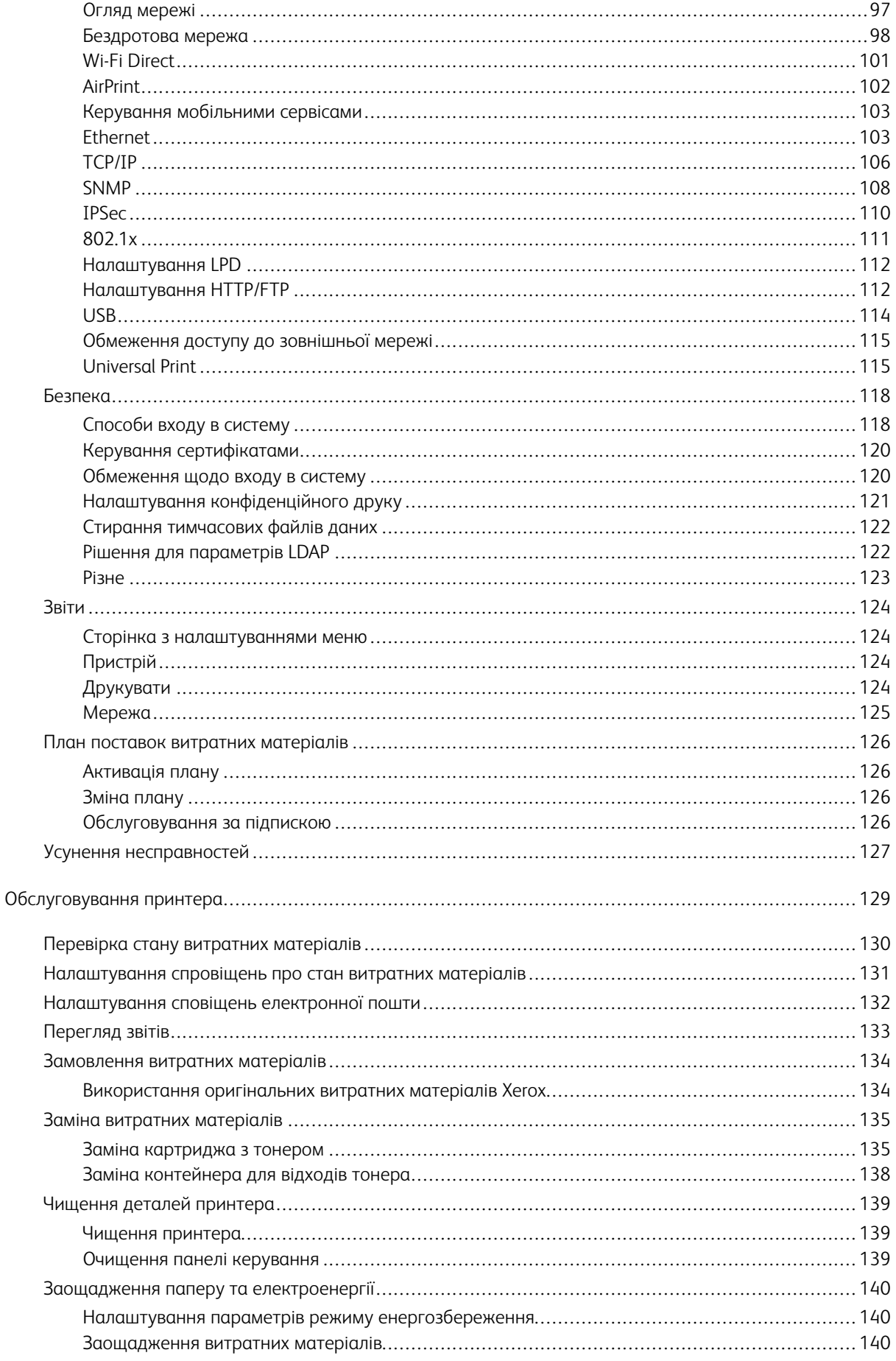

![](_page_5_Picture_10.jpeg)

![](_page_6_Picture_1174.jpeg)

Таблиця змісту

# <span id="page-8-0"></span>Безпека

#### Цей розділ містить:

![](_page_8_Picture_1021.jpeg)

Ваш принтер і рекомендовані витратні матеріали були розроблені та перевірені у відповідності до строгих вимог щодо безпеки. Увага до викладеної нижче інформації гарантує безперебійну безпечну роботу вашого принтера Xerox.

#### <span id="page-9-0"></span>Умовні позначення

 $\mathscr{O}$ Примітка. У примітці наведено відомості, які можуть бути корисними для вас.

Попередження. Попередження позначає будь-яку ситуацію, яка може тягнути за собою пош- $\sqrt{N}$ кодження обладнання чи програмного забезпечення виробу.

Обережно: Повідомлення «Увага!» позначає можливу небезпечну ситуацію, внаслідок якої вам  $\bigwedge$ може бути завдано травм.

Різні типи заяв про товар включають:

УВАГА — МОЖЛИВЕ УШКОДЖЕННЯ. Позначає ризик травмування. УВАГА — НЕБЕЗПЕКА УРАЖЕННЯ СТРУМОМ. Позначає ризик ураження електричним струмом. УВАГА — ГАРЯЧА ПОВЕРХНЯ.Позначає ризик опіків у разі торкання. УВАГА — НЕБЕЗПЕКА ПЕРЕКИДАННЯ. Позначає ризик затискання. УВАГА — НЕБЕЗПЕКА ЗАТИСКАННЯ. Позначає ризик защемлення рухомими частинами.

**ИНИ.** Позначає ризик порізів чи потертостей рухомими лопатями ۵, вентилятора.

### <span id="page-10-0"></span>Заяви про товар

УВАГА — МОЖЛИВЕ УШКОДЖЕННЯ. Щоб уникнути ризику займання чи ураження електричним струмом, під'єднуйте кабель живлення до належно заземленої електричної розетки з відповідною напругою, яка розташована біля пристрою і до якої легко дотягтися.

УВАГА — МОЖЛИВЕ УШКОДЖЕННЯ. Щоб уникнути ризику займання чи ураження електричним струмом, використовуйте лише доданий до цього пристрою кабель живлення або авторизований виробником пристрою замінник.

**А УВАГА — МОЖЛИВЕ УШКОДЖЕННЯ.** Не використовуйте цей пристрій із продовжувачами, розгалужувачами чи пристроями безперебійного живлення. Лазерний принтер може легко перевищити потужність таких засобів, що може призвести до ризику займання, пошкодження майна чи неналежної роботи принтера.

![](_page_10_Picture_5.jpeg)

УВАГА — МОЖЛИВЕ УШКОДЖЕННЯ. Не користуйтеся цим пристроєм разом із лінійним пристроєм для захисту від стрибків напруги. Використання пристрою для захисту від стрибків напруги може призвести до ризику займання, пошкодження майна чи неналежної роботи принтера.

![](_page_10_Picture_7.jpeg)

УВАГА — НЕБЕЗПЕКА УРАЖЕННЯ СТРУМОМ. Щоб запобігти ризику ураження електричним струмом, не встановлюйте та не використовуйте цей пристрій поблизу джерел вологи чи у вологих місцях.

 $\sqrt{2}$  УВАГА — НЕБЕЗПЕКА УРАЖЕННЯ СТРУМОМ. Щоб уникнути ризику ураження електричним струмом, не налаштовуйте цей пристрій (функції факсу чи телефона) і не під'єднуйте жодні кабелі, наприклад кабель живлення, під час грози із блискавкою.

![](_page_10_Picture_10.jpeg)

**Л УВАГА — МОЖЛИВЕ УШКОДЖЕННЯ.** Уникайте перерізання, перекручування, перегинання, перетискання чи встановлення важких предметів на кабель живлення. Не тріть і не навантажуйте кабель. Не затискайте кабель живлення між предметами, наприклад між меблями і стіною. Якщо таке сталося, може виникнути ризик займання чи ураження електричним струмом. Регулярно оглядайте кабель живлення на предмет ознак таких проблем. Відключіть кабель живлення від електричної розетки, перш ніж оглядати його.

![](_page_10_Picture_12.jpeg)

 $\mathscr{A}$  УВАГА — НЕБЕЗПЕКА УРАЖЕННЯ СТРУМОМ. Щоб уникнути ризику ураження електричним струмом, упевніться, що всі зовнішні з'єднання на кшталт з'єднання з Ethernet чи телефонною системою виконано належним чином із використанням відповідно позначених роз'ємів.

 $\sqrt{2}$  УВАГА — НЕБЕЗПЕКА УРАЖЕННЯ СТРУМОМ. Щоб запобігти ризику ураження електричним струмом в разі доступу до плати керування чи встановлення додаткового приладдя або пристроїв пам'яті через певний час після налаштування принтера, вимкніть його, відключіть кабель живлення від електричної розетки, після чого переходьте до роботи. Якщо у вас є інші пристрої, підключені до принтера, їх потрібно також вимкнути та відключити всі кабелі, під'єднані до принтера.

![](_page_11_Picture_2.jpeg)

УВАГА — МОЖЛИВЕ УШКОДЖЕННЯ. Якщо вага принтера перевищує 20 кг (44 фунти), для безпечного його піднімання може знадобитися двоє або більше людей.

**△ УВАГА — МОЖЛИВЕ УШКОДЖЕННЯ.** У разі переміщення принтера дотримуйтеся наведених вказівок, щоб запобігти травмам чи пошкодженню пристрою:

- Упевніться, що всі дверцята й лотки закрито.
- Вимкніть принтер і вийміть вилку кабелю живлення з розетки.
- Від'єднайте від принтера всі шнури й кабелі.
- Якщо в принтері є окремі додаткові лотки, розміщені на підлозі, або вихідні лотки, від'єднайте їх, перш ніж переміщати принтер.
- Якщо принтер має коліщатка, його слід обережно перевезти на нове місце. Будьте обережні, переміщаючи принтер через пороги та нерівності на підлозі.
- Якщо принтер не має коліщаток, проте обладнаний додатковими лотками чи засобами для відбитків, їх потрібно зняти. Не намагайтеся одночасно піднімати принтер і додаткові засоби на ньому.
- Принтер слід піднімати лише за допомогою ручок на ньому.
- Якщо для переміщення принтера використовується візок, його площа має бути достатньою, щоб вмістити весь принтер.
- Якщо для переміщення обладнання використовується візок, його площа має бути достатньою, щоб вмістити все приладдя.
- Принтер має перебувати у вертикальному положенні.
- Намагайтеся не робити різких рухів.
- Під час встановлення принтера не тримайте його знизу пальцями.
- Упевніться, що навколо принтера достатня відстань.

УВАГА — НЕБЕЗПЕКА ПЕРЕКИДАННЯ. Для встановлення додаткового приладдя на принтері або багатофункціональному принтері може знадобитися основа на коліщатах, певний елемент меблів або інші засоби, які допоможуть врівноважити виріб і запобігти травмам. Щоб дізнатися докладніше про підтримувані конфігурації, звертайтеся в магазин, де ви придбали принтер.

![](_page_12_Picture_2.jpeg)

УВАГА — НЕБЕЗПЕКА ПЕРЕКИДАННЯ. Щоб зменшити ризик втрати рівноваги пристрою, всі лотки потрібно завантажувати окремо. Усі лотки слід тримати закритими, поки вони не знадобляться.

![](_page_12_Picture_4.jpeg)

УВАГА — ГАРЯЧА ПОВЕРХНЯ.Внутрішні частини принтера можуть бути гарячими. Щоб не травмуватися від гарячих частин, дайте їм охолонути, перш ніж торкатись.

![](_page_12_Picture_6.jpeg)

УВАГА — НЕБЕЗПЕКА ЗАТИСКАННЯ. Щоб уникнути травм через защемлення, будьте обережні на ділянках, позначених цією наклейкою. Травми через защемлення можуть виникати через рухомі частини, наприклад механізми, дверцята, лотки та кришки.

![](_page_12_Picture_8.jpeg)

УВАГА — МОЖЛИВЕ УШКОДЖЕННЯ. У цьому пристрої використовується лазер. Використання засобів керування чи налаштування або процедур, які не визначені цим посібником користувача, може призвести до небезпечного радіаційного випромінювання.

Цей виріб розроблено, перевірено та затверджено на відповідність жорстким загальним стандартам безпеки користування певними компонентами виробника. Захисні характеристики певних частин не завжди можуть бути очевидними. Виробник не несе відповідальності за використання інших змінних частин.

Із питань обслуговування чи ремонту, окрім згаданих у документації користувача, звертайтеся до представника служби обслуговування.

У цьому виробі використовується процес друку, який нагріває носії для друку, і тепло може призводити до вивільнення певних речовин. З метою запобігання вивільненню шкідливих речовин потрібно ретельно ознайомитися з розділом в інструкції з експлуатації, в якому зазначені вказівки щодо вибору носіїв для друку.

У процесі роботи в штатному режимі цей виріб може утворювати озон у невеликих кількостях, а також може бути обладнаний фільтром, призначеним обмежити концентрацію озону до рівня, що є набагато нижчим від рекомендованих максимальних допустимих концентрацій. Щоб запобігти високим концентраціям озону під час інтенсивної експлуатації, встановіть цей виріб у добре провітрюваному місці та замінюйте озонові та випускні фільтри, якщо така вказівка є в інструкції про технічне обслуговування виробу. Якщо в інструкції про технічне обслуговування виробу немає згадок про фільтри, тоді в цьому пристрої немає фільтрів, які потрібно міняти.

#### ЗБЕРЕЖІТЬ ЦЮ ІНСТРУКЦІЮ.

## <span id="page-13-0"></span>Безпека обслуговування

Не виконуйте жодних робіт із технічного обслуговування цього пристрою, окрім зазначених у документації до принтера.

УВАГА — МОЖЛИВЕ УШКОДЖЕННЯ. Не використовуйте аерозольні засоби для чищення. Аерозольні очисники можуть призвести до вибуху чи займання, якщо їх використовувати з електромеханічним обладнанням.

Використовуйте витратні матеріали та очисники лише відповідно до вказівок.

Не знімайте кришок чи захисних елементів, якщо вони закріплені шурупами. Під цими кришками немає частин, які може обслуговувати користувач.

У разі розсипання чорнила чи розливання тонера зберіть його мітлою або вологою ганчіркою. Прибирайте повільно, щоб зменшити утворення пилу. Не використовуйте порохотяг. Якщо використання порохотяга не уникнути, пристрій має бути призначений для збору займистих порохів, обладнаний мотором із відповідним класом вибухонебезпеки та непровідним шлангом.

УВАГА — ГАРЯЧА ПОВЕРХНЯ.Металеві поверхні в області термофіксатора є гарячими. Будьте обережні, коли усуваєте застрягання паперу в цій області, та намагайтеся не торкатися металевих поверхонь.

#### <span id="page-14-0"></span>Інформація про витратні матеріали

УВАГА — МОЖЛИВЕ УШКОДЖЕННЯ. Коли використовуєте картриджі, наприклад картриджі з чорнилом, або термофіксатор, уникайте контакту зі шкірою та очима. Потрапляння в очі може викликати подразнення та запалення. Не намагайтеся розібрати картридж. Це підвищує ризик контакту зі шкірою та очима.

Зберігайте всі витратні матеріали згідно із вказівками на упаковці або контейнері.

Зберігайте всі витратні матеріали в місцях, недоступних для дітей.

Категорично заборонено викидати сухе чорнило/тонер, картриджі або контейнери з сухим чорнилом/тонером у відкрите полум'я.

Докладно про програми утилізації витратних матеріалів Xerox® читайте на сторінці [https://www.xerox.](https://www.xerox.com/recycling) [com/recycling](https://www.xerox.com/recycling).

[Безпека](#page-8-0)

# <span id="page-16-0"></span>Інформація про принтер

## Цей розділ містить:

![](_page_16_Picture_13.jpeg)

# <span id="page-17-0"></span>Конфігурація принтера

![](_page_17_Figure_2.jpeg)

- 1. Панель керування
- 2. Стандартний вихідний лоток
- 3. Лоток ручної подачі
- 4. Стандартний лоток на 250 аркушів

Примітка. Вигляд панелі керування принтера може сильно різнитися залежно від моделі. Í

# <span id="page-18-0"></span>Використання панелі керування

#### <span id="page-18-1"></span>**КОЛЬОРОВИЙ ПРИНТЕР XEROX ® C230**

![](_page_18_Figure_3.jpeg)

![](_page_18_Picture_227.jpeg)

![](_page_19_Picture_119.jpeg)

#### <span id="page-20-0"></span>Індивідуальне налаштування головного екрана

Ця функція доступна лише на певних моделях принтерів.

- 1. На панелі керування торкніть Налаштування > Пристрій > Піктограми головного екрана.
- 2. Виберіть піктограми, які потрібно відобразити на головному екрані.
- 3. Застосуйте зміни.

# <span id="page-21-0"></span>Тлумачення індикаторів стану

![](_page_21_Picture_101.jpeg)

## <span id="page-22-0"></span>Вибір паперу

#### <span id="page-22-1"></span>**ВКАЗІВКИ ЩОДО ВИКОРИСТАННЯ ПАПЕРУ**

Використовуйте відповідний папір, щоб запобігти застяганням і гарантувати належну якість друку.

- Завжди використовуйте новий непошкоджений папір.
- Перш ніж завантажувати папір, дізнайтеся, на якій стороні аркуша рекомендовано друкувати. Ця інформація зазвичай вказується на пакуванні паперу.
- Не використовуйте розрізаний або надрізаний вручну папір.
- Не змішуйте в одному лотку папір різного розміру, типу або щільності: це може призвести до застрягань.
- Не використовуйте крейдований папір, якщо він не є спеціально призначений для електрофотографічного друку.

#### <span id="page-22-2"></span>**ХАРАКТЕРИСТИКИ ПАПЕРУ**

Наведені нижче характеристики паперу впливають на якість і надійність друку. Врахуйте ці фактори, перш ніж виконувати друк.

#### **Щільність**

Лоток може подавати довговолокнистий папір щільністю 60-176 г/м2 (16–47 фунтів). Папір щільністю менше 60 г/м2 (16 фунтів) може бути недостатньо цупким для належної подачі, внаслідок чого можуть виникати застрягання.

#### **Скручування паперу**

Папір має тенденцію скручуватися з країв. Надмірне скручування може спричинити проблему з подачею паперу. Скручування може з'явитися після проходження паперу через принтер унаслідок впливу високої температури. Зберігання паперу без обгортки в гарячому, вологому, холодному або сухому середовищі може спричинити скручування паперу і відповідно проблеми з його подачею.

#### **Гладкість**

Гладкість паперу безпосередньо впливає на якість друку. Якщо папір надто шорсткий, тонер на ньому не фіксується належним чином. Якщо папір надто гладкий, це може призвести до проблем із подачею паперу або негативно вплинути на якість друку. Рекомендовано використовувати папір із гладкістю в 50 пунктів Шеффілда.

#### **Вміст вологи**

Вміт вологи в папері впливає на якість друку і здатність принтера належно подавати папір. Поки папір не використовується, його слід зберігати в оригінальній обгортці. Зберігання паперу в умовах змінної вологості негативно впливає на його якість.

Перед друком зберігайте папір в оригінальному пакуванні у приміщенні, де розташований принтер, від 24 до 48 годин. Збільште цей термін до кількох днів, якщо умови зберігання або транспортування паперу суттєво відрізняються від умов середовища, у якому розташований принтер. Цупкий папір також слід тримати в приміщенні з принтером дещо довше.

#### **Напрямок волокна**

Напрямок волокна визначається відповідно до орієнтації паперових волокон в аркуші. Волокна розташовуються або уздовж аркуша (*довговолокнистий папір*) або впоперек аркуша (*коротковолокнистий папір*).

Рекомендовано, щоб аркуші зі щільністю 60–176 г/м2 (16–47 фунтів) були довговолокнистими.

#### **Вміст волокон**

Найбільш високоякісний ксерографічний папір виготовляється зі 100-відсоткової деревини, яка проходить хімічну обробку. Такий склад забезпечує високий рівень стійкості паперу, а отже менше проблем з подачею паперу й вищу якість друку. Папір, що містить волокна бавовни, гірше піддається обробці.

#### <span id="page-23-0"></span>**НЕВІДПОВІДНИЙ ПАПІР**

Перелічені нижче типи паперу не рекомендовані для використання із цим принтером.

- Папір, що пройшов хімічну обробку для можливості копіювання без копіювального паперу, відомий як безвуглецевий самокопіювальний папір (позначається абревіатурою CCP або NCR).
- Папір із попереднім друком, що містить хімічні речовини, які можуть забруднити принтер.
- Папір із попереднім друком, на який може вплинути температура в термофіксаторі принтера.
- Папір із попереднім друком, який потребує чітко визначеного розташування друку на сторінці, що перевищує ±2,3 мм (±0,9 дюйма), наприклад, як у формах з оптичним розпізнаванням тексту.

У деяких випадках для можливості друку на таких формах розташування друку можна відкоригувати за допомогою програмного забезпечення.

- Крейдований папір (папір для документів, на якому можна стирати), синтетичний папір, термочутливий папір.
- Папір із нерівними краями, папір із шорсткою або текстурною поверхнею, папір із закрученими краями.
- Папір із вторинної сировини, який не відповідає європейському стандарту EN12281:2002.
- Папір щільністю менше 60 г/м2 (16 фунтів)
- Форми або документи, що складаються з кількох частин

#### <span id="page-23-1"></span>**ЗБЕРІГАННЯ ПАПЕРУ**

Дотримуйтеся наведених нижче вказівок щодо зберігання паперу. Це допоможе уникнути застрягань та проблеми нерівномірного друку.

- Перед друком зберігайте папір в оригінальному пакуванні у приміщенні, де розташований принтер, від 24 до 48 годин.
- Збільште цей термін до кількох днів, якщо умови зберігання або транспортування паперу суттєво відрізняються від умов середовища, у якому розташований принтер. Цупкий папір також слід тримати в приміщенні з принтером дещо довше.
- Для отримання оптимальних результатів друку зберігайте папір за температури 21°C (70°F) і відносної вологості 40%.
- Більшість виробників наклейок рекомендують друк за температурного діапазону 18–24°C (65–75°F) і відносної вологості 40–60%.
- Зберігайте папір у картонних коробках на підставці або полиці. Не кладіть його на підлогу.
- Окремі пачки зберігайте на пласкій поверхні.
- Не ставте сторонні предмети на пачку з папером.
- Виймайте папір з картонної коробки або обгортки безпосередньо перед завантаженням у принтер. Картонна коробка та обгортка допомагають зберігати папір чистим, сухим та рівним.

#### <span id="page-24-0"></span>**ВИБІР ФОРМ ІЗ ПОПЕРЕДНІМ ДРУКОМ І ФІРМОВИХ БЛАНКІВ**

- Використовуйте довговолокнистий папір.
- Використовуйте форми або фірмові бланки, надруковані офсетним (літографічним) або гравірувальним друком.
- Уникайте використання паперу з шорсткою або текстурною поверхнею.
- Використовуйте чорнило, на яке не впливає смола тонера. Зазвичай цій вимозі відповідають окиснені чорнила або чорнила на оливній основі; латексні чорнила можуть не підійти.
- Надрукуйте пробні сторінки на формах із попереднім друком чи на фірмових бланках, перш ніж закуповувати їх у великій кількості. Таким чином можна пересвідчитися, чи чорнило на формі з попереднім друком або на фірмовому бланку не впливає на якість друку.
- Якщо у вас виникнуть сумніви, зверніться до постачальника паперу.
- У разі друку на фірмовому бланку завантажуйте папір у принтер у відповідній орієнтації. Докладніше про це читайте в розділі «Відомості про папір та спеціальні носії».

#### <span id="page-24-1"></span>**ПІДТРИМУВАНІ РОЗМІРИ ПАПЕРУ**

![](_page_24_Picture_676.jpeg)

![](_page_25_Picture_304.jpeg)

![](_page_26_Picture_306.jpeg)

![](_page_27_Picture_365.jpeg)

<sup>1</sup> За замовчуванням подавання довшим краєм вперед. У разі використання подавання коротшим краєм вперед А5 сприймається як вузький папір.

<sup>2</sup> У разі вибору параметра «Універсальний» сторінка форматується для розміру 215,90 x 355,60 мм (8,5 x 14 дюймів), якщо іншого не визначено додатком програмного забезпечення.

<sup>3</sup> Завантажте вузький папір коротким краєм у принтер.

<sup>4</sup> Стандартний лоток на 250 аркушів підтримує до 5 конвертів за один раз. Додатковий лоток на 250 аркушів підтримує до 40 конвертів за один раз.

#### <span id="page-27-0"></span>**ПІДТРИМУВАНІ ТИПИ ПАПЕРУ**

- Друк на наклейках, конвертах та картоні завжди виконується з меншою швидкістю.
- Наклейки не завжди підтримуються та підлягають перевірці на прийнятність.

![](_page_27_Picture_366.jpeg)

# <span id="page-28-0"></span>**ПІДТРИМУВАНА ЩІЛЬНІСТЬ ПАПЕРУ**

![](_page_28_Picture_236.jpeg)

[Інформація](#page-16-0) про принтер

# <span id="page-30-0"></span>Встановлення і налаштування

#### Цей розділ містить:

![](_page_30_Picture_1731.jpeg)

#### <span id="page-31-0"></span>Вибір місця розташування для принтера

- Залиште достатньо простору для відкривання лотків, кришок та дверцят, а також для встановлення додаткового обладнання.
- Встановлюйте принтер поблизу електричної розетки.

УВАГА — МОЖЛИВЕ УШКОДЖЕННЯ. Щоб уникнути ризику займання чи ураження електричним струмом, під'єднуйте кабель живлення до належно заземленої електричної розетки з відповідною напругою, яка розташована біля пристрою і до якої легко дотягтися.

![](_page_31_Picture_5.jpeg)

- Упевніться, що циркуляція повітря в приміщенні відповідає останній редакції стандарту ASHRAE 62 або стандарту CEN/TC 156.
- Принтер має розташовуватися на пласкій, міцній та стійкій поверхні.
- Інші вимоги
	- Принтер має бути чистим, сухим та незапиленим.
	- Запобігайте потраплянню у принтер скріпок чи скоб.
	- Принтер має розташовуватись подалі від повітряних потоків кондиціонерів, обігрівачів та вентиляторів.
	- Оберігайте принтер від впливу прямого сонячного проміння і високої вологості.
- Дотримуйтеся температурного діапазону.

Робоча температура: 10–32.2°C (50–90°F)

• Для належної вентиляції навколо принтера має бути достатньо простору, а саме:

![](_page_31_Figure_16.jpeg)

![](_page_32_Picture_99.jpeg)

## <span id="page-33-0"></span>Під'єднання кабелів

 $\sqrt{\hat{A}}$  УВАГА — НЕБЕЗПЕКА УРАЖЕННЯ СТРУМОМ. Щоб уникнути ризику ураження електричним струмом, не налаштовуйте цей пристрій (функції факсу чи телефона) і не під'єднуйте жодні кабелі, наприклад кабель живлення, під час грози із блискавкою.

УВАГА — МОЖЛИВЕ УШКОДЖЕННЯ. Щоб уникнути ризику займання чи ураження електричним струмом, під'єднуйте кабель живлення до належно заземленої електричної розетки з відповідною напругою, яка розташована біля пристрою і до якої легко дотягтися.

УВАГА — МОЖЛИВЕ УШКОДЖЕННЯ. Щоб уникнути ризику займання чи ураження електричним струмом, використовуйте лише доданий до цього пристрою кабель живлення або авторизований виробником пристрою замінник.

Увага—Ймовірне пошкодження: Щоб уникнути втрати даних чи несправності принтера, не торкайтеся кабелю USB, будь-яких адаптерів бездротової мережі або принтера в зазначених ділянках під час активованого друку.

![](_page_33_Figure_6.jpeg)

![](_page_34_Picture_102.jpeg)

#### <span id="page-35-0"></span>Налаштування та використання додатків на головному екрані

Ця функція доступна лише на певних моделях принтерів.

#### <span id="page-35-1"></span>**ПОШУК ІР-АДРЕСИ ПРИНТЕРА**

Щоб переглянути ІР-адресу принтера, відкрийте головний екран. IP-адреса відображається у вигляді чотирьох наборів цифр, розділених крапками, наприклад 123.123.123.123.

Якщо використовується проксі-сервер, вимкніть його на деякий час, щоб коректно завантажити вебсторінку.

#### <span id="page-35-2"></span>**КЕРУВАННЯ ЗАКЛАДКАМИ**

#### **Створення закладок**

Закладки можна використовувати для друку часто використовуваних документів, які зберігаються на серверах або в мережі.

- 1. Відкрийте веббраузер і введіть IP-адресу принтера в полі адреси.
	- На головному екрані принтера перегляньте IP-адресу принтера. IP-адреса відображається у вигляді чотирьох наборів цифр, розділених крапками, наприклад 123.123.123.123.
	- Якщо використовується проксі-сервер, вимкніть його на деякий час, щоб коректно завантажити вебсторінку.
- 2. Клацніть Закладки > Додати закладки, а потім введіть назву закладки.
- 3. Виберіть тип протоколу адреси, а потім виконайте одну з таких дій:
	- для HTTP та HTTPS введіть URL-адресу, яка буде використовувати для закладки;
	- для HTTPS потрібно обов'язково використовувати ім'я хосту замість ІР-адреси. Наприклад, слід вводити myWebsite.com/sample.pdf замість 123.123.123.123/sample.pdf. окрім того, слід упевнитися, що ім'я хосту збігається зі значенням у полі «Загальна назва»у сертифікаті сервера. Докладніше про отримання значення в полі «Загальна назва» у сертифікаті сервера див. довідку у веб-браузері;
	- для FTP введіть FTP-адресу. Наприклад, myServer/myDirectory. Вкажіть порт FTP. Порт 21 стандартний порт для надсилання команд;
	- Для SMB введіть адресу мережевої папки. Наприклад, myServer/myShare/myFile.pdf. Введіть ім'я мережевого домена.
	- У разі потреби виберіть тип автентифікації для FTP та SMB.

Щоб обмежити доступ до вкладки, введіть PIN-код.

Примітка. Додаток підтримує файли таких типів: PDF, JPEG, TIFF та вебсторінки на основі HTML. Інші типи файлів на кшталт DOCX в XLXS підтримуються в окремих моделях принтера.

4. Клацніть Зберегти.
#### **Створення папок**

- 1. Відкрийте веббраузер і введіть IP-адресу принтера в полі адреси.
	- На головному екрані принтера перегляньте IP-адресу принтера. IP-адреса відображається у вигляді чотирьох наборів цифр, розділених крапками, наприклад 123.123.123.123.
	- Якщо використовується проксі-сервер, вимкніть його на деякий час, щоб коректно завантажити вебсторінку.
- 2. Клацніть Закладки > Додати папку, а потім введіть назву папки.

 $\mathscr{O}$ Примітка. Щоб обмежити доступ до папки, введіть PIN-код.

#### 3. Клацніть Зберегти.

Примітка. Ви можете створювати папки чи закладки в межах компанії. Щоб створити закладку, див. [Створення](#page-35-0) закладок.

### Завантаження паперу та спеціальних носіїв

#### **НАЛАШТУВАННЯ РОЗМІРУ Й ТИПУ ПАПЕРУ**

1. На панелі керування виберіть Налаштування > Лоток для паперу > Конфігурація > Розмір/тип паперу і виберіть джерело паперу.

Для моделей принтерів без сенсорного екрана натискайте <mark>ОК</mark>, щоб вибрати налаштування.

2. Виберіть розмір і тип паперу.

#### **НАЛАШТУВАННЯ УНІВЕРСАЛЬНИХ ПАРАМЕТРІВ ПАПЕРУ**

1. На панелі керування перейдіть до:

#### Налаштування > Папір > Конфігурація носіїв > Універмальне налаштування

Для моделей принтерів без сенсорного екрана натискайте ОК, щоб вибрати налаштування.

2. Налаштуйте параметри.

### **ЗАВАНТАЖЕННЯ ЛОТКА**

УВАГА — НЕБЕЗПЕКА ПЕРЕКИДАННЯ. Щоб зменшити ризик втрати рівноваги пристрою, закривайте лоток, коли він не використовується.

1. Вийміть лоток.

Í Примітка. Щоб уникнути застрягання паперу, не виймайте лоток, допоки принтер працює.

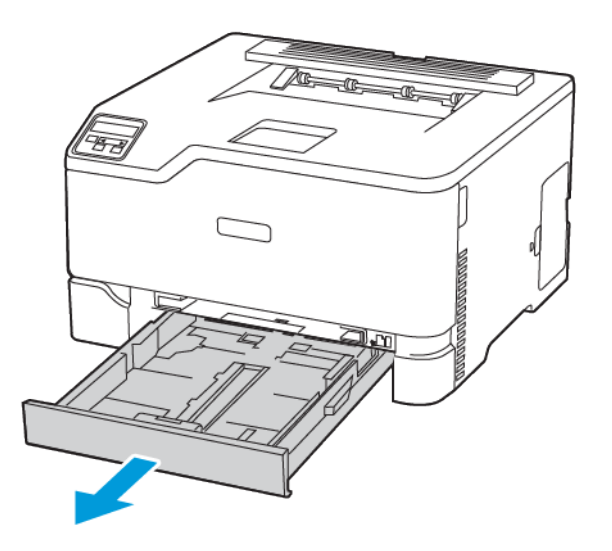

2. Перш ніж завантажувати папір, зігніть, тоді розгорніть аркуші паперу віялом та вирівняйте краї паперу.

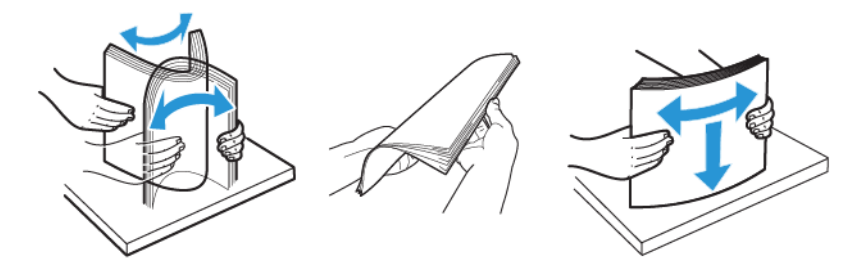

- 3. Завантажте стос паперу стороною для друку.
	- Для одностороннього друку завантажуйте фірмові бланки в лоток лицьовою стороною і шапкою до задньої частини лотка.
	- Для двостороннього друку завантажуйте фірмові бланки в лоток лицьовою стороною і шапкою до переду лотка.
	- Слідкуйте, щоб папір не ковзав у лотку.

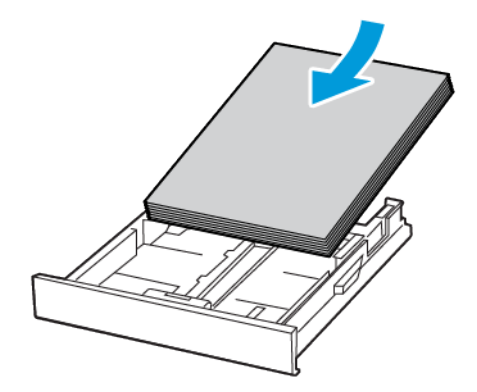

4. Щоб папір не застряг, упевніться, що висота стосу нижча за позначку максимальної кількості паперу.

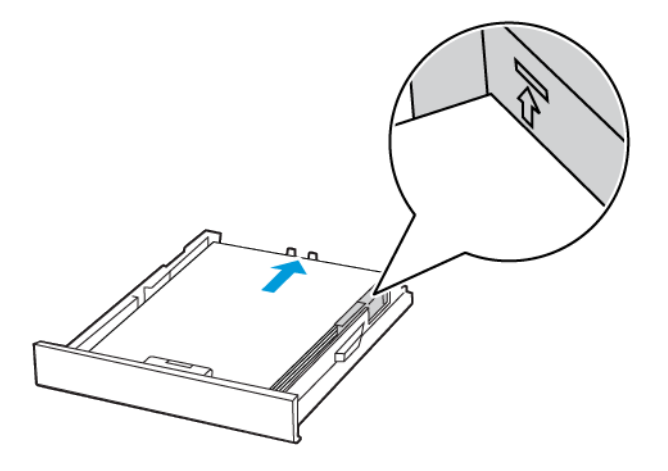

5. Налаштуйте напрямні відповідно до розміру паперу, який завантажується.

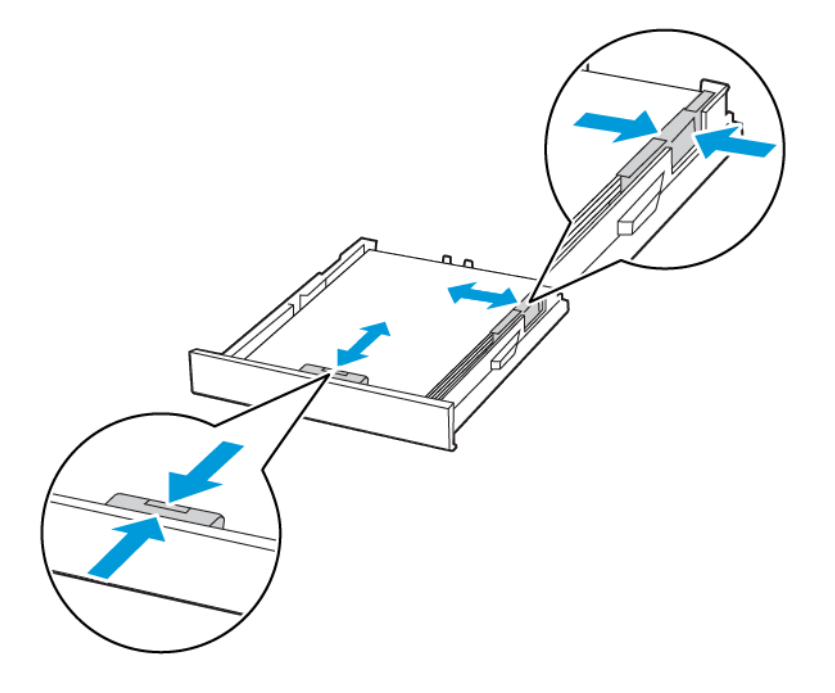

- 6. Вставте лоток.
- 7. Якщо потрібно, на панелі керування налаштуйте розмір і тип паперу відповідно до завантаженого паперу.

# **ЗАВАНТАЖЕННЯ У ПРИСТРІЙ ПОДАЧІ ДОКУМЕНТІВ ВРУЧНУ**

1. Налаштуйте напрямні відповідно до розміру паперу, який завантажується.

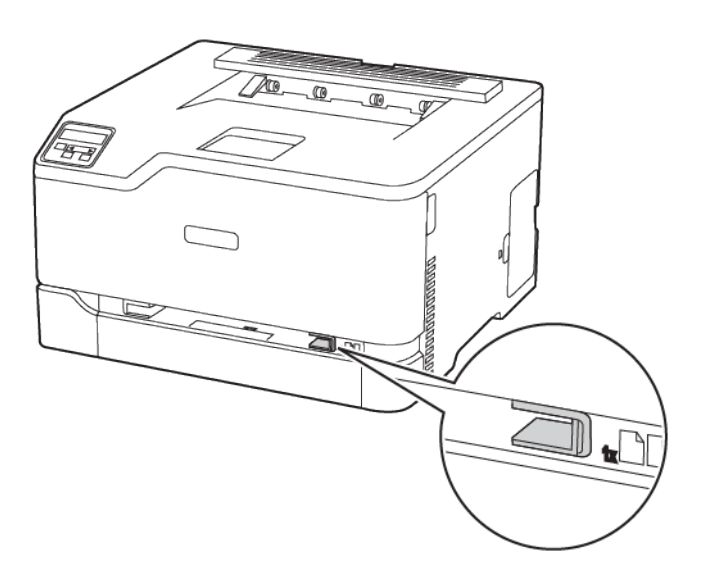

- 2. Завантажте аркуш паперу стороною для друку вгору.
	- Для одностороннього друку завантажуйте фірмові бланки стороною для друку догори і верхнім краєм у принтер.

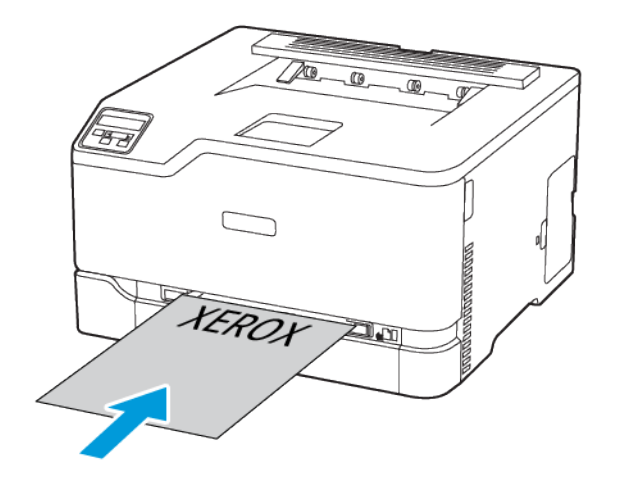

• Для двостороннього друку завантажуйте фірмові бланки стороною для друку донизу й нижнім краєм у принтер.

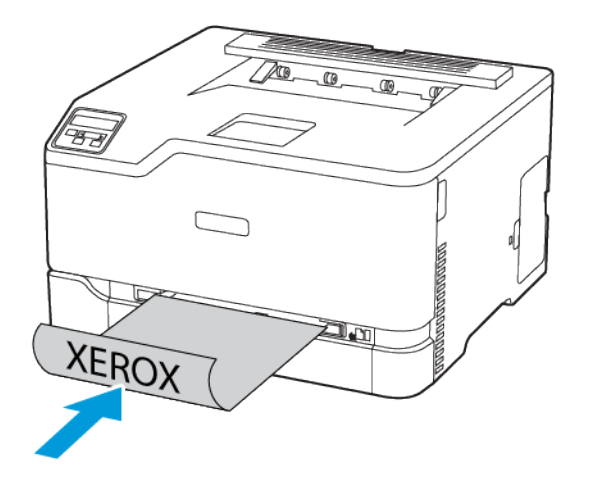

• Завантажуйте конверт клапаном донизу і впритул до правої напрямної.

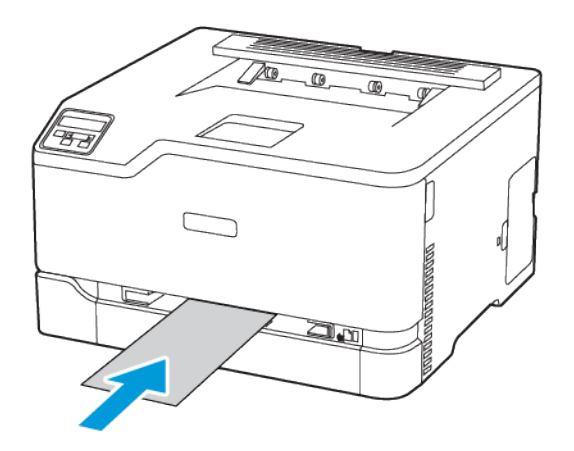

- 3. Подавайте папір, поки не захопиться його передній край.
	- Щоб уникнути застрягання паперу, не впихайте папір у пристрій подачі документів вручну.
	- Перш ніж завантажувати інший аркуш, дочекайтеся появи на дисплеї повідомлення.

# Встановлення та оновлення програмного забезпечення, драйверів та

вбудованого програмного забезпечення

### **ВСТАНОВЛЕННЯ ПРОГРАМНОГО ЗАБЕЗПЕЧЕННЯ**

Перш ніж встановлювати програмне забезпечення драйвера принтера, упевніться, що принтер підключено до розетки, живлення ввімкнено, пристрій належним чином з'єднаний і має дійсну ІР-адресу. Зазвичай ІР-адреса відображається у верхньому правому кутку панелі керування.

Щоб переглянути IP-адресу принтера, див. розділ Пошук [ІР-адреси](#page-35-1) принтера.

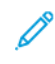

Примітка. Якщо диск *Програмне забезпечення і документація* недоступний, завантажте найновіші драйвери зі сторінки [www.xerox.com/drivers](https://www.xerox.com/office/drivers)

#### **Вимоги до операційної системи**

- Windows 7 SP1, Windows 8, Windows 8.1, Windows 10, Windows 11, Windows Server 2008 R2, Windows Server 2012, Windows Server 2016, Windows Server 2019 і Windows Server 2022.
- macOS версії 10.14 або пізнішої.
- UNIX та Linux: принтер підтримує під'єднання до різноманітних платформ UNIX через мережевий інтерфейс.

#### **Встановлення драйверів принтера для мережевого принтера Windows**

- 1. Вставте диск *Програмне забезпечення і документація* у відповідний пристрій для зчитування дисків на комп'ютері. Якщо програма встановлення не запуститься автоматично, виберіть на комп'ютері відповідний диск і двічі клацніть файл встановлення Setup.exe.
- 2. Клацніть Xerox Smart Start Інсталятор драйвера (рекомендовано).
- 3. У ліцензійній угоді клацніть Я погоджуюсь.
- 4. Виберіть ваш принтер у переліку виявлених принтерів. Якщо ви встановлюєте драйвер для мережевого принтера, і він не відображається у списку, клацніть Не відображається принтер? І введіть IP-адресу свого принтера.

Щоб переглянути IP-адресу свого принтера, перегляньте розділ Пошук [ІР-адреси](#page-35-1) принтера.

5. Клацніть Швидке встановлення.

З'явиться повідомлення про успішне встановлення.

6. Щоб завершити встановлення і закрити вікно програми встановлення, клацніть Готово.

#### <span id="page-45-0"></span>**Встановлення zip-файлу драйвера друку Windows**

Драйвери друку можна завантажити з сайту Xerox.com у вигляді zip-файлу, а тоді встановити їх на комп'ютер за допомогою майстра додавання принтерів Windows.

Щоб встановити драйвер друку з файлу .zip:

- 1. Завантажте і розпакуйте потрібний zip-файл у локальний каталог на комп'ютері.
- 2. На комп'ютері відкрийте панель керування і виберіть Пристрої і принтери > Додати принтер.
- 3. Клацніть Потрібний принтер відсутній у списку, а тоді клацніть Додати локальний або мережевий принтер з параметрами, заданими вручну.
- 4. Щоб використати попередньо налаштований порт, виберіть Використовувати наявний порт, а тоді у списку виберіть стандартний порт TCP/IP.
- 5. Щоб створити стандартний порт TCP/IP:
	- a. Виберіть Створити новий порт.
	- b. Для типу порту виберіть Стандартний порт TCP/IP, а тоді клацніть Далі.
	- c. Введіть ім'я хоста або ІP-адресу принтера в полі Ім'я хоста або IP-адреса.
	- d. Щоб вимкнути цю функцію, зніміть позначку для пункту Надсилати запит на принтер і автоматично вибирати драйвер, а тоді натисніть Далі.
- 6. Клацніть Установити з диска.
- 7. Клацніть Огляд. Знайдіть і виберіть файл driver.inf для вашого принтера. Клацніть Відкрити.
- 8. Виберіть модель вашого принтера і натисніть Далі.
- 9. Якщо драйвер принтера вже встановлено і на екрані з'явиться відповідний запит, клацніть Використати встановлений драйвер (рекомендовано).
- 10. У полі Ім'я принтера введіть ім'я для вашого принтера.
- 11. Щоб встановити драйвер принтера, клацніть Далі.
- 12. Якщо потрібно, встановіть принтер як принтер за замовчуванням.

Примітка. Перш ніж вибирати параметр Дозволити спільний доступ до принтера, зверніться до свого системного адміністратора.

- 13. Щоб надіслати на принтер тестову сторінку, клацніть Надрукувати тестову сторінку.
- 14. Натисніть Готово.

#### **Встановлення драйверів принтера для USB-принтера Windows**

- 1. Під'єднайте кінець B стандартного кабелю A/B USB 2.0 або USB 3.0 до USB-порту на задній панелі принтера.
- 2. Під'єднайте кінець A кабелю USB до USB-порту комп'ютера.
- 3. Якщо відобразиться майстер виявлення нового обладнання Windows, клацніть Скасувати.
- 4. Вставте диск *Програмне забезпечення і документація* у відповідний пристрій для зчитування дисків на комп'ютері. Якщо програма встановлення не запуститься автоматично, виберіть на комп'ютері відповідний диск і двічі клацніть файл встановлення Setup.exe.
- 5. Клацніть Xerox Smart Start Інсталятор драйвера (рекомендовано).
- 6. У ліцензійній угоді клацніть Я погоджуюсь.
- 7. Виберіть принтер у переліку виявлених принтерів, тоді клацніть Швидке встановлення.

З'явиться повідомлення про успішне встановлення.

8. Щоб завершити встановлення і закрити вікно програми встановлення, клацніть Готово.

#### **Встановлення принтера як принтера WSD (веб-служби на пристроях)**

Функція Web Services on Devices (WSD) (веб-служби на пристроях) дозволяти клієнту виявляти та отримувати доступ до віддаленого пристрою та пов'язаних із ним служб через мережу. WSD підтримує можливість виявлення, керування та використання пристроїв.

#### **Встановлення принтера WSD за допомогою майстра додавання пристрою**

- 1. На компютері клацніть Пуск, а тоді виберіть Принтери і сканери.
- 2. Щоб додати потрібний принтер, клацніть Додати принтер або сканер.
- 3. У списку доступних пристроїв виберіть потрібний і натисніть Далі.

Примітка. Якщо потрібний принтер не відображається у списку, натисніть кнопку Скасувати. Щоб додати принтер вручну, введіть IP-адресу принтера. Докладніше про це читайте в розділі [Встановлення](#page-45-0) zip-файлу драйвера друку Windows.

4. Натисніть Закрити.

#### **Встановлення драйверів і службових програм для MacOS**

- 1. Завантажте останній драйвер друку з сайту [https://www.xerox.com/office/drivers.](https://www.xerox.com/office/drivers)
- 2. Відкрийте драйвери принтера Xerox® 5.xx.x.dmg або .pkg відповідно до потреб принтера.
- 3. Щоб запустити драйвери принтера Xerox® 5.xx.x.dmg або .pkg, двічі клацніть ім'я відповідного файлу.
- 4. У запиті, що відобразиться, клацніть Продовжити.
- 5. Щоб прийняти умови ліцензійної угоди, клацніть Я погоджуюсь.
- 6. Щоб прийняти поточну папку для встановлення, клацніть Встановити або виберіть іншу папку для встановлення і натисніть Встановити.
- 7. Коли з'явиться запит, введіть пароль і натисніть OK.
- 8. Виберіть принтер у переліку виявлених принтерів, тоді натисніть Далі.
- 9. Якщо принтер відсутній у списку виявлених принтерів:
	- a. Клацніть піктограму мережевого принтера.
	- b. Введіть ІР-адресу принтера і натисніть Продовжити.
- c. Виберіть принтер у списку виявлених принтерів, а тоді клацніть Продовжити.
- 10. Якщо принтера не виявлено, перевірте, чи ввімкнено принтер і чи кабель Ethernet або USB під'єднані належним чином.
- 11. Щоб прийняти повідомлення про чергу друку, натисніть OK.
- 12. Встановіть або зніміть позначку для пунктів Встановити як принтер за замовчуванням і Надрукувати тестову сторінку.
- 13. Натисніть Продовжити, тоді натисніть Закрити.

#### **Додавання принтера в macOS**

Для роботи в мережі налаштуйте принтер за допомогою технології Bonjour® (mDNS), а для з'єднання LPD, LPR використайте IP-адресу принтера. Для немережевого принтера потрібно створити з'єднання USB з робочого столу.

Докладніші відомості див. у помічнику з підтримки онлайн на: [https://www.xerox.com/support.](https://www.xerox.com/support)

Додавання принтера за допомогою Bonjour

Щоб додати принтер за допомогою Bonjour®:

- 1. Відкрийте Параметри системи з папки Програми на комп'ютері або з док-станції.
- 2. Клацніть Принтери і сканери.

У лівій частині вікна відкриється список принтерів.

- 3. Щоб відкрити список принтерів клацніть значок плюса (+).
- 4. У верхній частині вікна клацніть піктограму За замовчуванням.
- 5. Виберіть свій принтер зі списку і клацніть Додати.

Примітка. Якщо принтера не виявлено, перевірте, чи ввімкнено принтер і чи кабель Ethernet під'єднаний належним чином.

#### Додавання принтера шляхом вказання ІР-адреси

Щоб додати принтер за допомогою ІР-адреси:

- 1. Відкрийте Параметри системи з папки «Програми» на комп'ютері або з док-станції.
- 2. Клацніть Принтери і сканери.

У лівій частині вікна відкриється список принтерів.

- 3. У списку принтерів клацніть піктограму з плюсом (+).
- 4. Клацніть IP.
- 5. У списку протоколів виберіть протокол.
- 6. У полі Адреса введіть ІР-адресу принтера.
- 7. У полі Ім'я введіть ім'я принтера.
- 8. У списку використовуваних параметрів натисніть Select a driver to use (Виберіть драйвер).
- 9. Зі списку програмного забезпечення принтера виберіть драйвер принтера відповідно до його моделі.
- 10. Клацніть Додати.

#### **Встановлення драйверів і службових програм друку для UNIX і Linux**

Докладніше про встановлення драйверів і службових програм для UNIX і Linux читайте в розділі [https://](https://www.xerox.com/office/drivers) [www.xerox.com/office/drivers.](https://www.xerox.com/office/drivers)

#### <span id="page-48-0"></span>**ОНОВЛЕННЯ ПРОГРАМНОГО ЗАБЕЗПЕЧЕННЯ**

Для належної роботи певних програм необхідне мінімальне оновлення програмного забезпечення пристрою.

Докладнішу інформацію щодо оновлення програмного забезпечення пристрою запитуйте у свого представника служби обслуговування.

- 1. Відкрийте веб-браузер і введіть IP-адресу принтера в полі адреси.
	- IP-адресу принтера можна знайти на головному екрані принтера. IP-адреса відображається у вигляді чотирьох наборів цифр, розділених крапками, наприклад 123.123.123.123.
	- Якщо використовується проксі-сервер, вимкніть його на деякий час, щоб коректно завантажити веб-сторінку.
- 2. Клацніть Налаштування > Пристрій > Оновлення програмного забезпечення.
- 3. Виберіть одне з наведеного нижче:
	- Клацніть Перевірити наявність оновлень > Погоджуюся, розпочати оновлення.

• Щоб завантажити файл із програмним забезпеченням, виконайте наведені далі кроки: Щоб отримати останні оновлення програмного забезпечення, перейдіть на сторінку [www.xerox.com](https://www.support.xerox.com/) та знайдіть модель свого принтера.

1. Знайдіть файл із програмним забезпеченням.

Примітка. Перевірте, чи розпаковано zip-файл програмного забезпечення.

2. Клацніть Upload (Завантажити) > Start (Пуск).

#### **ЕКСПОРТУВАННЯ АБО ІМПОРТУВАННЯ ФАЙЛУ КОНФІГУРАЦІЇ**

Параметри конфігурації принтера можна експортувати у текстовий файл, тоді імпортувати такий файл на інших принтерах, щоб застосувати параметри.

- 1. Відкрийте веббраузер і введіть IP-адресу принтера в полі адреси.
	- На головному екрані принтера перегляньте IP-адресу принтера. IP-адреса відображається у вигляді чотирьох наборів цифр, розділених крапками, наприклад 123.123.123.123.
	- Якщо використовується проксі-сервер, вимкніть його на деякий час, щоб коректно завантажити вебсторінку.
- 2. У вбудованому вебсервері клацніть Експортувати конфігурацію або Імпортувати конфігурацію.
- 3. Виконайте подані на екрані вказівки.
- 4. Якщо принтер підтримує програми, виконайте таке:
	- a. Клацніть Програми, виберіть програму, тоді клацніть Конфігурація.
	- b. Клацніть Експортувати або Імпортувати.

# Додаток Xerox® Easy Assist

Щоб підключатися до принтера зі свого смартфона, завантажте і встановіть на мобільному пристрої додаток Xerox Easy Assist. Якщо ви встановите додаток Xerox Easy Assist на своєму смартфоні, ви зможете легко налаштувати свій новий принтер, керувати налаштуваннями, переглядати сповіщення про необхідність замовити витратні матеріали й замовляти їх, а також отримувати інтерактивну підтримку з усунення несправностей у принтері.

Додаток Xerox Easy Assist містить інструкції та відеопосилання, які допоможуть розпакувати принтер. Щоб установити додаток Xerox Easy Assist на смартфоні, потрібно відсканувати QR-код. Є два види QR-кодів:

- Перший QR-код призначений для початкового встановлення додатку. Його вказано на упаковці або в посібнику зі встановлення, який додається до принтера. Щоб установити додаток Xerox Easy Assist перший раз, потрібно відсканувати цей QR-код за допомогою камери на смартфоні.
- Другий QR-код використовується для встановлення бездротового з'єднання між смартфоном і принтером. Наприклад, це можна зробити через Wi-Fi Direct. Якщо на принтері є сенсорний екран або дисплей, більший ніж 2 рядки, цей QR-код може відображатися на панелі керування принтера. Докладніше про це читайте в розділі З'єднання з додатком Xerox® Easy Assist для [налаштованих](#page-53-0) [принтерів.](#page-53-0) Другий QR-код потрібно сканувати через додаток Xerox Easy Assist.

Щоб установити та користуватися додатком Xerox Easy Assist, слід виконати такі дії:

1. Щоб переглянути відео, яке допоможе розпакувати принтер, відскануйте камерою смартфона QR-код на коробці або в посібнику зі встановлення, який додається до принтера.

Залежно від того, який у вас смартфон, з'явиться порада завантажити додаток з Apple App Store або Google Play Store. Підтвердіть згоду з умовами ліцензійної угоди з кінцевим користувачем і виконайте вказівки, які з'являться в додатку.

- 2. Під час першого ввімкнення живлення принтера з'являється майстер початкового налаштування. На панелі керування слід виконати таке:
	- a. Виберіть мову в пункті Мова), а потім торкніть кнопку Далі.

З'явиться екран Мобільний додаток Xerox Easy Assist.

b. Щоб використовувати мобільний пристрій для налаштування та керування принтером, торкніть пункт Так. З'явиться екран

Отримати додаток для підтвердження типу вашого мобільного пристрою. Виберіть один із варіантів:

- iOS: виберіть цей варіант, щоб установити додаток Xerox Easy Assist на iPhone;
- Android: виберіть цей варіант, щоб установити додаток Xerox Easy Assist на мобільний пристрій із платформою Android;
- У мене є додаток: виберіть цей варіант, якщо додаток Xerox Easy Assist вже встановлено на мобільному пристрої.
- 3. Якщо ви вибрали iOS або Android, відкриється екран, який допоможе встановити додаток. На панелі керування торкніть пункт Показати QR-код.

Відкриється екран із QR-кодом. Щоб установити додаток, відскануйте QR-код за допомогою камери смартфона.

- 4. Завантажте й установіть додаток Xerox Easy Assist на свій смартфон.
	- Для телефонів із Android: перейдіть до Google Play Store і знайдіть додаток Xerox Easy Assist.
	- Для iOS або iPhone: перейдіть до Apple App Store і знайдіть додаток Xerox Easy Assist.
- 5. Якщо ви встановлюєте додаток уперше, торкніть **I Agree (Я погоджуюся)**, щоб підтвердити згоду з умовами ліцензійної угоди з кінцевим користувачем.
- 6. Виконайте вказівки, наведені в додатку. Щоб з'єднати смартфон із принтером, торкніть пункт Connect To My Printer (З'єднати з моїм принтером).
- 7. Щоб встановити з'єднання з додатком, торкніть на панелі керування принтера пункт Показати QRкод. Буде відображено другий QR-код.
	- Важливо: Якщо дисплей на принтері має лише 2 рядки, Qr-код не відображатиметься на панелі керування. Щоб з'єднати принтер із мобільним пристроєм, виконайте вказівки, які з'являться на панелі керування. Коли з'явиться відповідна підказка, введіть ім'я SSID і пароль принтера для Wi-Fi Direct. Між принтером і додатком буде встановлено з'єднання Wi-Fi Direct.
- 8. Відскануйте другий QR-код через додаток Xerox Easy Assist. Виконайте вказівки, наведені в додатку.

Коли з'єднання буде налаштовано, смартфон і принтер будуть тимчасово працювати разом через одну бездротову мережу.

9. За допомогою додатка Xerox Easy Assist виконайте загальні налаштування і зареєструйте принтер у мережі.

Загальні налаштування включають пароль адміністратора, з'єднання, розміри, дату й час, а також налаштування звуку, енергозбереження тощо.

Примітка. Упевніться, що ваш смартфон під'єднаний до тієї ж бездротової або дротової мережі, що й принтер, а також що між ними є зв'язок після завершення налаштування.

10. Щоб виконати початкове налаштування в додатку, введіть необхідні дані для принтера й торкніть кнопку Complete Setup (Завершити налаштування).

З'явиться екран Welcome (Вітаємо!).

11. Коли буде завершено початкове встановлення, ви зможете за допомогою додатку Xerox Easy Assist виконувати такі дії:

#### Налаштування нового принтера

Якщо у вас є QR-код або Ір-адреса нового принтера Xerox, ви можете налаштувати його за допомогою додатка Xerox Easy Assist. На екрані My Printers (Мої принтери) в додатку торкніть піктограму +, а потім торкніть Set Up a New Printer (Налаштувати новий принтер). Виконайте подані в додатку вказівки.

#### Стан принтера

Стан принтера включає відомості про принтер, зокрема, стан його готовності, рівень тонера і стан кожного лотка для паперу. Через додаток Xerox Easy Assist можна замовляти запчастини та витратні матеріали. Щоб замовити тонер, якщо його рівень низький, виберіть піктограму Toner (Тонер), а потім торкніть пункт Reorder (Замовити ще).

#### Сповіщення

Додаток Xerox Easy Assist може повідомляти про будь-які помилки або проблеми у принтері. Щоб переглянути повідомлення про помилку, торкніть піктограму Bell (Дзвінок).

#### Друк

Через додаток Xerox Easy Assist можна виконувати завдання друку. У додатку виберіть принтер і натисніть Print (Друк). Виберіть на мобільному пристрої документ, який потрібно надрукувати, підтвердіть налаштування друку і торкніть Print (Друк).

#### Налаштування пристрою

У вкладці Device Settings (Налаштування пристрою) можна переглядати та змінювати налаштування пристрою. Якщо ви не налаштували пароль під час первинного встановлення, його слід налаштувати, щоб мати змогу переглядати або змінювати поточні налаштування принтера.

#### Підтримка

Через додаток Xerox Easy Assist можна подавати запити про підтримку та знаходити рішення проблем, пов'язаних із принтером. У додатку виберіть принтер і натисніть Support (Підтримка). Буде встановлено з'єднання з постійно діючим чат-ботом Xerox's Support Agent (Програма підтримки Xerox).

#### Драйвери принтера й сканування

Через додаток Xerox Easy Assist можна завантажити драйвери принтера й сканування. У додатку виберіть принтер і натисніть Print and Scan Drivers (Драйвери друку й сканування). У полі Email (Електронна пошта) введіть свою зареєстровану адресу електронної пошти й торкніть піктограму +, щоб додати свою адресу. Додаток надішле на цю адресу швидке посилання, за яким можна завантажити та встановити драйвери принтера й сканування.

#### Друк тестової сторінки

Щоб перевірити правильність усіх налаштувань, можна надрукувати тестову сторінку. У додатку виберіть принтер і натисніть Print Test Page (Друк тестової сторінки).

#### Видалення принтера

Через додаток Xerox Easy Assist можна видалити принтер. У додатку виберіть принтер і натисніть Remove (Видалити).

### <span id="page-53-0"></span>**З'ЄДНАННЯ З ДОДАТКОМ XEROX ® EASY ASSIST ДЛЯ НАЛАШТОВАНИХ ПРИНТЕРІВ**

Щоб установити та використовувати додаток Xerox Easy Assist (ХЕА) для принтера, який не вимагає первинного налаштування, можна використати QR-код. На панелі керування відкрийте Центр сповіщень > З'єднано з мережею > З'єднати з додатком Xerox Easy Assist > Показати QR-код. Відскануйте QRкод і виконайте вказівки, які з'являться на панелі керування та в мобільному пристрої:

- Залежно від того, який у вас смартфон, для встановлення додатку перший раз з'явиться порада завантажити додаток з Apple App Store або Google Play Store.
- Якщо додаток вже встановлено, для доступу до функцій Xerox Easy Assist потрібно під'єднатися до принтера через смартфон.
	- Важливо: Якщо дисплей на принтері має лише 2 рядки, Qr-код не відображатиметься на панелі керування. Щоб з'єднати принтер із мобільним пристроєм, виконайте вказівки, які з'являться на панелі керування. Коли з'явиться відповідна підказка, введіть ім'я SSID і пароль принтера для Wi-Fi Direct. Між принтером і додатком буде встановлено з'єднання Wi-Fi Direct.

Якщо принтер уже налаштовано в мережі, а майстер початкового налаштування завершив роботу, через додаток ХЕА принтер можна додати безпосередньо у список My Printers (Мої принтери). Ви можете подивитися стан принтера, отримати драйвери принтера і підтримку через чат-бот. Щоб додати принтер, який перебуває в мережі, відкрийте головну сторінку додатку ХЕА. На екрані My Printers (Мої принтери) торкніть піктограму +. Додаток виконає пошук принтерів у мережі, які знаходяться поблизу.

- Якщо додаток знайде ваш принтер, його можна буде безпосередньо вибрати й додати.
- Якщо додаток не може знайти потрібний принтер, його можна додати, ввівши його ІР-адресу.

Якщо між принтером і мобільним пристроєм не вдається встановити зв'язок, упевніться, що вони перебувають в одній мережі.

# Мережа

#### **ПІД'ЄДНАННЯ ПРИНТЕРА ДО МЕРЕЖІ WI-FI**

Примітка. Ця функція доступна лише на певних моделях принтерів.

Перш ніж розпочинати, упевніться, що:

• Для параметра Active Adapter (Активний адаптер) встановлено значення «Автоматично». На панелі керування перейдіть до: Налаштування > Network/Ports (Мережа/Порти) > Network Overview (Огляд мережі) > Active Adapter (Активний адаптер).

Для моделей принтерів без сенсорного екрана, щоб вибрати налаштування, натискайте кнопку OK.

• Кабель Ethernet не підключено до принтера.

#### **Використання майстра налаштування бездротової мережі у принтері**

Перш ніж користуватися майстром, перевірте, чи оновлено вбудоване програмне забезпечення принтера. Докладніше про це див. Оновлення програмного [забезпечення](#page-48-0).

- 1. На головному екрані торкніть > Set up now (Налаштувати зараз).
- 2. Виберіть мережу Wi-Fi і введіть для неї пароль.
- 3. Торкніть Готово.

#### **Використання меню «Налаштування» у принтері**

- 1. На головному екрані торкніть Налаштування > Network/Ports (Мережа/Порти) > Wireless (Бездротова мережа) > Setup On Printer Panel (Налаштувати на панелі принтера) > Choose Network (Вибрати мережу)..
- 2. Виберіть мережу Wi-Fi і введіть для неї пароль.

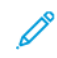

Примітка. Для моделей принтерів із підтримкою Wi-Fi під час початкового налаштування з'явиться запит про налаштування мережі Wi-Fi.

# **ПІД'ЄДНАННЯ ПРИНТЕРА ДО БЕЗДРОТОВОЇ МЕРЕЖІ ЗА ДОПОМОГОЮ СТАНДАРТУ WI-FI PROTECTED SETUP (WPS)**

Примітка. Ця функція доступна лише на певних моделях принтерів.

Перш ніж розпочинати, упевніться, що:

- Точка доступу (бездротовий маршрутизатор) має сертифікацію WPS і є сумісною з WPS. Докладніші відомості читайте в документації, що додається до точки доступу.
- У принтері встановлено адаптер бездротової мережі. Докладніші відомості читайте в інструкції, що додається до адаптера.

• Для параметра Active Adapter (Активний адаптер) встановлено значення «Автоматично». На панелі керування перейдіть до: Налаштування > Мережі/порти > Огляд мережі > Активний адаптер.

Для моделей принтерів без сенсорного екрана натискайте ОК, щоб вибрати налаштування.

#### **Використання методу натиснення кнопки**

- 1. На головному екрані торкніть Налаштування > Мережа/порти > Бездротова мережа > Wi-Fi Protected Setup > Увімкнути метод натиснення кнопки.
- 2. Виконайте подані на дисплеї вказівки.

#### **Метод використання PIN-коду**

- 1. На головному екрані торкніть Налаштування > Мережа/порти > Бездротова мережа > Wi-Fi Protected Setup > Запустити спосіб PIN.
- 2. Скопіюйте восьмицифровий PIN-код WPS.
- 3. Відкрийте веббраузер і введіть IP-адресу точки доступу в полі адреси.
	- Дізнатися IP-адресу можна в документації, що додається до точки доступу.
	- Якщо використовується проксі-сервер, вимкніть його на деякий час, щоб коректно завантажити вебсторінку.
- 4. Відкрийте меню параметрів WPS. Докладніші відомості читайте в документації, що додається до точки доступу.
- 5. Введіть восьмицифровий PIN-код і збережіть внесені зміни.

#### <span id="page-55-0"></span>**НАЛАШТУВАННЯ WI-FI DIRECT**

Wi-Fi Direct – це технологія однорангового зв'язку на основі Wi-Fi, яка дозволяє бездротовим пристроям безпосередньо під'єднуватися до принтера з підтримкою Wi-Fi Direct без використання точки доступу (бездротового маршрутизатора).

1. На панелі керування перейдіть до: Налаштування > Network/Ports (Мережа/Порти) > Wi-Fi Direct. Для моделей принтерів без сенсорного екрана, щоб вибрати налаштування, натискайте кнопку OK.

- 2. Налаштуйте параметри.
	- Enable Wi-Fi Direct (Увімкнути Wi-Fi Direct): принтер передаватиме власну мережу Wi-Fi Direct.
	- Wi-Fi Direct Name (Назва Wi-Fi Direct): призначення назви для мережі Wi-Fi Direct.
	- Wi-Fi Direct Password (Пароль Wi-Fi Direct): встановлення пароля для безпеки бездротового з'єднання під час використання однорангового зв'язку.
	- Show Password on Setup Page (Показувати пароль на сторінці налаштувань): відображення пароля на сторінці налаштування мережі.
	- Auto-Accept Push Button Requests (Кнопка автоматичного приймання запитів): дозволяє принтеру автоматично приймати запити про з'єднання.

 $\gg$  Примітка. Автоматичне приймання запитів за допомогою кнопки не є безпечним.

- За замовчуванням пароль мережі Wi-Fi Direct не відображається на дисплеї принтера. Щоб показувати пароль, активуйте значок відображення пароля. На панелі керування перейдіть до Налаштування > Безпека > Miscellaneous (Різне) > Enable Password/PIN Reveal (Увімкнути відображення пароля/PIN-коду).
- Щоб дізнатися пароль мережі Wi-Fi Direct без його відображення на дисплеї принтера, на панелі керування перейдіть до Налаштування > Звіти > Мережа > Network Setup Page (Сторінка налаштування мережі).

#### <span id="page-56-0"></span>**ПІД'ЄДНАННЯ МОБІЛЬНОГО ПРИСТРОЮ ДО ПРИНТЕРА**

Перш ніж під'єднувати мобільний пристрій, перевірте, чи налаштовано послугу Wi-Fi Direct. Докладніше про це читайте в розділі [Налаштування](#page-55-0) Wi-Fi Direct.

#### **З'єднання за допомогою Wi- Fi Direct**

Примітка. Ці інструкції застосовуються лише до мобільних пристроїв Android.

- 1. На мобільному пристрої перейдіть до меню налаштувань.
- 2. Увімкніть Wi-Fi, тоді торкніть Wi-Fi Direct.
- 3. Виберіть назву принтера Wi-Fi Direct.
- 4. Підтвердьте з'єднання на панелі керування принтера.

#### **З'єднання за допомогою Wi- Fi**

- 1. На мобільному пристрої перейдіть до меню налаштувань.
- 2. Торкніть Wi-Fi, тоді виберіть назву принтера Wi-Fi Direct.
	- Примітка. Перед назвою Wi-Fi Direct доданий рядок DIRECT-xy (де x та y це два довільні символи).
- 3. Введіть пароль Wi-Fi Direct.

### **ПІД'ЄДНАННЯ КОМП'ЮТЕРА ДО ПРИНТЕРА**

Перш ніж під'єднувати комп'ютер, перевірте, чи налаштовано послугу Wi-Fi Direct. Докладніше про це читайте в розділі [Налаштування](#page-55-0) Wi-Fi Direct.

#### **Для користувачів із системою Windows**

- 1. Відкрийте папку принтерів.
- 2. Виберіть принтер, для якого потрібно оновити вбудоване програмне забезпечення, тоді виконайте одну з наведених нижче дій:
	- Для Windows 7 чи пізніших версій виберіть Властивості принтера.
	- Для раніших версій виберіть Властивості.
- 3. Перейдіть до вкладки «Конфігурація» і виберіть Оновити зараз Запитувати принтер.
- 4. Застосуйте зміни.

#### **Для користувачів Macintosh**

- 1. У параметрах системи в меню Apple виберіть свій принтер, тоді виберіть Опції та витратні матеріали.
- 2. Перейдіть до списку параметрів обладнання, тоді додайте будь-які встановлені параметри.
- 3. Застосуйте зміни.

# **ВИМКНЕННЯ МЕРЕЖІ WI-FI**

Примітка. Ця функція доступна лише на певних моделях принтерів.

1. На панелі керування принтера перейдіть до: Налаштування > Мережі/порти > Огляд мережі > Активний адаптер > Стандартна мережа.

Для моделей принтерів без сенсорного екрана натискайте OK, щоб вибрати налаштування.

2. Виконайте подані на дисплеї вказівки.

### **ПЕРЕВІРКА ЗАСОБІВ З'ЄДНАННЯ ПРИНТЕРА**

1. Надрукуйте сторінку налаштування мережі.

На панелі керування перейдіть до: Налаштування > Звіти > Мережа > Сторінка з даними налаштування мережі.

Для моделей принтерів без сенсорного екрана натискайте OK, щоб вибрати налаштування.

2. Перегляньте перший розділ сторінки і перевірте, чи поточний стан принтера відображається як Connected (Під'єднано).

Якщо стан принтера відображається як Not Connected (Не під'єднано), це може означати, що мережа LAN неактивна або мережевий кабель від'єднаний або несправний. Зверніться по допомогу до адміністратора.

# Друк сторінки з налаштуваннями меню

На панелі керування перейдіть до: Налаштування > Звіти > Сторінка з налаштуваннями меню.

Для моделей принтерів без сенсорного екрана натискайте OK, щоб вибрати налаштування.

# <span id="page-60-0"></span>Безпека даних принтера

# Цей розділ містить:

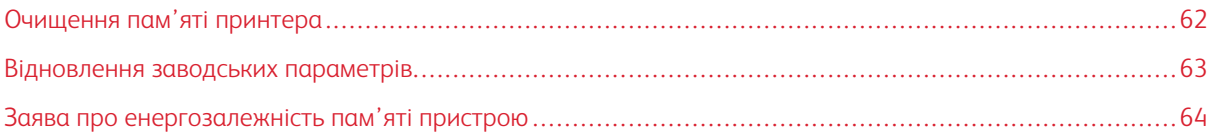

# <span id="page-61-0"></span>Очищення пам'яті принтера

Щоб очистити енергозалежну пам'ять або буферизовані дані, вимкніть принтер.

Щоб очистити енергонезалежну пам'ять або індивідуальні налаштування, зокрема налаштування пристрою та мережі, налаштування безпеки та вбудовані рішення, виконайте наведені нижче дії.

1. На панелі керування перейдіть до: Налаштування > Пристрій > Обслуговування > Стирання пам'яті в разі виходу з ладу > Стерти всі дані, збережені в енергонезалежній пам'яті.

Для моделей принтерів без сенсорного екрана натискайте OK, щоб вибрати налаштування.

2. Виберіть пункт Start initial setup (Розпочати початкове налаштування) або Leave printer offline (Залишити принтер без під'єднання до мережі).

# <span id="page-62-0"></span>Відновлення заводських параметрів

1. На панелі керування перейдіть до: Налаштування > Пристрій > Відновлення заводських параметрів.

Для моделей принтерів без сенсорного екрана натискайте OK, щоб вибрати налаштування.

2. Виберіть Restore all settings (Відновити всі налаштування).

# <span id="page-63-0"></span>Заява про енергозалежність пам'яті пристрою

Принтер містить різні типи пам'яті, які можуть зберігати налаштування пристрою та мережі, а також дані користувачів.

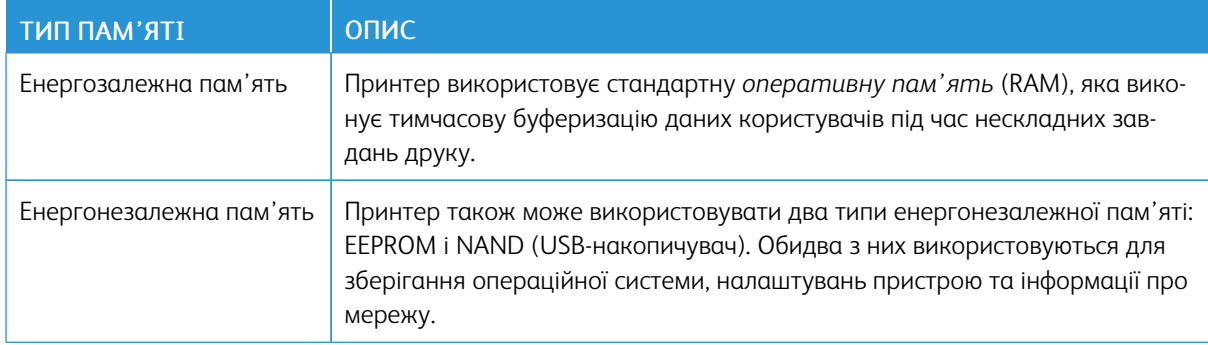

Стирати вміст вбудованої пам'яті можна за таких обставин:

- Принтер виводиться з експлуатації.
- Принтер переносять в інший підрозділ чи в інше розташування.
- Обслуговування принтера здійснює особа, яка не є працівником вашої організації.
- Принтер забирають у сервісний центр.
- Принтер продано іншій організації.

# <span id="page-64-0"></span>Друк

# Цей розділ містить:

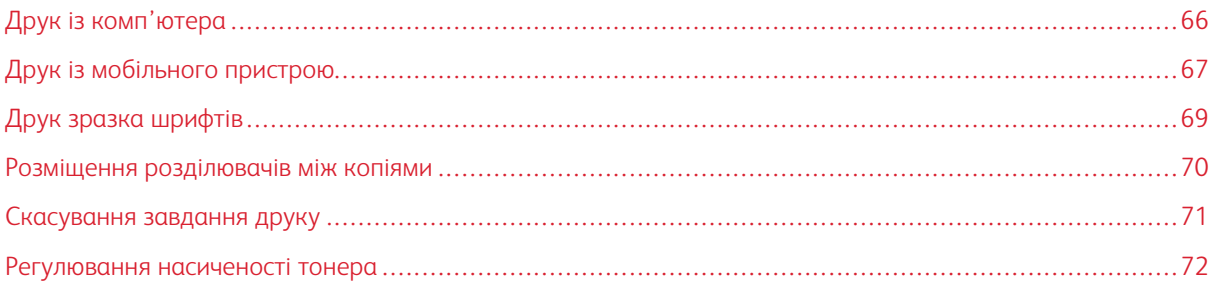

# <span id="page-65-0"></span>Друк із комп'ютера

 $\oslash$  Примітка. Для наклейок, картону та конвертів, перш ніж друкувати документ, встановіть розмір і тип паперу у принтері.

- 1. У документі, який потрібно надрукувати, відкрийте діалогове вікно «Друк».
- 2. Якщо потрібно, налаштуйте параметри.
- 3. Надрукуйте документ.

# <span id="page-66-0"></span>Друк із мобільного пристрою

### **ДРУК ІЗ МОБІЛЬНОГО ПРИСТРОЮ ЗА ДОПОМОГОЮ ПРОГРАМИ MOPRIA ™ PRINT SERVICE**

Mopria Print Service – це рішення для друку з мобільних пристроїв на Android™ версії 10.0 чи пізнішої версії. Це рішення дає змогу виконувати друк безпосередньо на будь-який Mopria-сертифікований принтер.

Примітка. Завантажте Mopria Print Service на Google Play™ та увімкніть її на мобільному пристрої.

- 1. Запустіть сумісну програму на своєму мобільному пристрої Android або виберіть документ у менеджері файлів.
- 2. Торкніть More options (Інші параметри)Друк.
- 3. Виберіть принтер і, якщо потрібно, налаштуйте параметри.
- 4. Торкніть Друк.

### **ДРУК ІЗ МОБІЛЬНОГО ПРИСТРОЮ ЗА ДОПОМОГОЮ ФУНКЦІЇ AIRPRINT ®**

Примітка. Ця функція доступна лише на певних моделях принтерів.

Функція AirPrint – це рішення для мобільних пристроїв, яке дозволяє друкувати безпосередньо з пристроїв Apple на AirPrint-сертифікованих принтерах.

- Упевніться, що пристрій Apple та принтер під'єднані до тієї самої мережі. Якщо мережа має кілька бездротових концентраторів, перевірте, чи обидва пристрої під'єднані до тієї самої підмережі.
- Ця програма підтримується лише на деяких пристроях Apple.
- 1. На вашому мобільному пристрої виберіть документ у менеджері файлів або запустіть сумісну програму.
- 2. Торкніть  $\overline{\mathbb{D}}$  > Друк.
- 3. Виберіть принтер і, якщо потрібно, налаштуйте параметри.
- 4. Надрукуйте документ.

### **ДРУК ІЗ МОБІЛЬНОГО ПРИСТРОЮ ЗА ДОПОМОГОЮ ПОСЛУГИ WI-FI DIRECT ®**

Примітка. Ця функція доступна лише на певних моделях принтерів.

Wi-Fi Direct – це послуга друку, яка дозволяє виконувати друк на будь-який принтер із підтримкою Wi-Fi Direct.

- $\mathscr{O}$ Примітка. Перевірте, чи мобільний пристрій під'єднаний до бездротової мережі принтера. Докладніше про це див. [Під'єднання](#page-56-0) мобільного пристрою до принтера.
- 1. Запустіть сумісну програму на своєму мобільному пристрої або виберіть документ у менеджері файлів.
- 2. Залежно від вашого мобільного пристрою, виконайте одну з наведених нижче дій:
	- Торкніть <sup>і</sup> > Друк.
	- Торкніть  $\mathbb{D}$  > Друк.
	- Торкніть  $\cdots$  > Друк.
- 3. Виберіть принтер і, якщо потрібно, налаштуйте параметри.
- 4. Надрукуйте документ.
- <span id="page-68-0"></span>1. На панелі керування перейдіть до: Налаштування > Звіти > Друк > Шрифти друку. Для моделей принтерів без сенсорного екрана натискайте OK, щоб вибрати налаштування.
- 2. Виберіть зразок шрифту.

# <span id="page-69-0"></span>Розміщення розділювачів між копіями

1. На головному екрані перейдіть до: Налаштування > Друк > Компонування > Розділювачі > Між копіями.

Для моделей принтерів без сенсорного екрана натискайте OK, щоб вибрати налаштування.

2. Надрукуйте документ.

### <span id="page-70-0"></span>**ІЗ ПАНЕЛІ КЕРУВАННЯ ПРИНТЕРА**

Для моделей принтерів із сенсорним екраном виконайте такі дії:

- 1. На головному екрані торкніть Скасувати завдання.
- 2. Виберіть завдання, яке потрібно скасувати.

Для моделей принтерів без сенсорного екрана натисніть Скасувати.

### **ІЗ КОМП'ЮТЕРА**

- 1. Залежно від операційної системи виконайте одну з наведених нижче дій.
	- Відкрийте папку принтерів і виберіть потрібний принтер.
	- У параметрах системи в меню Apple виберіть свій принтер.
- 2. Виберіть завдання, яке потрібно скасувати.

# <span id="page-71-0"></span>Регулювання насиченості тонера

- 1. На панелі керування перейдіть до: Налаштування > Друк > Якість > Затемненість тонера. Для моделей принтерів без сенсорного екрана натискайте OK, щоб вибрати налаштування.
- 2. Налаштуйте параметр.
- 3. Застосуйте зміни.
# <span id="page-72-0"></span>Використання меню принтера

#### Цей розділ містить:

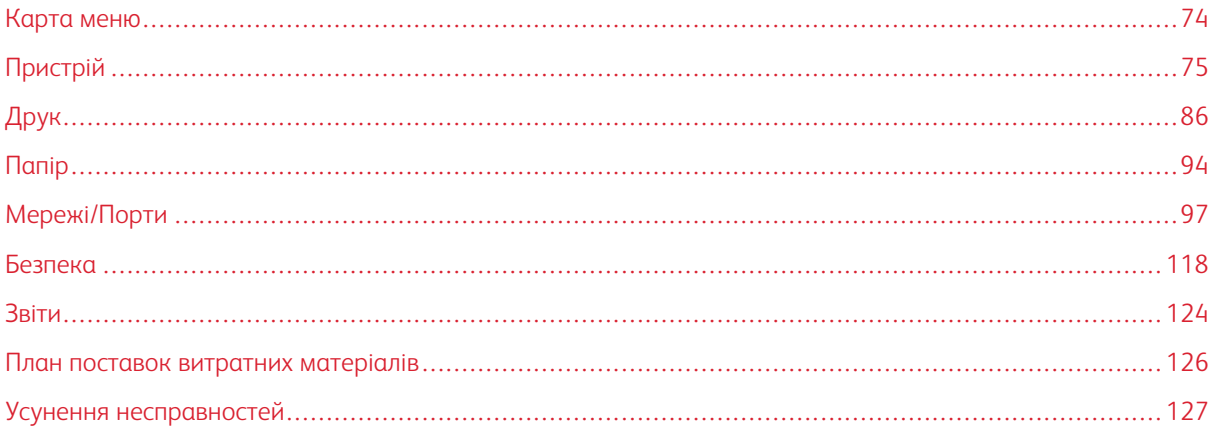

## <span id="page-73-0"></span>Карта меню

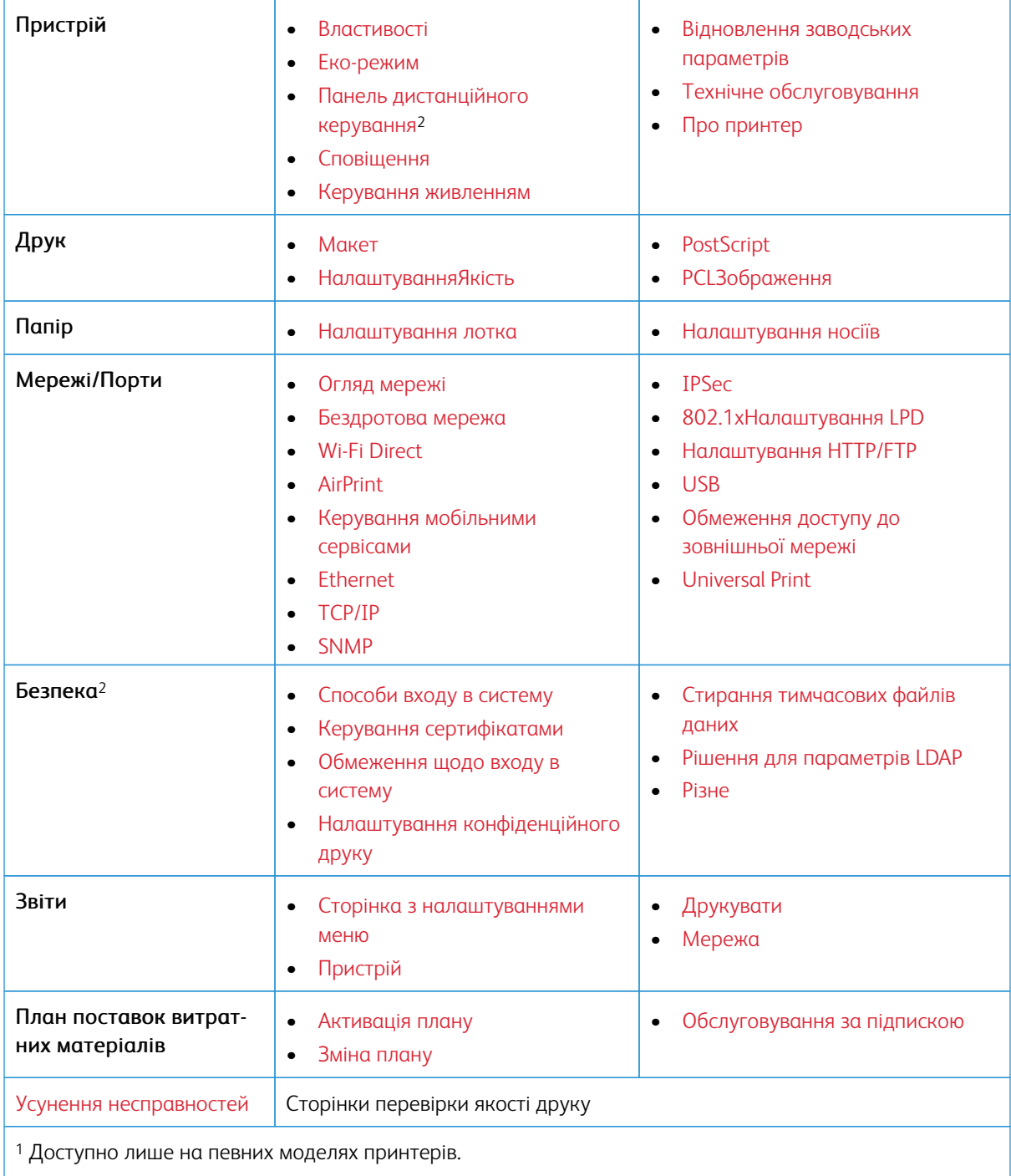

<sup>2</sup> На деяких моделях принтерів це меню можна налаштувати лише із вбудованого веб-сервера.

## <span id="page-74-0"></span>Пристрій

#### <span id="page-74-1"></span>**ВЛАСТИВОСТІ**

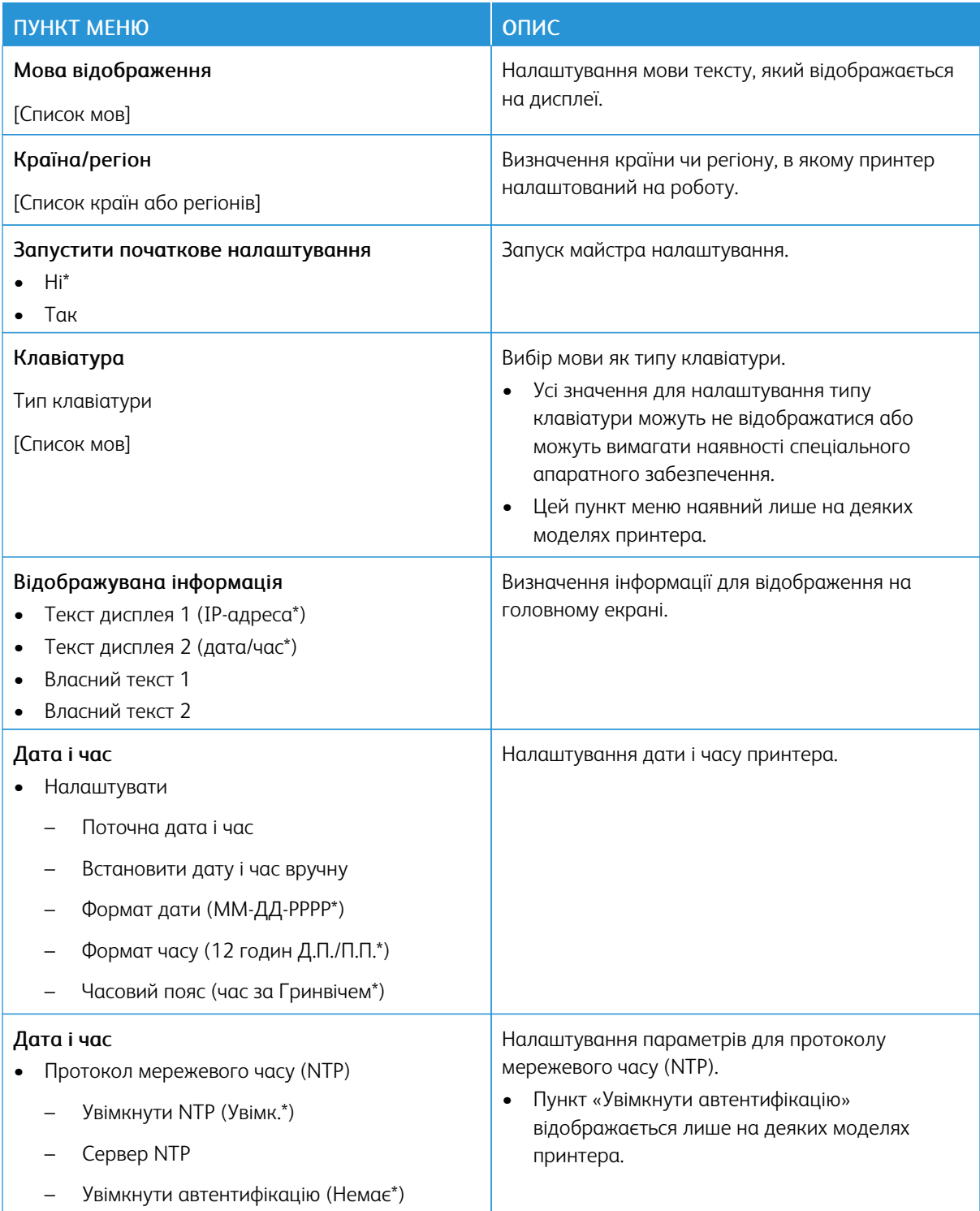

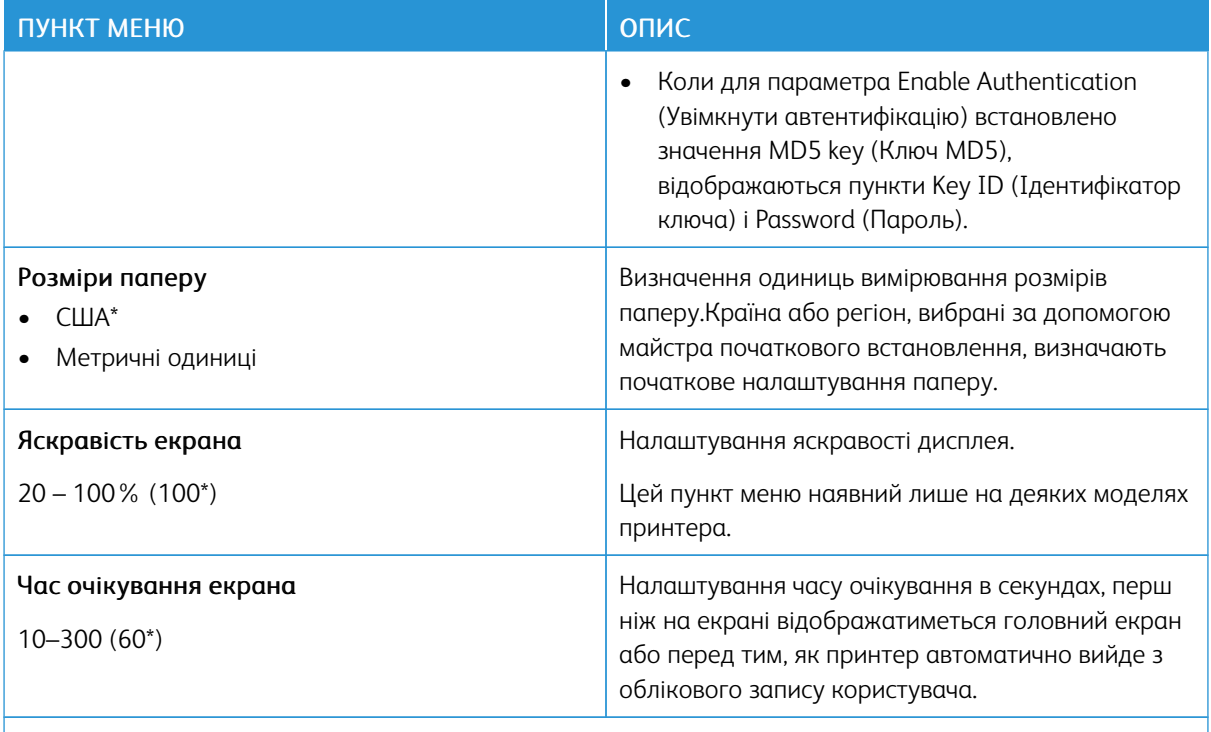

P Примітка. Зірочка (\*) поряд зі значенням означає, що це стандартне заводське налаштування.

### <span id="page-75-0"></span>**ЕКО-РЕЖИМ**

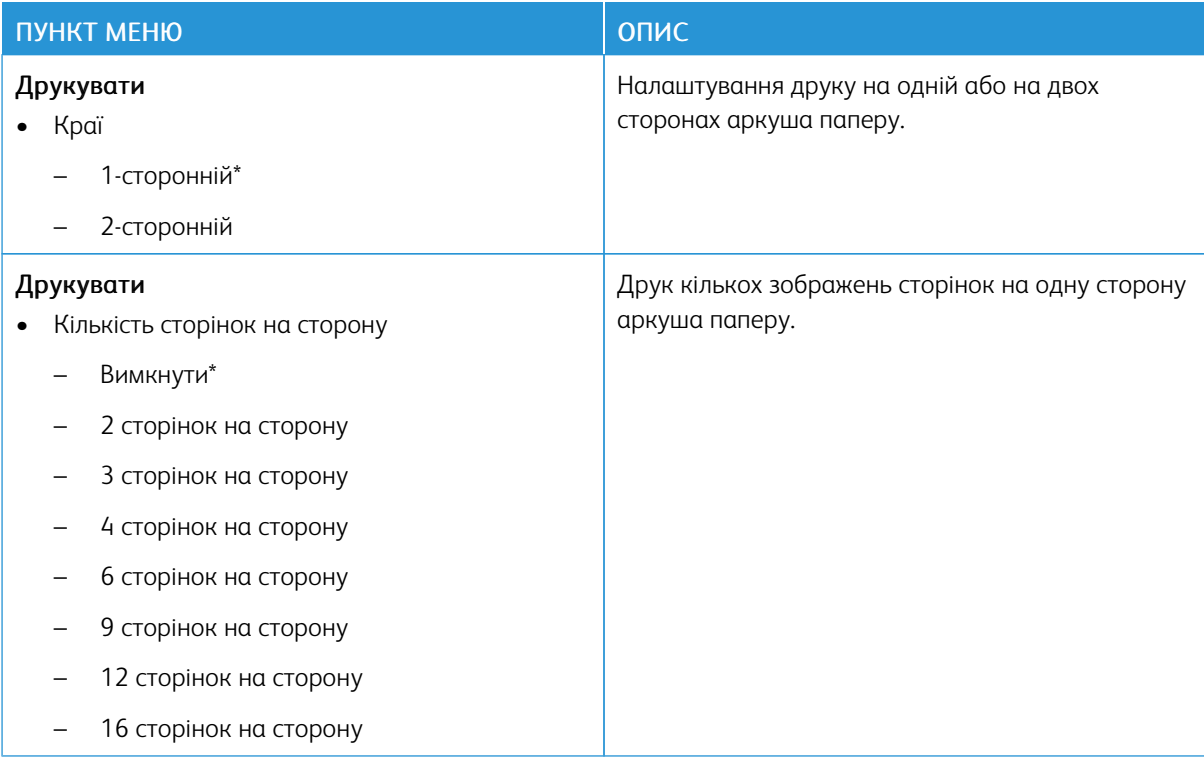

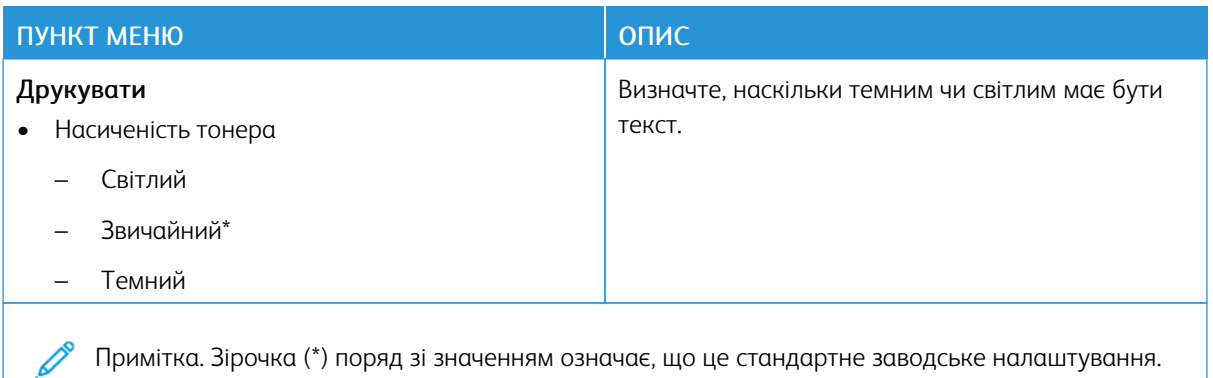

#### <span id="page-76-0"></span>**ПАНЕЛЬ ДИСТАНЦІЙНОГО КЕРУВАННЯ**

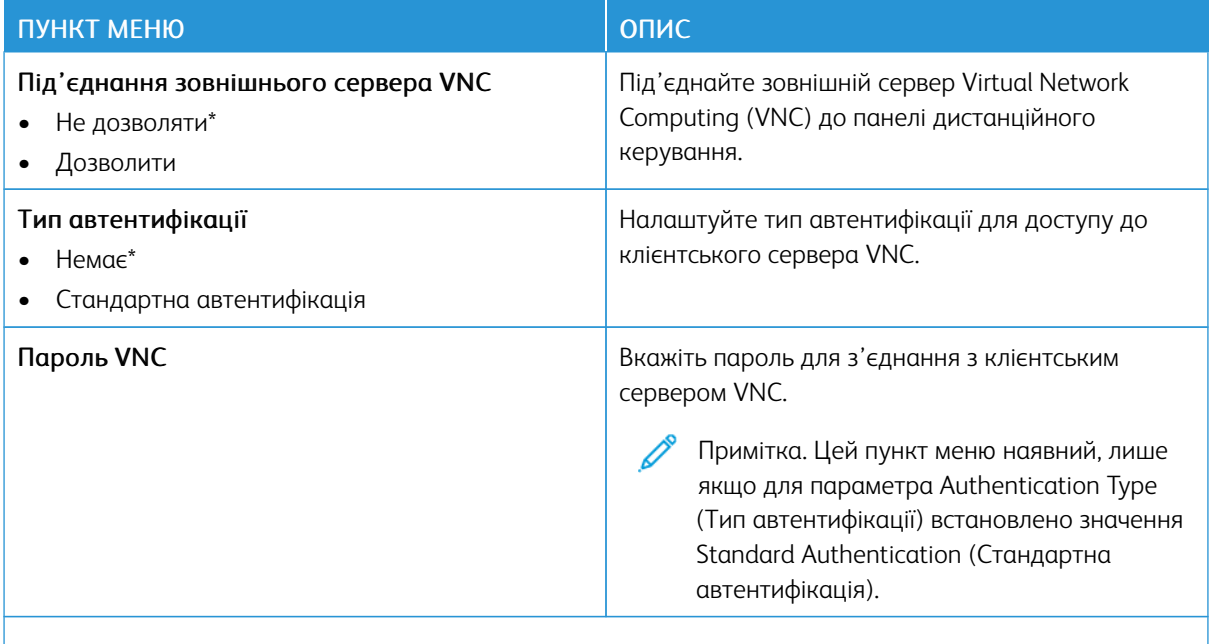

Примітка. Зірочка (\*) поряд зі значенням означає, що це стандартне заводське налаштування.  $\mathscr{O}^{\circ}$ 

#### <span id="page-76-1"></span>**СПОВІЩЕННЯ**

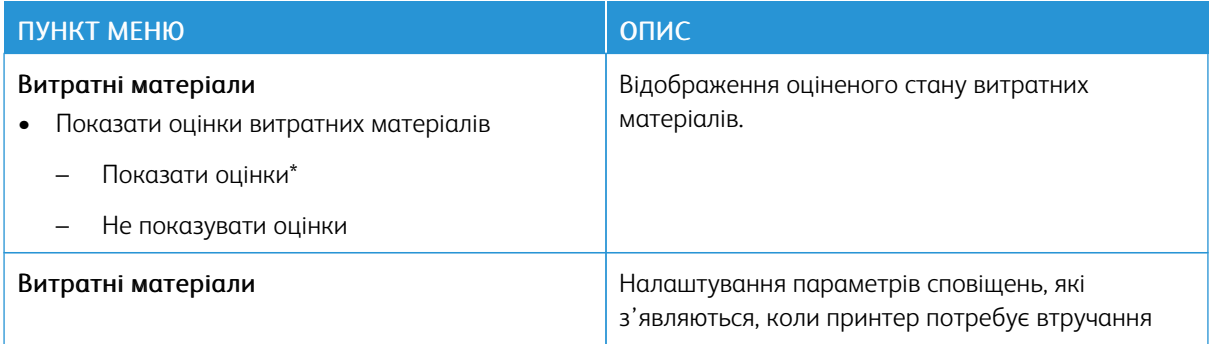

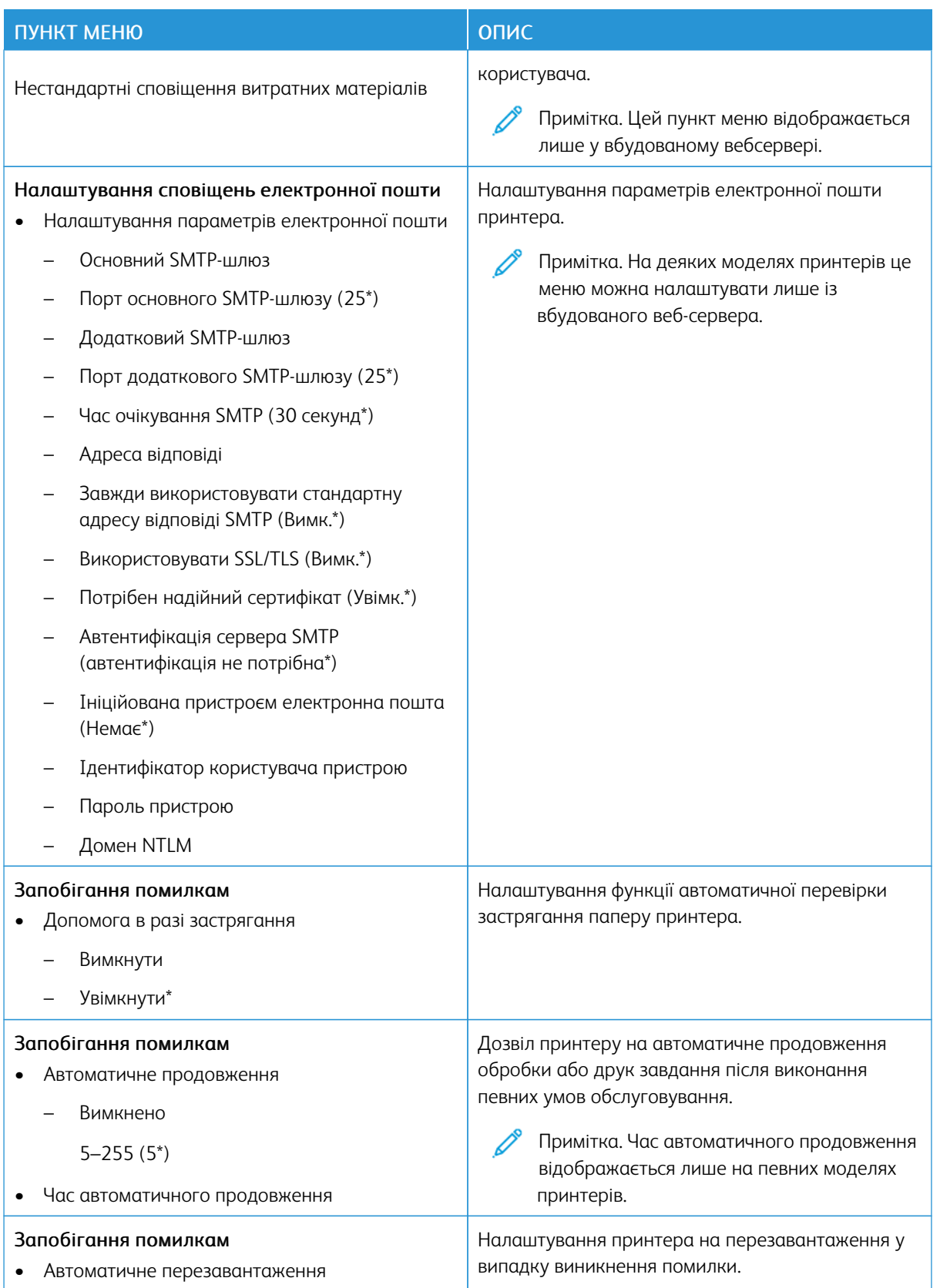

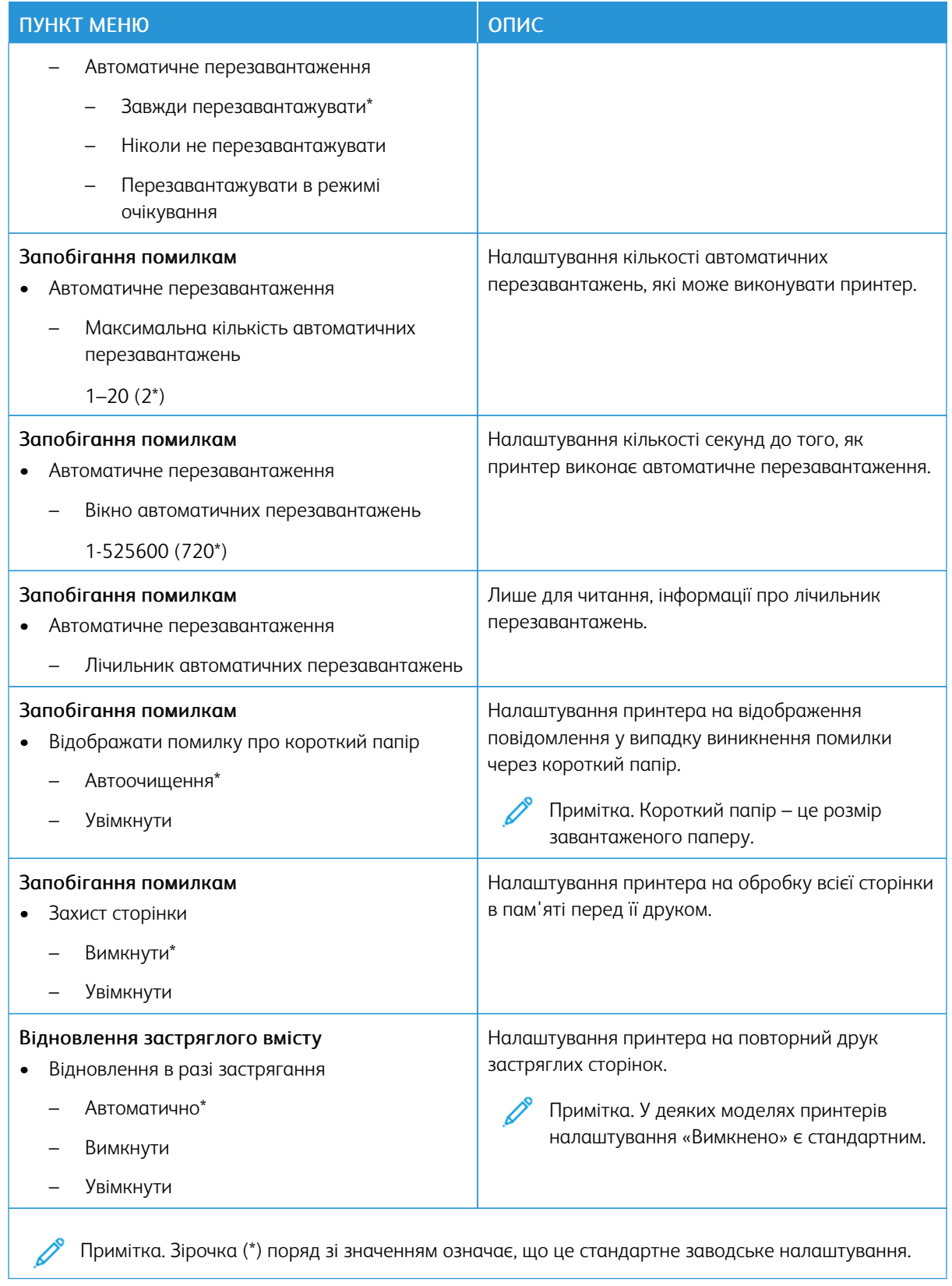

#### <span id="page-79-0"></span>**КЕРУВАННЯ ЖИВЛЕННЯМ**

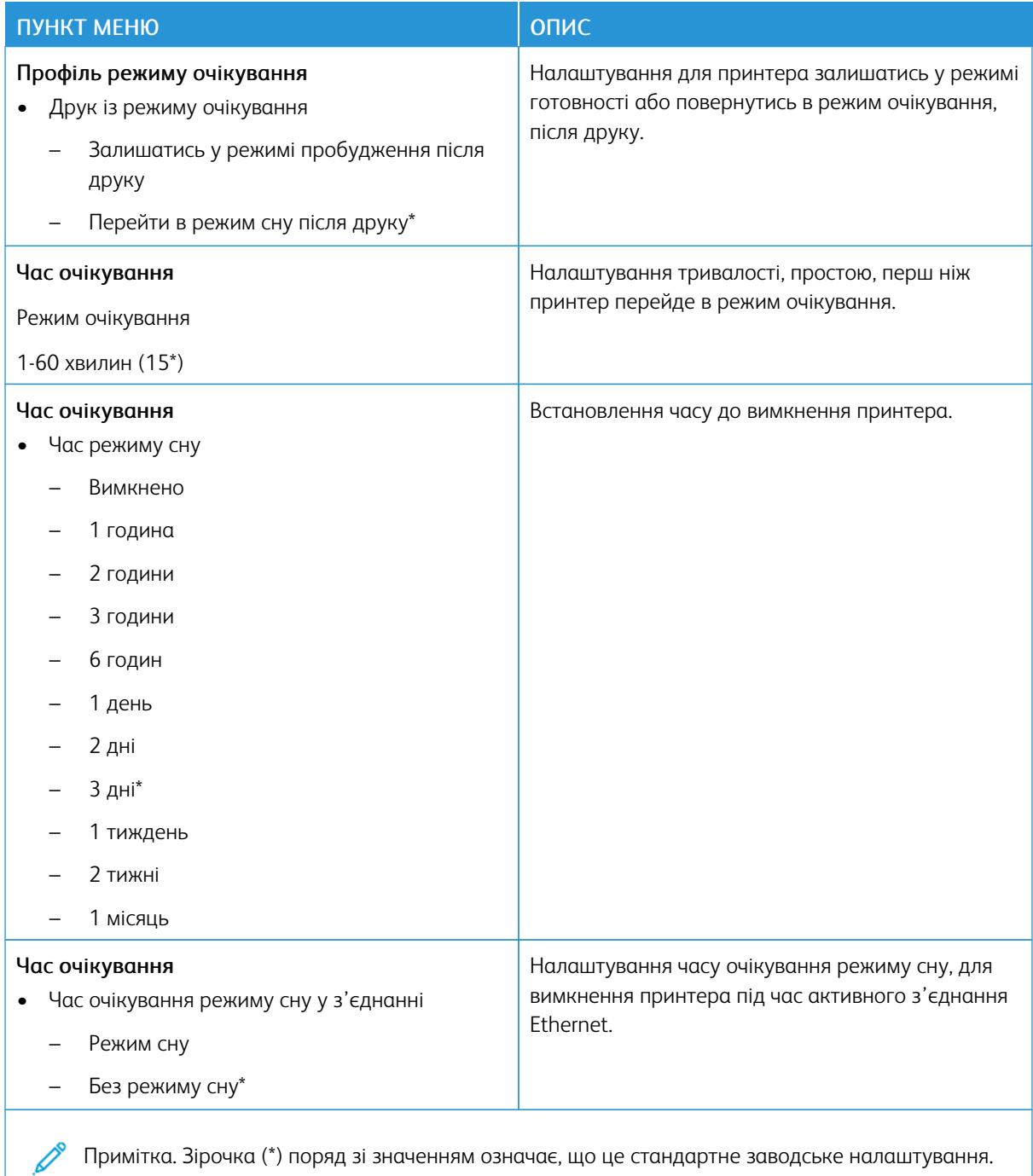

## <span id="page-80-0"></span>**ВІДНОВЛЕННЯ ЗАВОДСЬКИХ ПАРАМЕТРІВ**

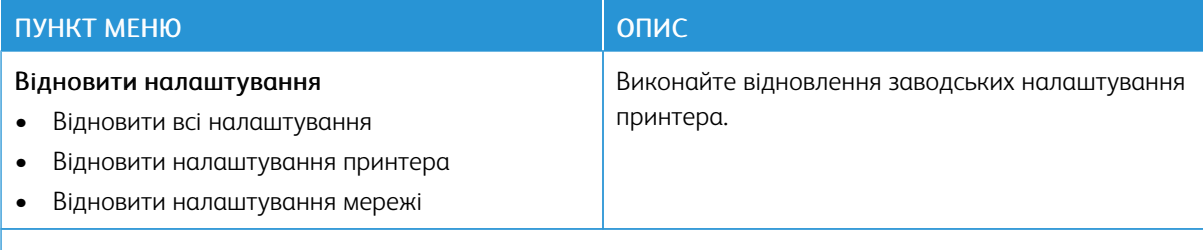

 $\mathscr{O}$ Примітка. Зірочка (\*) поряд зі значенням означає, що це стандартне заводське налаштування.

#### <span id="page-80-1"></span>**ТЕХНІЧНЕ ОБСЛУГОВУВАННЯ**

#### **Меню налаштувань**

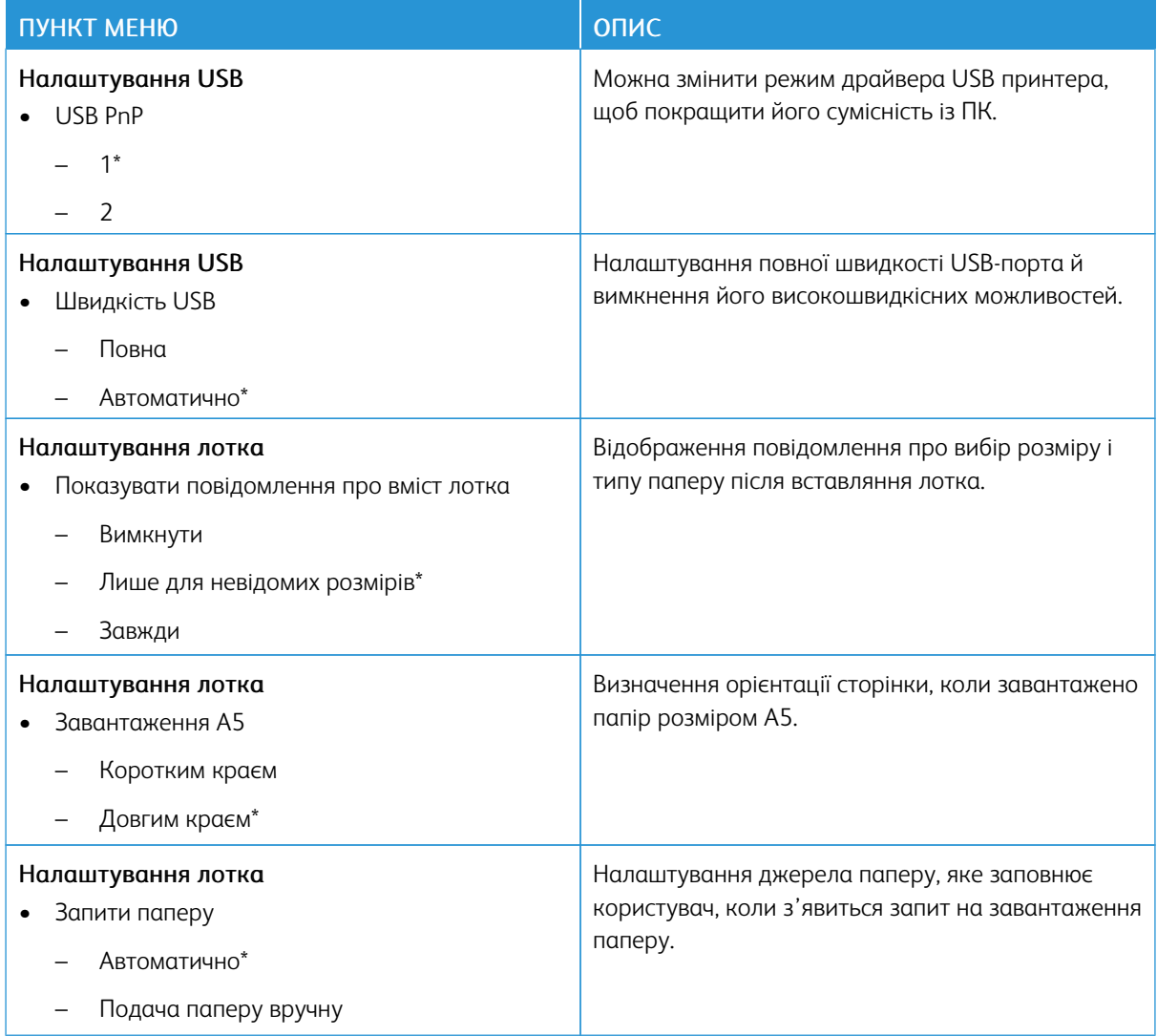

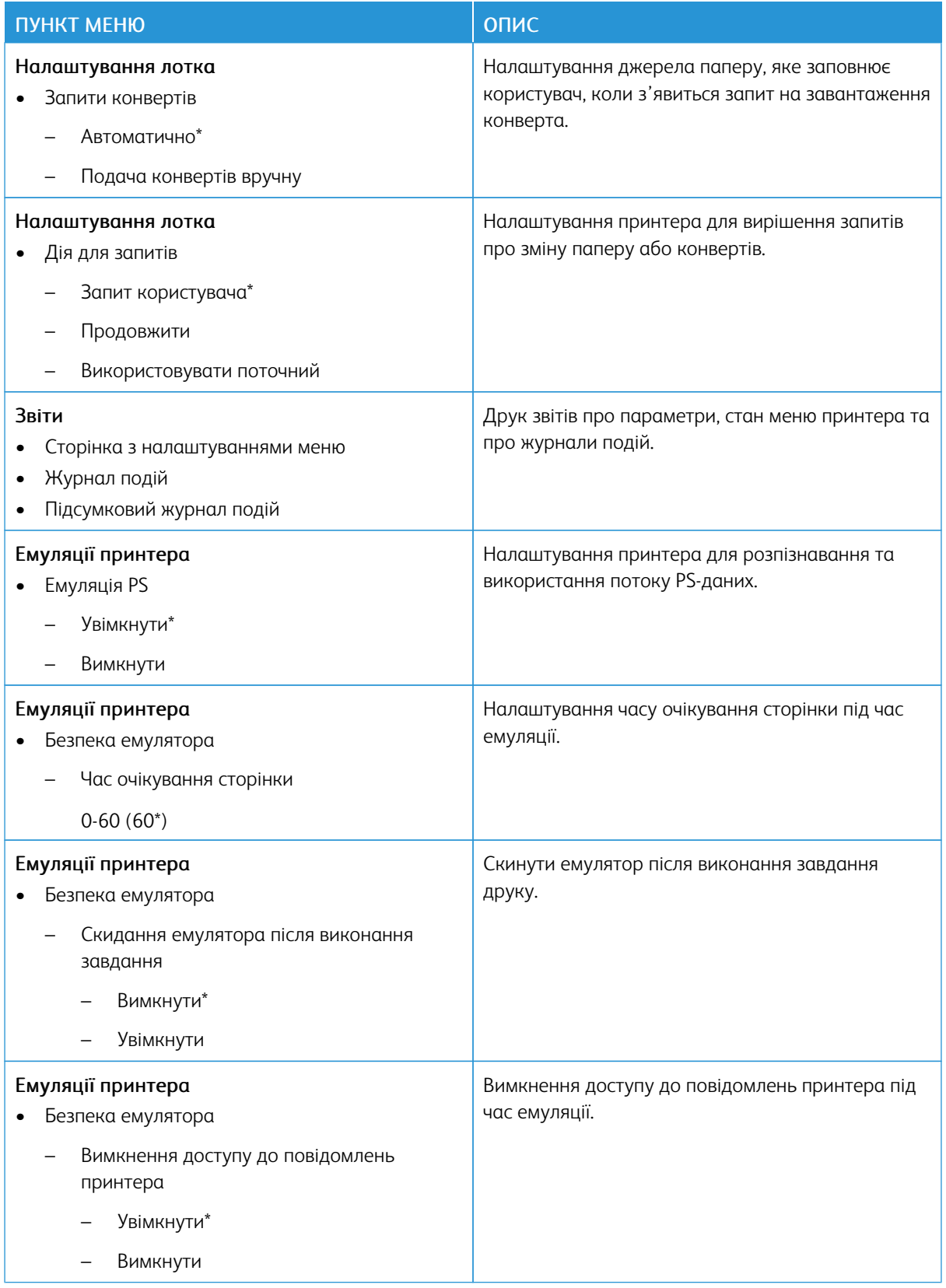

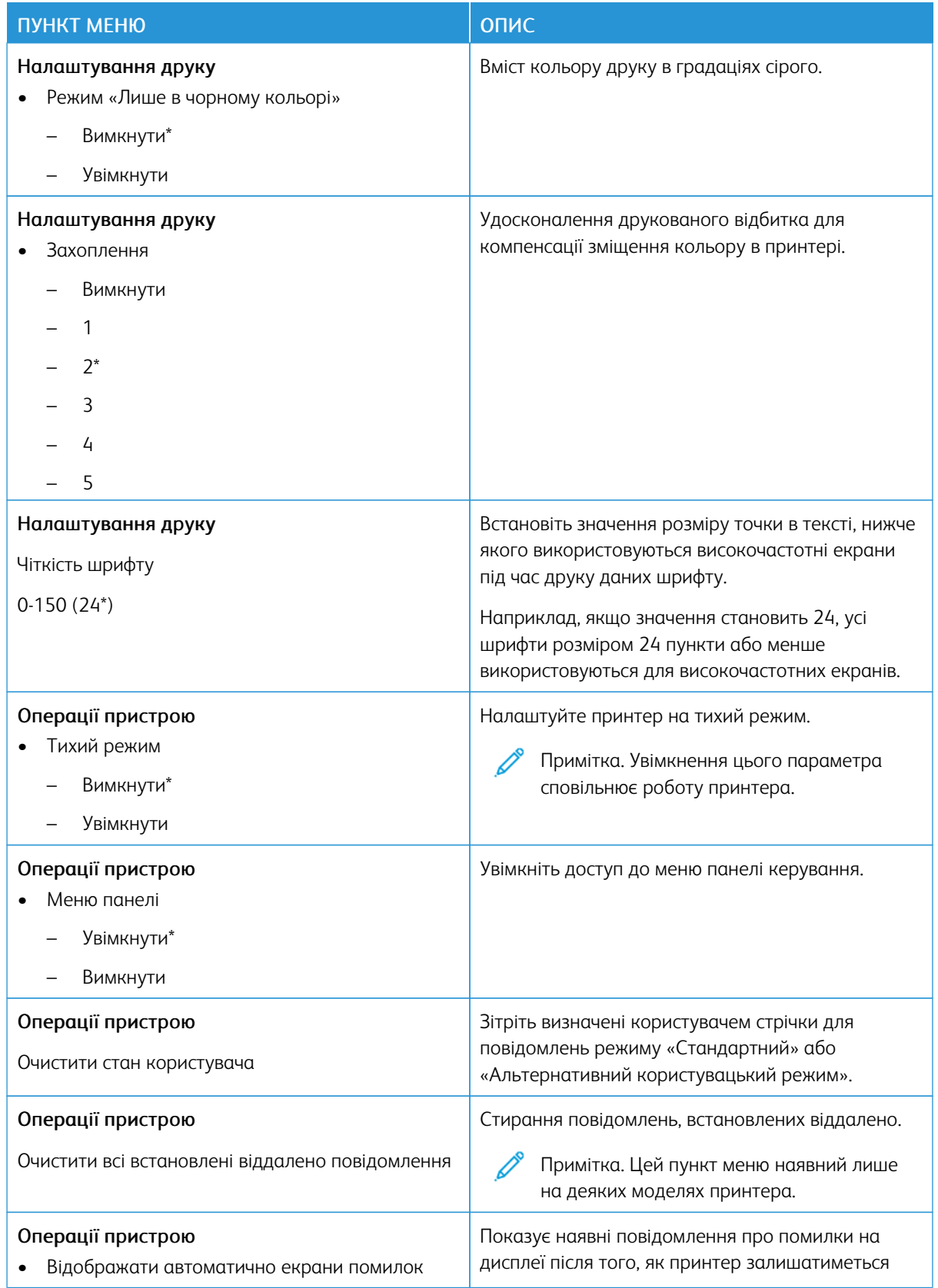

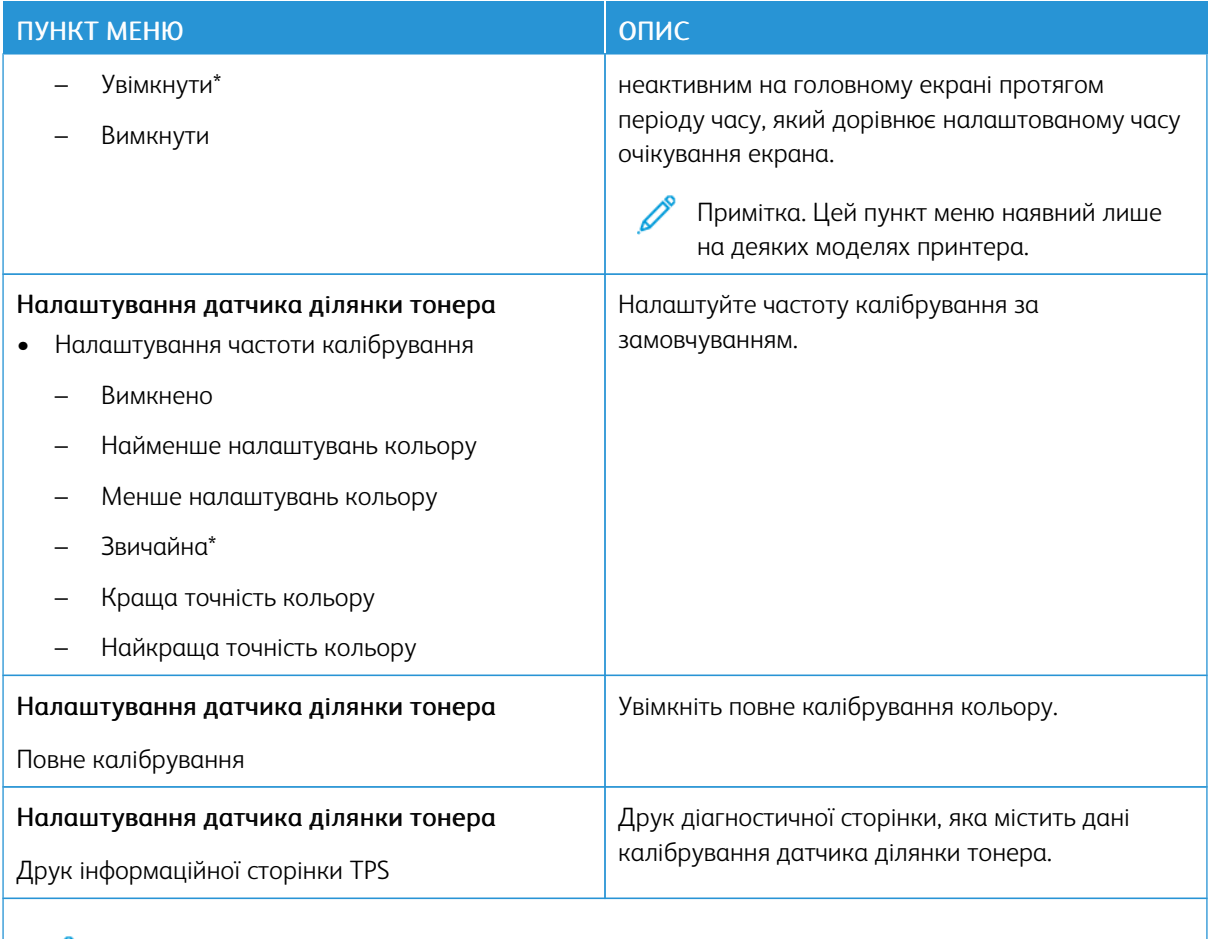

Примітка. Зірочка (\*) поряд зі значенням означає, що це стандартне заводське налаштування.

#### **Стирання пам'яті в разі виходу з ладу**

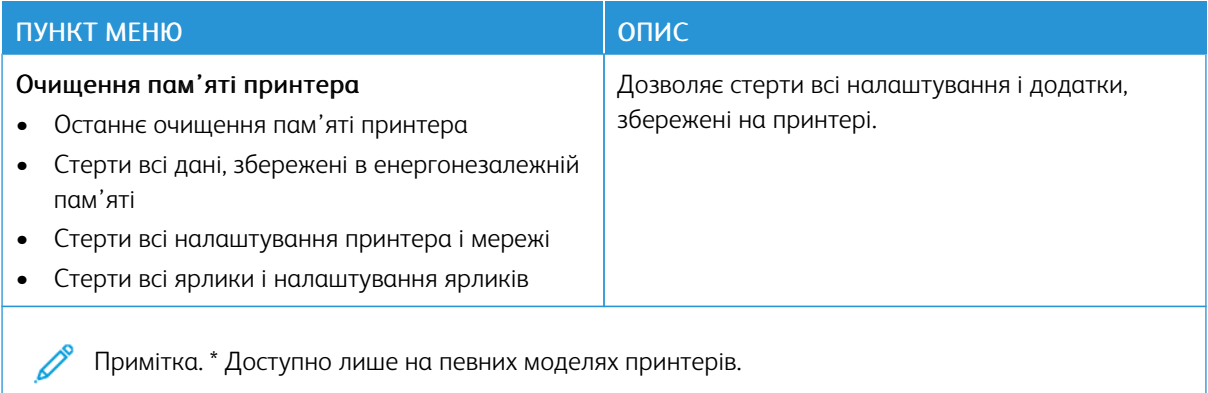

#### <span id="page-84-0"></span>**ПРО ПРИНТЕР**

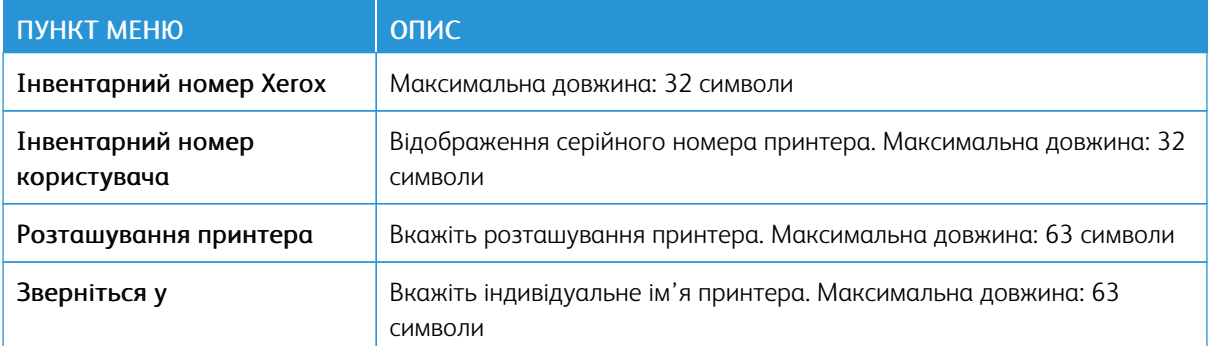

## <span id="page-85-0"></span>Друк

#### <span id="page-85-1"></span>**МАКЕТ**

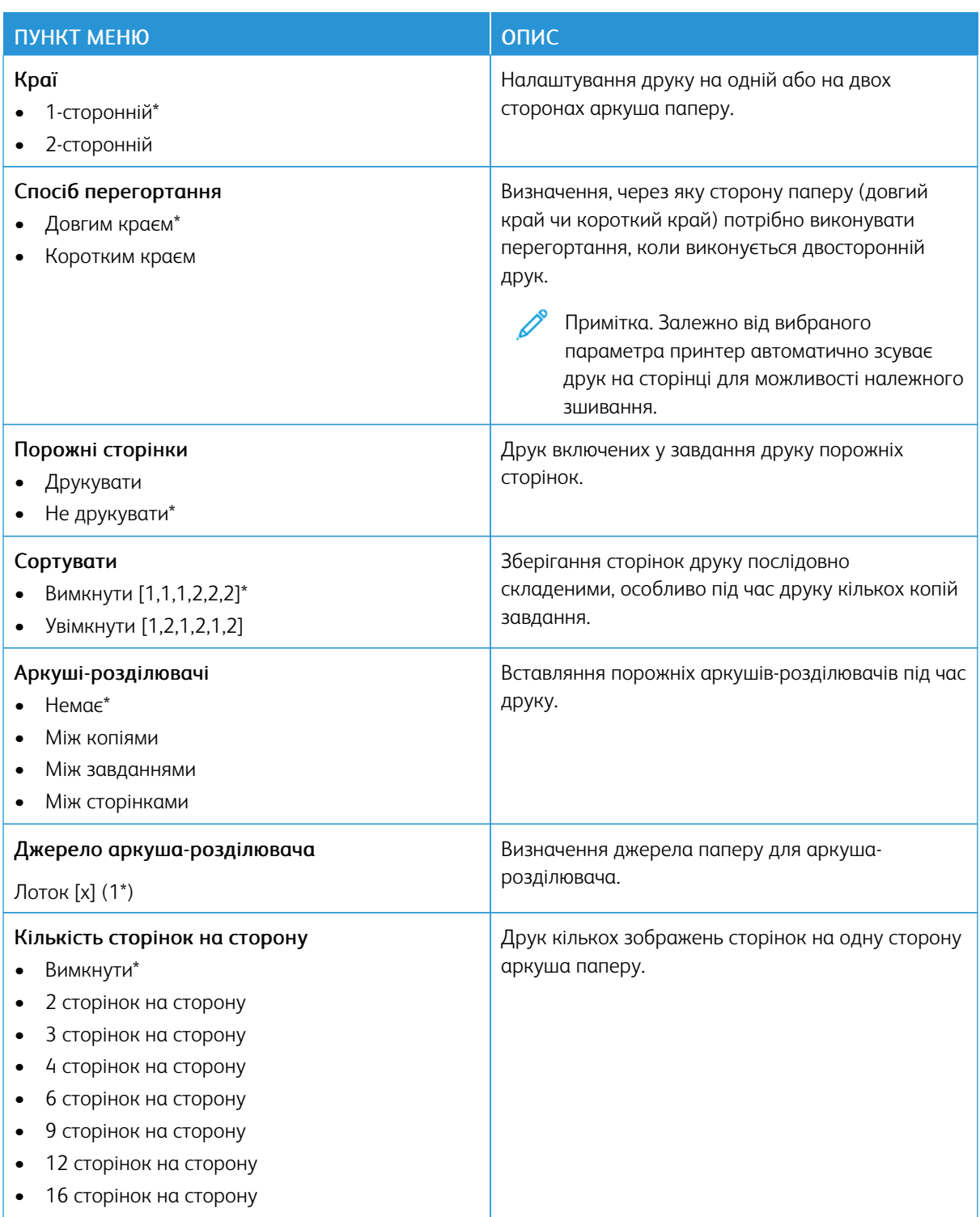

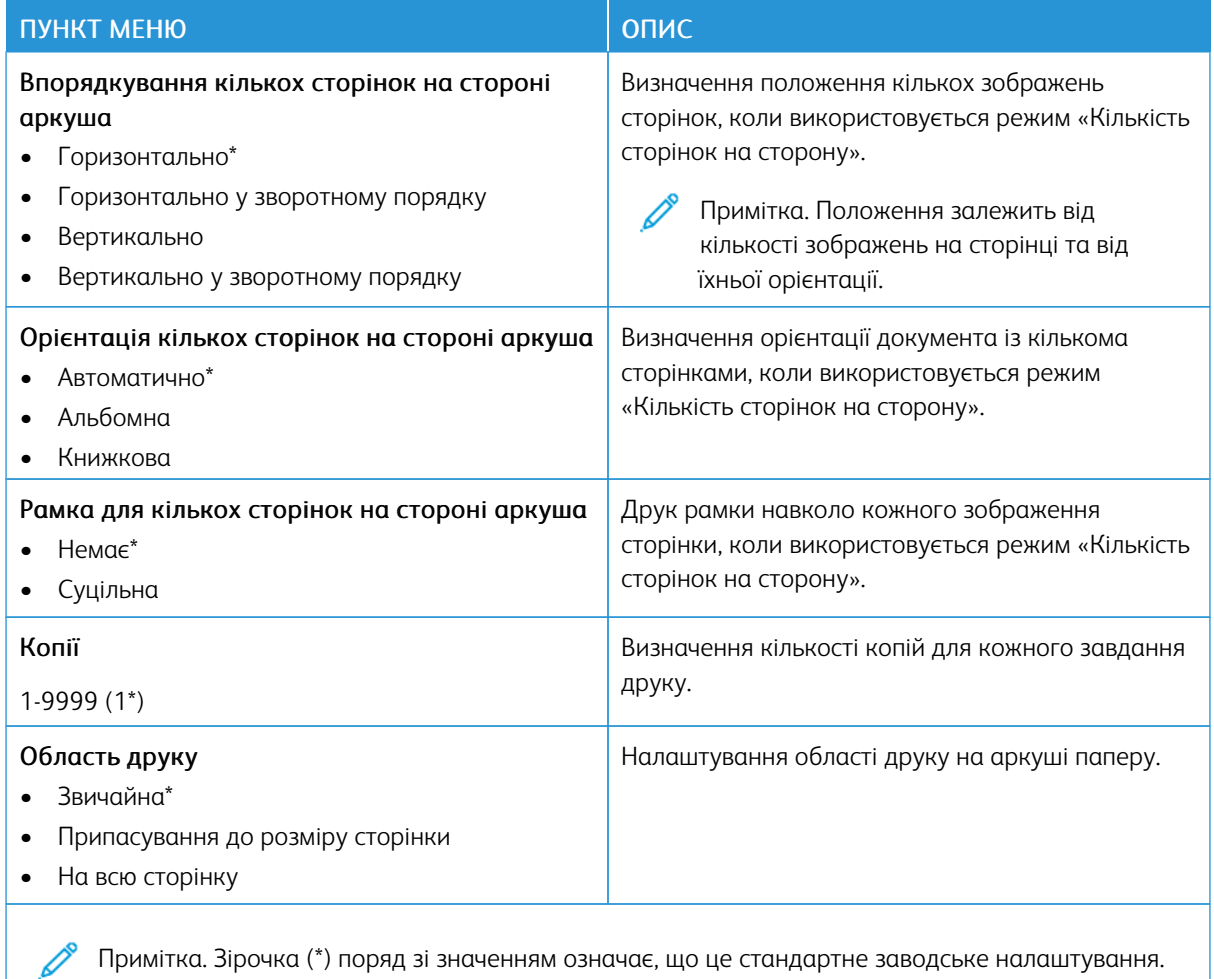

#### <span id="page-86-0"></span>**НАЛАШТУВАННЯ**

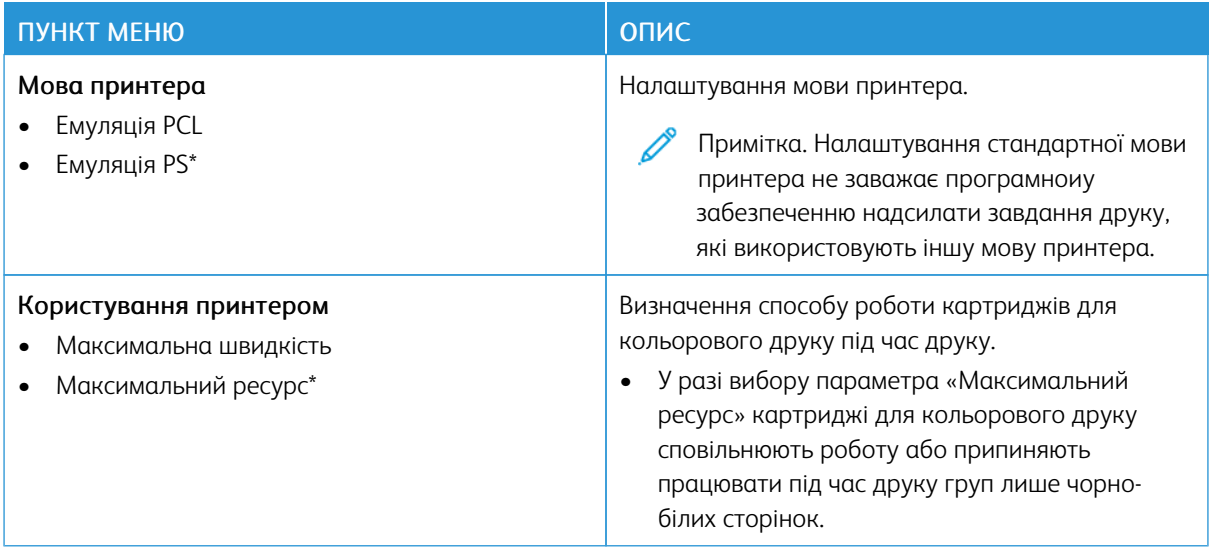

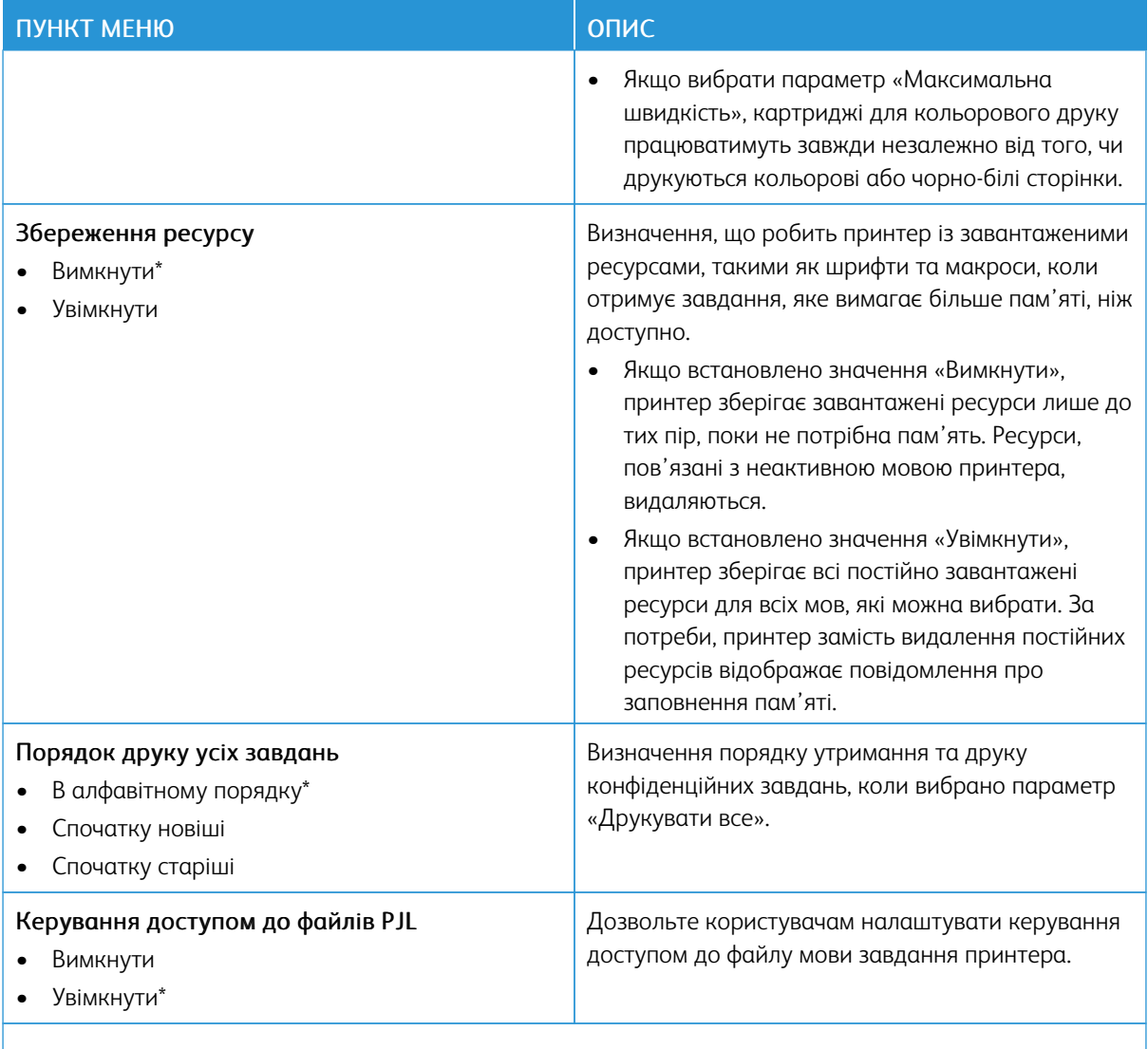

P Примітка. Зірочка (\*) поряд зі значенням означає, що це стандартне заводське налаштування.

#### <span id="page-87-0"></span>**ЯКІСТЬ**

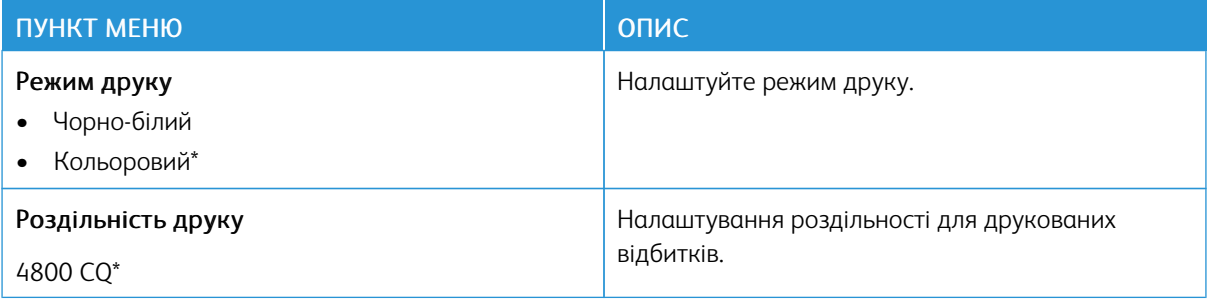

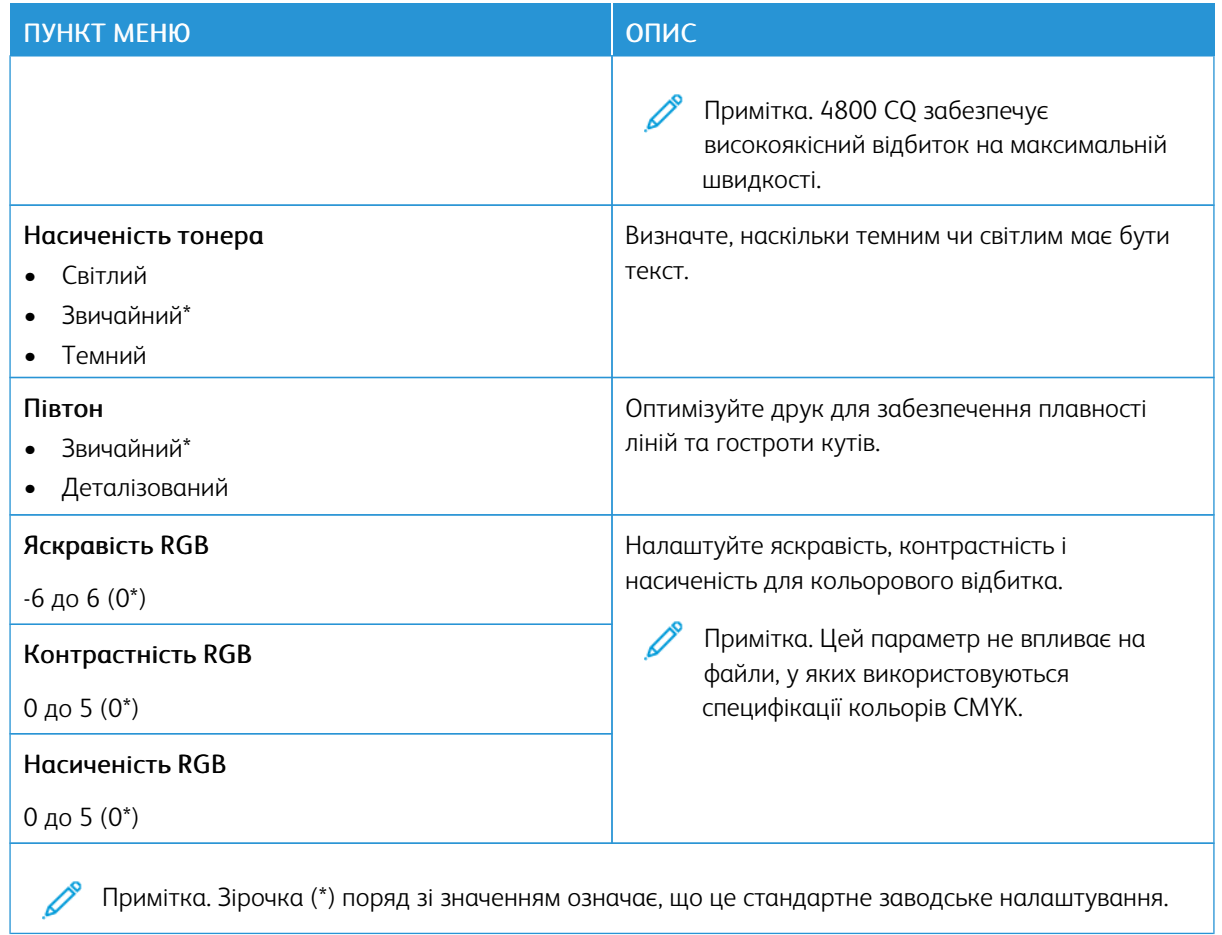

## Розширені налаштування зображення

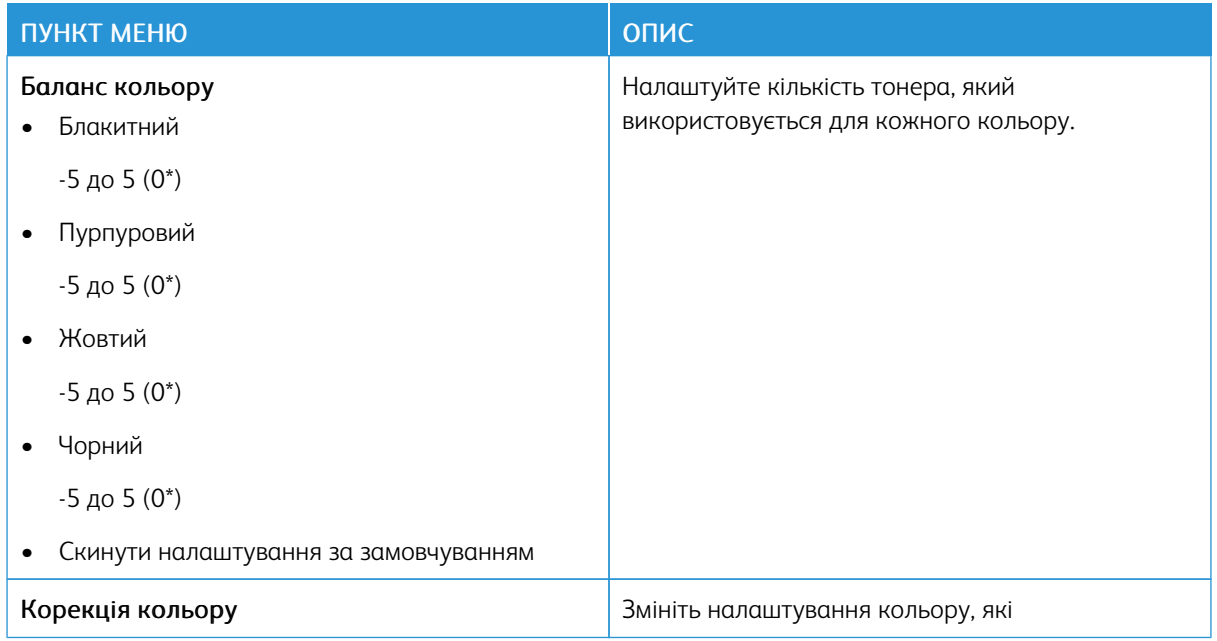

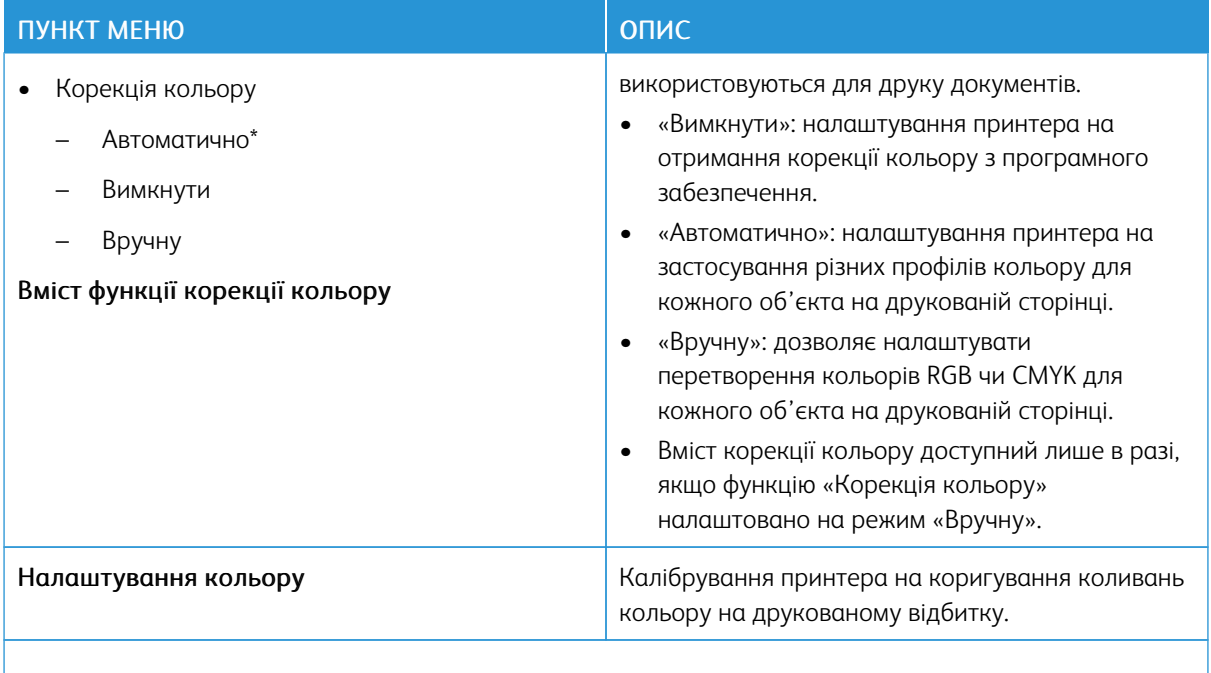

P Примітка. Зірочка (\*) поряд зі значенням означає, що це стандартне заводське налаштування.

#### <span id="page-89-0"></span>**POSTSCRIPT**

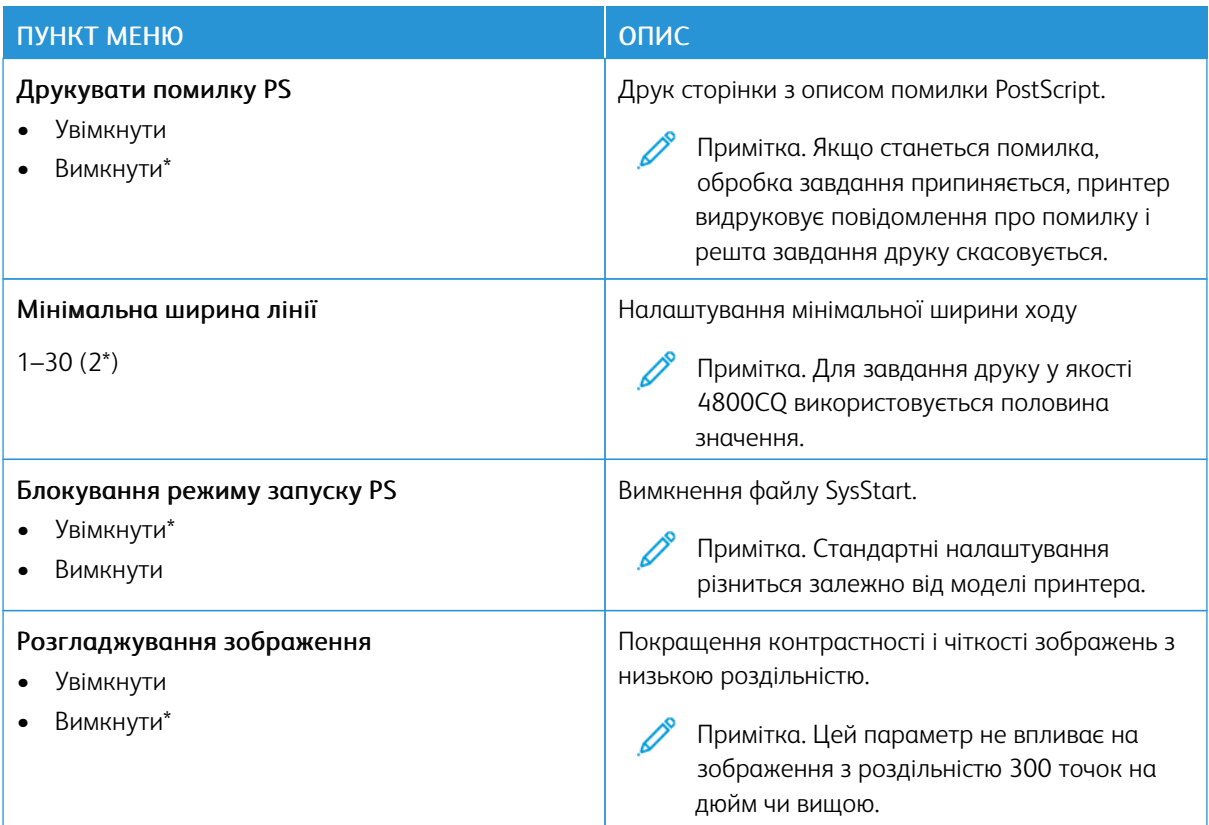

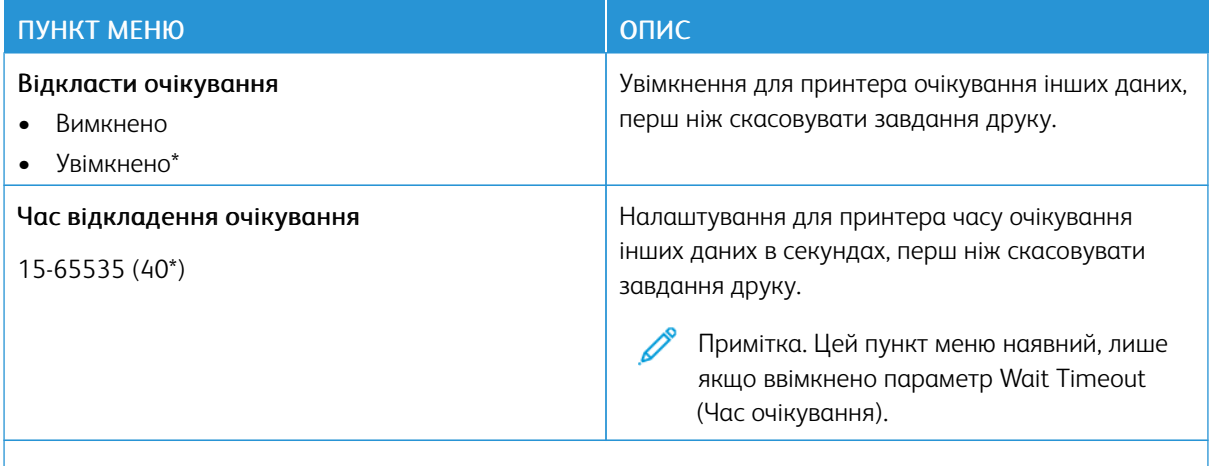

 $\mathscr{D}$ Примітка. Зірочка (\*) поряд зі значенням означає, що це стандартне заводське налаштування.

## <span id="page-90-0"></span>**PCL**

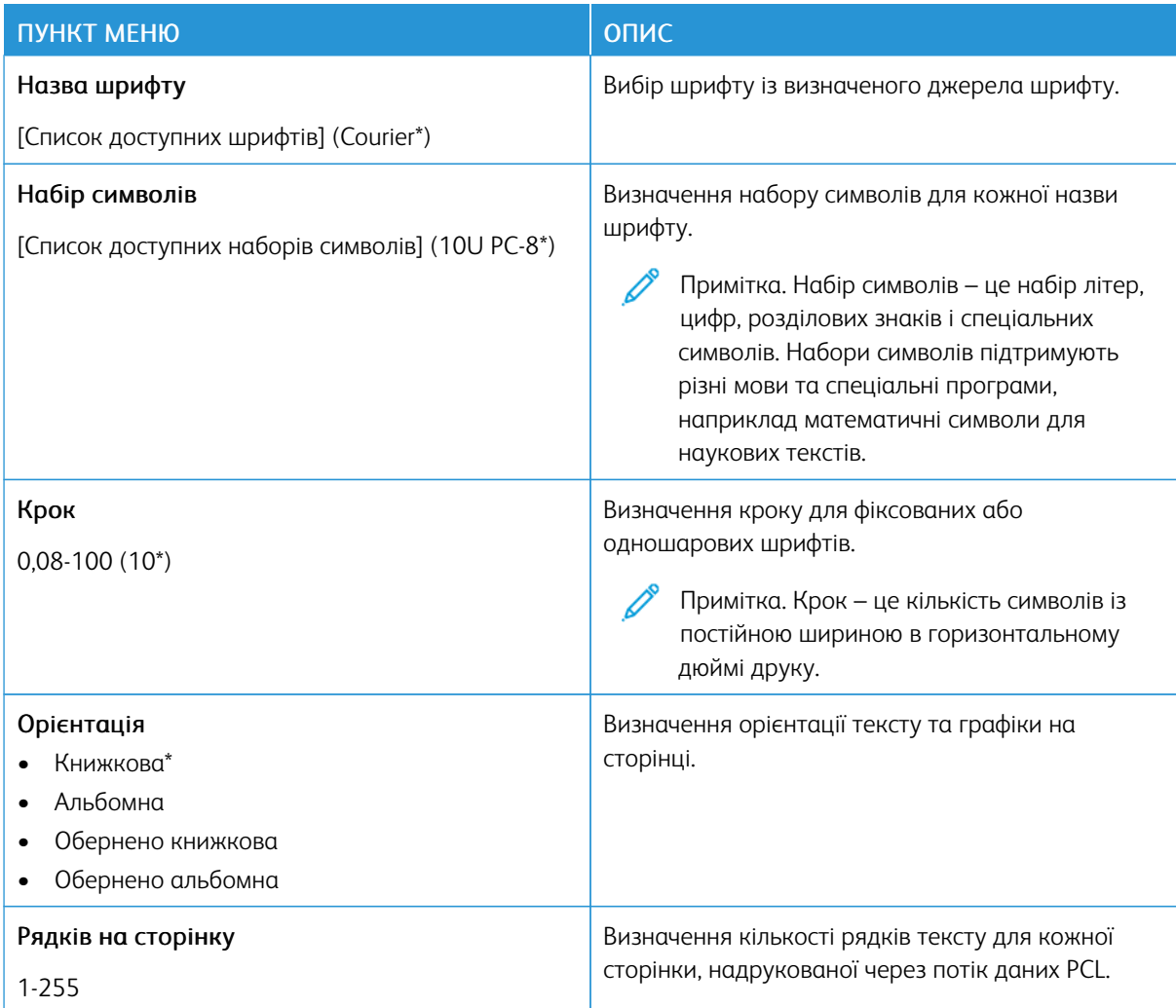

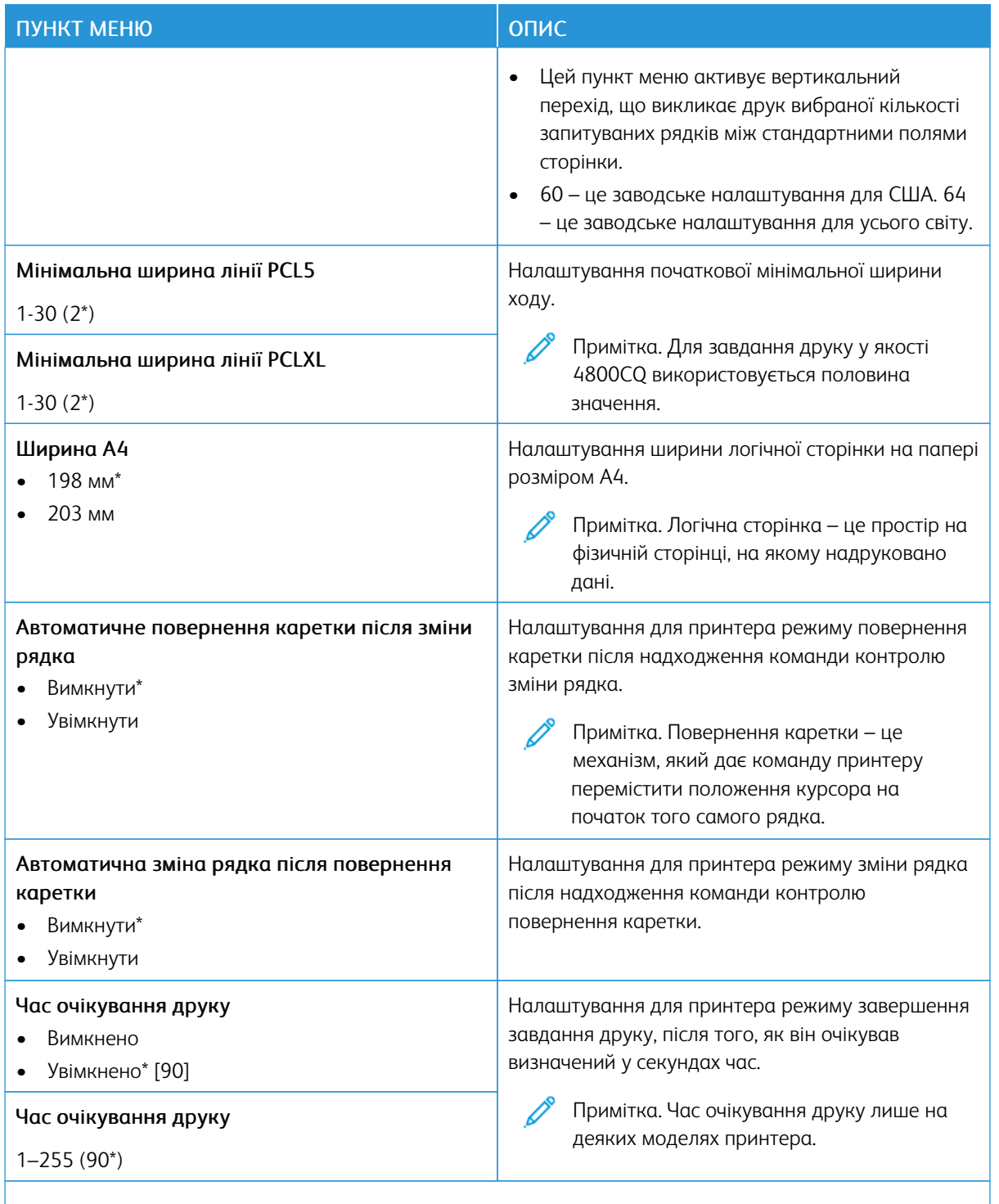

P Примітка. Зірочка (\*) поряд зі значенням означає, що це стандартне заводське налаштування.

#### <span id="page-92-0"></span>**ЗОБРАЖЕННЯ**

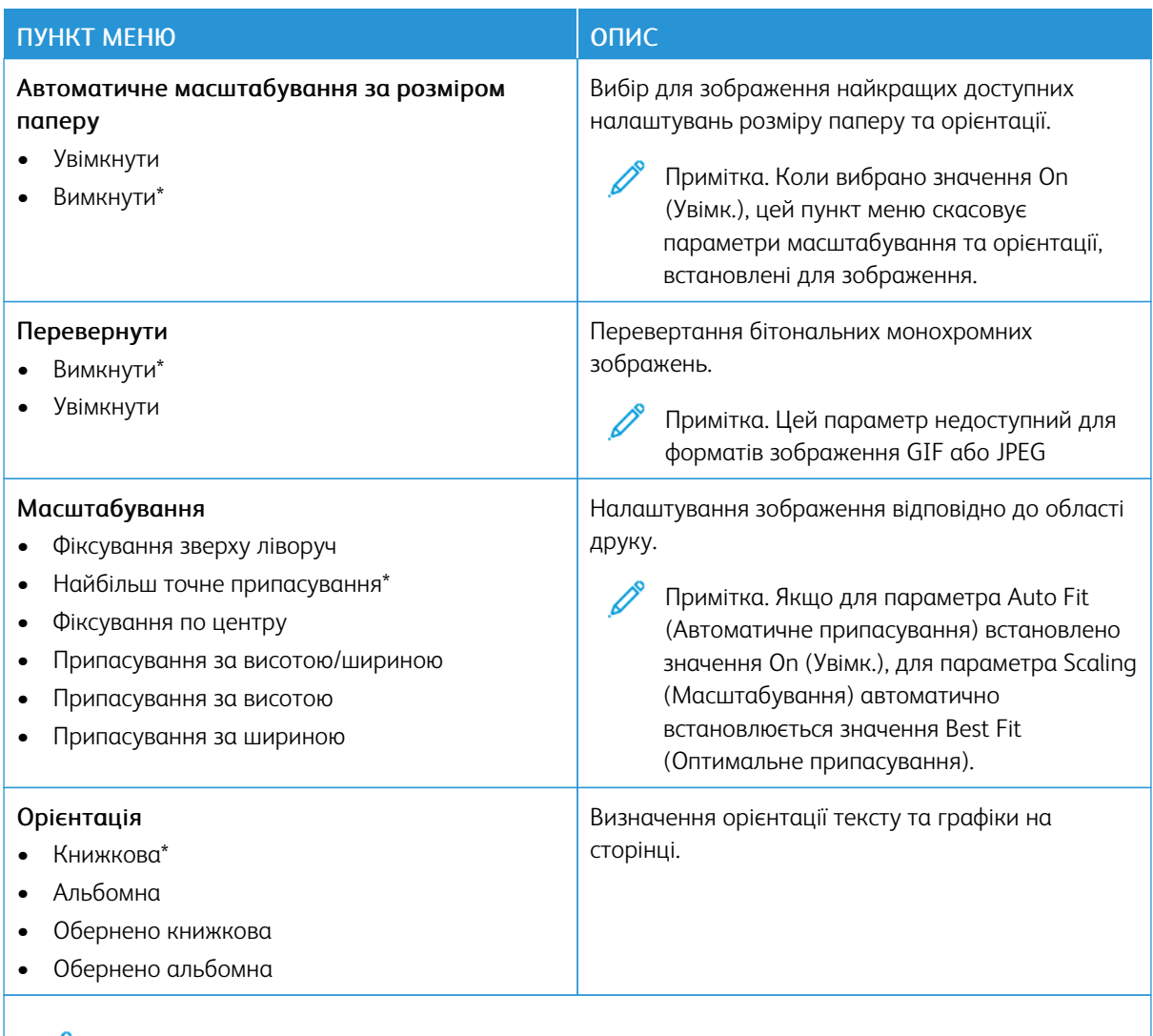

 $\mathscr{O}$ Примітка. Зірочка (\*) поряд зі значенням означає, що це стандартне заводське налаштування.

## <span id="page-93-0"></span>Папір

### <span id="page-93-1"></span>**НАЛАШТУВАННЯ ЛОТКА**

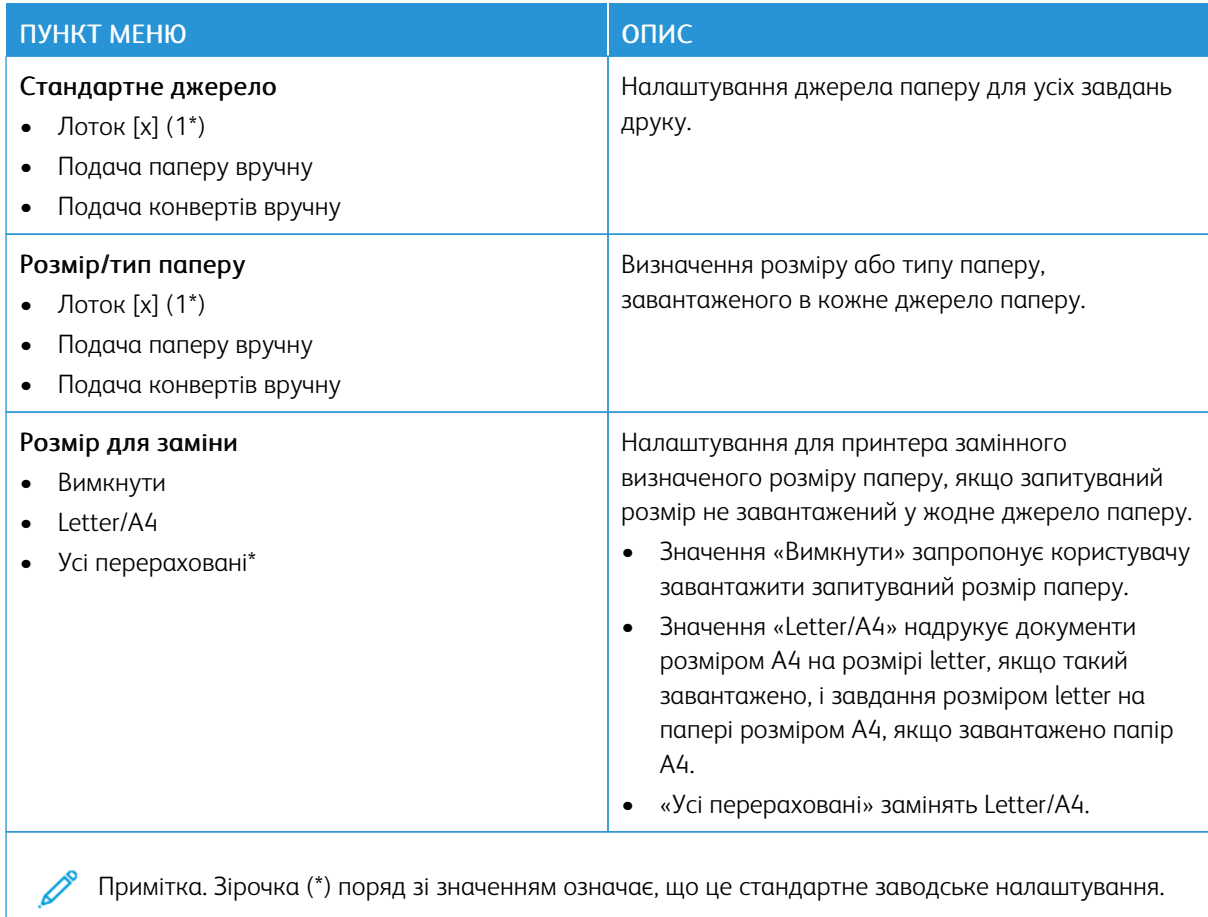

#### <span id="page-94-0"></span>**НАЛАШТУВАННЯ НОСІЇВ**

#### **Налаштування для універсального паперу**

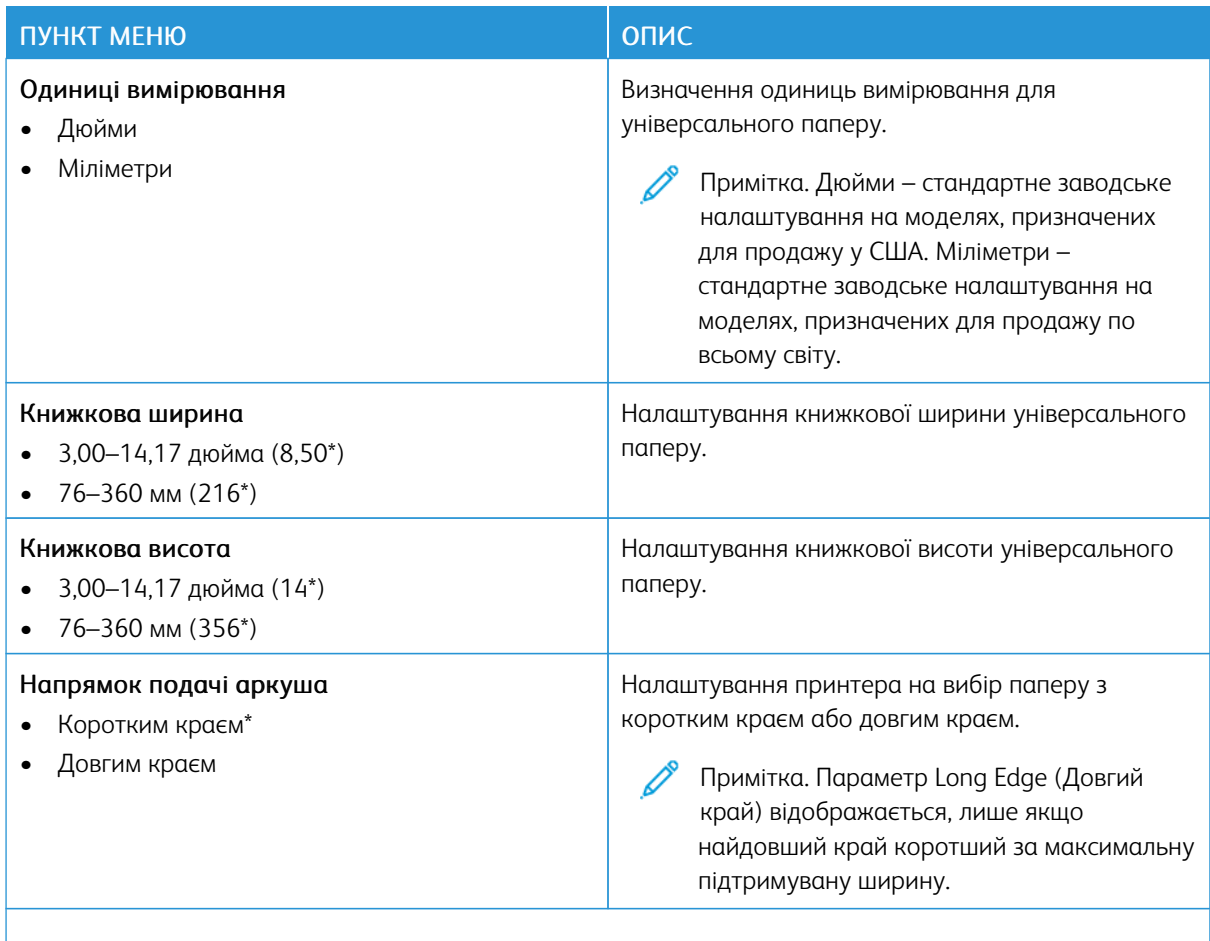

Примітка. Зірочка (\*) поряд зі значенням означає, що це стандартне заводське налаштування. P

#### **Типи носіїв**

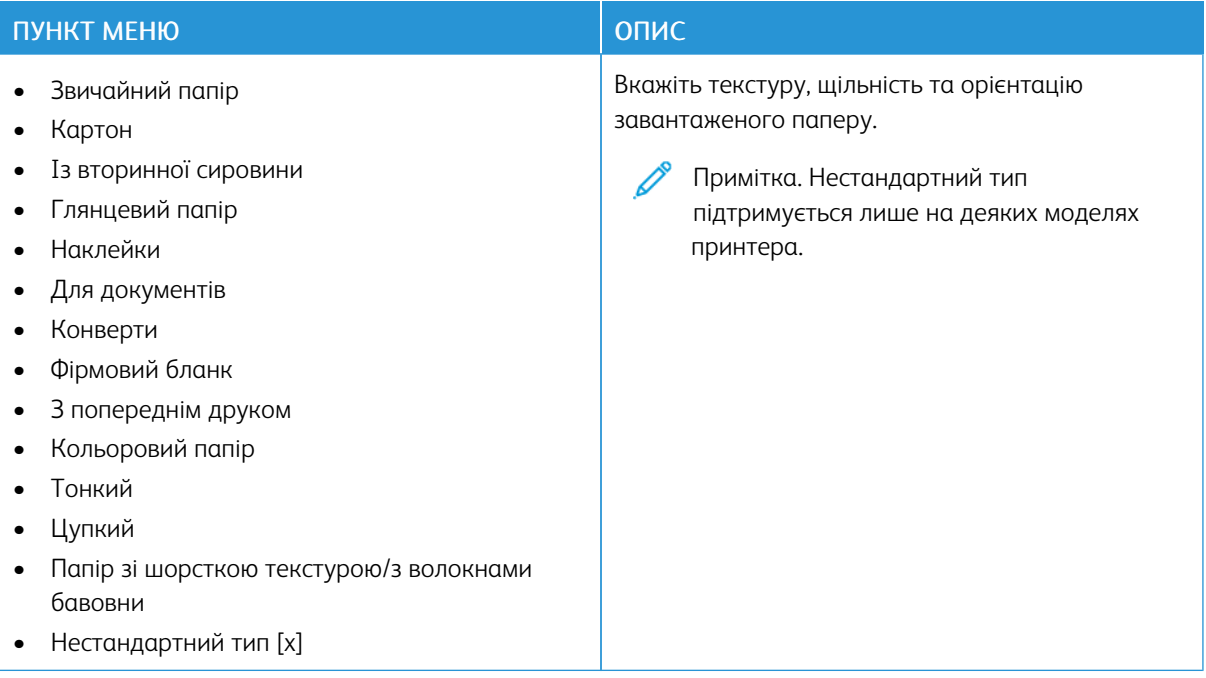

## <span id="page-96-0"></span>Мережі/Порти

### <span id="page-96-1"></span>**ОГЛЯД МЕРЕЖІ**

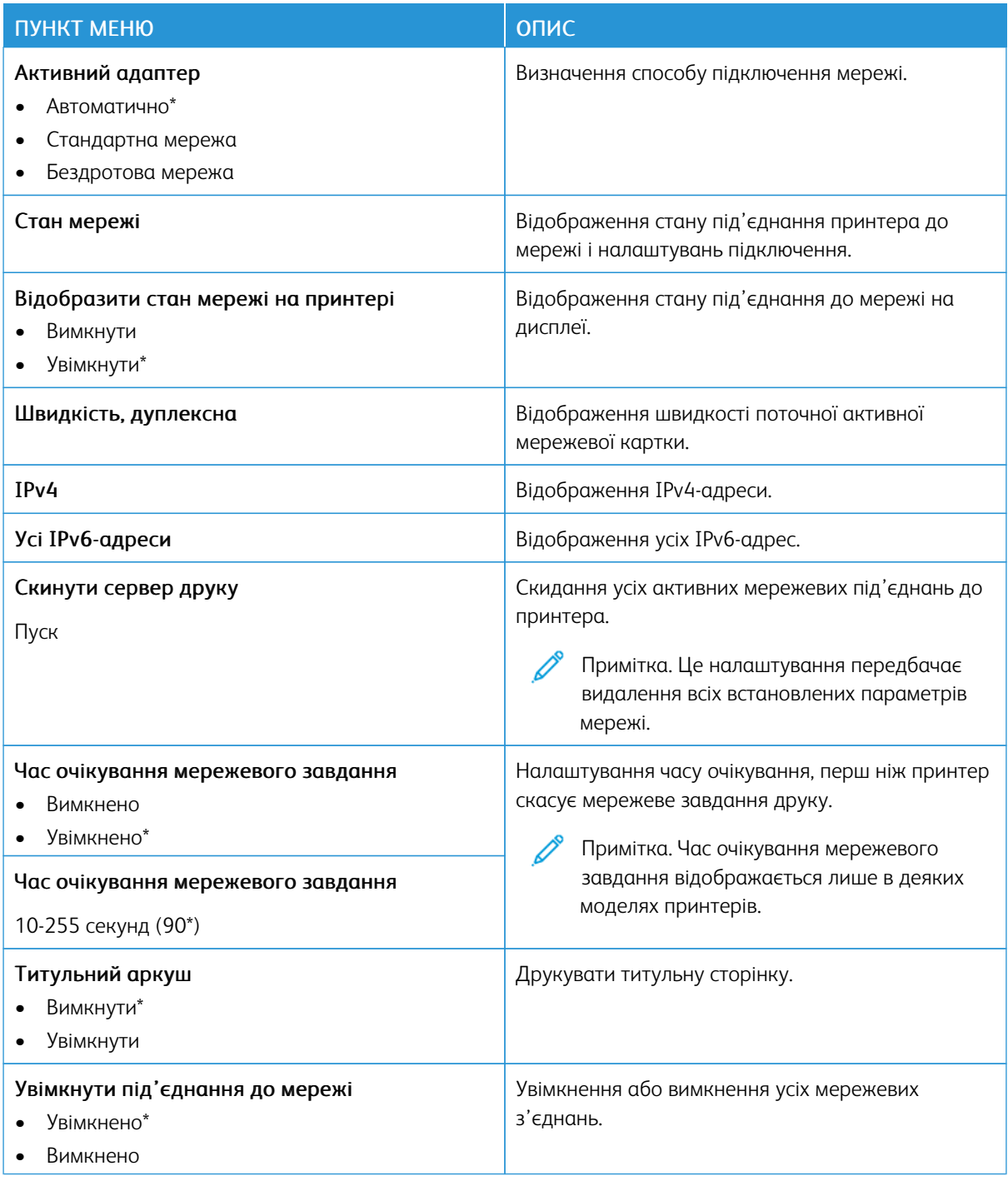

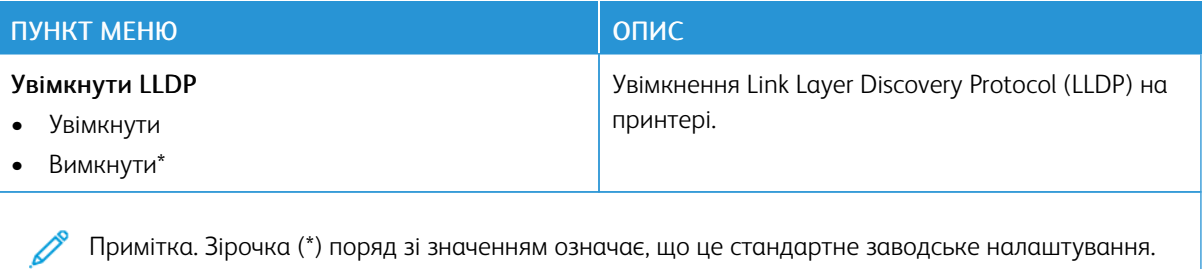

#### <span id="page-97-0"></span>**БЕЗДРОТОВА МЕРЕЖА**

 $\mathscr{O}$ Примітка. Це меню доступне лише для принтерів, під'єднаних до мережі Wi-Fi, чи принтерів, які мають адаптер бездротової мережі.

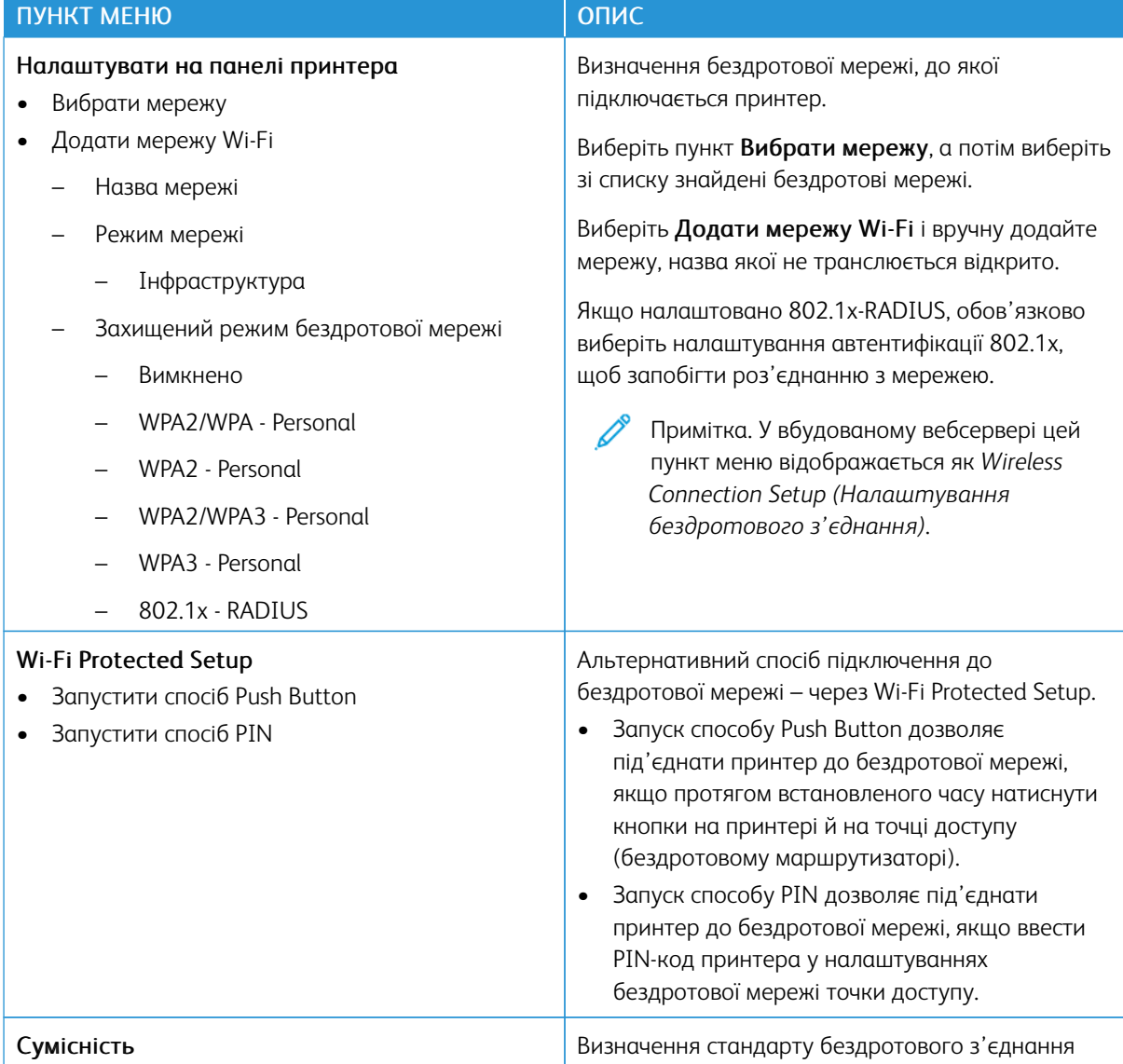

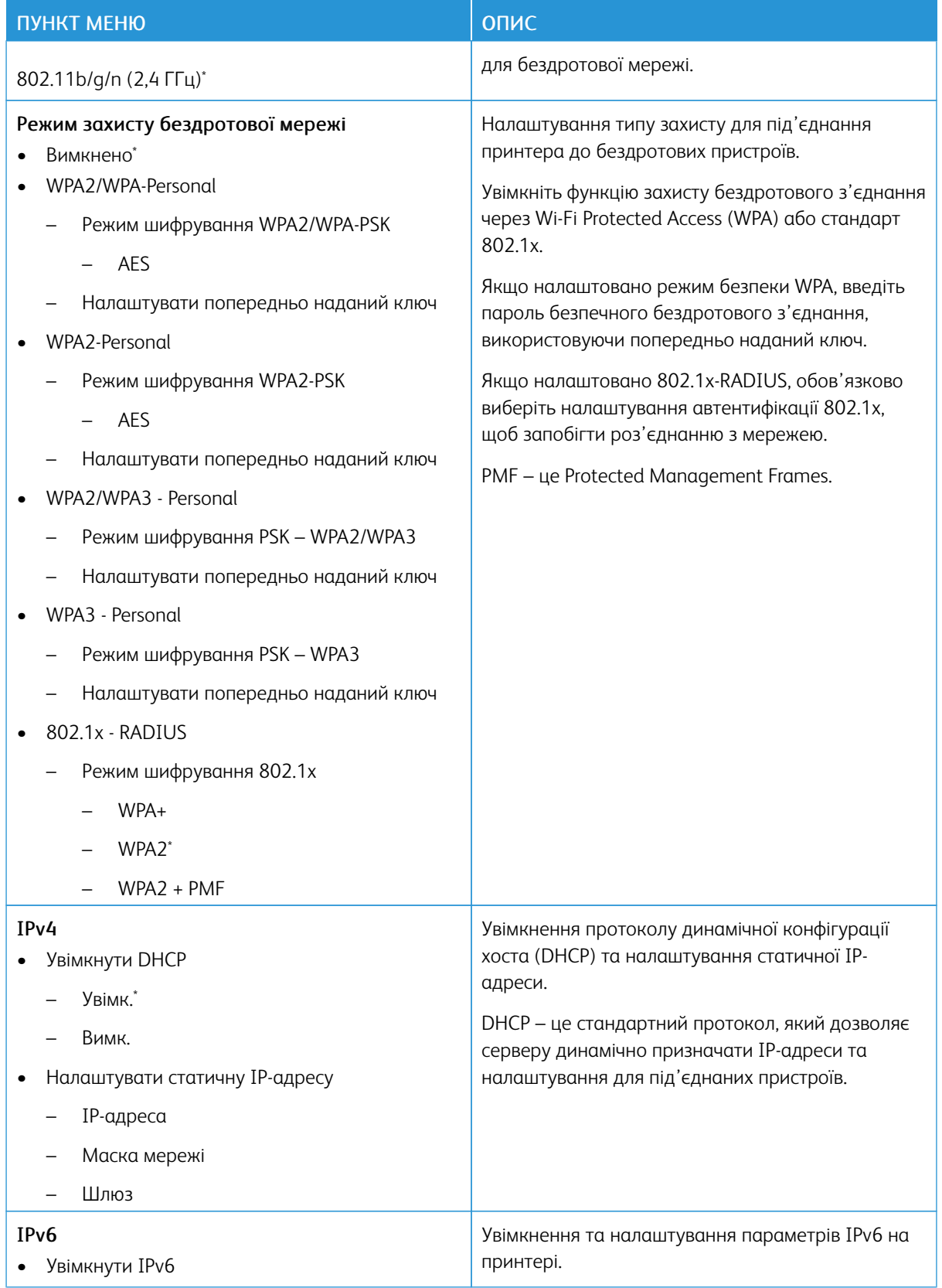

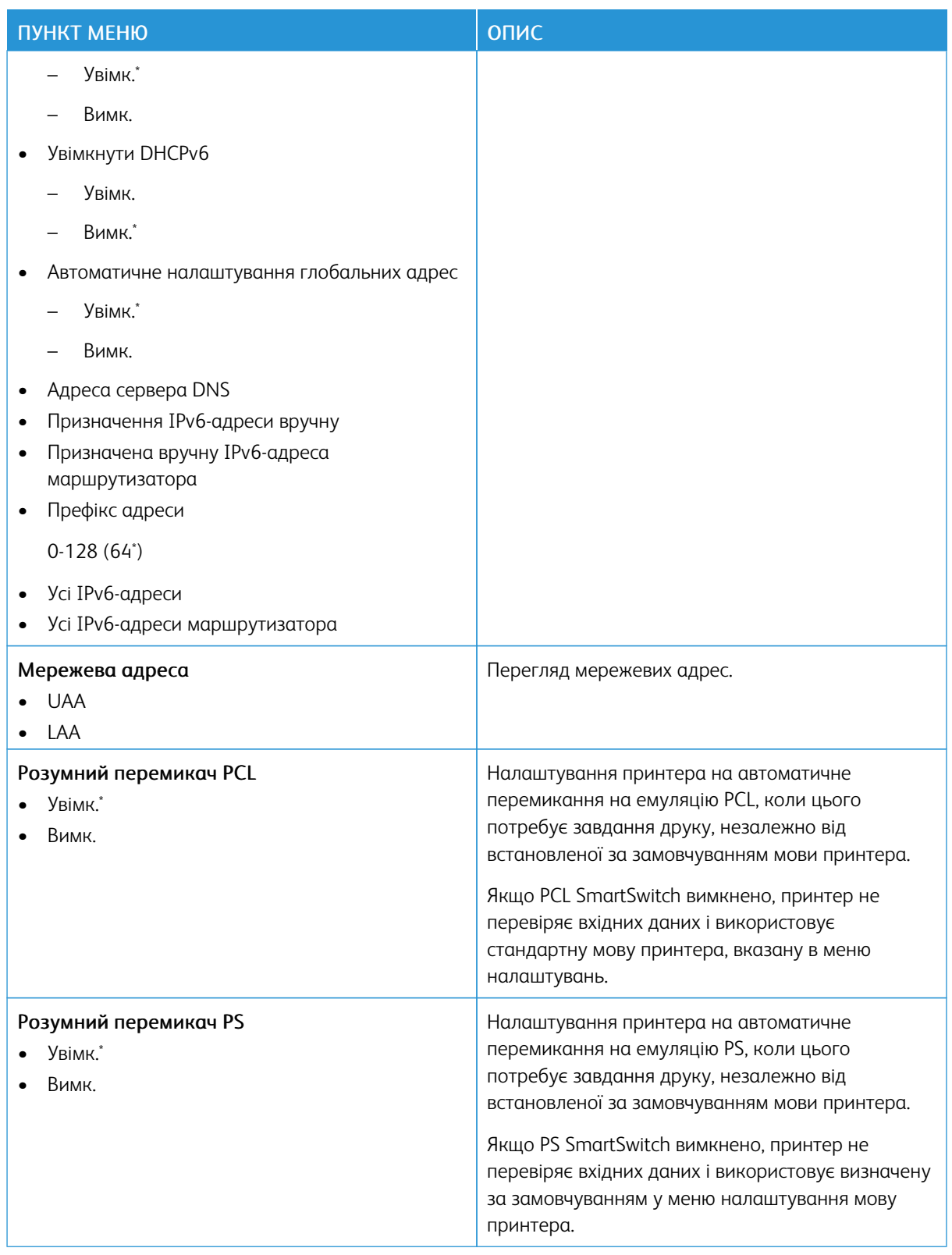

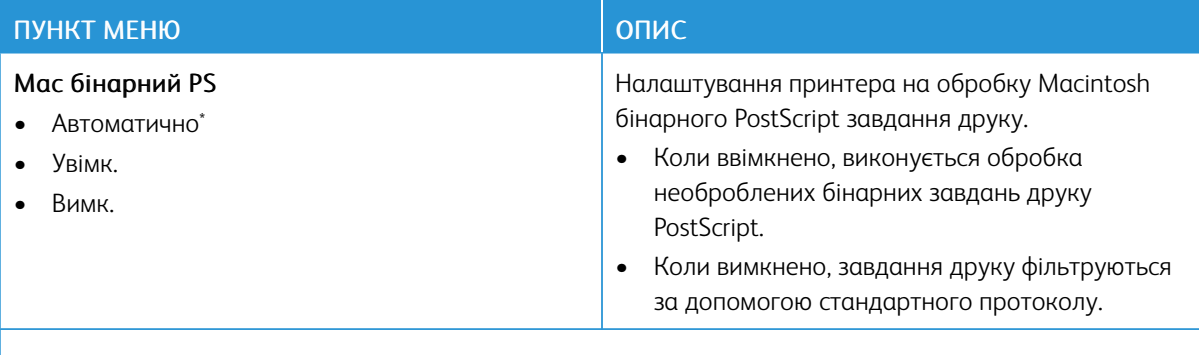

Примітка. Зірочка (\*) поряд зі значенням означає, що це стандартне заводське налаштування.

#### <span id="page-100-0"></span>**WI-FI DIRECT**

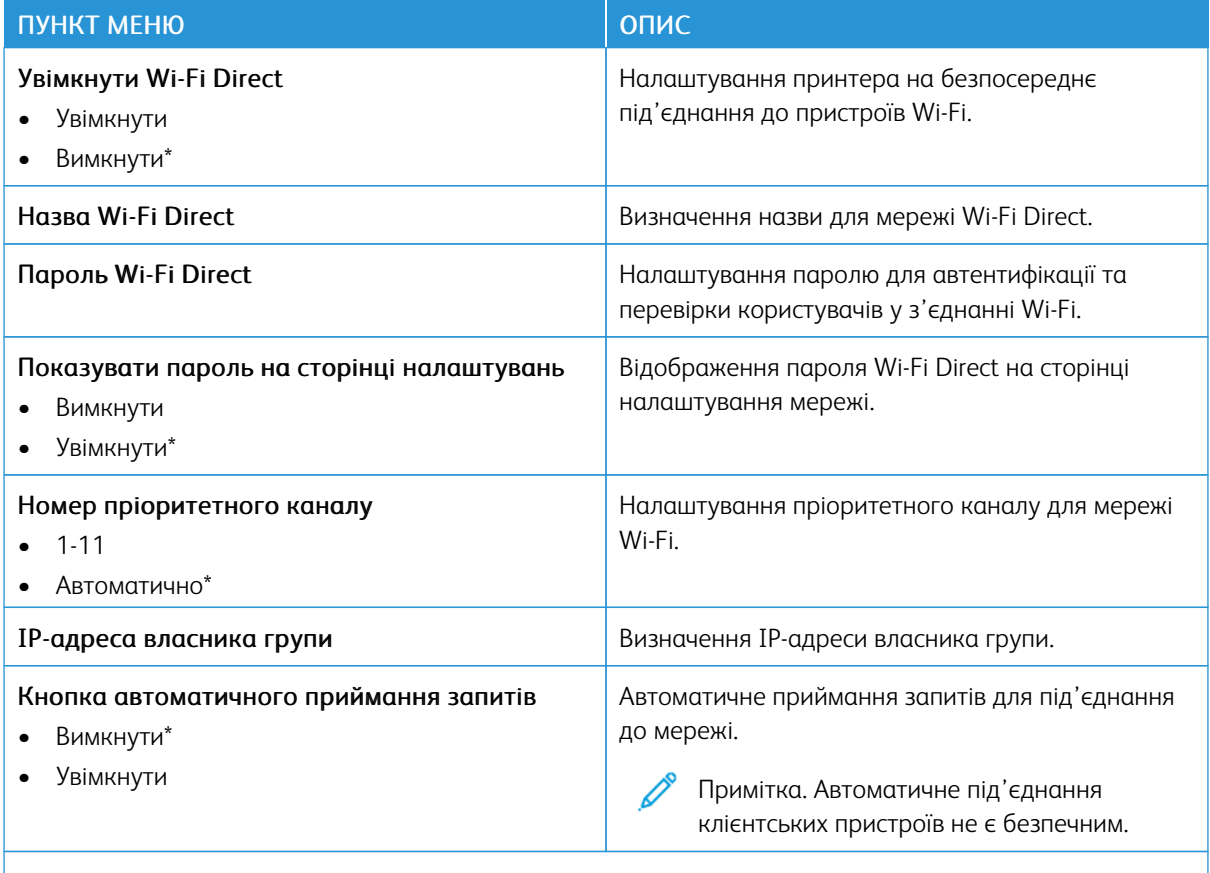

P Примітка. Зірочка (\*) поряд зі значенням означає, що це стандартне заводське налаштування.

#### <span id="page-101-0"></span>**AIRPRINT**

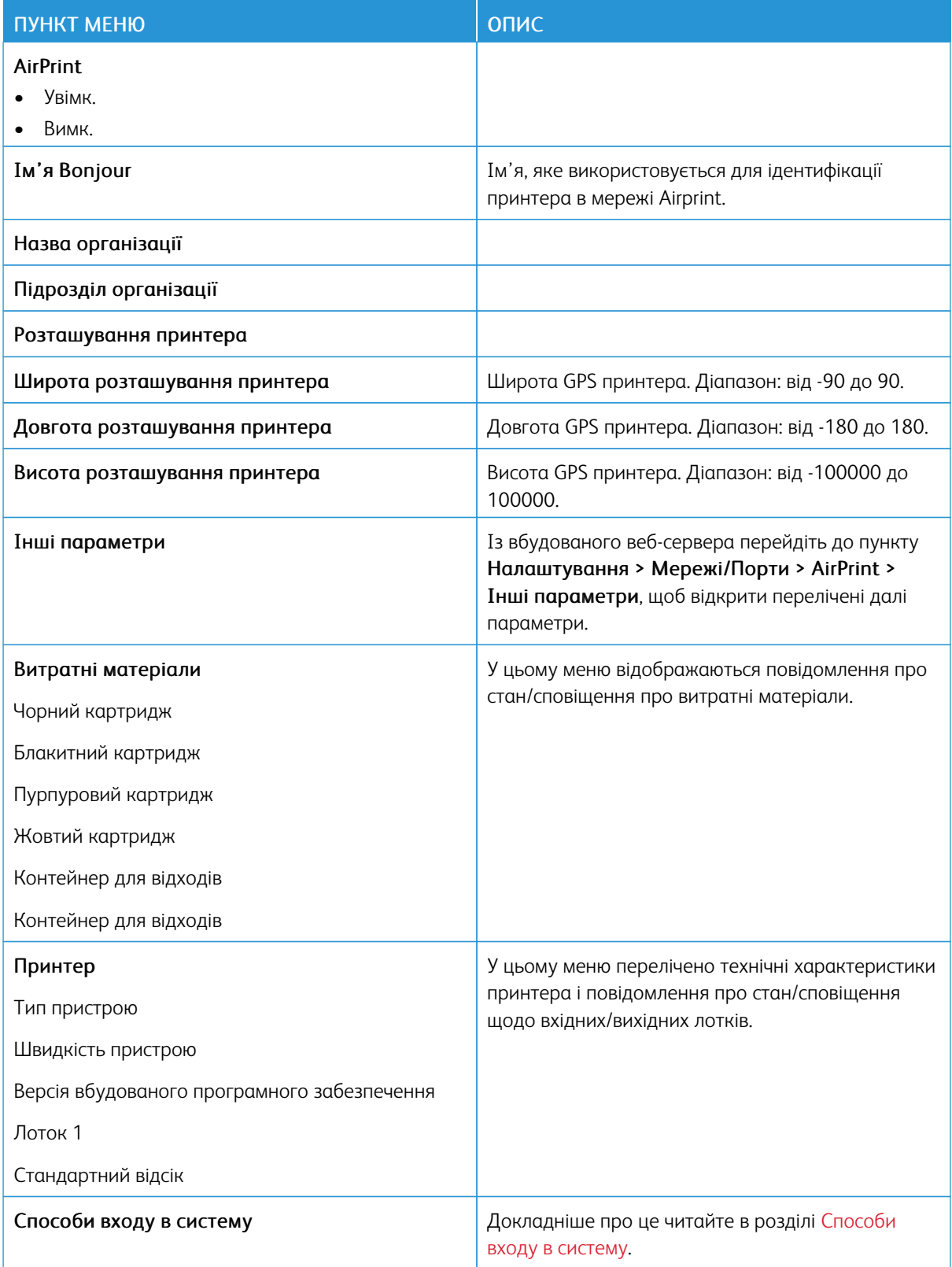

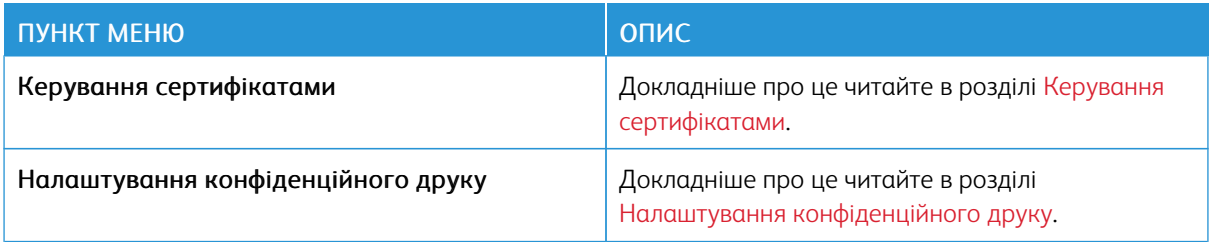

#### <span id="page-102-0"></span>**КЕРУВАННЯ МОБІЛЬНИМИ СЕРВІСАМИ**

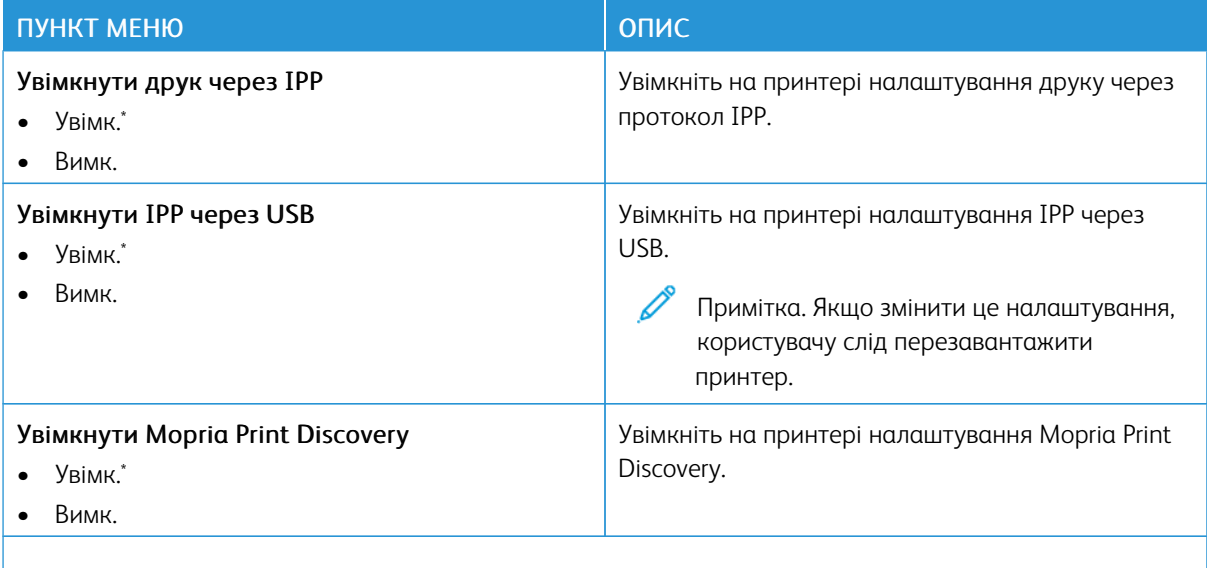

 $\mathscr{O}$ Примітка. Зірочка (\*) поряд зі значенням означає, що це стандартне заводське налаштування.

#### <span id="page-102-1"></span>**ETHERNET**

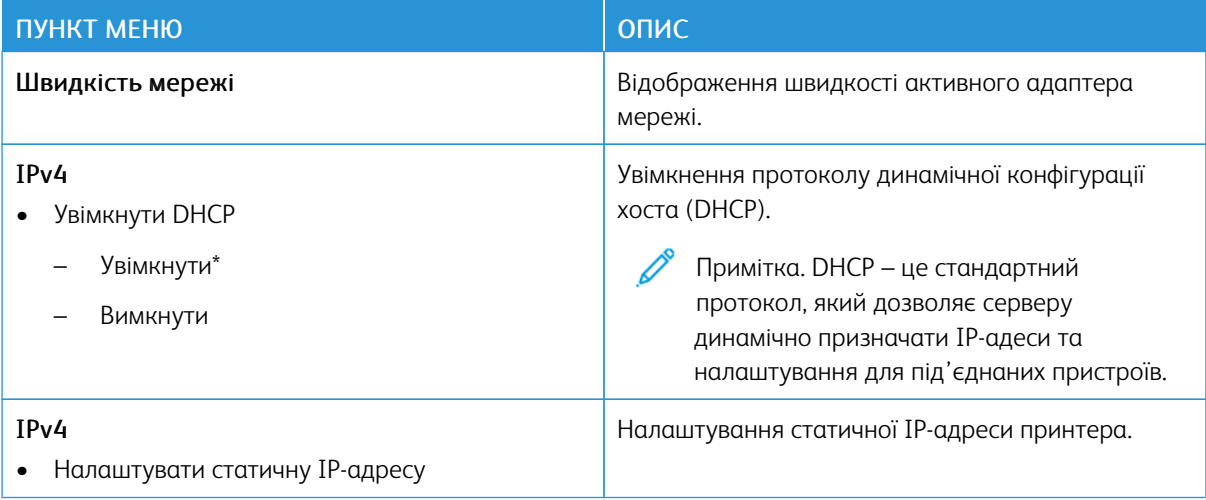

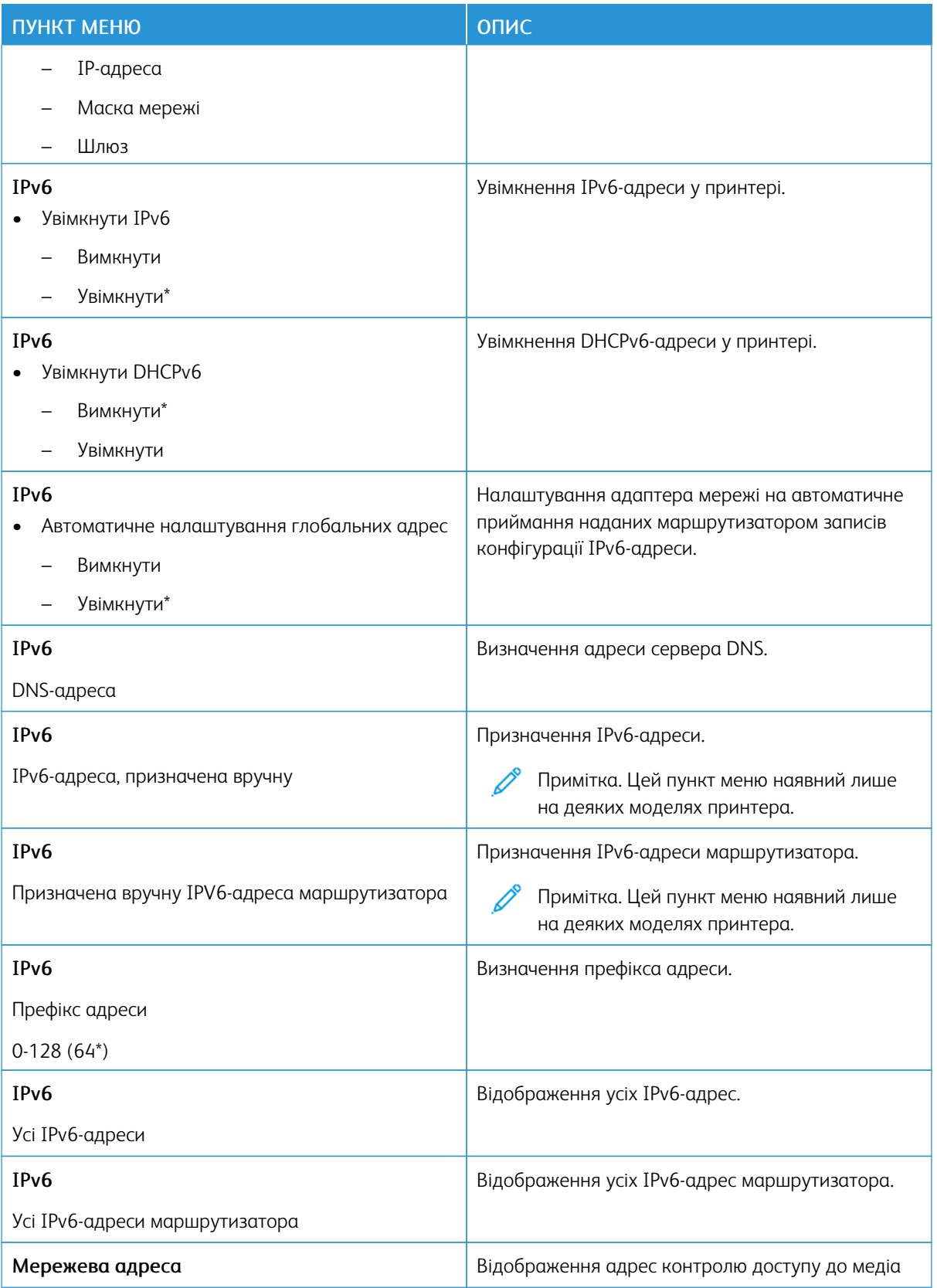

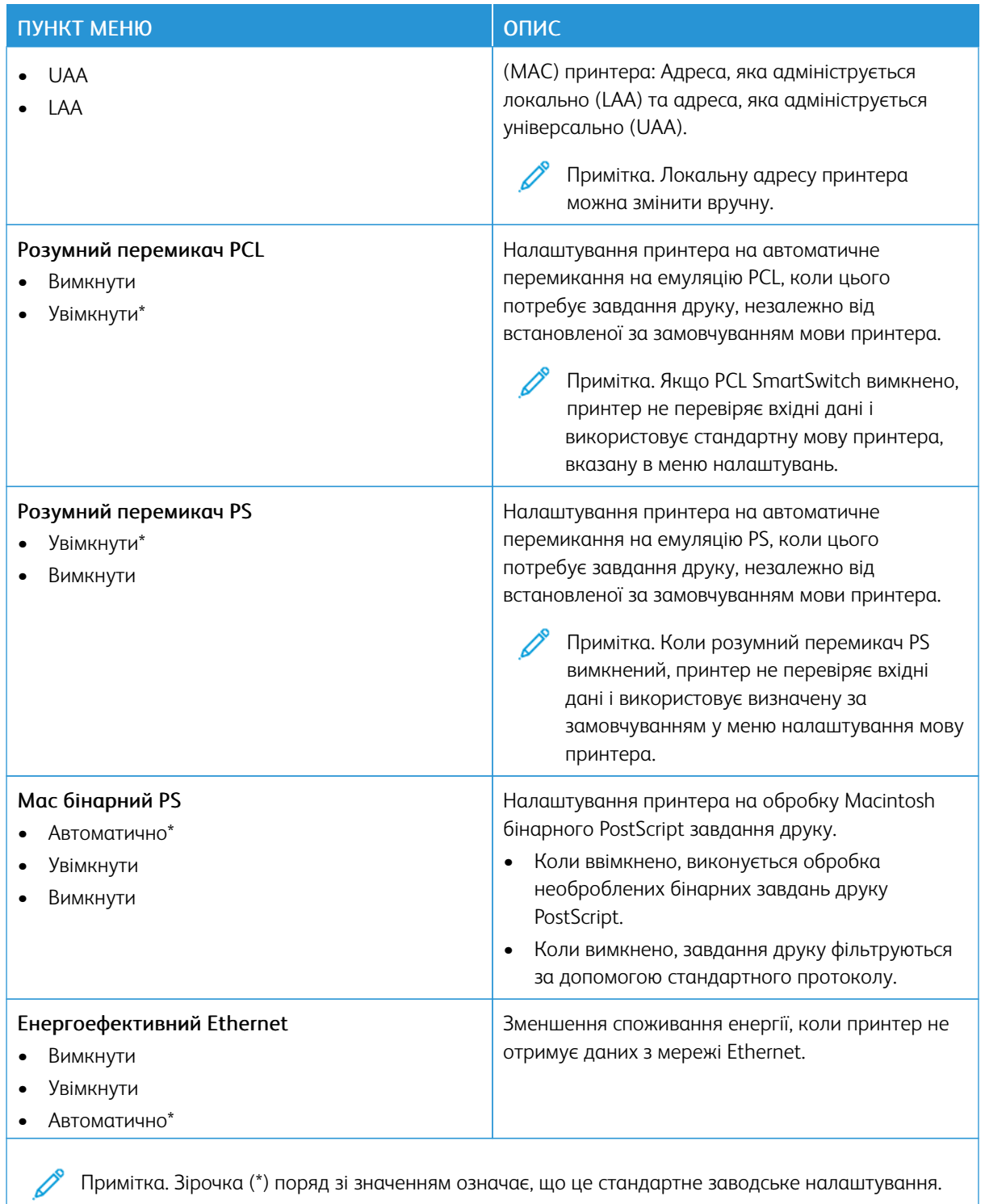

Примітка. Зірочка (\*) поряд зі значенням означає, що це стандартне заводське налаштування.

## <span id="page-105-0"></span>**TCP/IP**

P Примітка. Це меню наявне лише на мережевих принтерах або принтерах, під'єднаних до серверів друку.

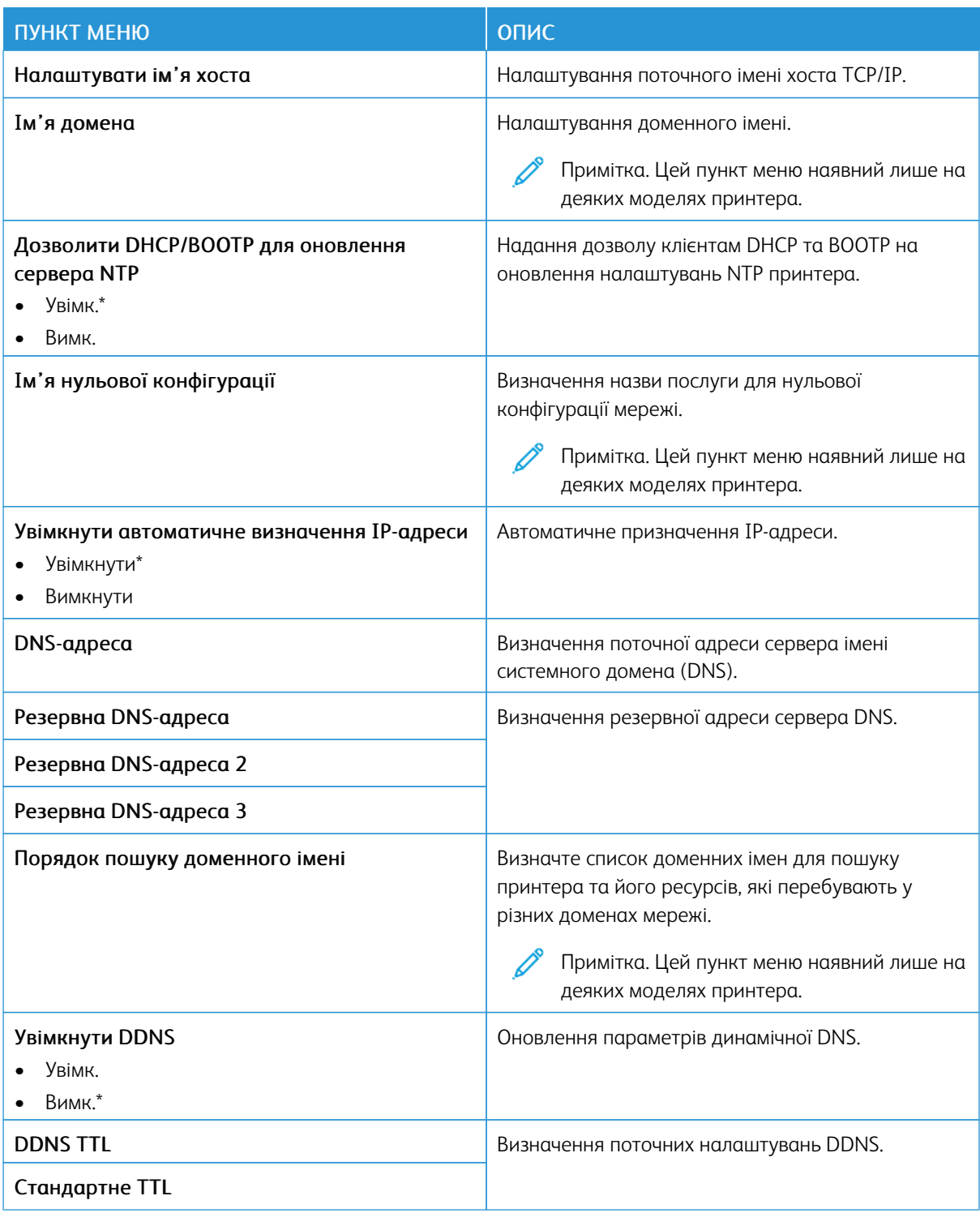

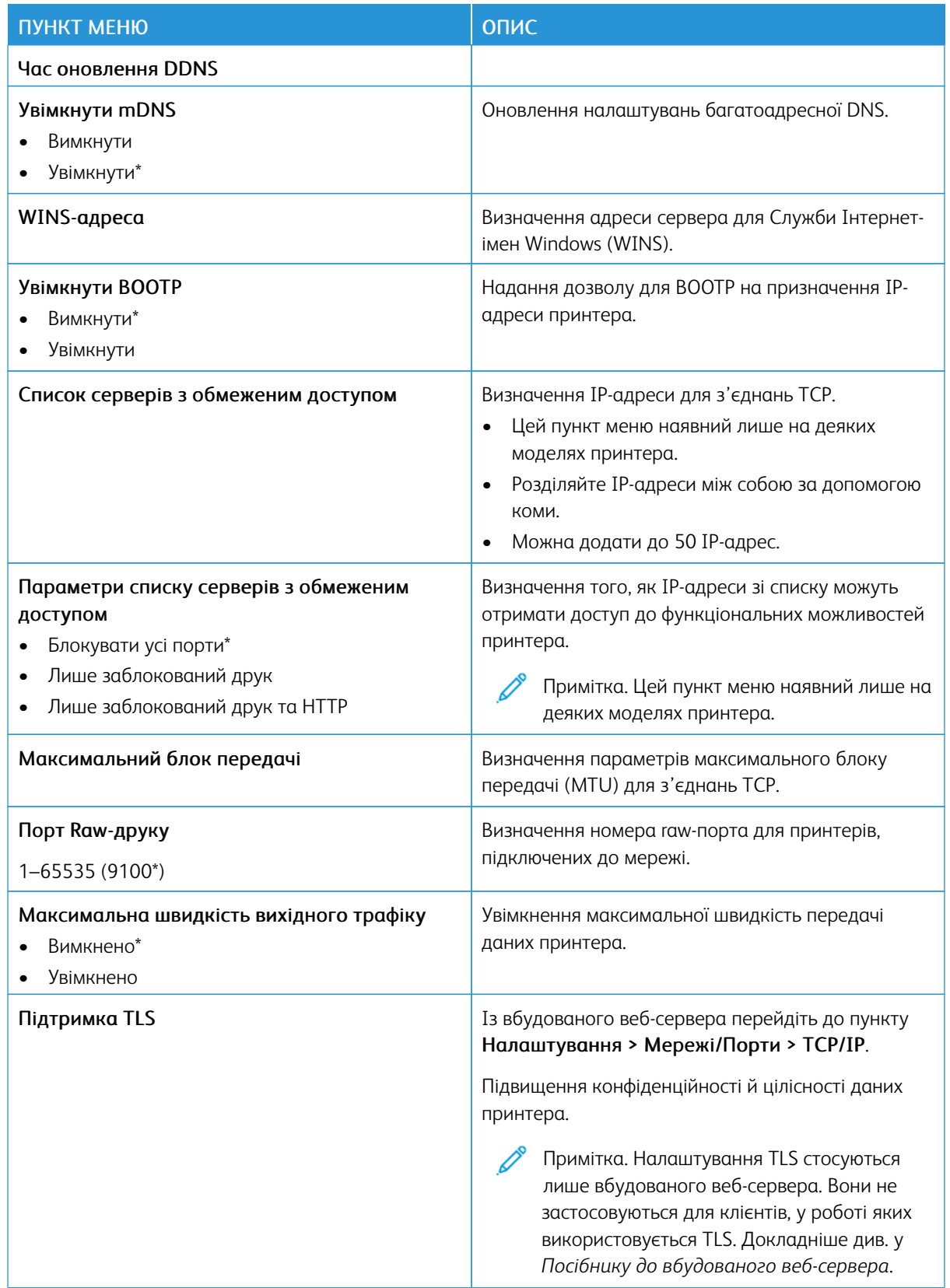

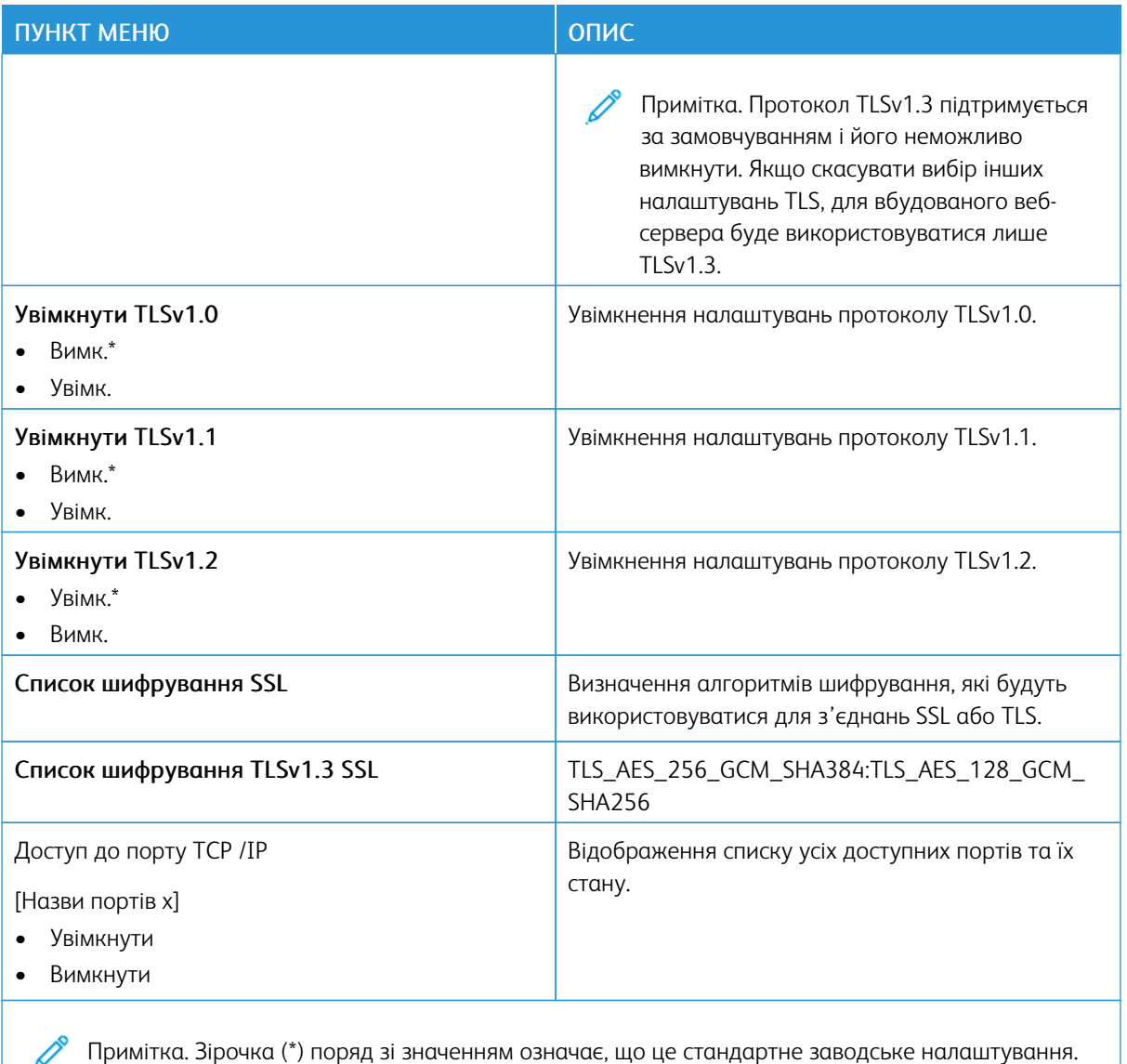

<span id="page-107-0"></span>**SNMP**

 $\mathscr{O}$ Примітка. Це меню наявне лише на мережевих принтерах або принтерах, під'єднаних до серверів друку.
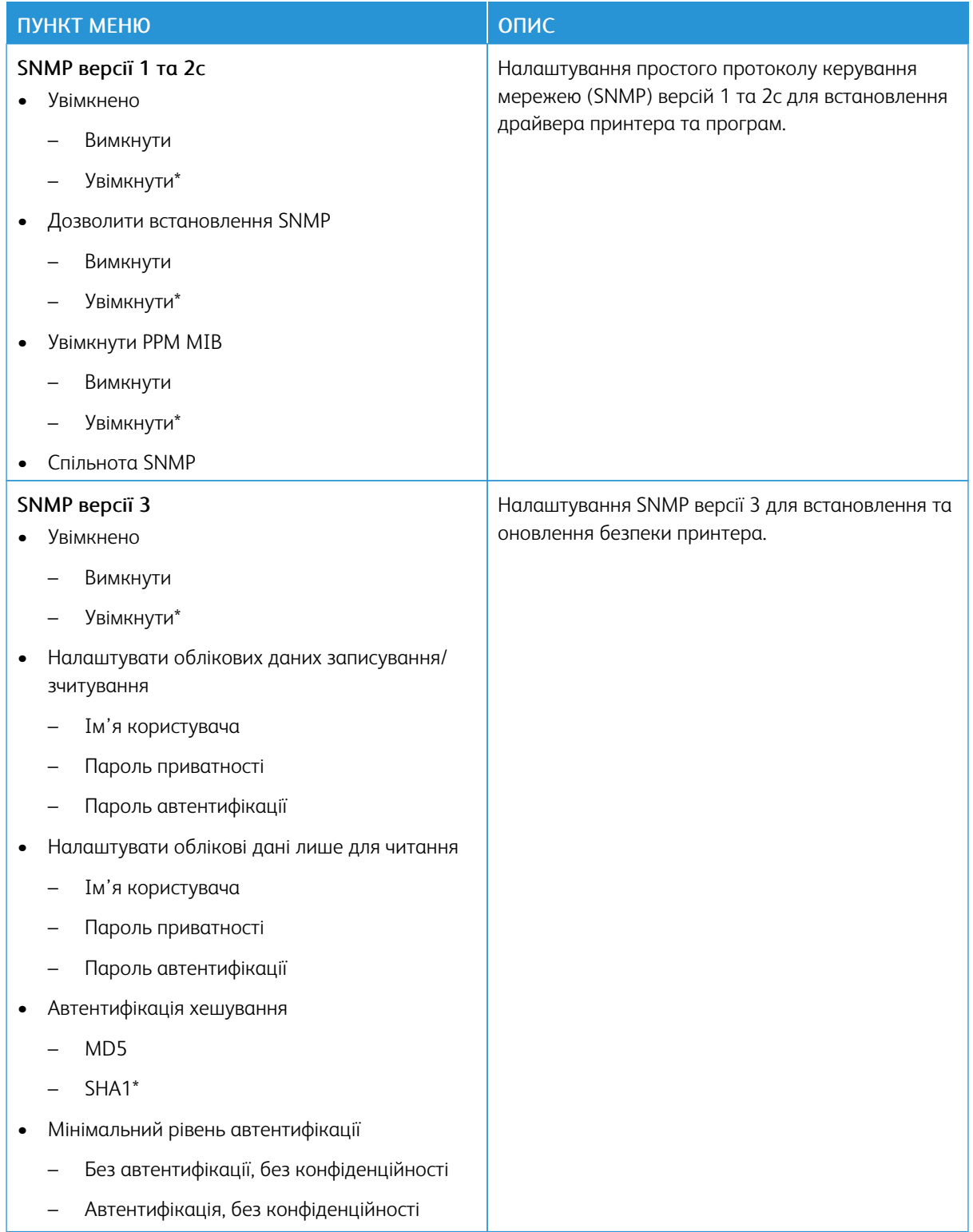

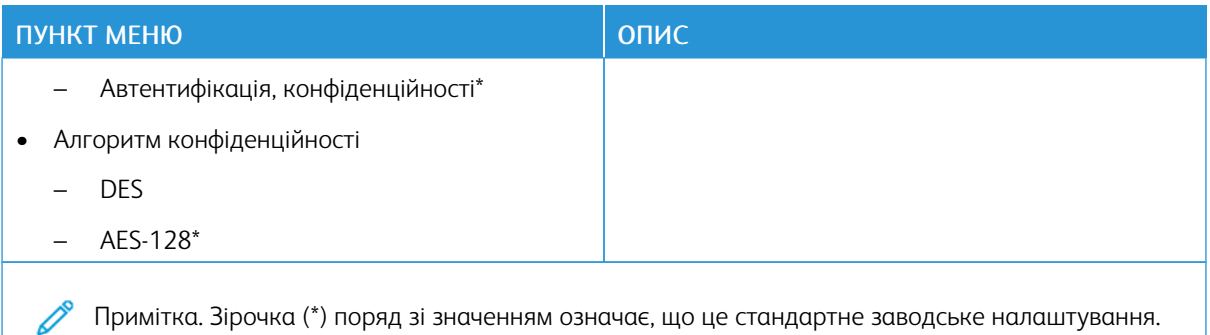

### **IPSEC**

 $\mathscr{O}$ Примітка. Це меню наявне лише на мережевих принтерах або принтерах, під'єднаних до серверів друку.

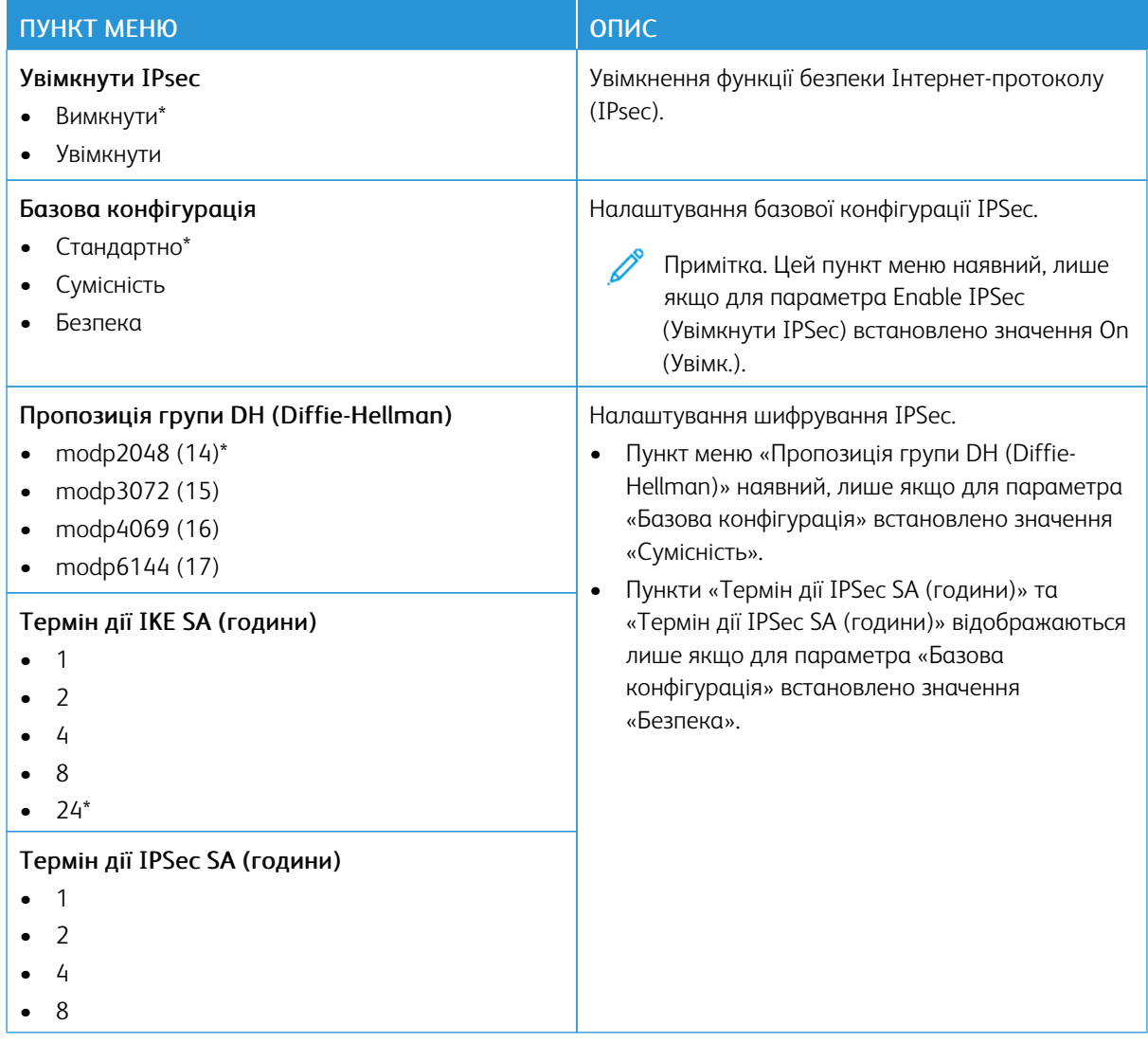

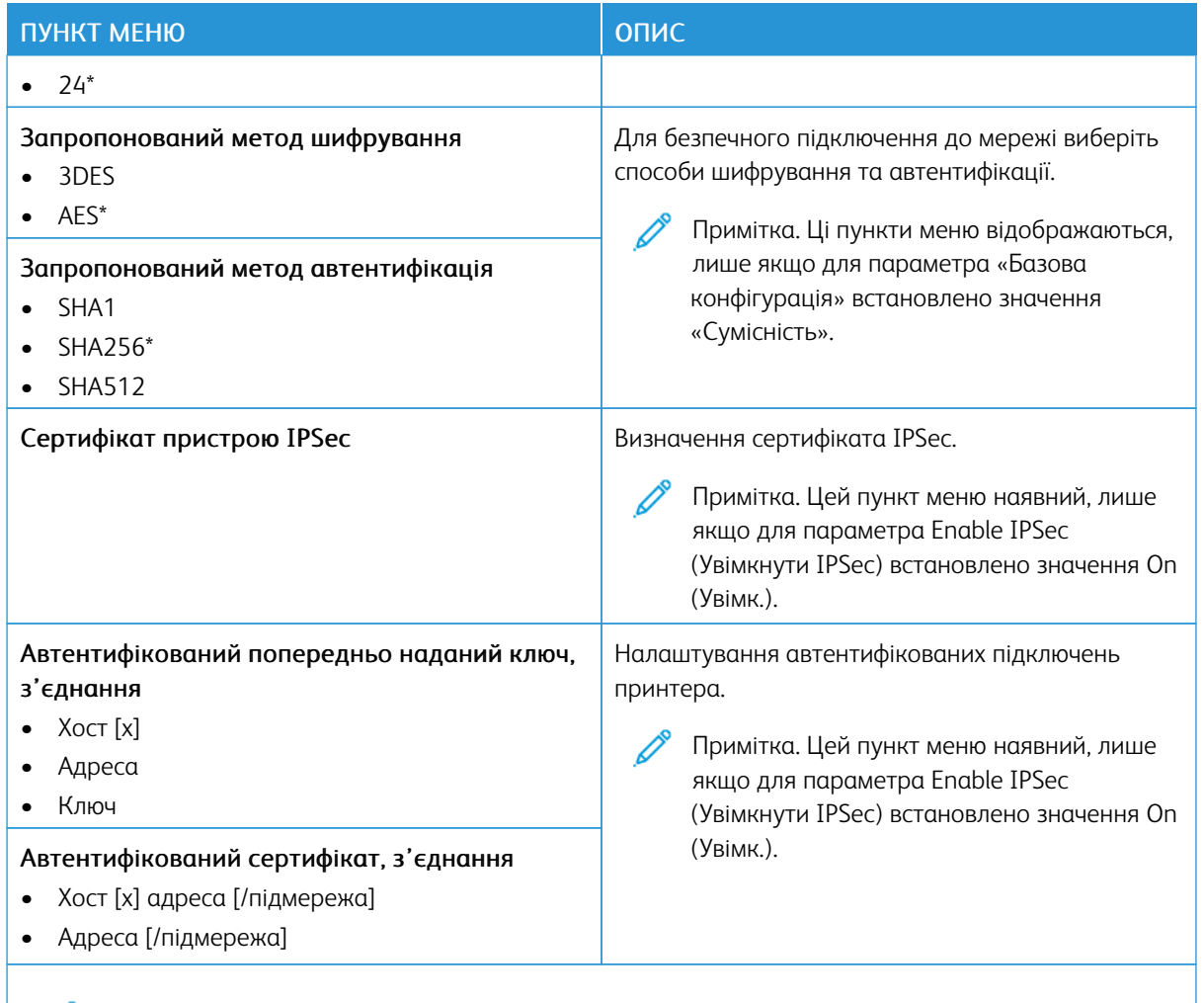

Примітка. Зірочка (\*) поряд зі значенням означає, що це стандартне заводське налаштування.

### **802.1X**

 $\mathscr{O}$ Примітка. Це меню наявне лише на мережевих принтерах або принтерах, під'єднаних до серверів друку.

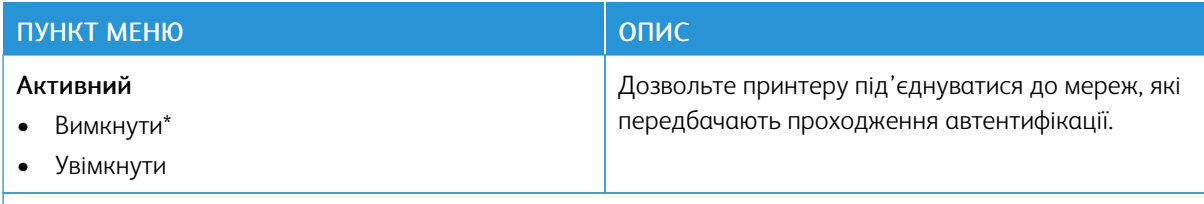

Примітка. Зірочка (\*) поряд зі значенням означає, що це стандартне заводське налаштування.

### **НАЛАШТУВАННЯ LPD**

 $\mathscr{O}$ Примітка. Це меню наявне лише на мережевих принтерах або принтерах, під'єднаних до серверів друку.

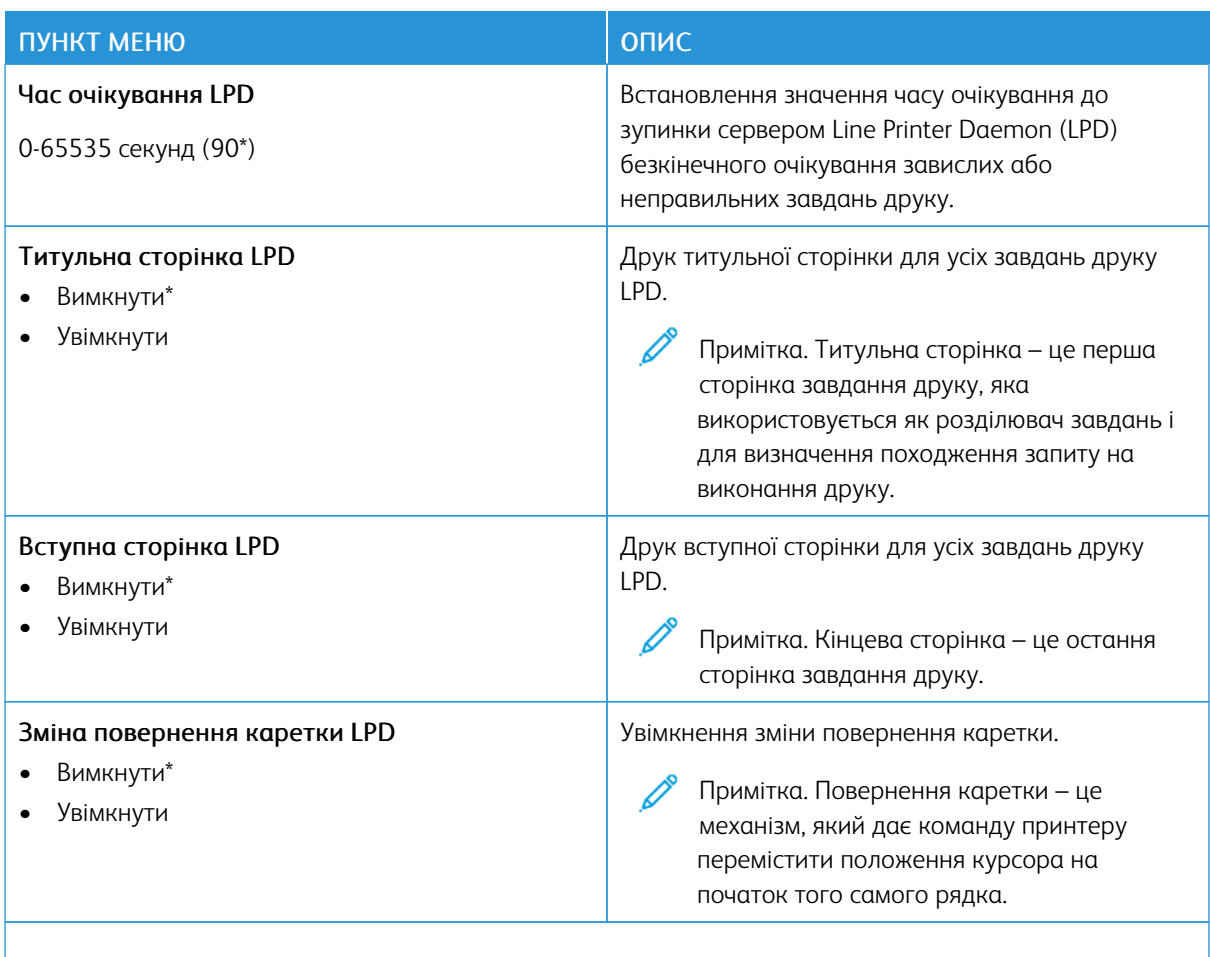

P Примітка. Зірочка (\*) поряд зі значенням означає, що це стандартне заводське налаштування.

### **НАЛАШТУВАННЯ HTTP/FTP**

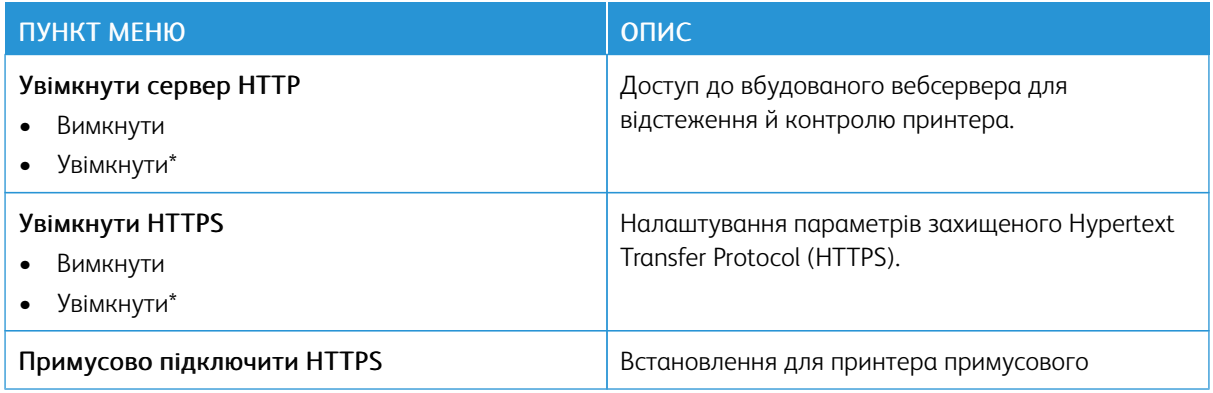

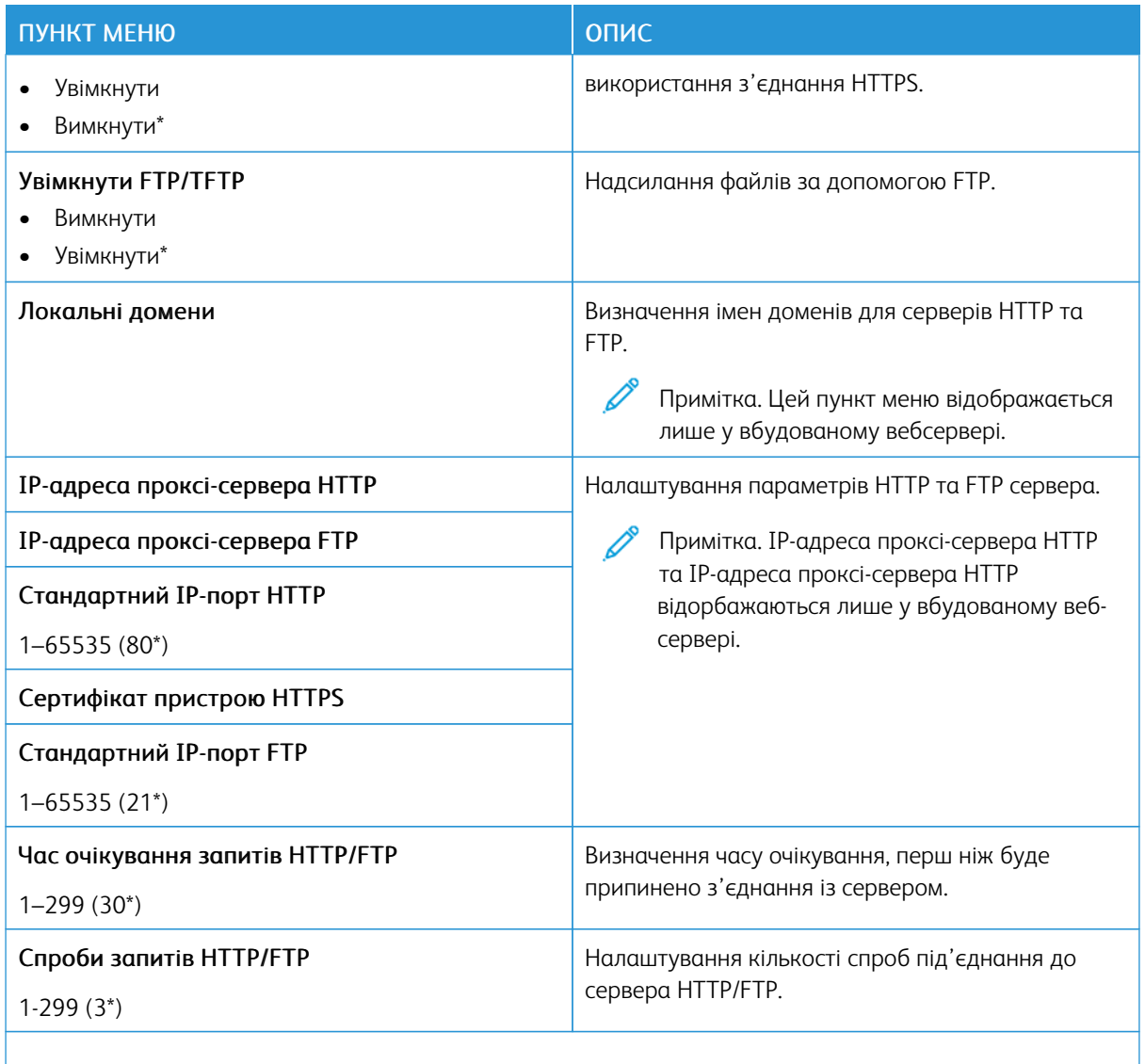

P Примітка. Зірочка (\*) поряд зі значенням означає, що це стандартне заводське налаштування.

#### **USB**

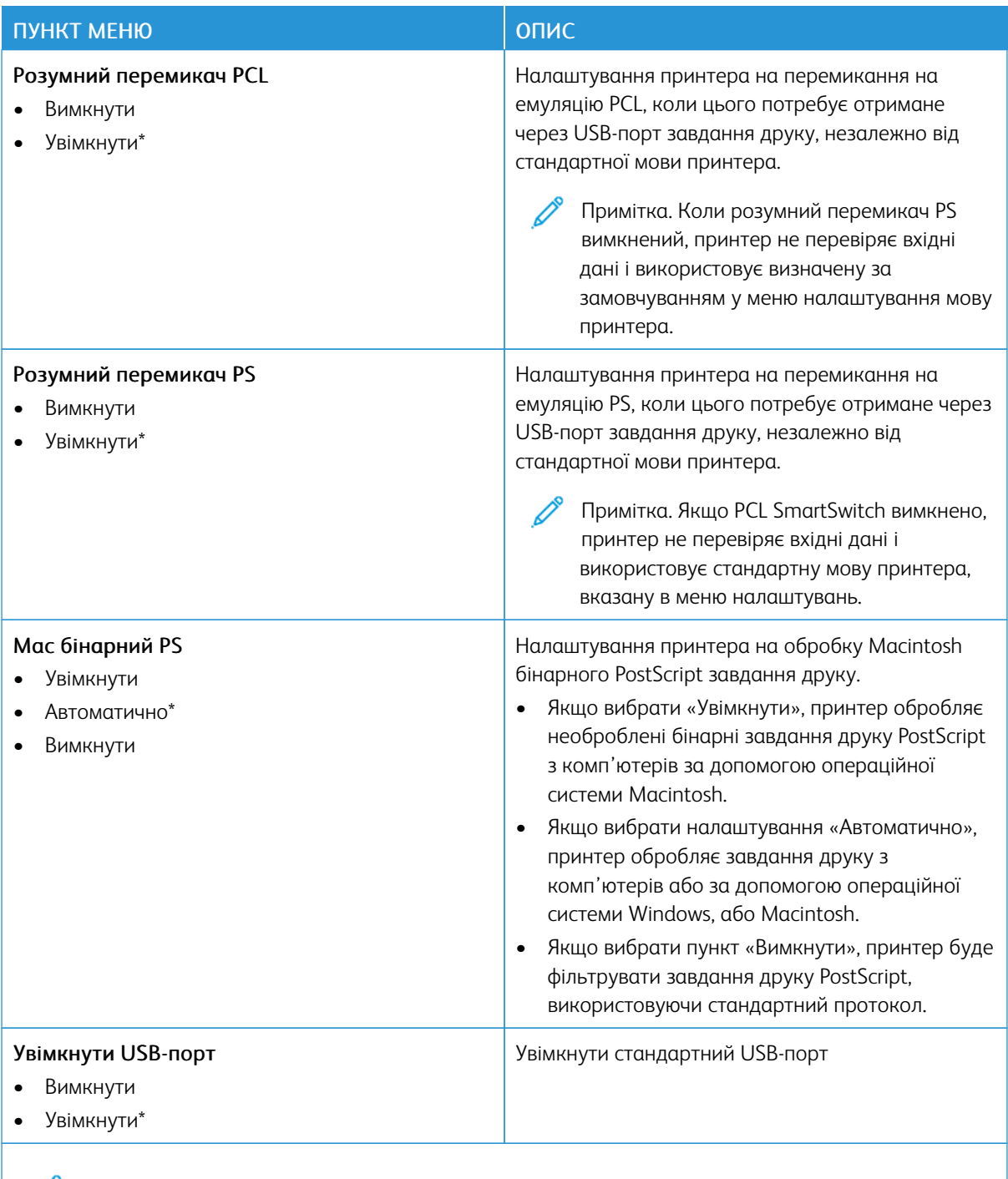

 $\mathscr{O}$ Примітка. Зірочка (\*) поряд зі значенням означає, що це стандартне заводське налаштування.

### **ОБМЕЖЕННЯ ДОСТУПУ ДО ЗОВНІШНЬОЇ МЕРЕЖІ**

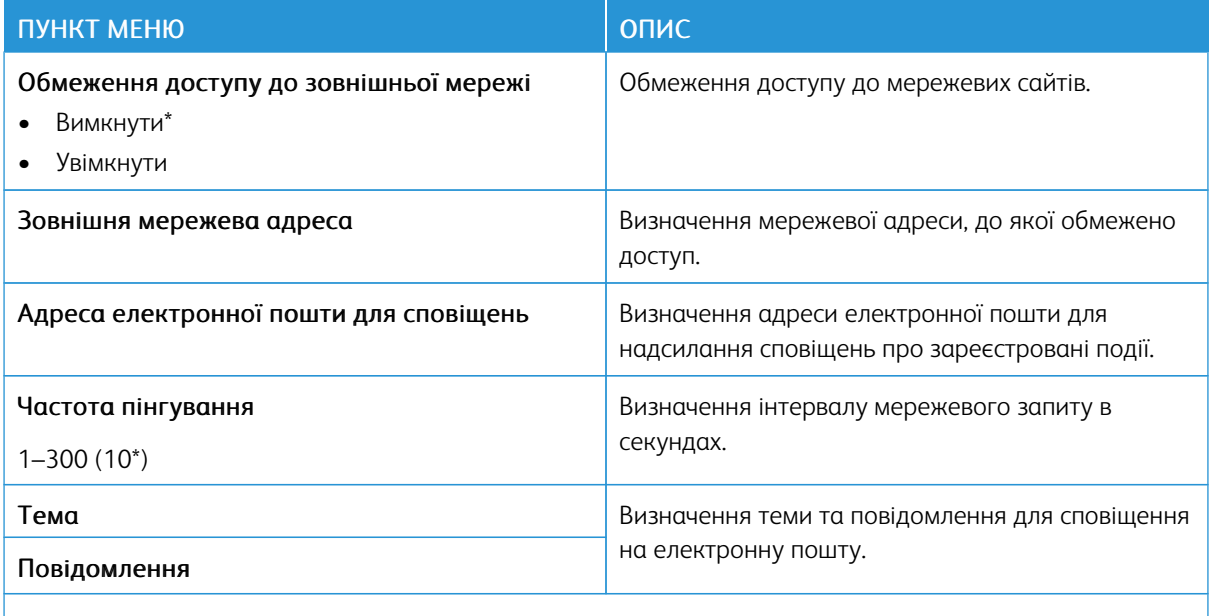

Примітка. Зірочка (\*) поряд зі значенням означає, що це стандартне заводське налаштування.

#### **UNIVERSAL PRINT**

Universal Print – це хмарний протокол друку, який є простим і безпечним рішенням друку для користувачів Microsoft® 365. Universal Print дає можливість адміністраторам керувати принтерами без потреби у фізичних серверах друку. Завдяки Universal Print користувачі можуть отримувати доступ до хмарних принтерів без наявності драйверів принтера.

На сторінці Universal Print можна зареєструвати пристрій Xerox® для використання Universal Print.

#### Попередні умови

- Обліковий запис Microsoft Azure AD
- Клієнт Windows 10 версії 1903 або новішої

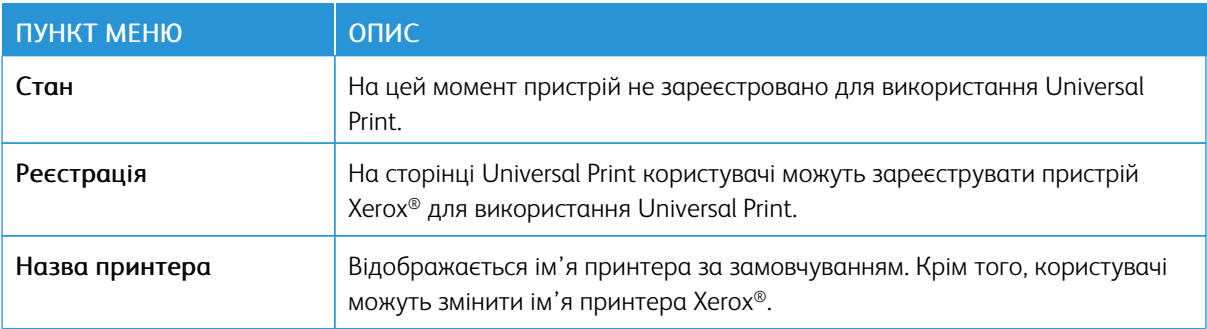

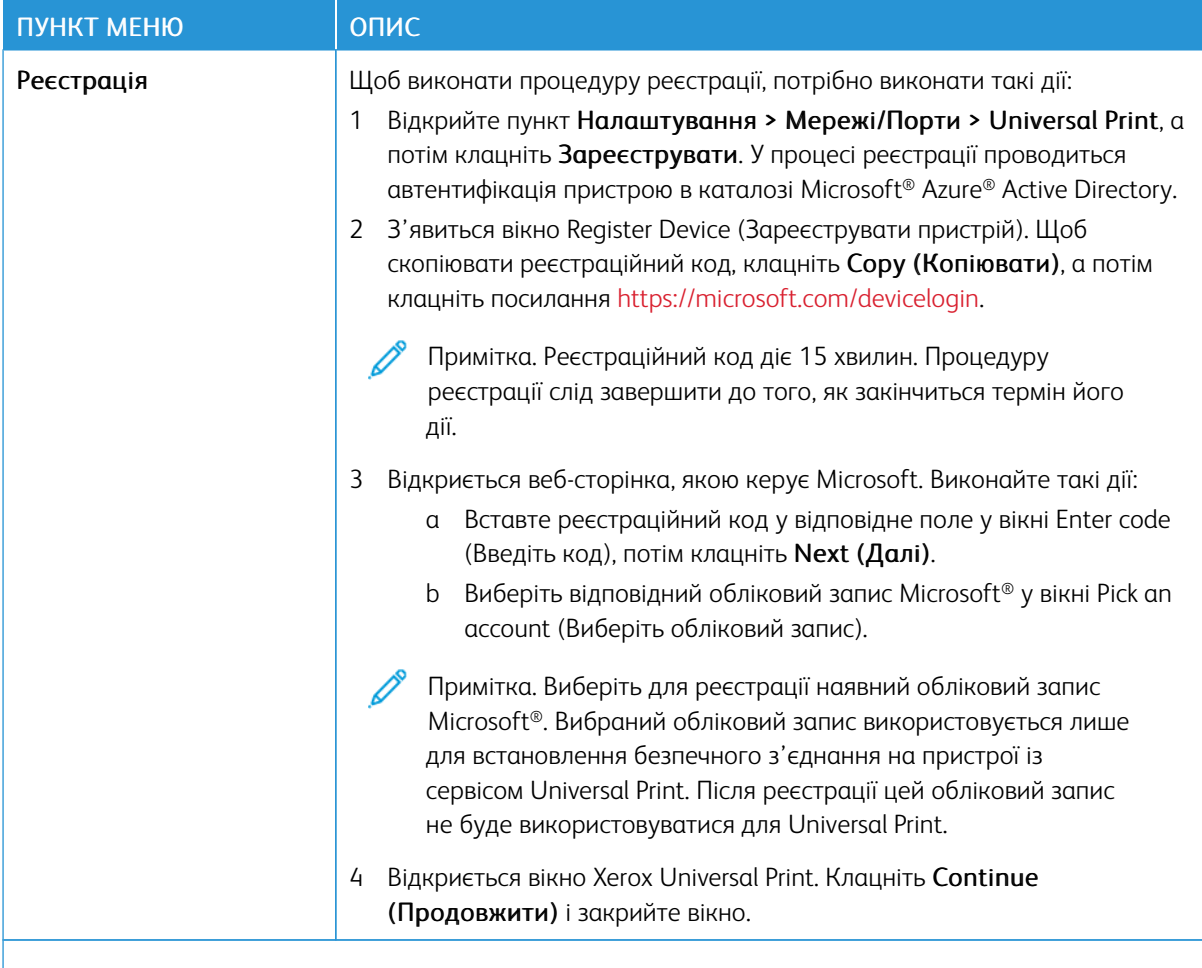

 $\mathscr{O}$ Примітка. Докладніше див. у *Посібнику до вбудованого веб-сервера*.

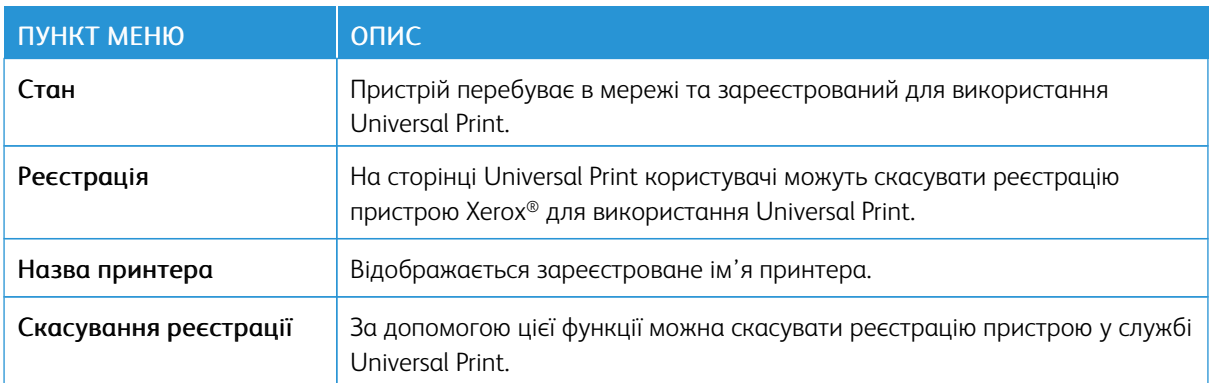

### **Додаткові відомості про Universal Print**

#### **Додавання принтера із сервера Windows**

1. Відкрийте Налаштування > Принтери і сканери, потім клацніть Додати принтер або сканер.

- 2. Виберіть принтер у списку, тоді клацніть Додати пристрій. Якщо принтер не відображається у списку виявлених принтерів, слід виконати такі дії.
	- a. Перейдіть до пункту Шукати принтери в моїй організації.
	- b. Введіть зареєстроване ім'я в текстовому полі і клацніть Пошук. Коли принтер з'явиться у списку, клацніть Додати пристрій.
	- Примітка. Windows 11 supports PIN-protected printing. For example, to protect your print, you can use a 4-digit PIN between 0 and 9.

### Безпека

### **СПОСОБИ ВХОДУ В СИСТЕМУ**

### **Загальний доступ**

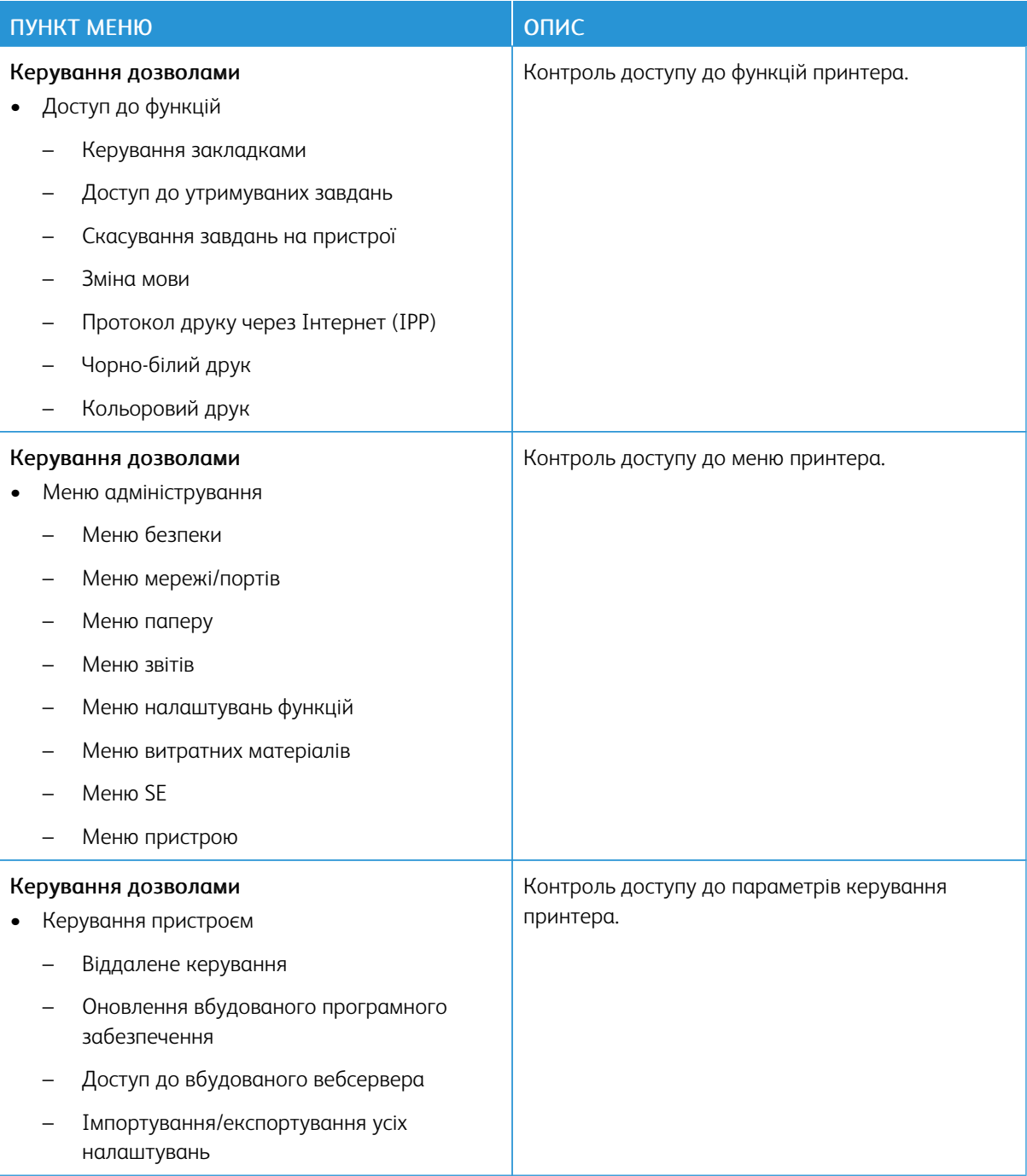

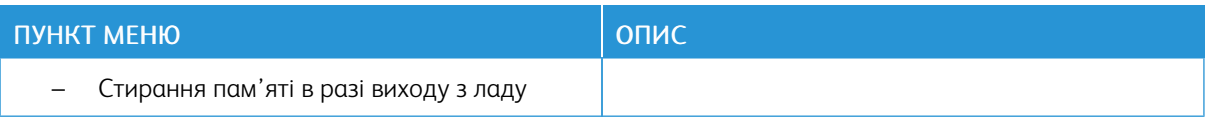

#### **Локальні облікові записи**

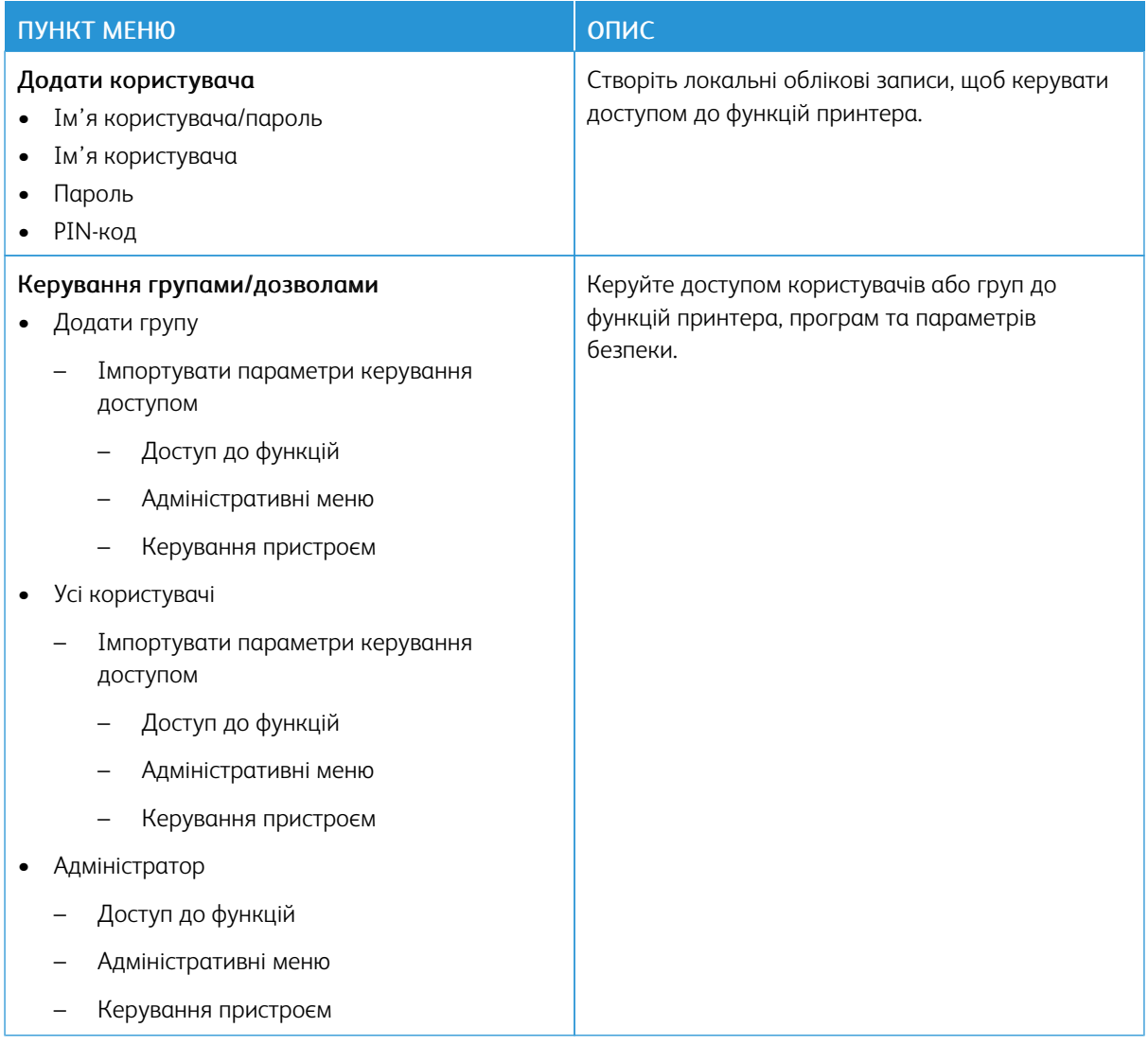

### **КЕРУВАННЯ СЕРТИФІКАТАМИ**

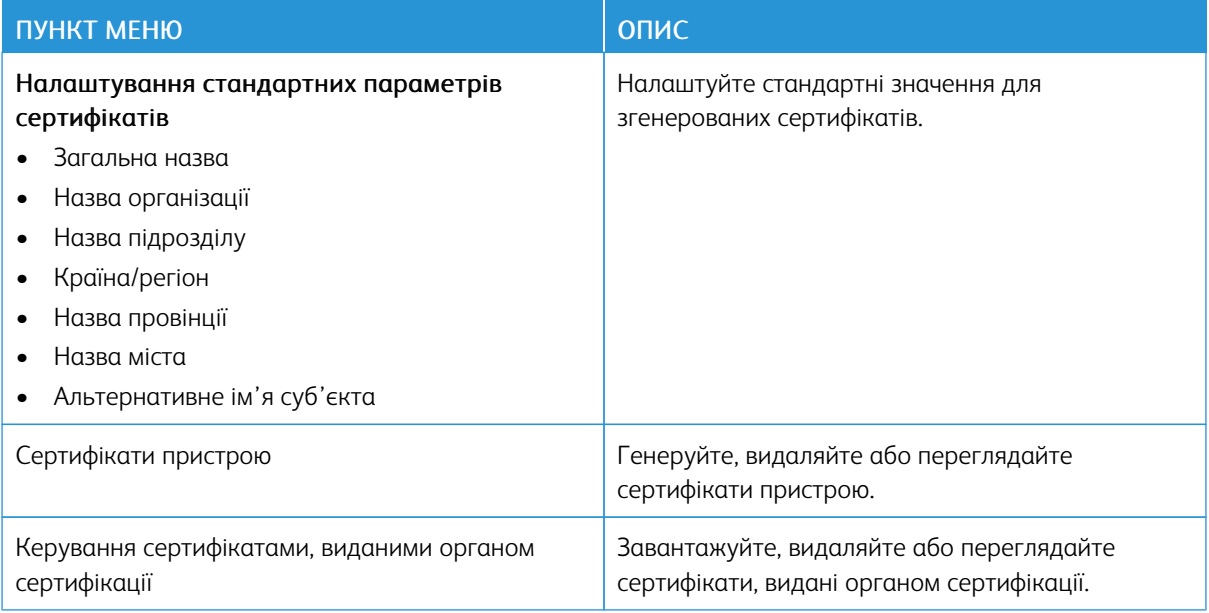

### **ОБМЕЖЕННЯ ЩОДО ВХОДУ В СИСТЕМУ**

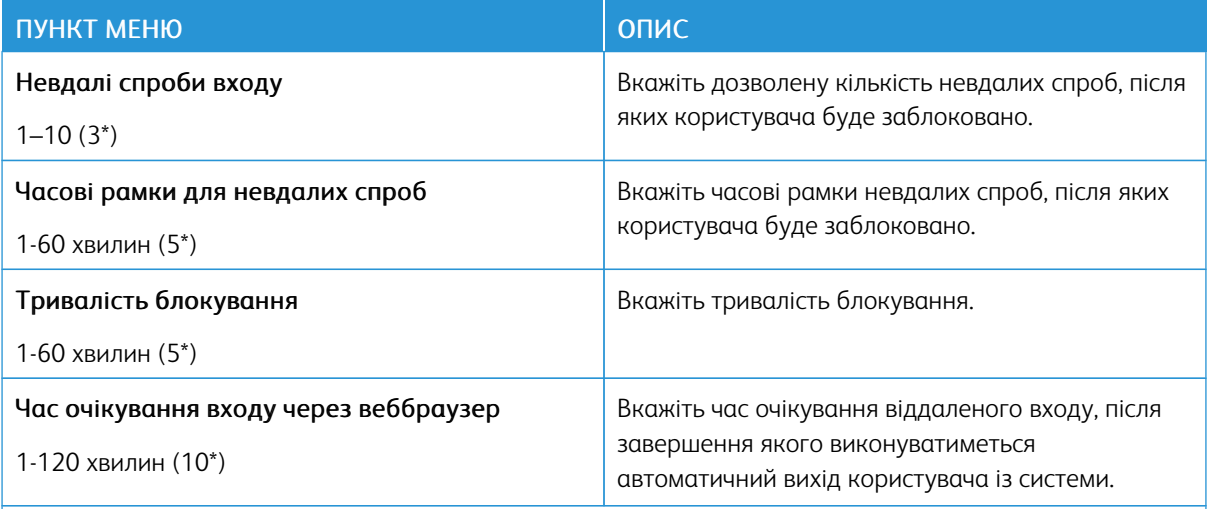

P Примітка. Зірочка (\*) поряд зі значенням означає, що це стандартне заводське налаштування.

### **НАЛАШТУВАННЯ КОНФІДЕНЦІЙНОГО ДРУКУ**

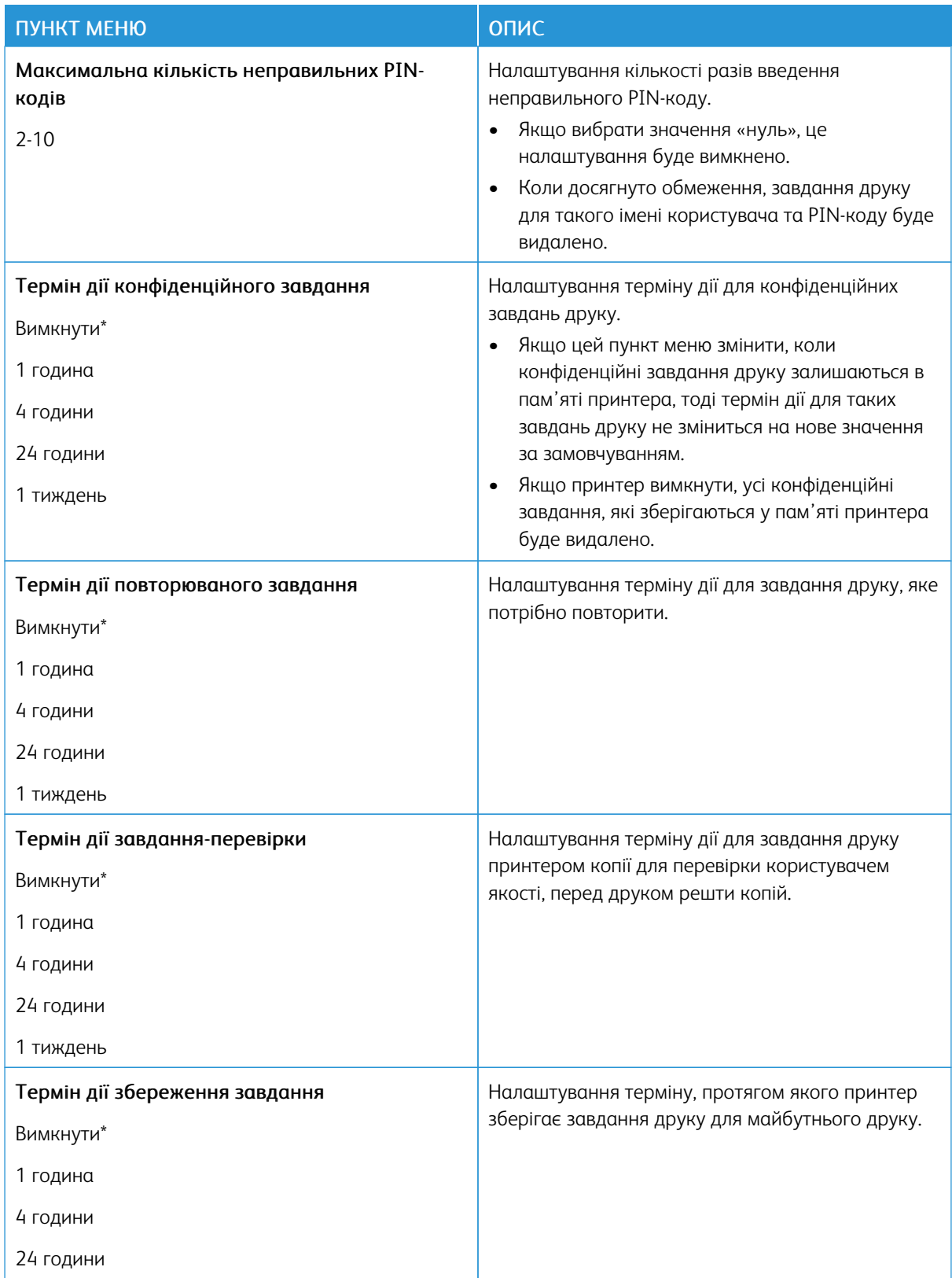

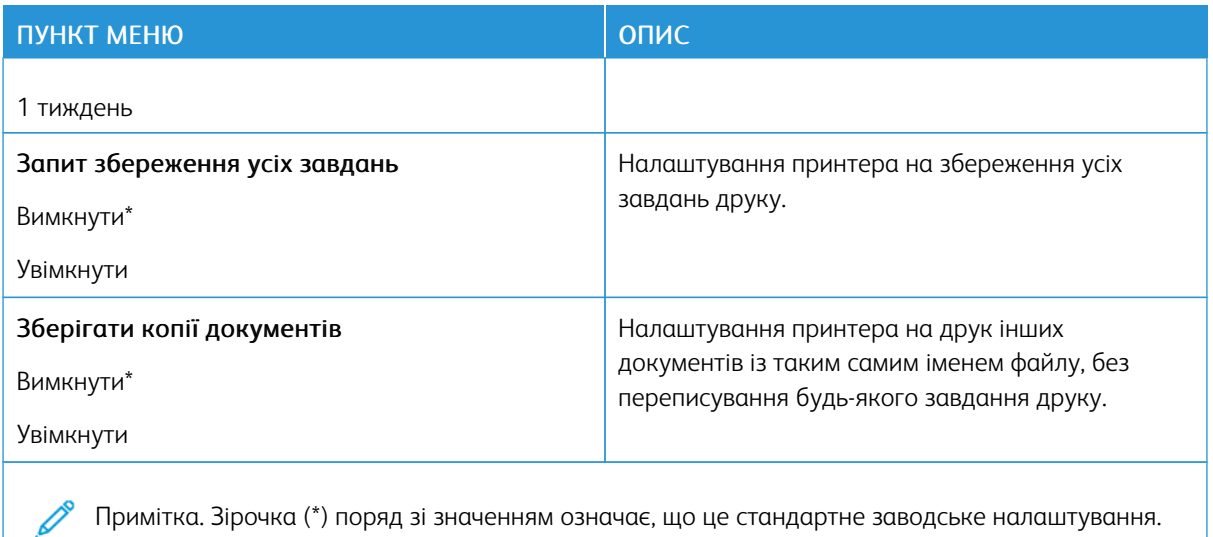

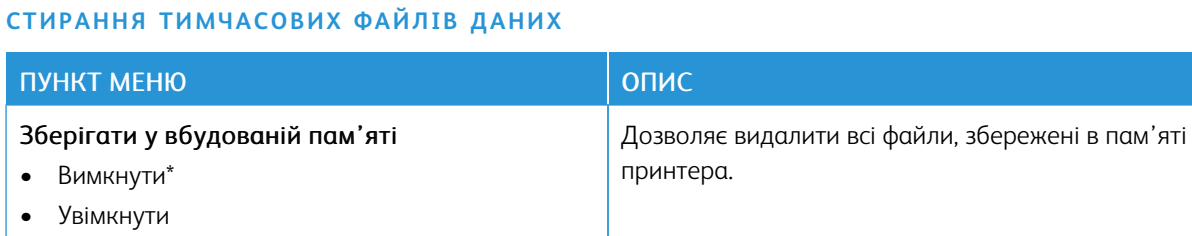

 $\mathscr{O}$ Примітка. Зірочка (\*) поряд зі значенням означає, що це стандартне заводське налаштування.

### **РІШЕННЯ ДЛЯ ПАРАМЕТРІВ LDAP**

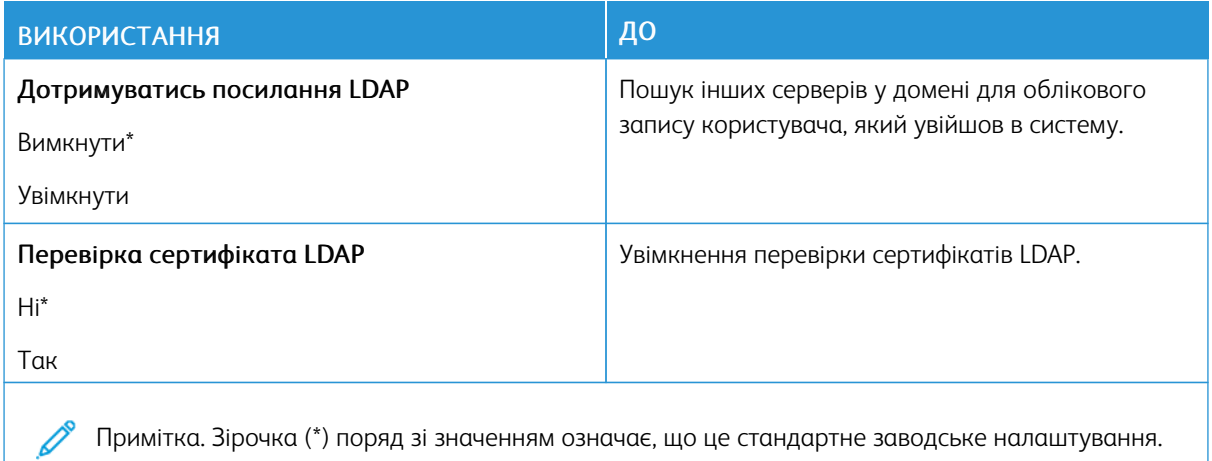

### **РІЗНЕ**

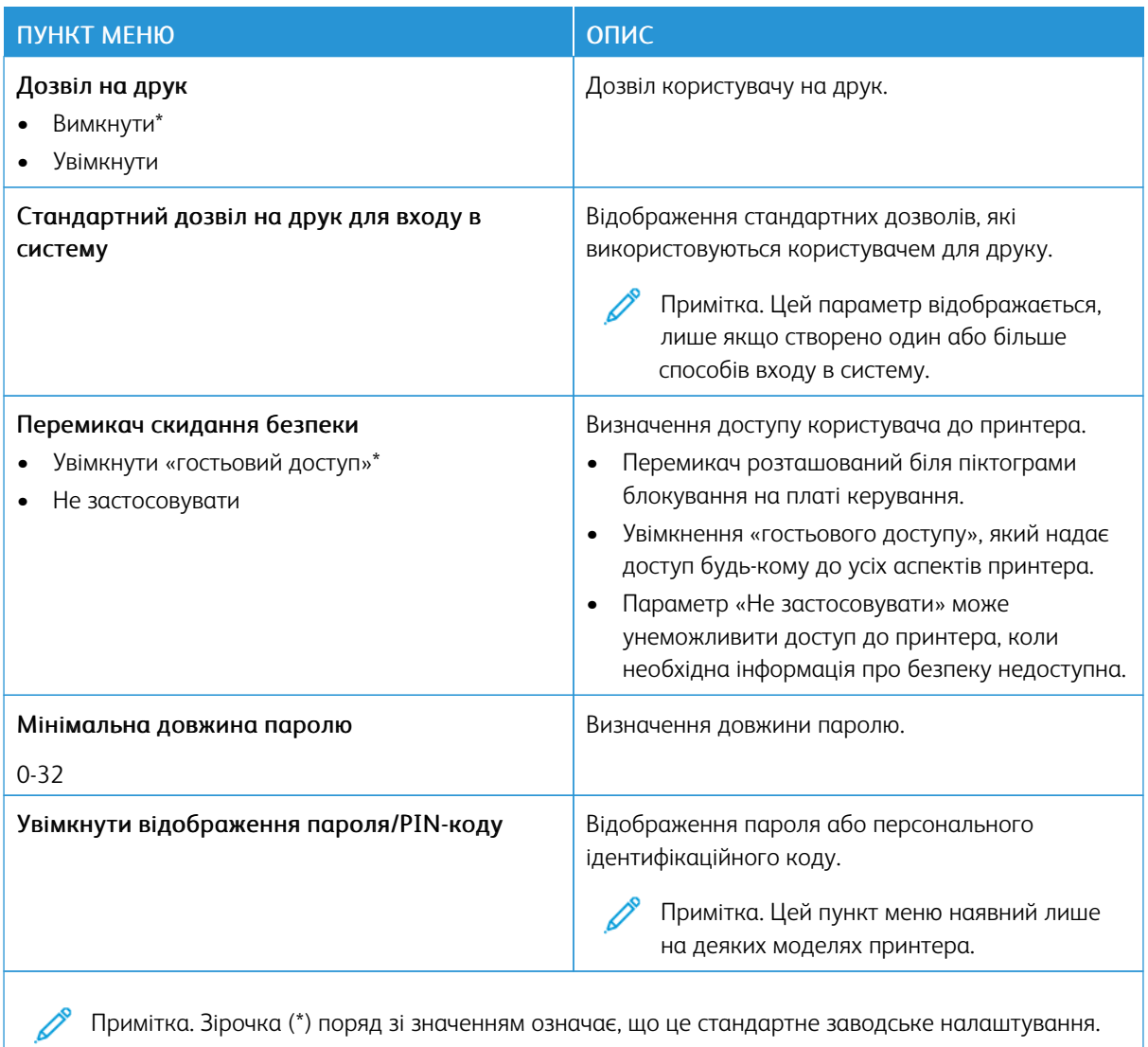

### Звіти

### **СТОРІНКА З НАЛАШТУВАННЯМИ МЕНЮ**

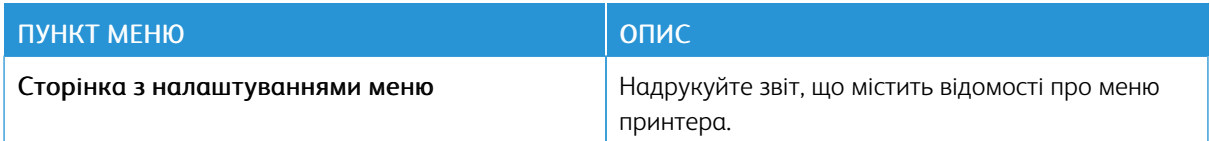

### **ПРИСТРІЙ**

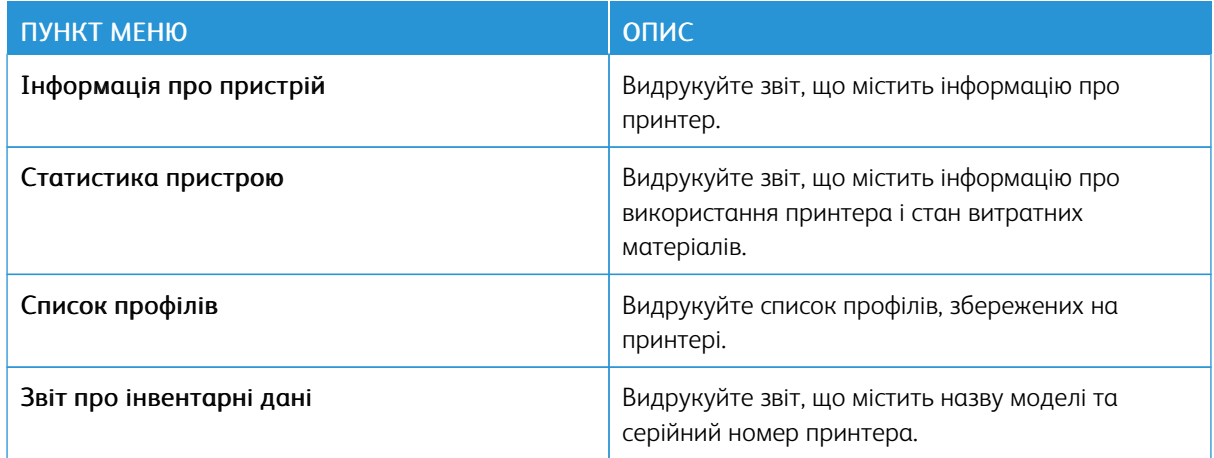

### **ДРУКУВАТИ**

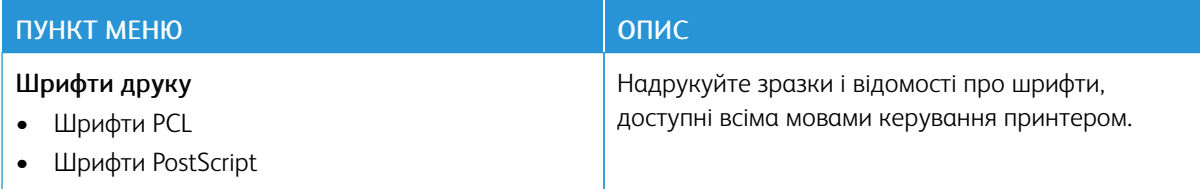

### **МЕРЕЖА**

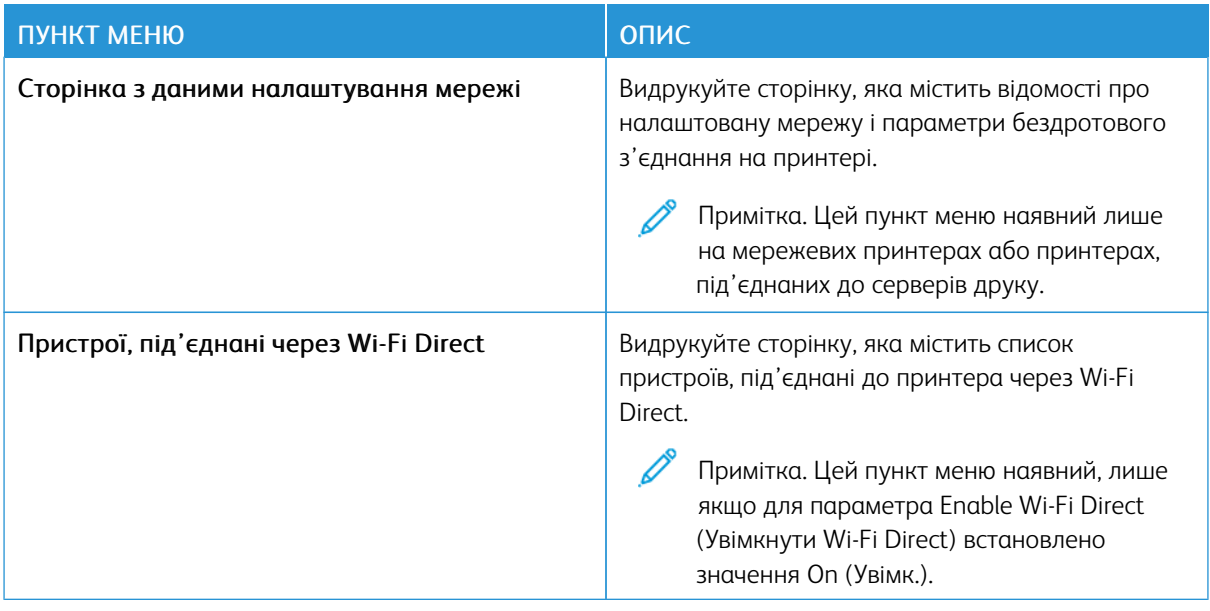

### План поставок витратних матеріалів

### **АКТИВАЦІЯ ПЛАНУ**

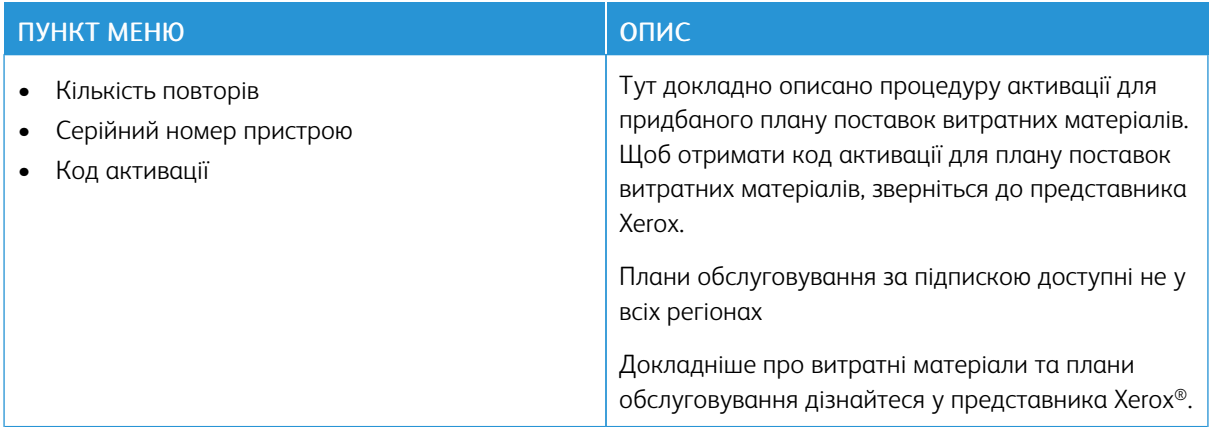

### **ЗМІНА ПЛАНУ**

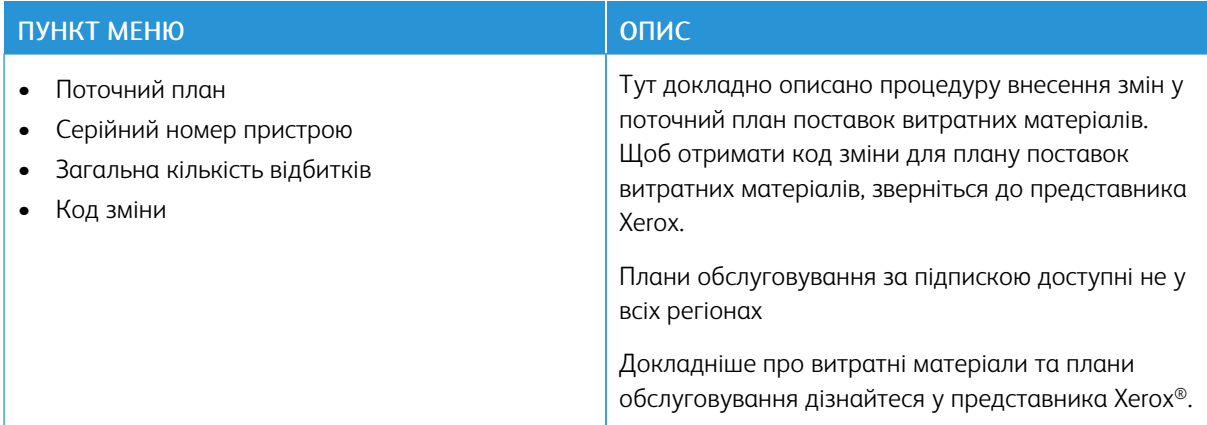

### **ОБСЛУГОВУВАННЯ ЗА ПІДПИСКОЮ**

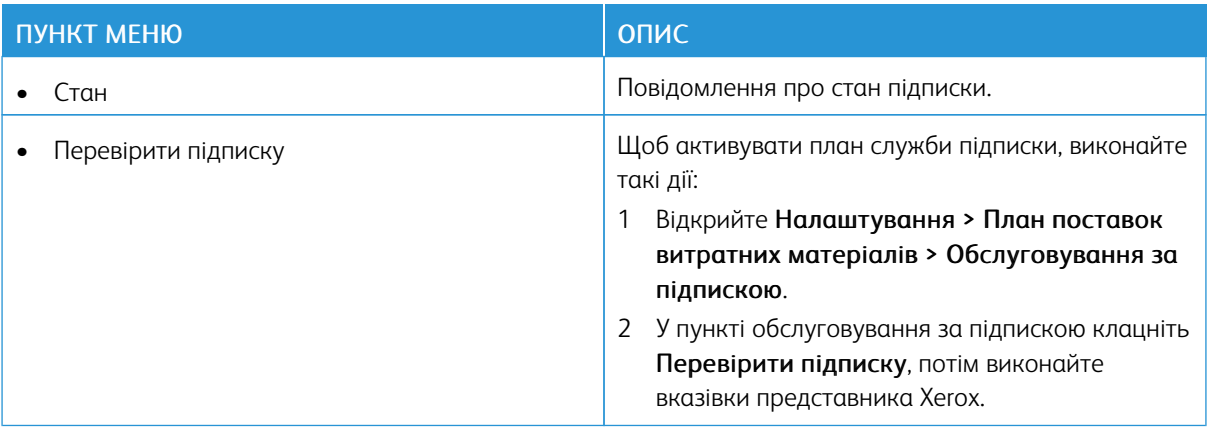

## Усунення несправностей

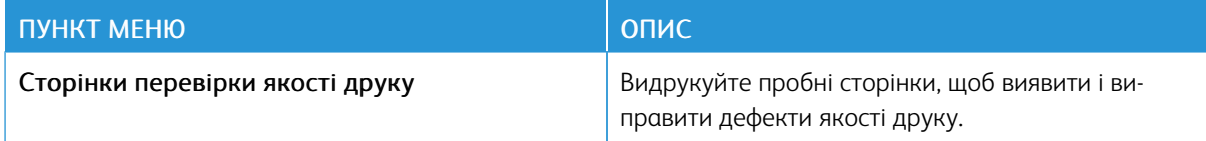

[Використання](#page-72-0) меню принтера

# <span id="page-128-0"></span>Обслуговування принтера

### Цей розділ містить:

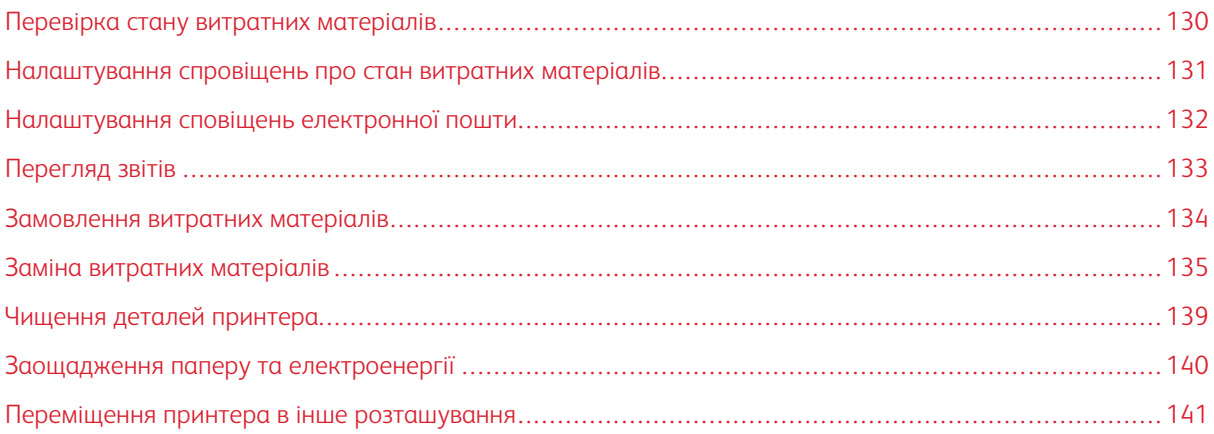

### <span id="page-129-0"></span>Перевірка стану витратних матеріалів

- 1. На панелі керування перейдіть до: Налаштування > Звіти > OK > Пристрій > OK > Статистика пристрою > OK.
- 2. У розділі Supply Information (Інформація про витратні матеріали) перевірте стан витратних матеріалів.

### <span id="page-130-0"></span>Налаштування спровіщень про стан витратних матеріалів

- 1. Відкрийте веббраузер і введіть IP-адресу принтера в полі адреси.
	- На головному екрані принтера перегляньте IP-адресу принтера. IP-адреса відображається у вигляді чотирьох наборів цифр, розділених крапками, наприклад 123.123.123.123.
	- Якщо використовується проксі-сервер, вимкніть його на деякий час, щоб коректно завантажити вебсторінку.
- 2. Клацніть Налаштування > OK > Пристрій > OK > Сповіщення > OK.
- 3. У меню Supplies (Витратні матеріали) виберіть Custom Supply Notifications (Спеціальні сповіщення про стан витратних матеріалів).
- 4. Налаштуйте сповіщення для кожного витратного матеріалу.
- 5. Застосуйте зміни.

### <span id="page-131-0"></span>Налаштування сповіщень електронної пошти

Налаштуйте на принтері надсилання електронних сповіщень про вичерпання витратних матеріалів, про необхідність заміни або додавання паперу або про застрягання паперу.

- 1. Відкрийте веббраузер і введіть IP-адресу принтера в полі адреси.
	- На головному екрані принтера перегляньте IP-адресу принтера. IP-адреса відображається у вигляді чотирьох наборів цифр, розділених крапками, наприклад 123.123.123.123.
	- Якщо використовується проксі-сервер, вимкніть його на деякий час, щоб коректно завантажити вебсторінку.
- 2. Кланціть Налаштування > Пристрій > Сповіщення > Налаштування сповіщень електронної пошти і виконайте налаштування.

 $\mathscr{O}$ Примітка. Щоб дізнатися більше про параметри сервера SMTP, зверніться до постачальника послуги електронної пошти.

- 3. Клацніть Setup E-mail Lists and Alerts (Налаштувати списки електронних адрес і сповіщення) і встановіть відповідні параметри.
- 4. Застосуйте зміни.

### <span id="page-132-0"></span>Перегляд звітів

1. На панелі керування перейдіть до: Налаштування > Звіти

Для моделей принтерів без сенсорного екрана натискайте OK, щоб вибрати налаштування.

2. Виберіть звіт, який потрібно переглянути.

### <span id="page-133-0"></span>Замовлення витратних матеріалів

Щоб переглянути або замовити витратні матеріали для принтера відвідайте вебсайт [https://www.xerox.](https://www.xerox.com/supplies) [com/supplies](https://www.xerox.com/supplies) і в полі для пошуку вкажіть свою модель принтера.

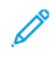

Примітка. Усі показники терміну служби витратних матеріалів дійсні за умови друку на папері Letter або на звичайному папері формату А4.

Попередження. Неможливість забезпечити оптимальні умови для роботи принтера або замінити витратні матеріали може призвести до пошкодження принтера.

#### **ВИКОРИСТАННЯ ОРИГІНАЛЬНИХ ВИТРАТНИХ МАТЕРІАЛІВ XEROX**

Принтер Xerox найкраще функціонує з оригінальними витратними матеріалами Xerox. Використання витратних матеріалів сторонніх виробників може вплинути на продуктивність, надійність або термін експлуатації принтера та його компонентів формування зображення. Це також може вплинути на умови гарантії. Пошкодження, спричинені використанням витратних матеріалів сторонніх виробників, не покриваються гарантією.

Усі показники терміну служби дійсні за умови використання витратних матеріалів Xerox, а використання витратних матеріалів сторонніх виробників може призвести до непередбачуваних результатів. Використання компонентів формування зображення після вичерпання їхнього ресурсу може призвести до пошкодження принтера Xerox або відповідних деталей.

Попередження. Витратні матеріали, які не підпадають під умови програми повернення, можна скидати і переробляти. Проте, гарантія виробника не покриває шкоду, спричинену неоригінальними витратними матеріалами. Скидання лічильників витратних матеріалів без належної переробки може пошкодити принтер. Після скидання лічильника витратного матеріалу принтер може відображати помилку, що вказує на наявність скинутого елемента.

### <span id="page-134-0"></span>Заміна витратних матеріалів

### **ЗАМІНА КАРТРИДЖА З ТОНЕРОМ**

Примітка. Якщо лоток розгорнуто, зніміть його, перш ніж заміняти картридж. 0

1. Відкрийте передні дверцята і міцно потисніть донизу.

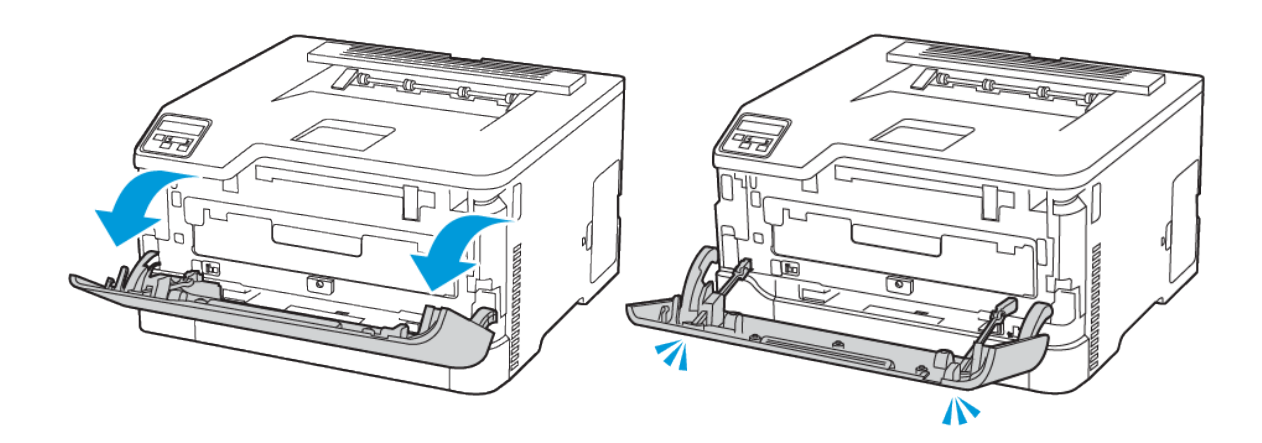

2. Вийміть лоток із картриджем.

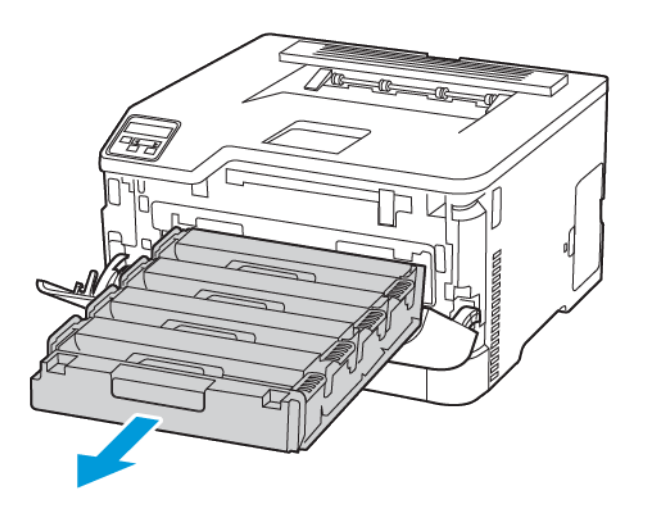

3. Вийміть використаний картридж.

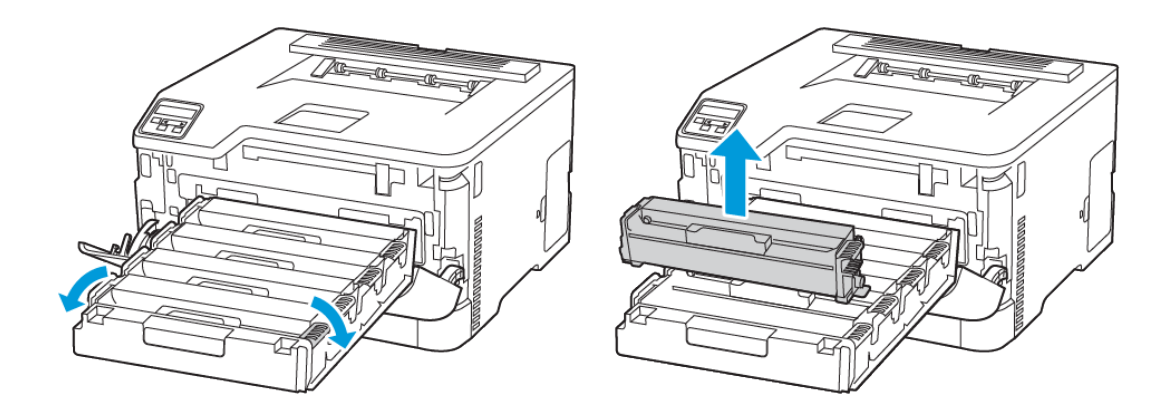

4. Розпакуйте новий картридж із тонером.

Увага—Ймовірне пошкодження: Уникайте контакту нижньої частини картриджа з тонером із прямим світлом. Тривалий вплив світла може призвести до проблем з якістю друку.

Увага—Ймовірне пошкодження: Не торкайтеся нижньої частини картриджа з тонером. Це може вплинути на якість майбутніх завдань друку.

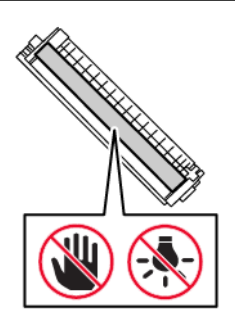

5. Вставте новий картридж.

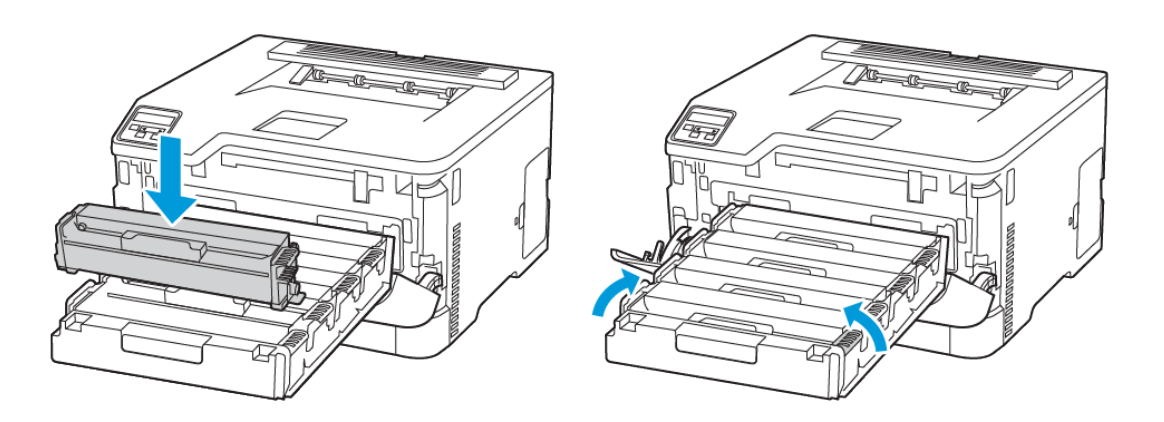

6. Вставте лоток із картриджем і закрийте дверцята.

### **ЗАМІНА КОНТЕЙНЕРА ДЛЯ ВІДХОДІВ ТОНЕРА**

1. Вийміть контейнер для відходів тонера.

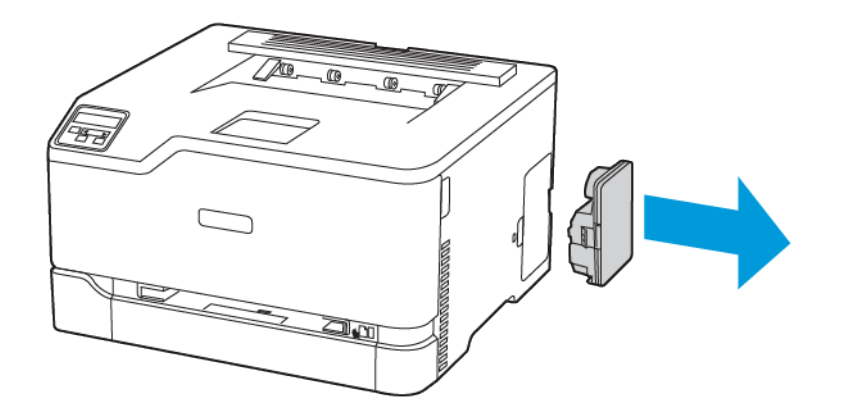

- D Примітка. Щоб уникнути проливання тонера, тримайте пляшечку вертикально.
- 2. Розпакуйте контейнер для відходів тонера.
- 3. Вставте новий контейнер для відходів тонера.

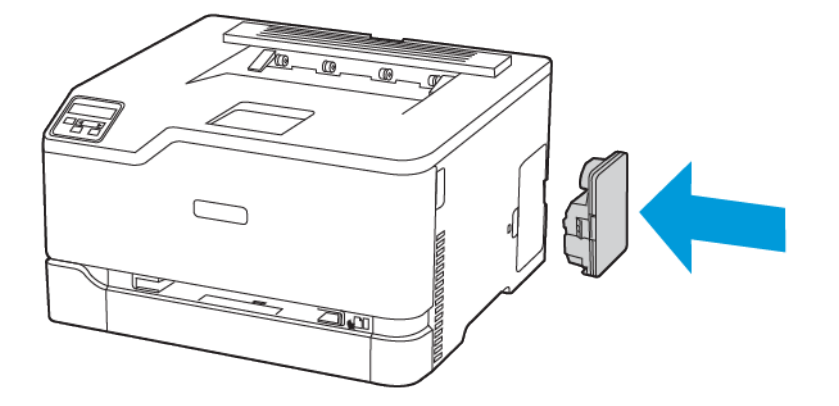

### <span id="page-138-0"></span>Чищення деталей принтера

#### **ЧИЩЕННЯ ПРИНТЕРА**

 $\sqrt{2}$  УВАГА — НЕБЕЗПЕКА УРАЖЕННЯ СТРУМОМ. Щоб уникнути ризику ураження електричним струмом під час очищення корпусу виробу, заздалегідь відключайте кабель живлення від електричної розетки, а також відключайте від принтера всі кабелі.

- Виконуйте це завдання кожні кілька місяців.
- Пошкодження принтера, спричинене неналежною експлуатацією, не покривається гарантією принтера.
- 1. Вимкніть принтер і вийміть вилку кабелю живлення з розетки.
- 2. Вийміть папір зі стандартного вихідного лотка.
- 3. Витріть пилюку і приберіть рештки паперу біля принтера за допомогою м'якої щітки або порохотяга.
- 4. Протріть корпус принтера вологою м'якою тканиною без ворсу.
	- Не використовуйте побутові мийні засоби, оскільки вони можуть пошкодити покриття принтера.
	- Перевірте, чи всі ділянки принтера залишилися сухими після чищення.
- 5. Під'єднайте кабель живлення до електричної розетки, а тоді ввімкніть принтер.

**А УВАГА — МОЖЛИВЕ УШКОДЖЕННЯ.** Щоб уникнути ризику займання чи ураження електричним струмом, під'єднуйте кабель живлення до належно заземленої електричної розетки з відповідною напругою, яка розташована біля пристрою і до якої легко дотягтися.

### **ОЧИЩЕННЯ ПАНЕЛІ КЕРУВАННЯ**

 $\bigwedge$  УВАГА — НЕБЕЗПЕКА УРАЖЕННЯ СТРУМОМ. Щоб уникнути ризику ураження електричним струмом під час очищення корпусу виробу, заздалегідь відключайте кабель живлення від електричної розетки, а також відключайте від принтера всі кабелі.

- 1. Вимкніть принтер і вийміть вилку кабелю живлення з розетки.
- 2. За допомогою вологої м'якої безворсової ганчірки протріть панель керування.
	- Не використовуйте побутові мийні засоби, оскільки вони можуть пошкодити екран панелі керування.
	- Після чищення перевірте, чи екран панелі керування сухий.
- 3. Під'єднайте кабель живлення до електричної розетки, а тоді ввімкніть принтер.

УВАГА — МОЖЛИВЕ УШКОДЖЕННЯ. Щоб уникнути ризику займання чи ураження електричним струмом, під'єднуйте кабель живлення до належно заземленої електричної розетки з відповідною напругою, яка розташована біля пристрою і до якої легко дотягтися.

### <span id="page-139-0"></span>Заощадження паперу та електроенергії

#### **НАЛАШТУВАННЯ ПАРАМЕТРІВ РЕЖИМУ ЕНЕРГОЗБЕРЕЖЕННЯ**

#### **Режим очікування**

- 1. На панелі керування перейдіть до: Settings (Налаштування) > OK > Device (Пристрій) > OK > Power Management (Керування живленням) > OK > Timeouts (Час очікування) > OK > Sleep Mode (Режим сну) > OK
- 2. Вкажіть скільки часу принтер може залишатися неактивним до переходу в режим сну.

#### **Режим сну**

- 1. На панелі керування перейдіть до: Settings (Налаштування) > OK > Device (Пристрій) > OK > Power Management (Керування живленням) > OK > Timeouts (Час очікування) > OK > Hibernate Mode (Режим глибокого сну) > OK
- 2. Виберіть часовий відрізок, після якого принтер переходитиме в режим сну.
	- Перед надсиланням завдання друку не забувайте вивести принтер із режиму сну.
	- Щоб вивести принтер із режиму сну, натисніть кнопку живлення.
	- Коли принтер перебуває в режимі сну, вбудований вебсервер вимикається.

#### **ЗАОЩАДЖЕННЯ ВИТРАТНИХ МАТЕРІАЛІВ**

• Друкуйте з обох сторін аркуша.

Примітка. Двосторонній друк налаштований як стандартний параметр у драйвері друку.

- Друкуйте кілька сторінок на одному аркуші.
- Використовуйте функцію попереднього перегляду, щоб, перш ніж друкувати документ, перевірити, як він виглядатиме.
- Друкуйте спочатку одну копію документа, щоб перевірити відповідність вмісту та формату.

### <span id="page-140-0"></span>Переміщення принтера в інше розташування

УВАГА — МОЖЛИВЕ УШКОДЖЕННЯ. Якщо вага принтера перевищує 20 кг (44 фунти), для безпечного його піднімання може знадобитися двоє або більше людей.

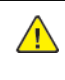

УВАГА — МОЖЛИВЕ УШКОДЖЕННЯ. Щоб уникнути ризику займання чи ураження електричним струмом, використовуйте лише доданий до цього пристрою кабель живлення або авторизований виробником пристрою замінник.

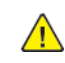

УВАГА — МОЖЛИВЕ УШКОДЖЕННЯ. У разі переміщення принтера дотримуйтеся наведених вказівок, щоб запобігти травмам чи пошкодженню пристрою:

- Упевніться, що всі дверцята й лотки закрито.
- Вимкніть принтер і вийміть вилку кабелю живлення з розетки.
- Від'єднайте від принтера всі шнури й кабелі.
- Якщо в принтері є окремі додаткові лотки, розміщені на підлозі, або вихідні лотки, від'єднайте їх, перш ніж переміщати принтер.
- Якщо принтер має коліщатка, його слід обережно перевезти на нове місце. Будьте обережні, переміщаючи принтер через пороги та нерівності на підлозі.
- Якщо принтер не має коліщаток, проте обладнаний додатковими лотками чи засобами для відбитків, їх потрібно зняти. Не намагайтеся одночасно піднімати принтер і додаткові засоби на ньому.
- Принтер слід піднімати лише за допомогою ручок на ньому.
- Якщо для переміщення принтера використовується візок, його площа має бути достатньою, щоб вмістити весь принтер.
- Якщо для переміщення обладнання використовується візок, його площа має бути достатньою, щоб вмістити все приладдя.
- Принтер має перебувати у вертикальному положенні.
- Намагайтеся не робити різких рухів.
- Під час встановлення принтера не тримайте його знизу пальцями.
- Упевніться, що навколо принтера достатня відстань.

Примітка. Пошкодження принтера, спричинене неналежним переміщенням, не покривається гарантією принтера.

[Обслуговування](#page-128-0) принтера

# <span id="page-142-0"></span>Усунення несправностей

### Цей розділ містить:

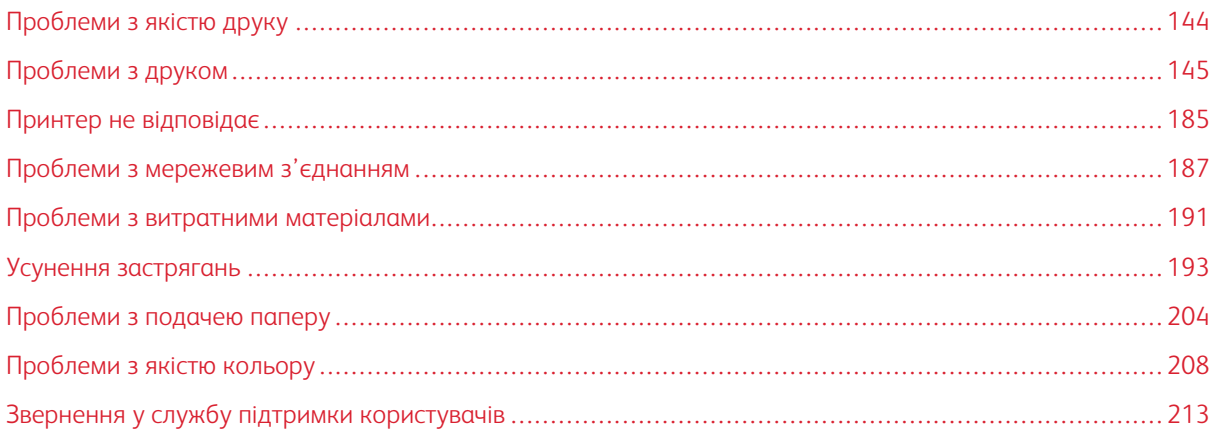

### <span id="page-143-0"></span>Проблеми з якістю друку

Знайдіть зображення, найбільш схоже на вашу проблему з якістю друку, і перейдіть за вказаним під ним посиланням, щоб переглянути вказівки щодо вирішення проблеми.

- Порожні або білі [сторінки](#page-144-1)
- [Темний](#page-145-0) друк
- Фантомні [зображення](#page-147-0)
- Сірий або [кольоровий](#page-150-0) фон
- [Неправильні](#page-152-0) поля
- [Блідий](#page-153-0) друк
- Відсутні [кольори](#page-156-0)
- Друк із [точками](#page-157-0)
- [Скручування](#page-158-0) паперу
- Викривлений або [перекошений](#page-161-0) друк
- Суцільний колір або чорні [зображення](#page-163-0)
- Обрізаний текст або [зображення](#page-164-0)
- Тонер легко [стирається](#page-166-0)
- [Нерівномірна](#page-168-0) щільність друку
- [Горизонтальні](#page-169-0) темні лінії
- [Вертикальні](#page-171-0) темні лінії
- [Горизонтальні](#page-173-0) білі лінії
- [Вертикальні](#page-175-0) білі лінії
- [Повторювані](#page-177-0) дефекти
# Проблеми з друком

### **НИЗЬКА ЯКІСТЬ ДРУКУ**

#### **Порожні або білі сторінки**

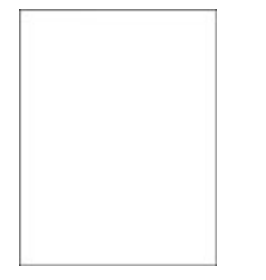

P

Примітка. Перш ніж усувати проблему, роздрукуйте тестову сторінку якості друку.

Щоб надрукувати тестові сторінки, скористайтеся такою інформацією:

- 1. На панелі керування перейдіть до: Налаштування > Усунення проблем > Тестова сторінка якості друку.
- 2. Якщо у вас принтер моделі без сенсорного екрана, для переходу до налаштувань клацніть кнопку ОК.

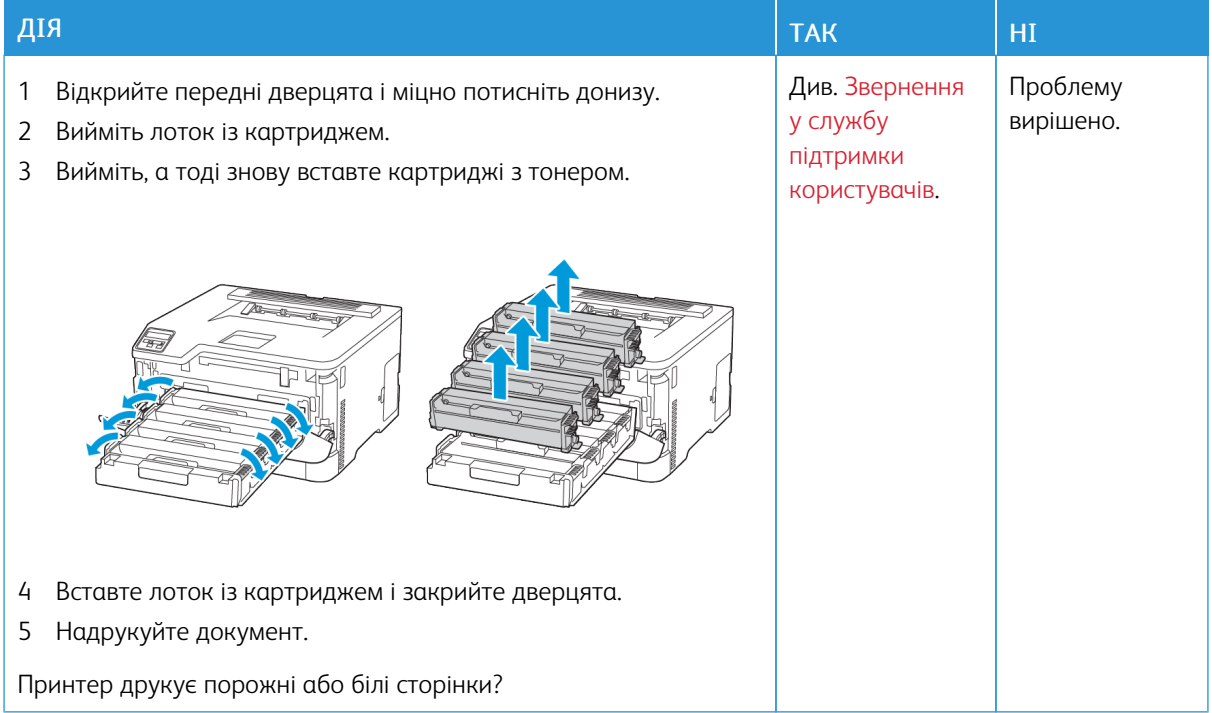

#### **Темний друк**

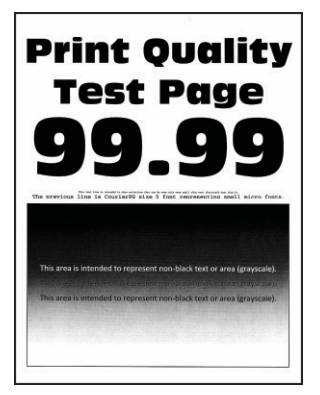

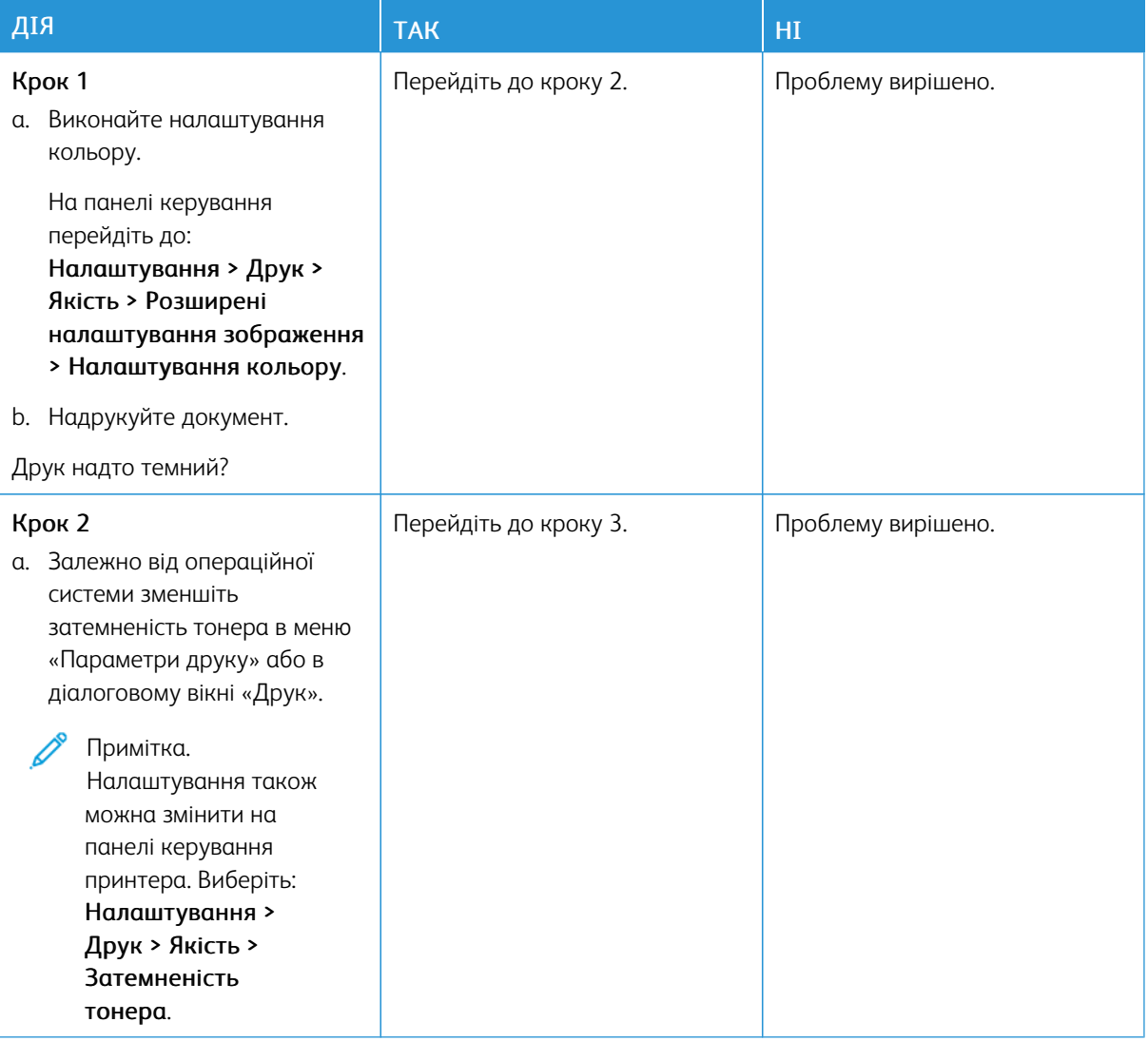

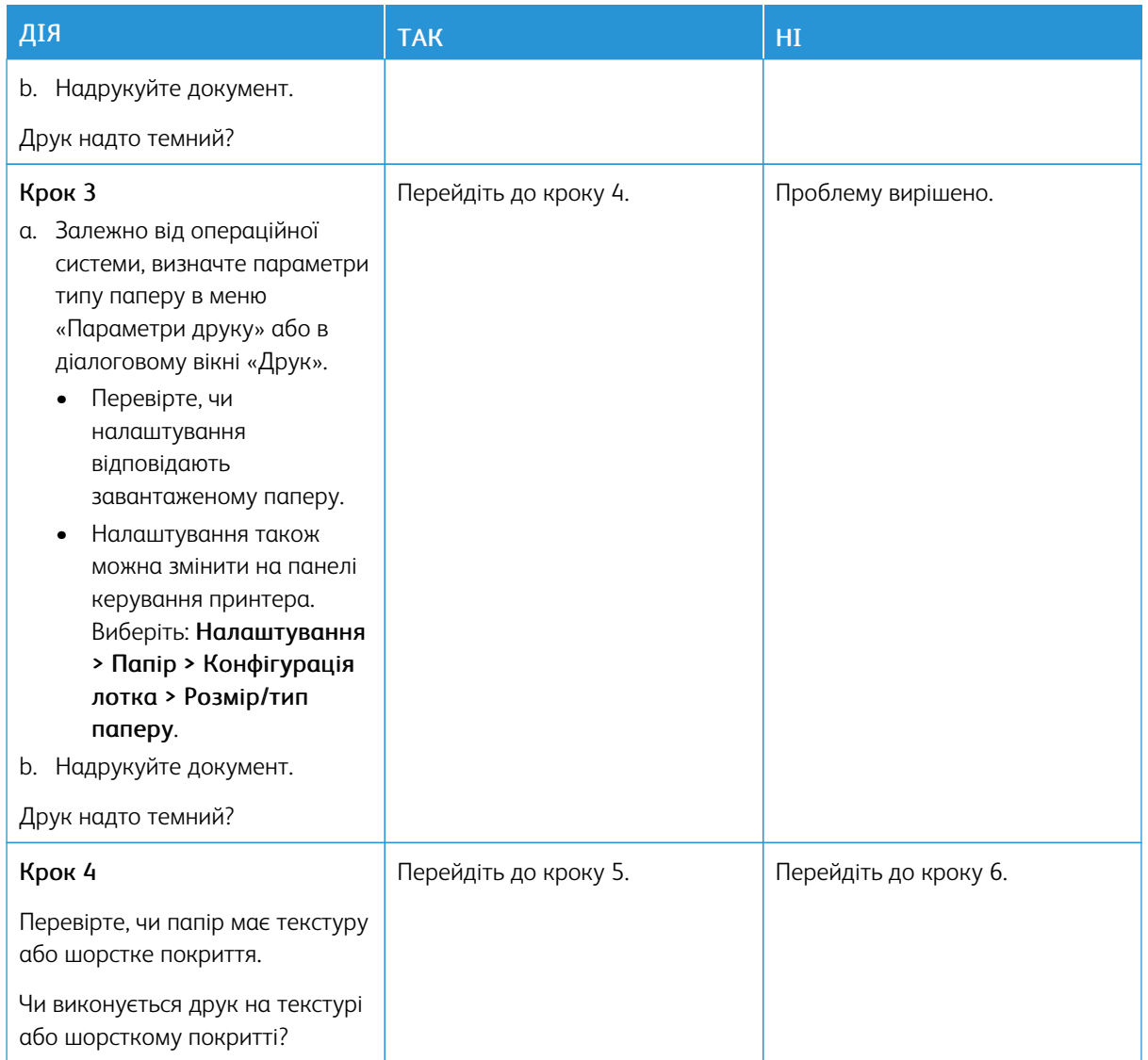

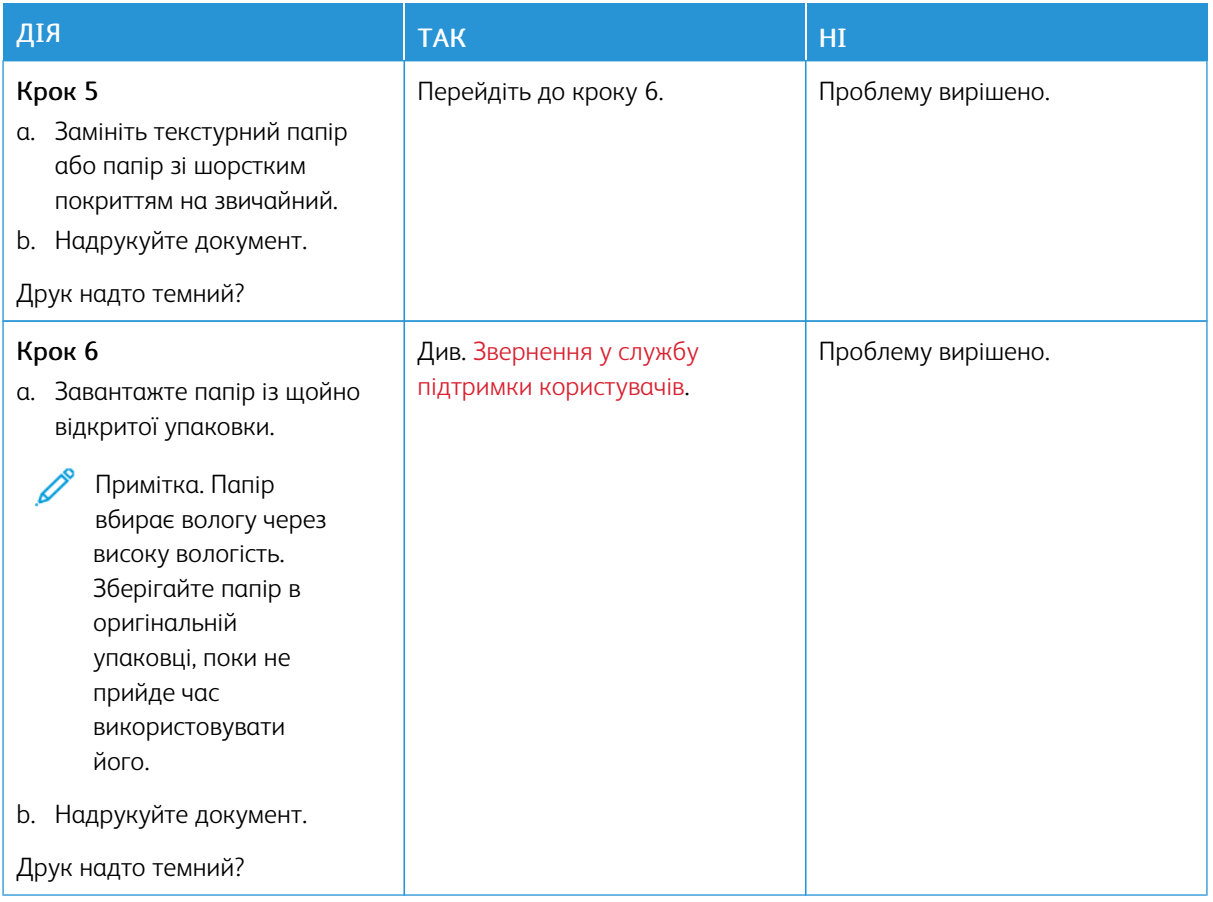

#### **Фантомні зображення**

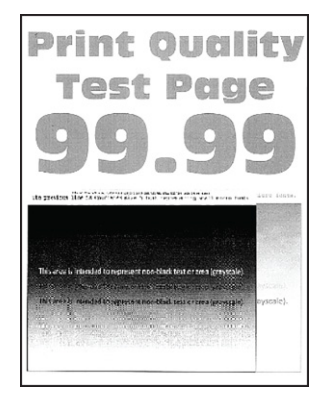

Примітка. Перш ніж усувати проблему, роздрукуйте тестову сторінку якості друку. На панелі керування перейдіть до: Налаштування > Усунення проблем > Тестова сторінка якості друку. Для моделей принтерів без сенсорного екрана натискайте OK, щоб вибрати налаштування.

 $\mathscr{O}$ 

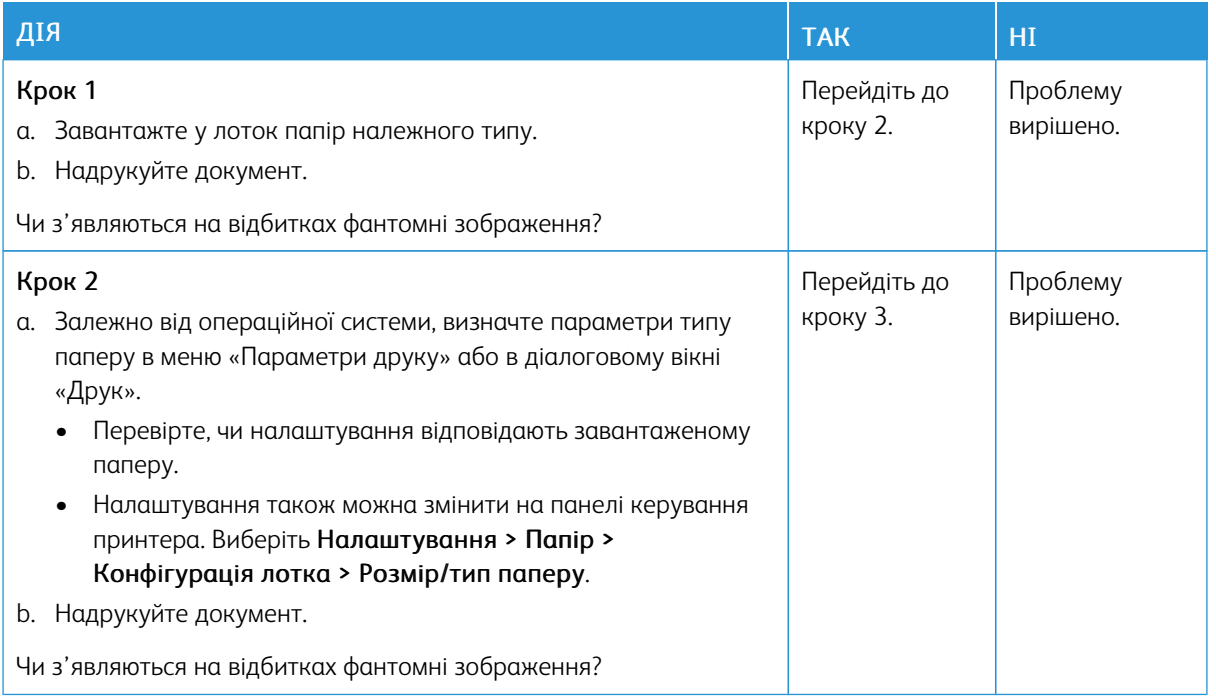

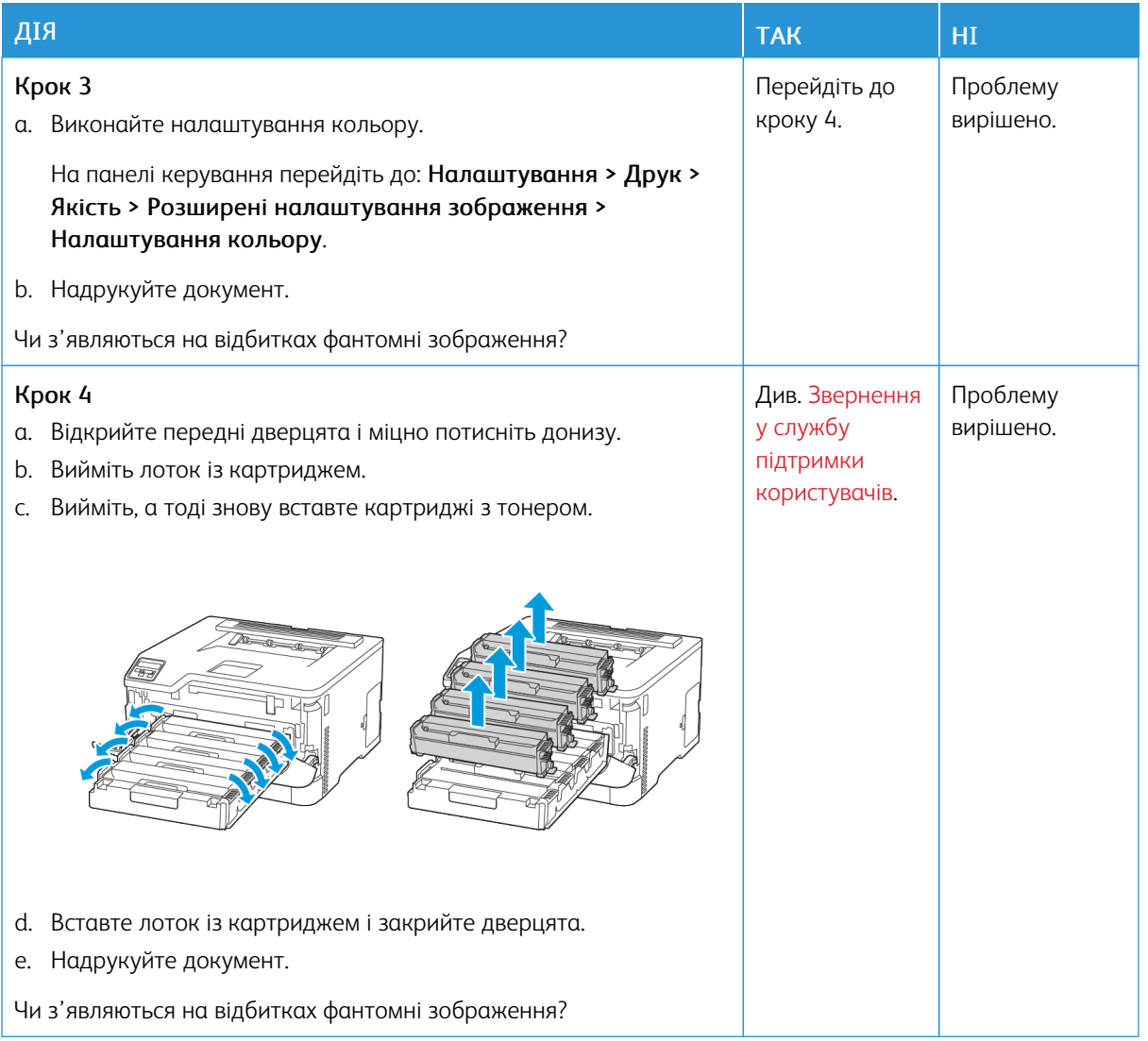

#### **Сірий або кольоровий фон**

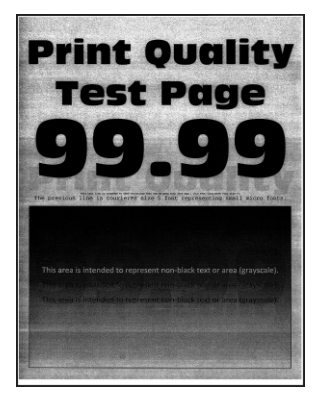

0

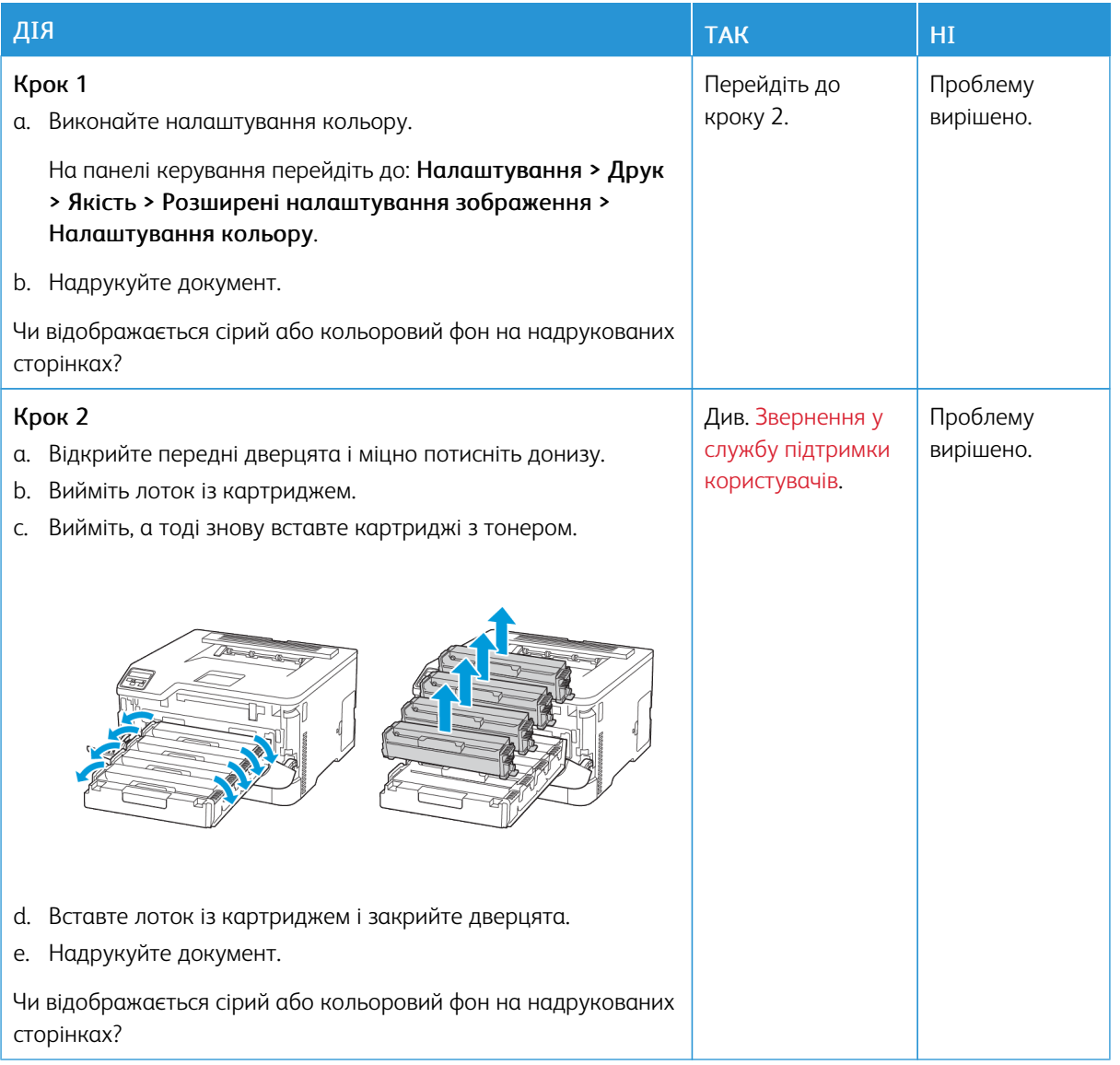

#### **Неправильні поля**

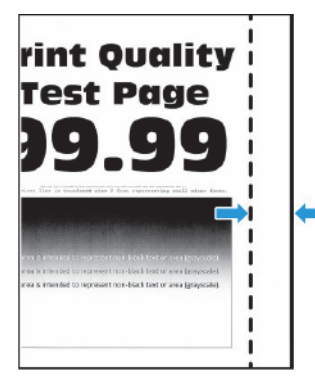

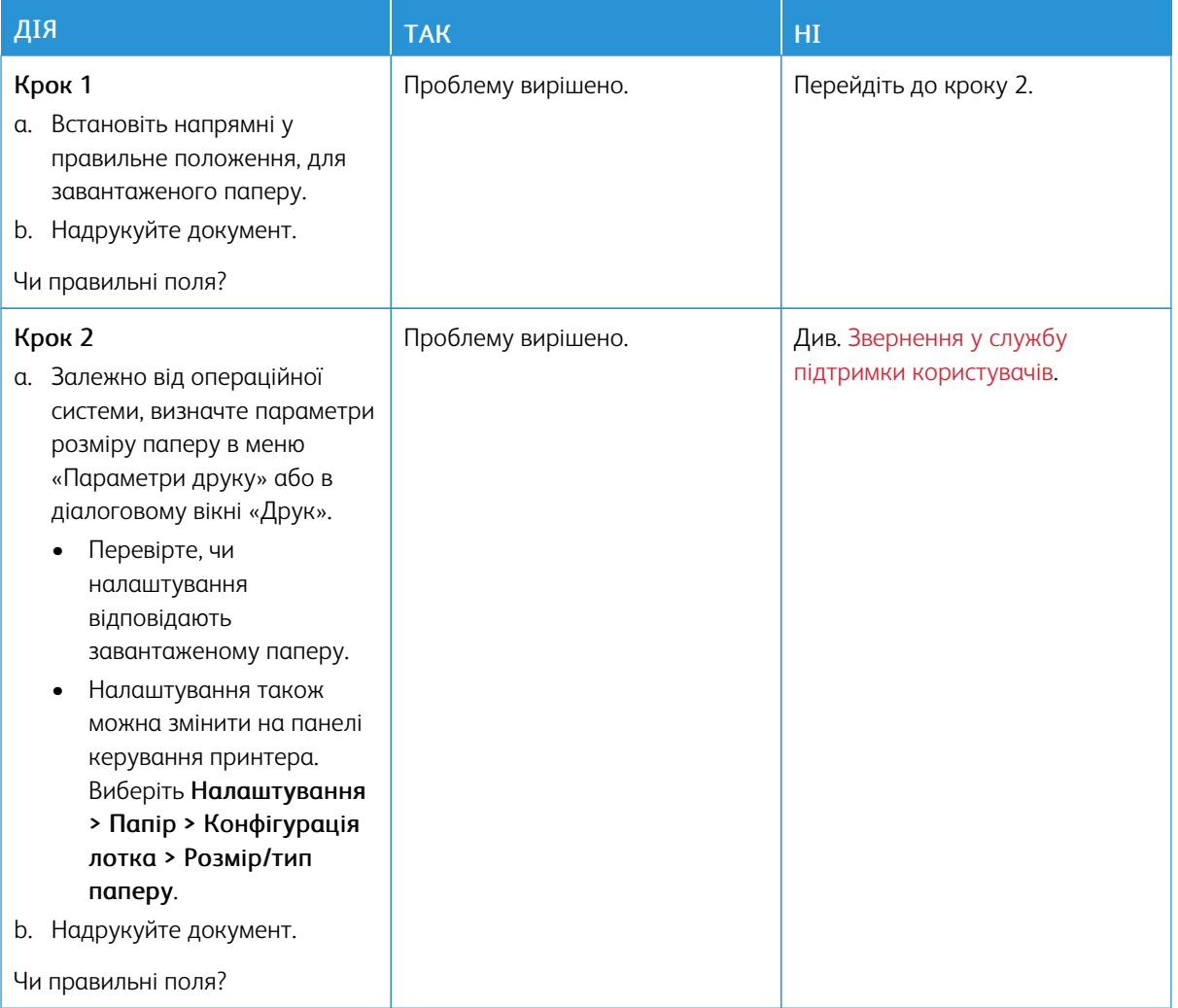

#### **Блідий друк**

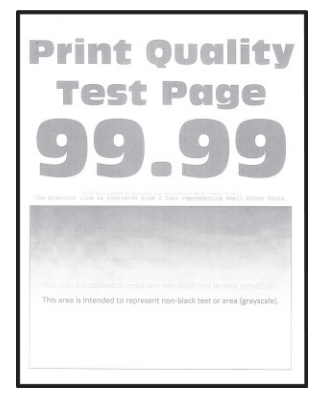

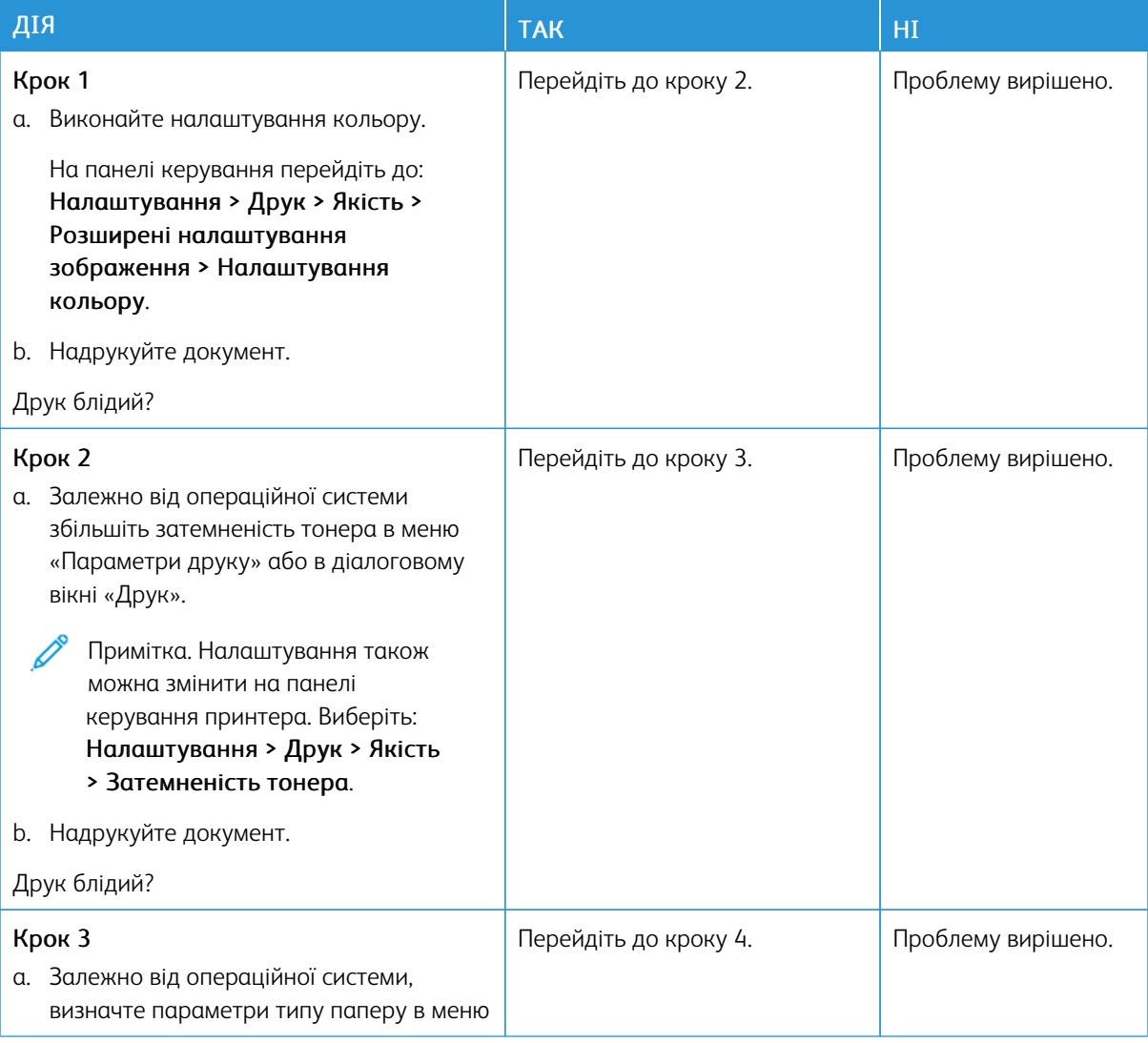

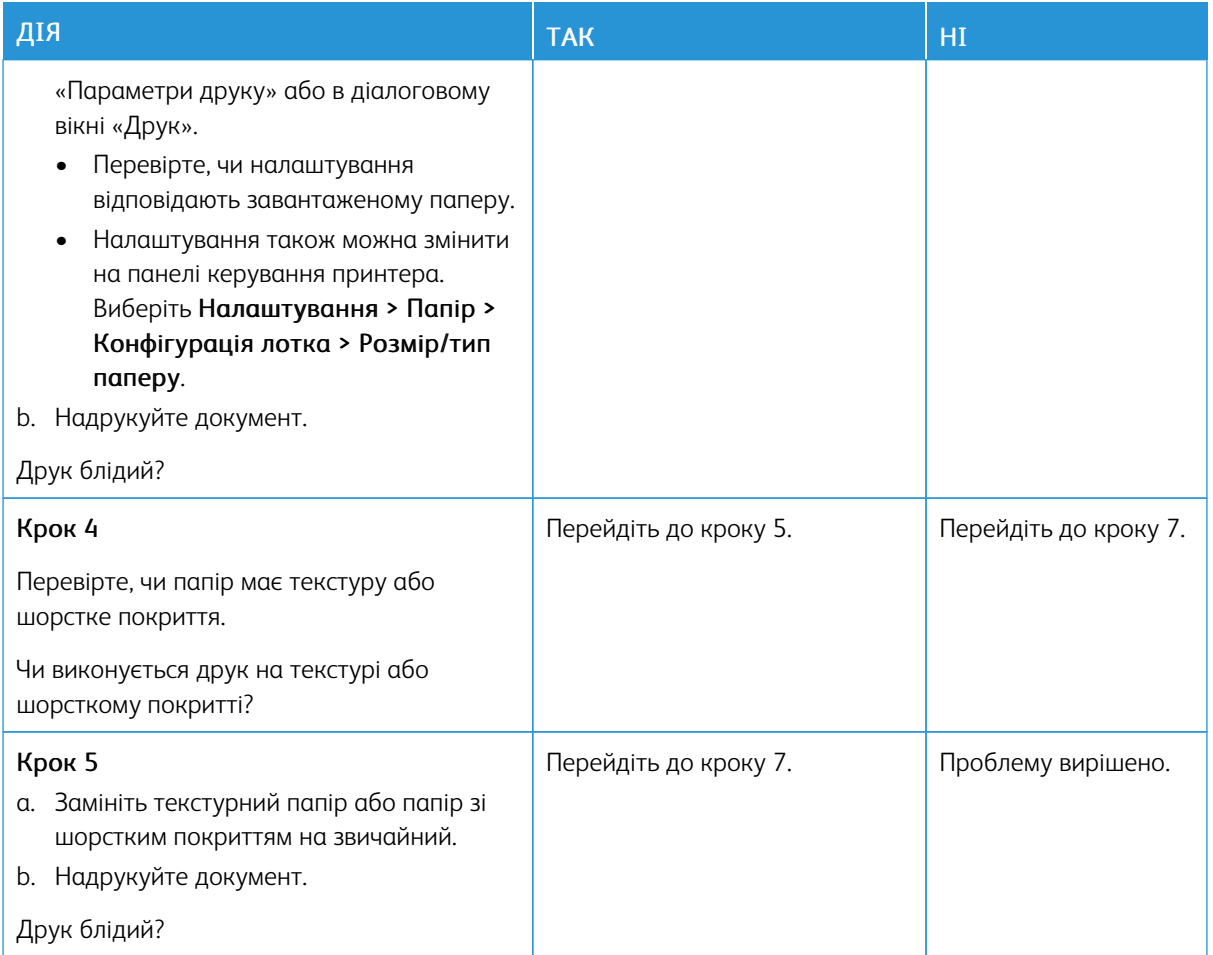

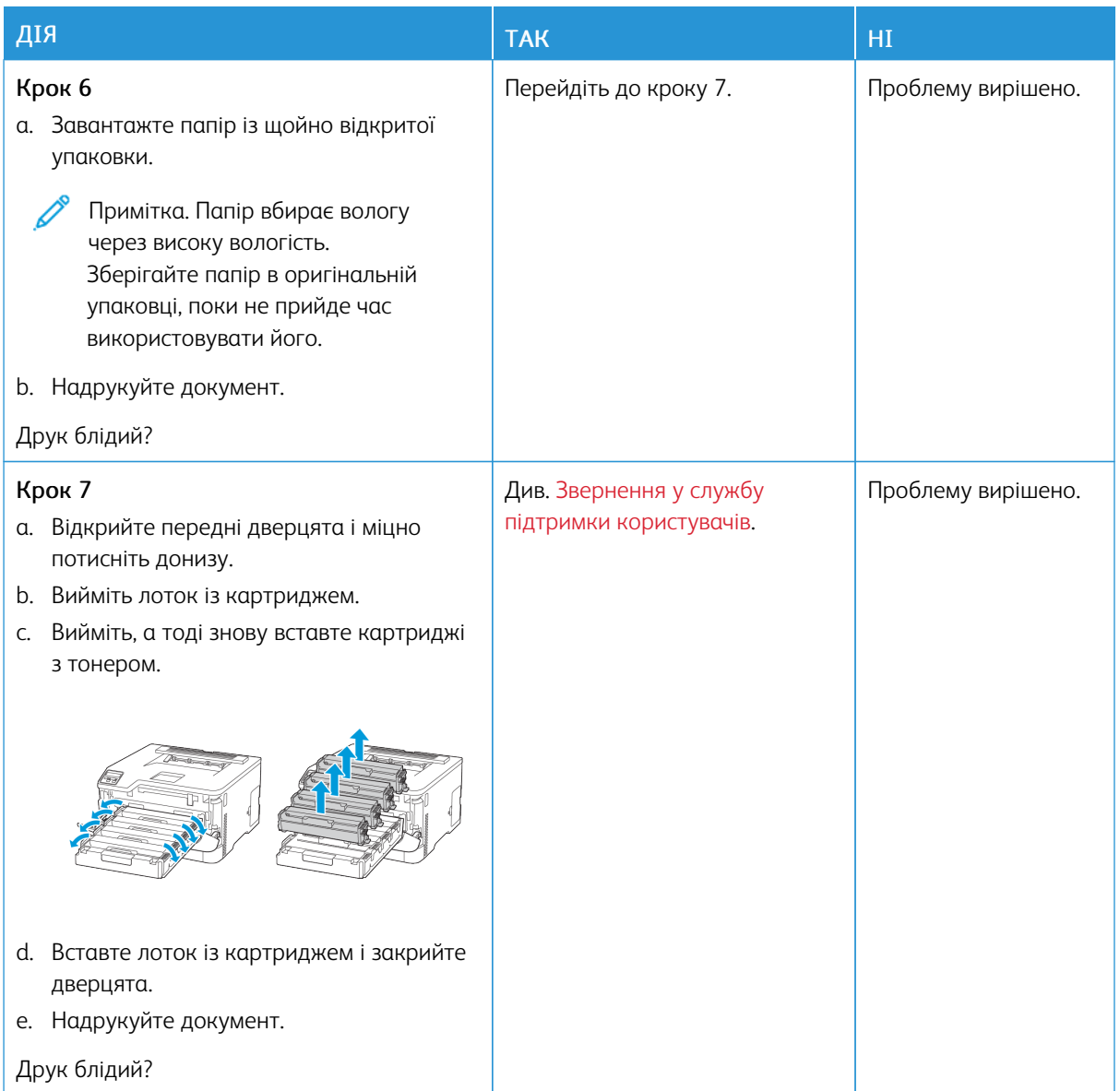

#### **Відсутні кольори**

 $\mathscr{O}$ 

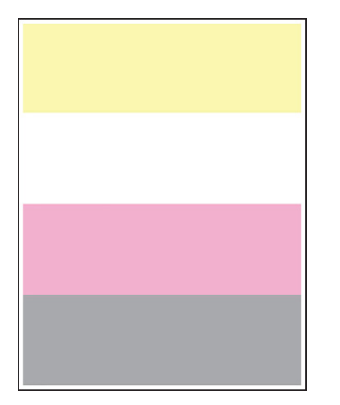

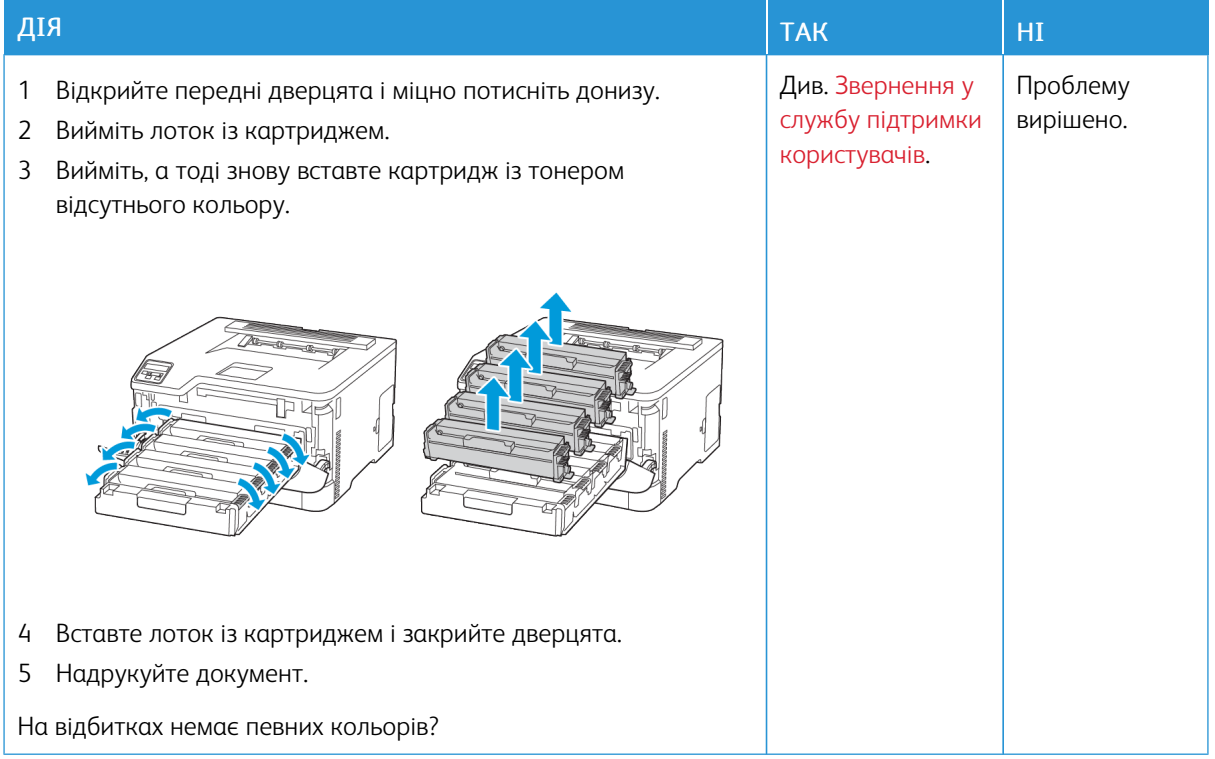

#### **Друк із точками**

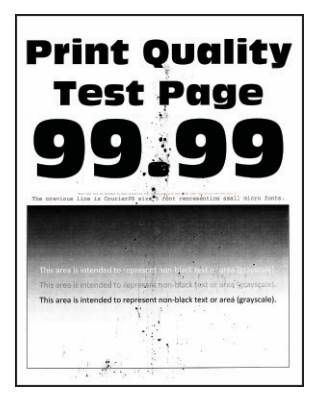

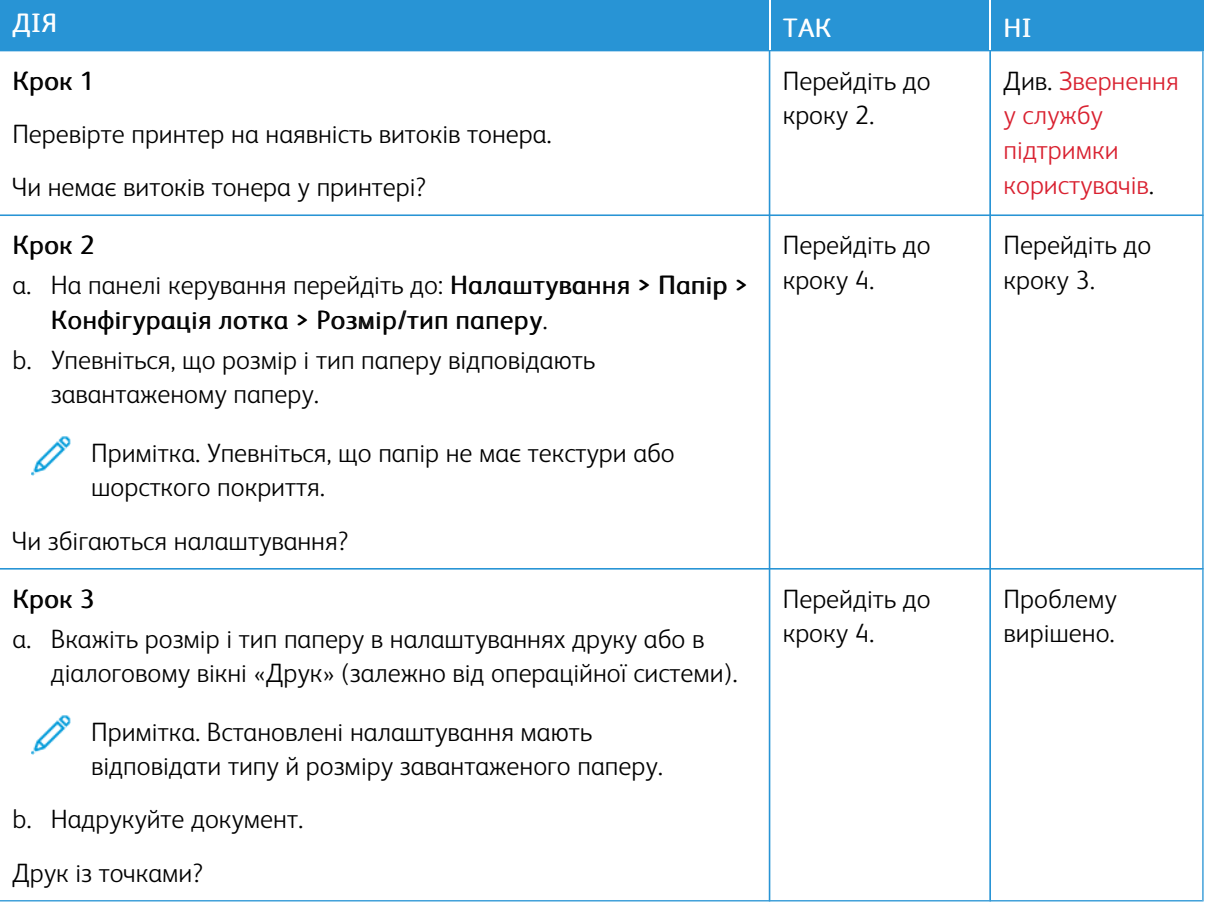

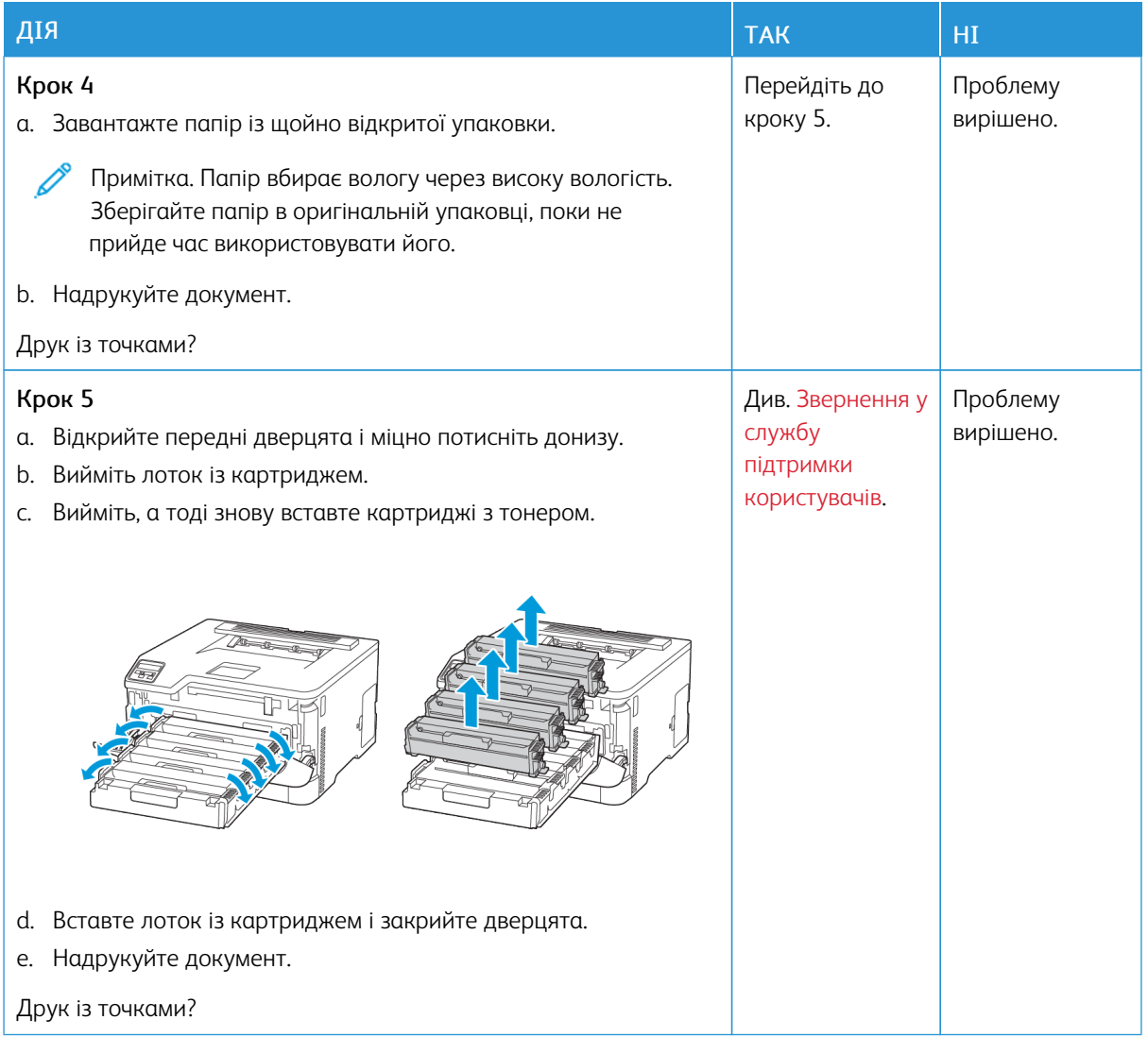

## **Скручування паперу**

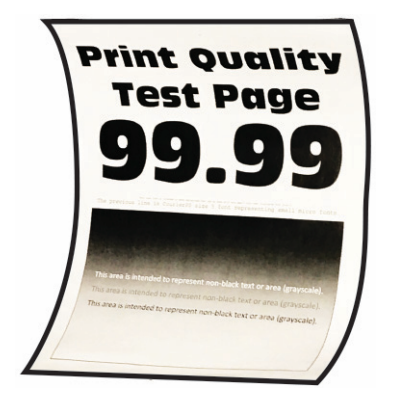

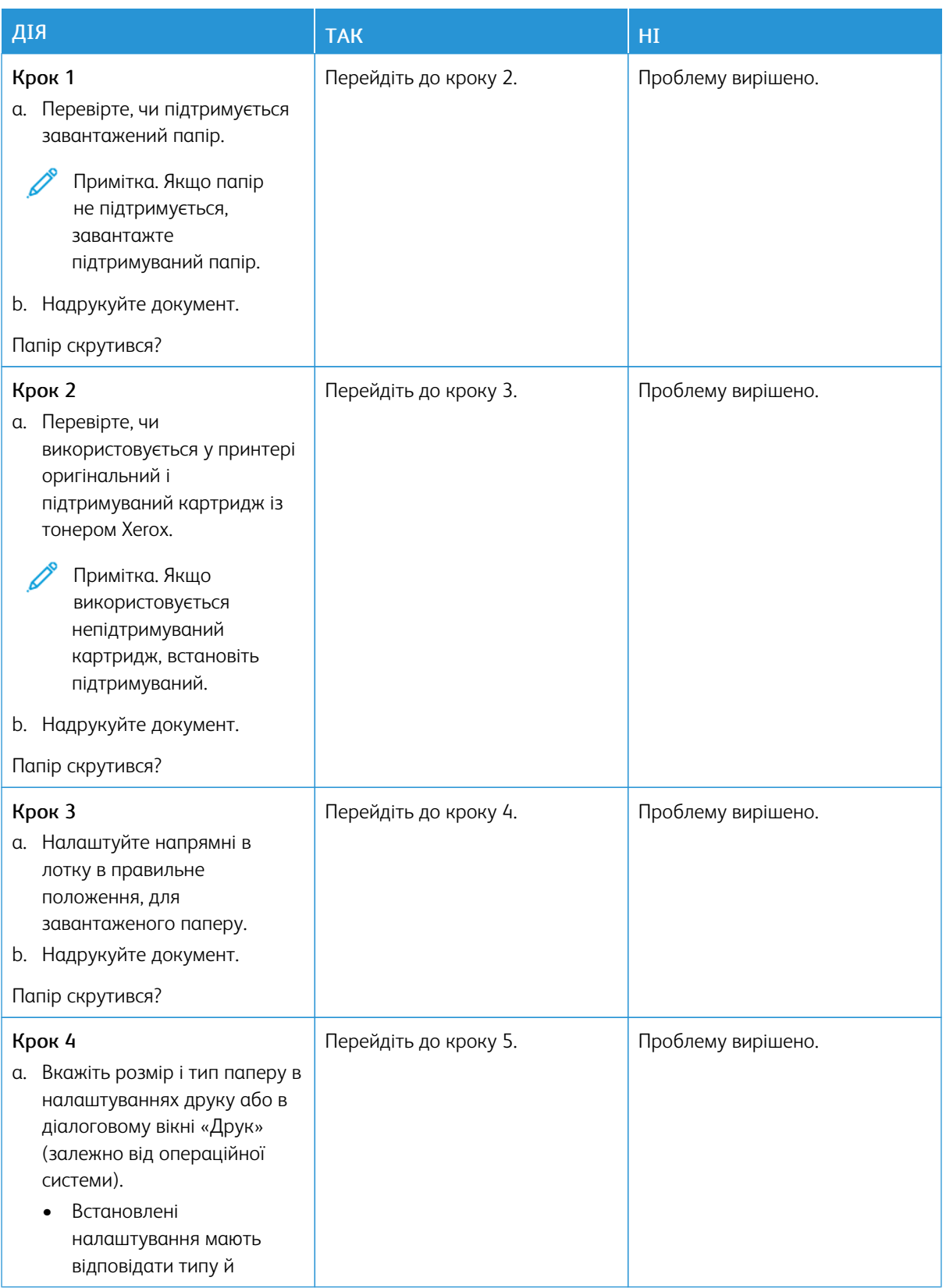

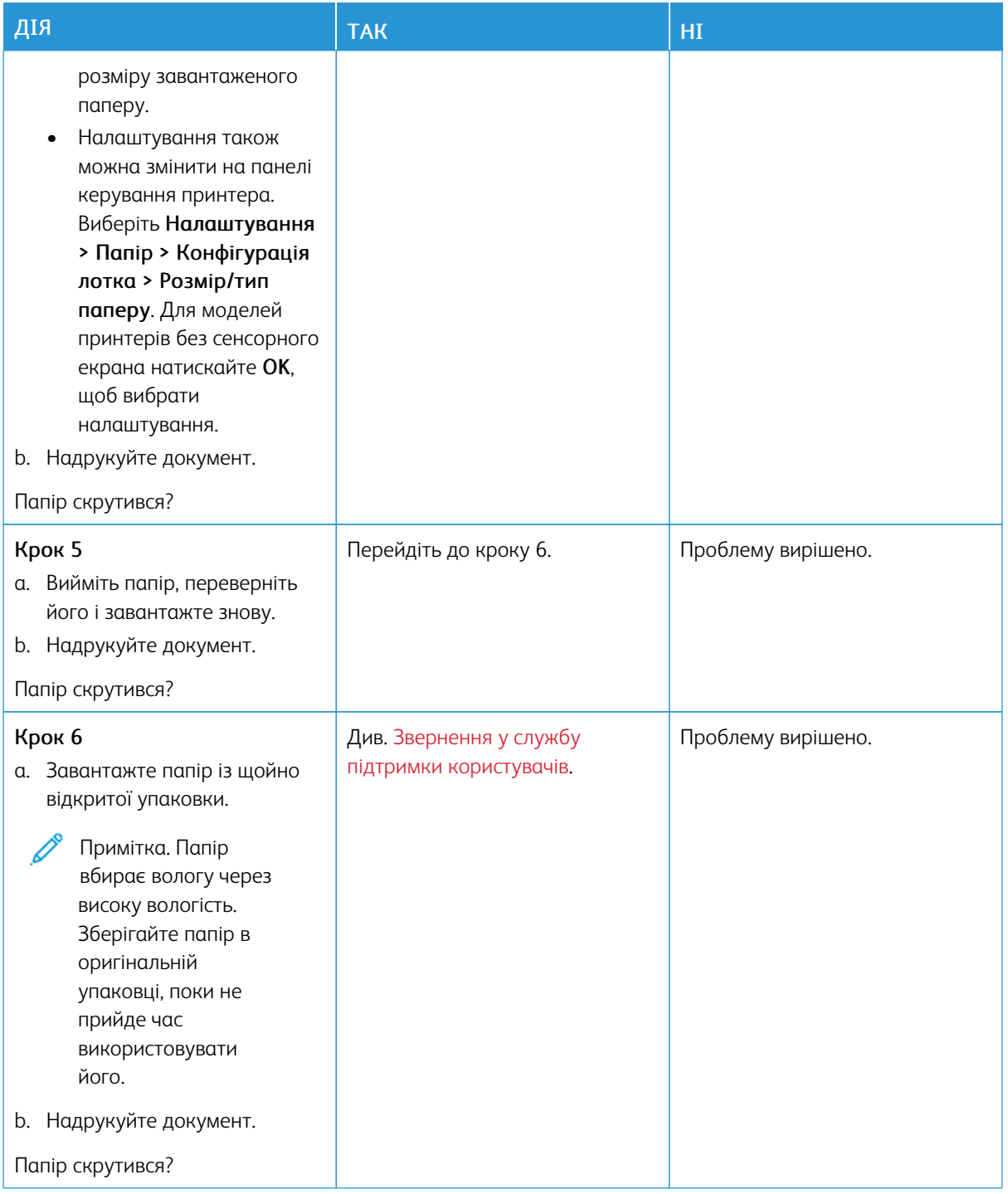

#### **Викривлений або перекошений друк**

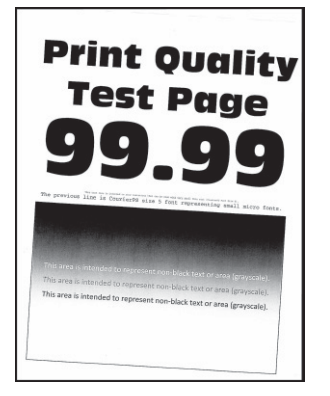

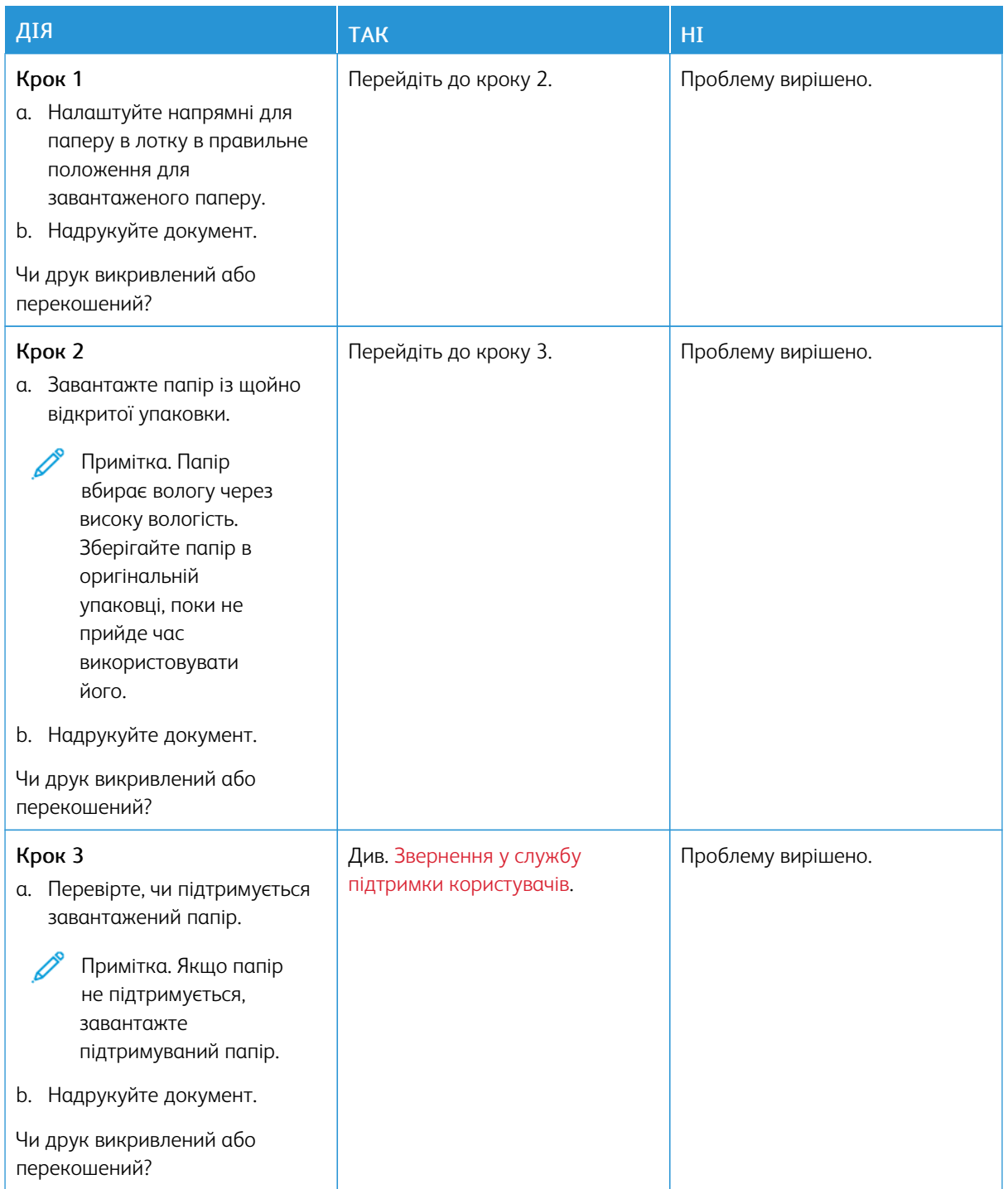

#### **Суцільний колір або чорні зображення**

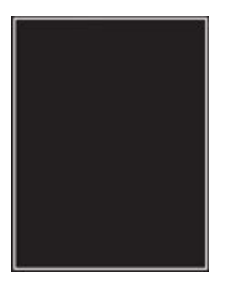

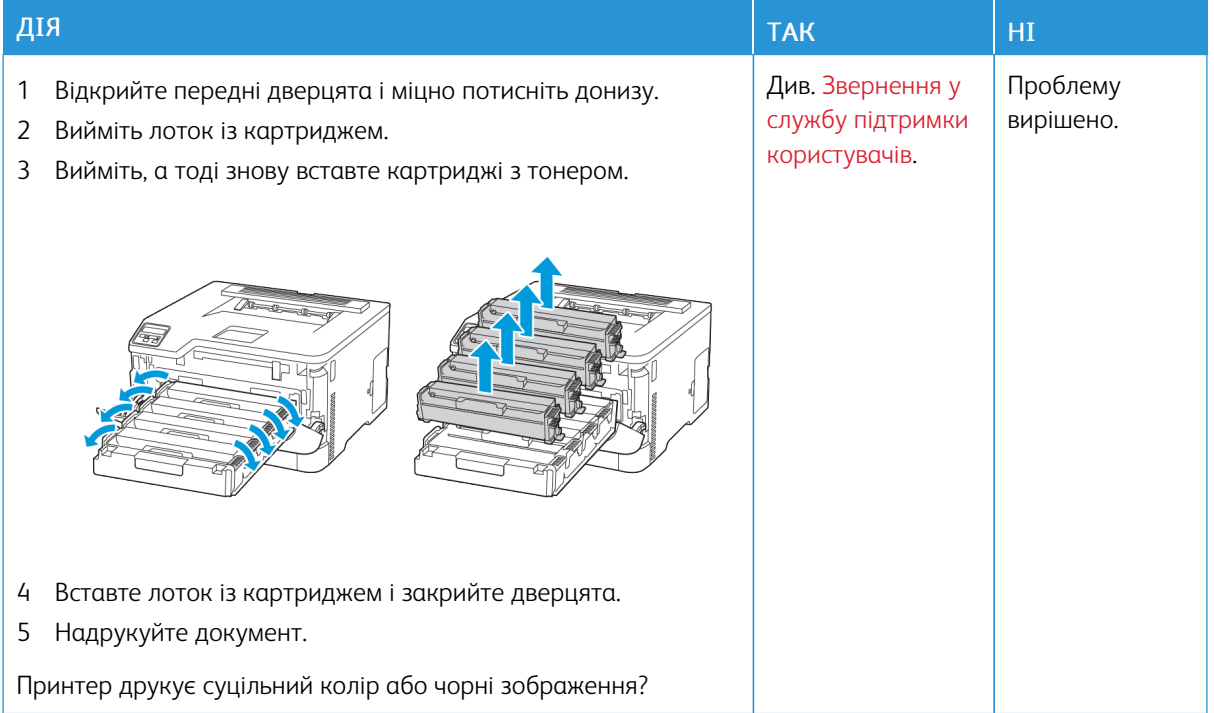

#### **Обрізаний текст або зображення**

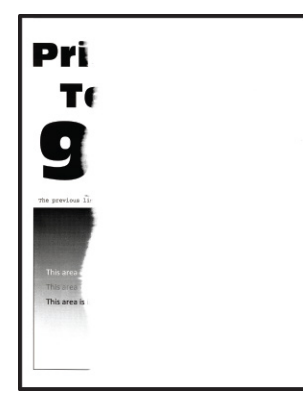

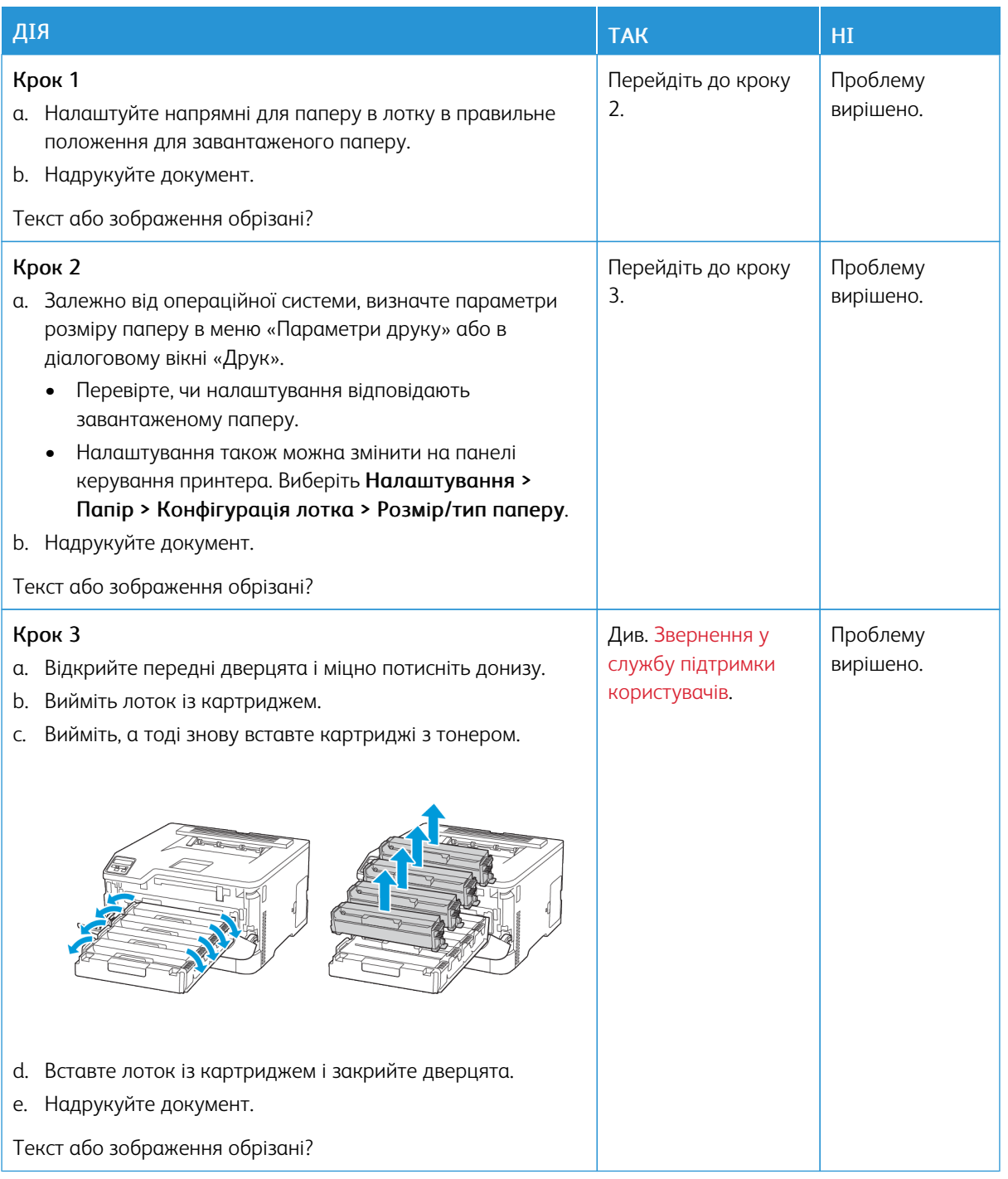

**Тонер легко стирається**

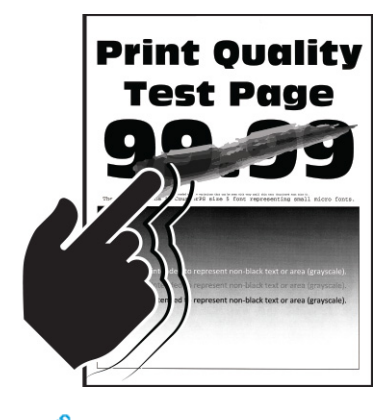

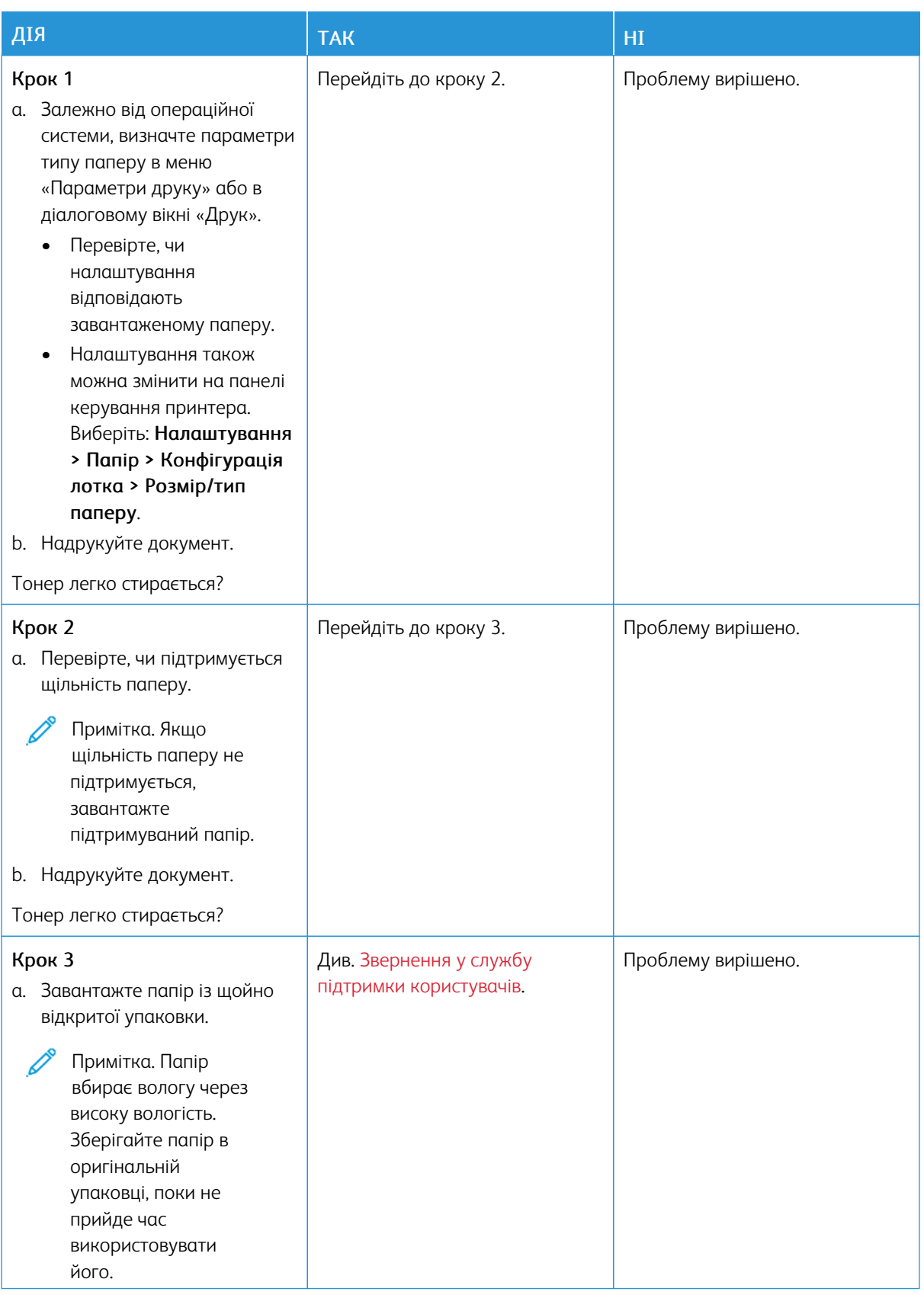

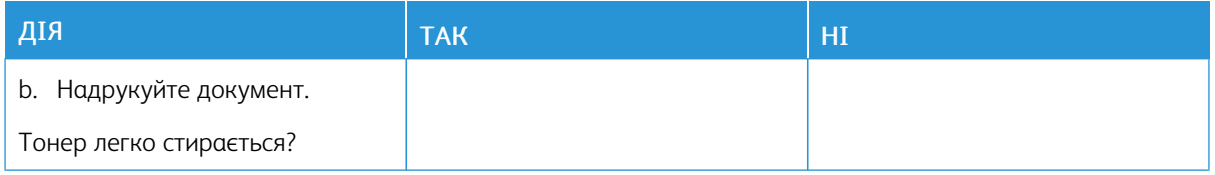

#### **Нерівномірна щільність друку**

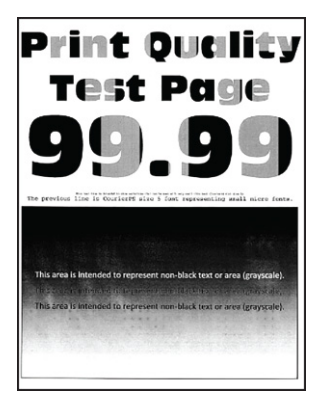

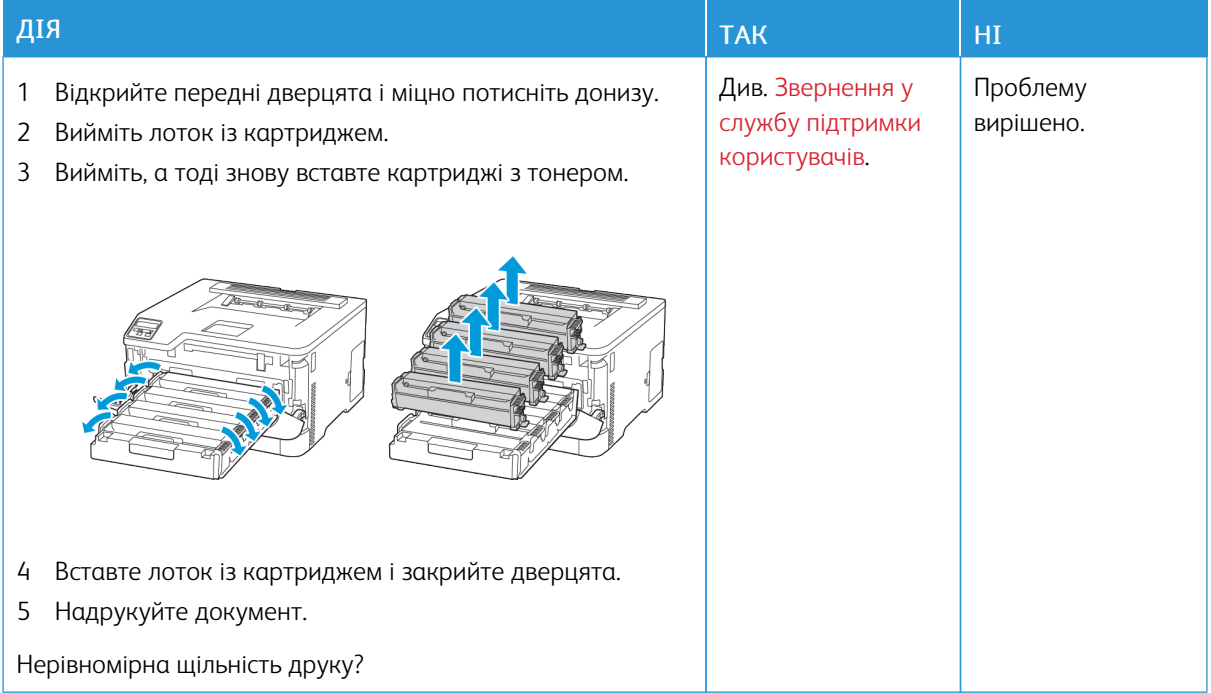

#### **Горизонтальні темні лінії**

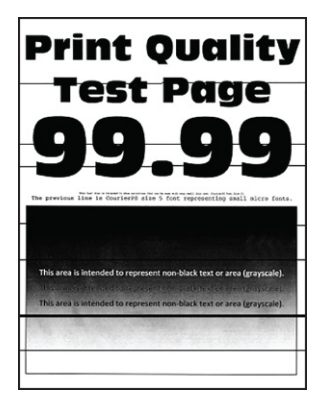

- Перш ніж усувати проблему, роздрукуйте тестову сторінку якості друку. На панелі керування перейдіть до: Налаштування > Усунення проблем > Тестова сторінка якості друку. Для моделей принтерів без сенсорного екрана натискайте OK, щоб вибрати налаштування.
- Якщо на відбитках і далі з'являються горизонтальні темні лінії, див. тему «Повторювані дефекти».

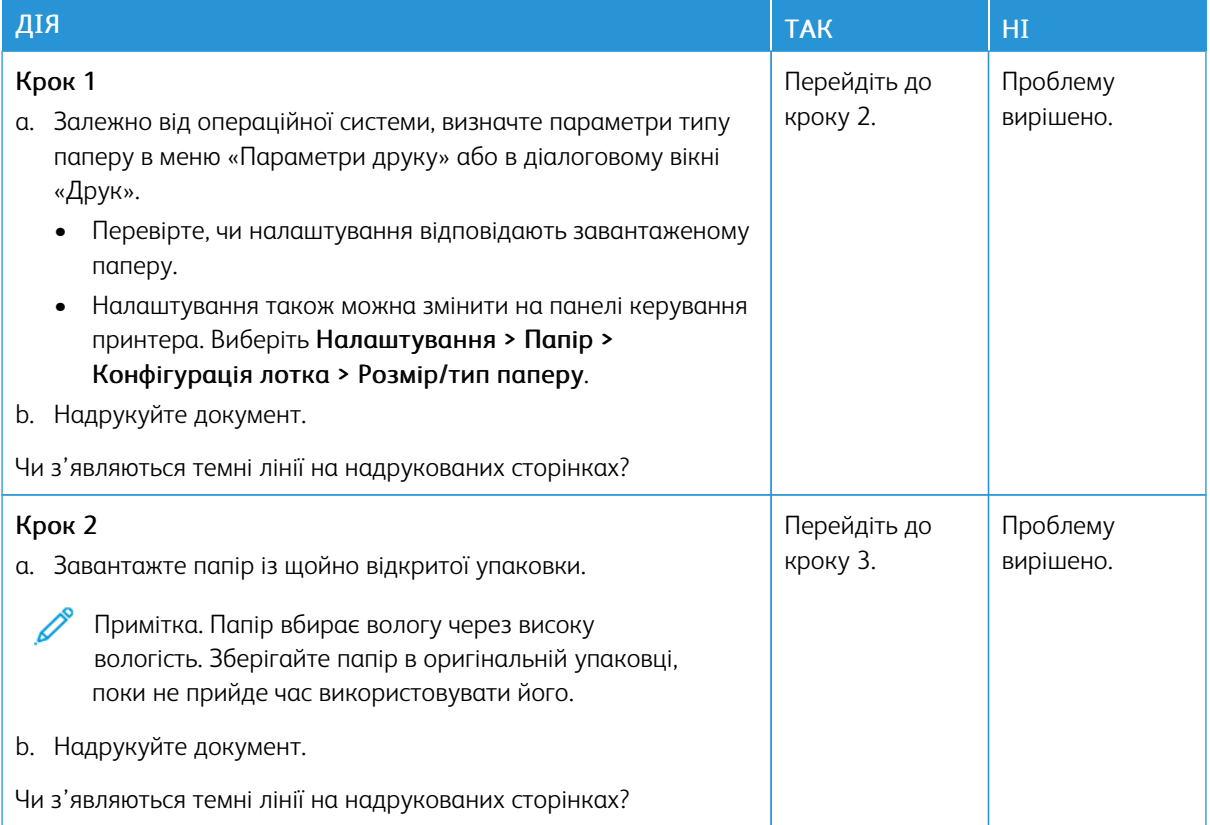

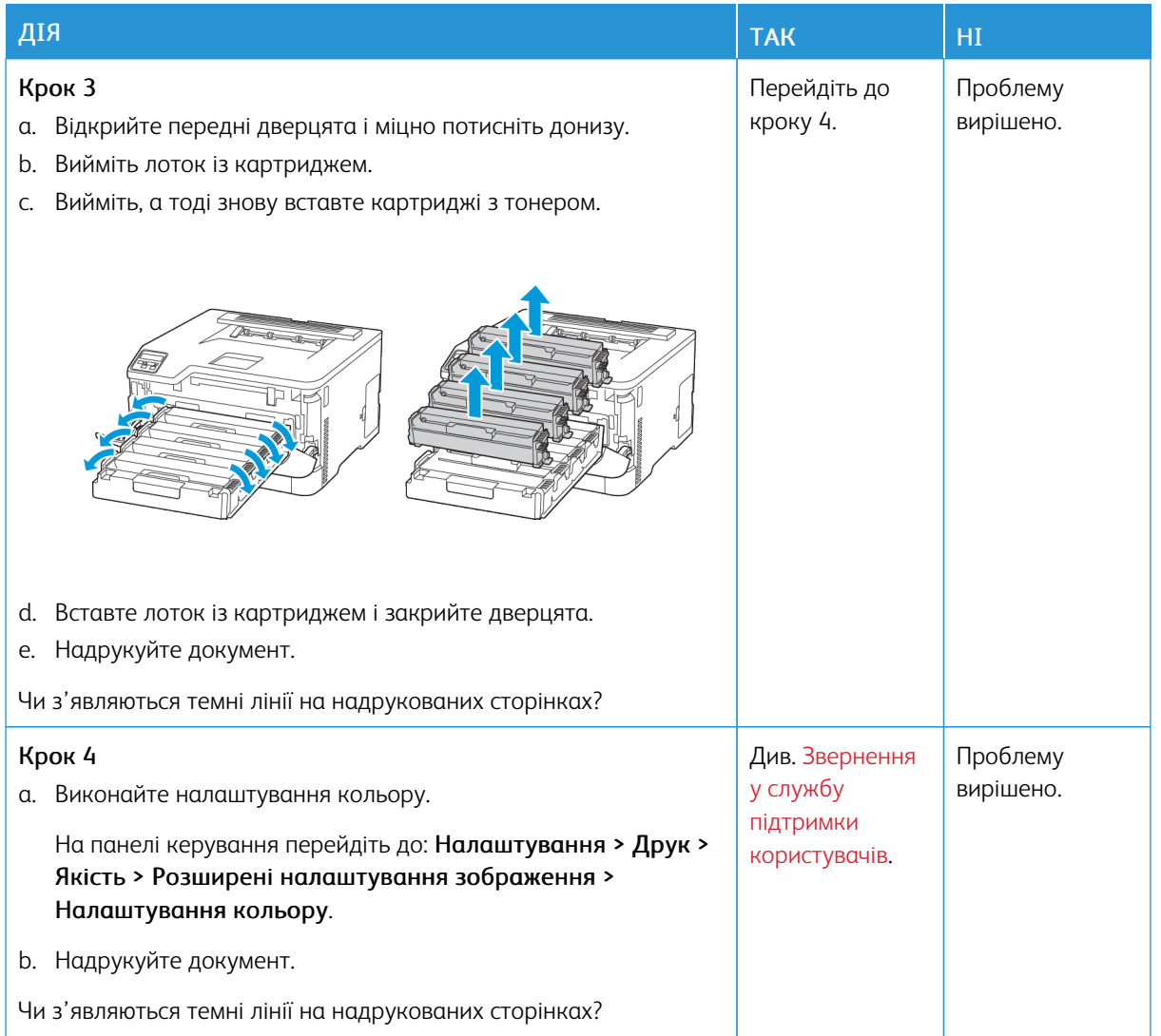

**Вертикальні темні лінії**

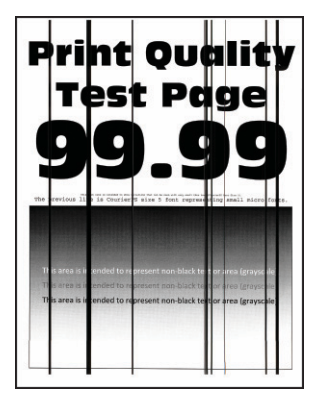

Í

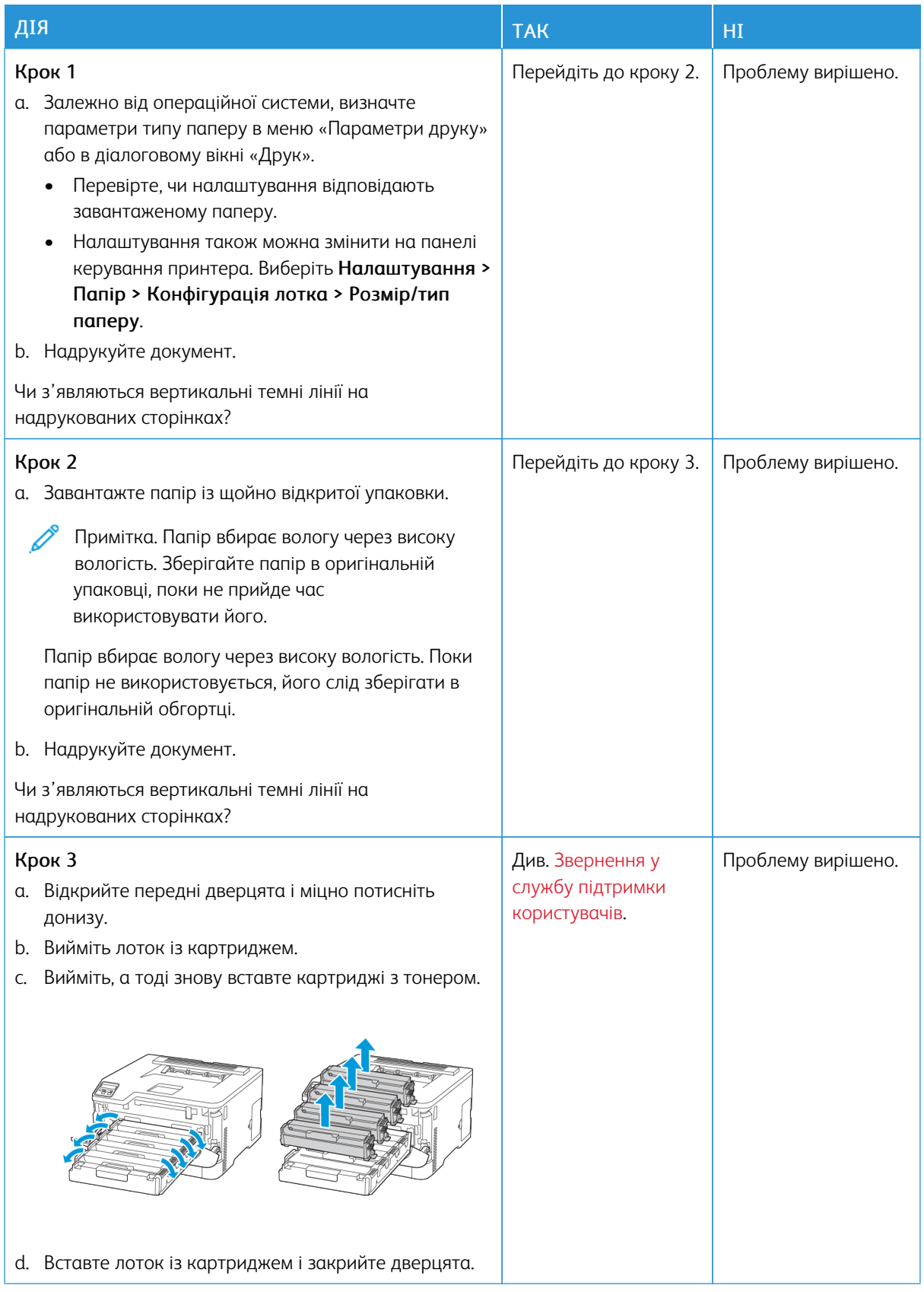

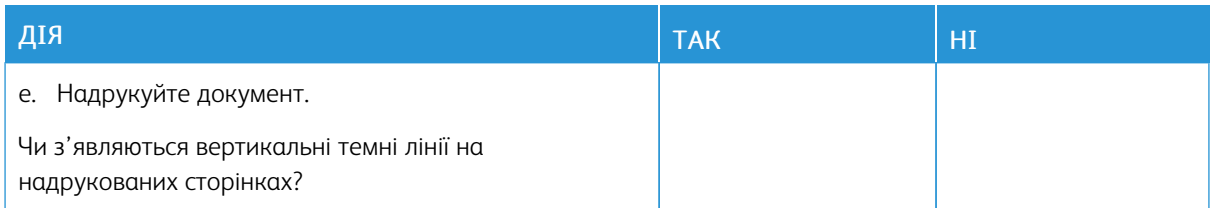

### **Горизонтальні білі лінії**

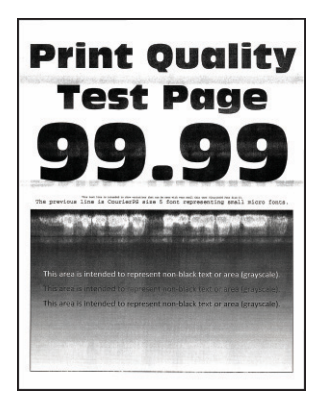

- Перш ніж усувати проблему, роздрукуйте тестову сторінку якості друку. На панелі керування перейдіть до: Налаштування > Усунення проблем > Тестова сторінка якості друку. Для моделей принтерів без сенсорного екрана натискайте OK, щоб вибрати налаштування.
- Якщо на відбитках з'являються горизонтальні білі лінії, див. тему «Повторювані дефекти».

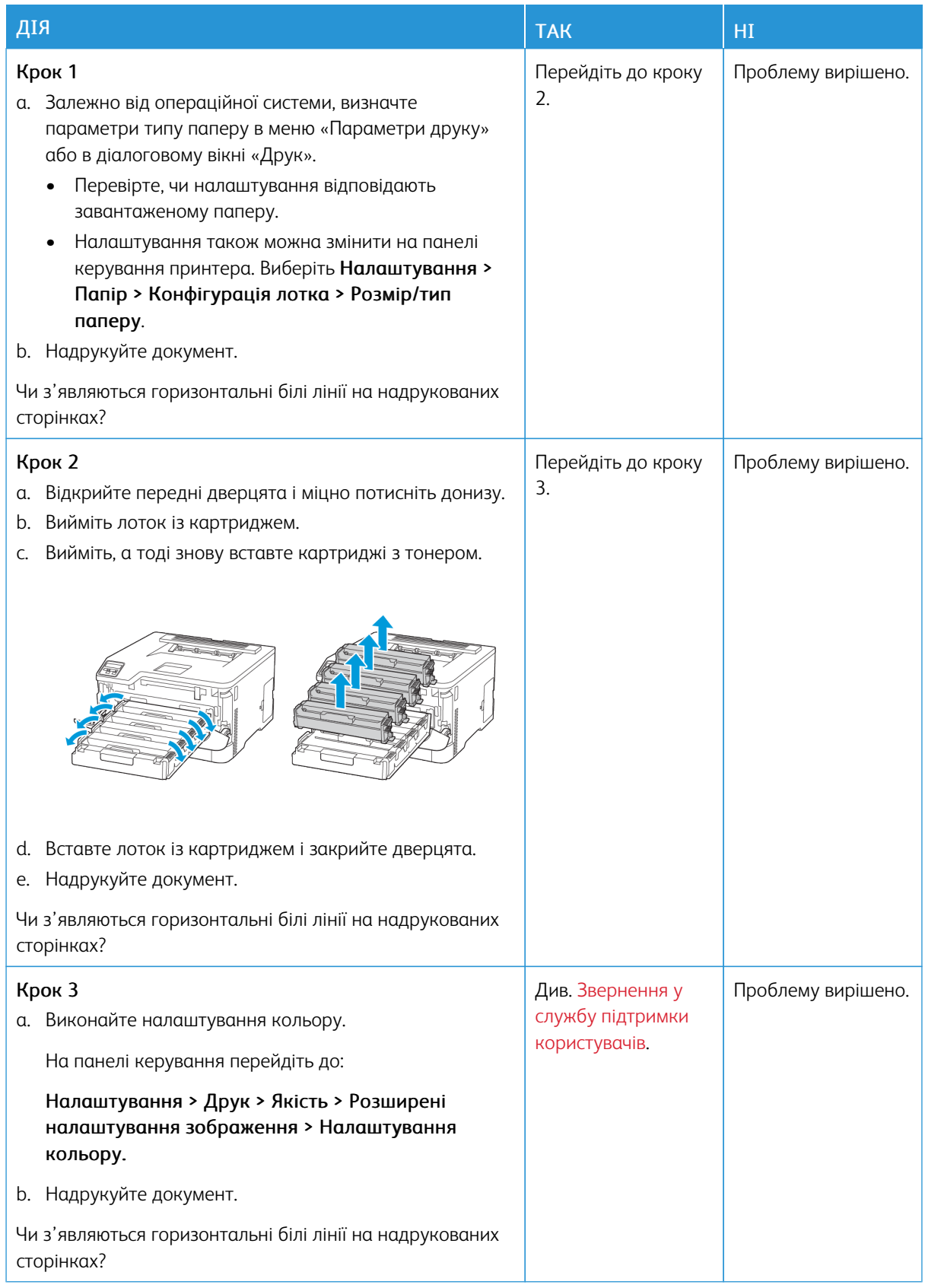

#### **Вертикальні білі лінії**

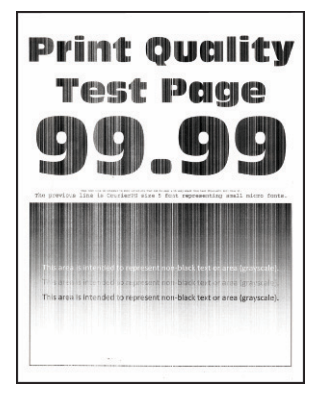

 $\mathscr{O}$ 

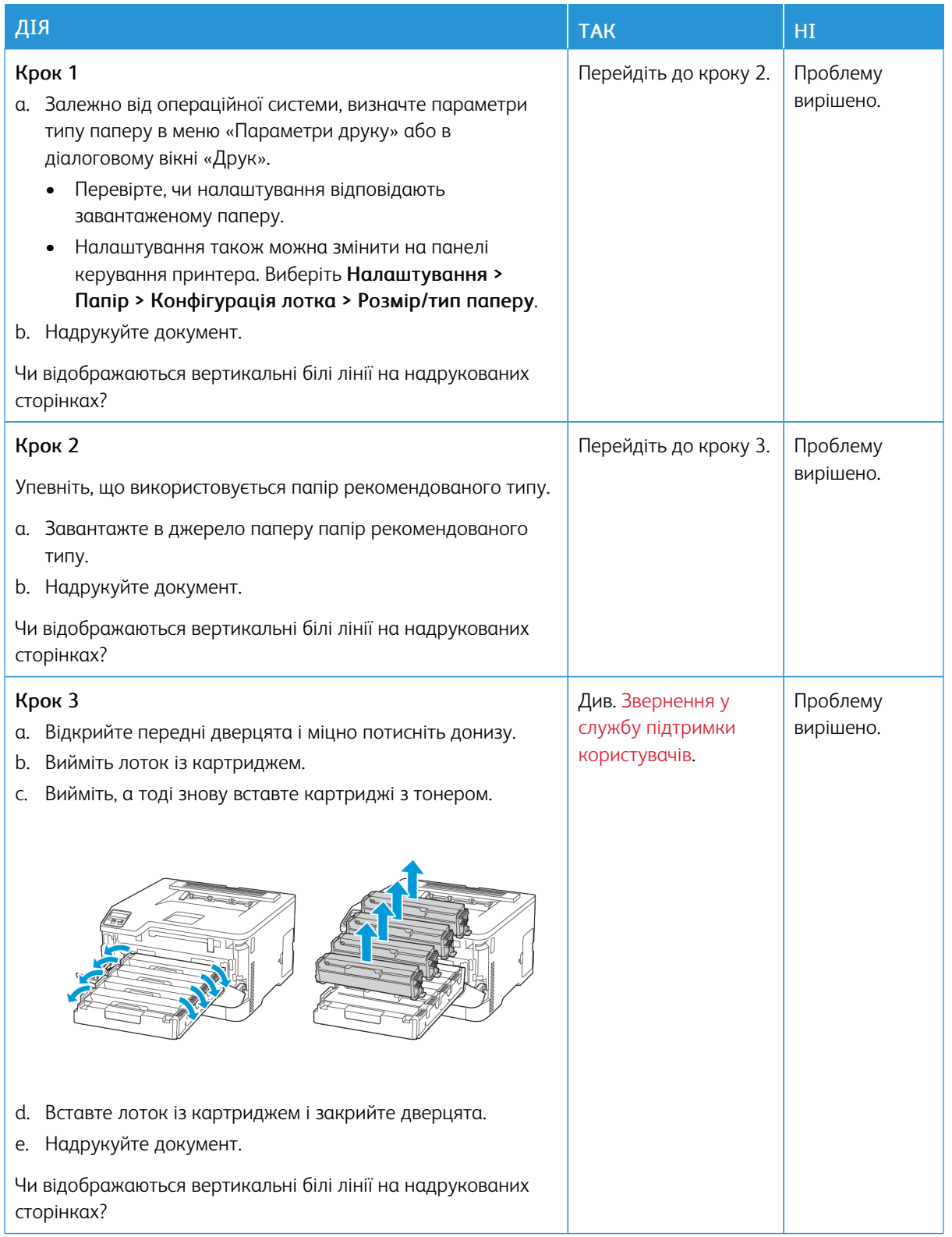

#### **Повторювані дефекти**

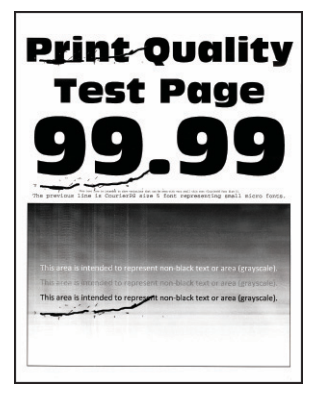

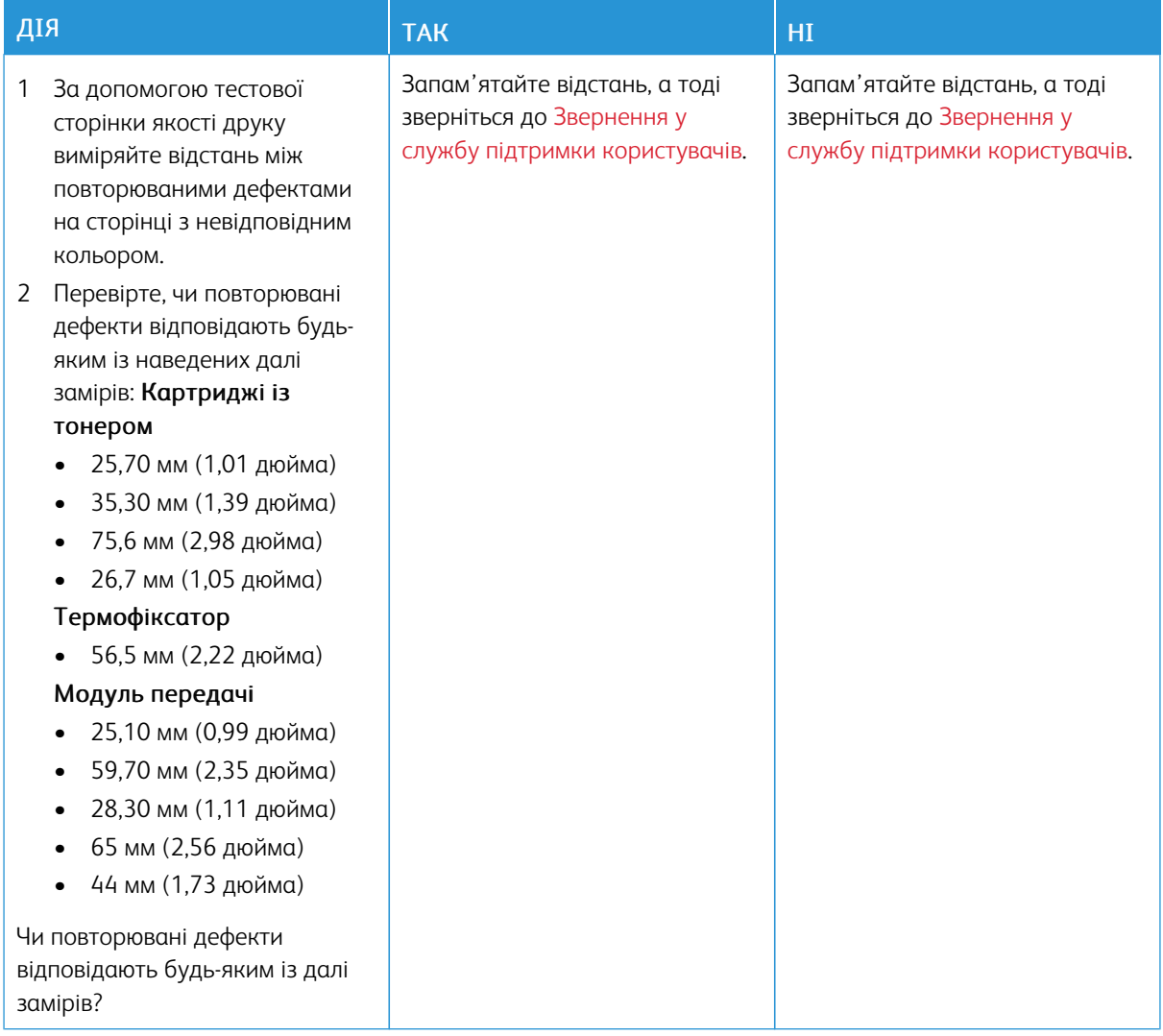

# **ЗАВДАННЯ ДРУКУ НЕ ДРУКУЮТЬСЯ**

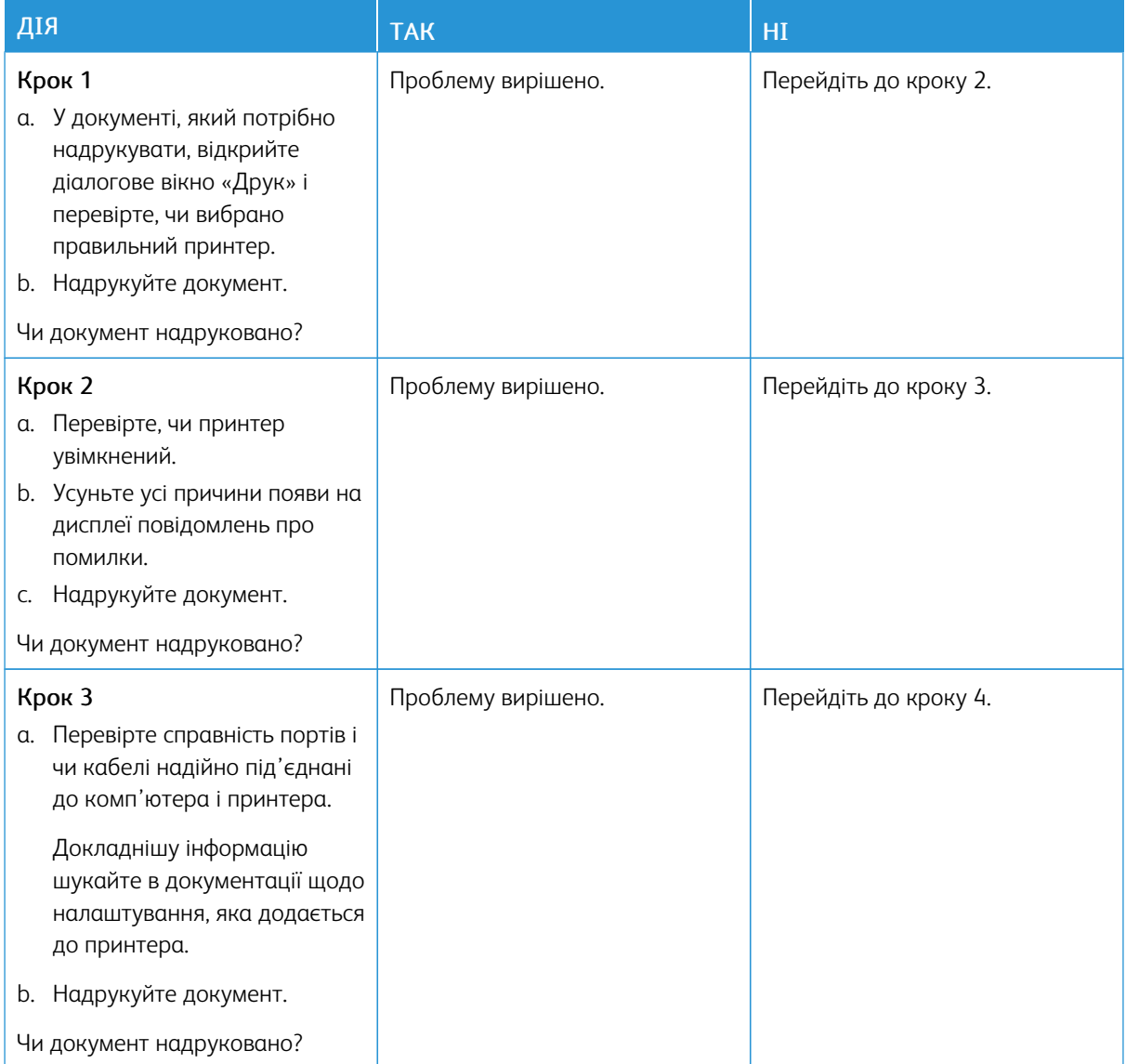

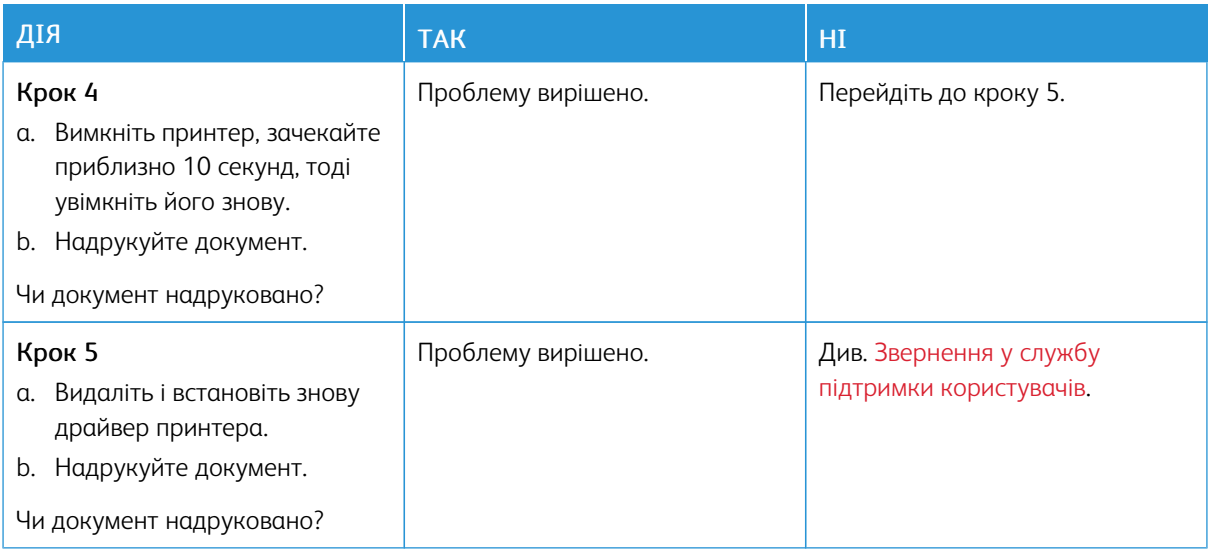

## **ПОВІЛЬНИЙ ДРУК**

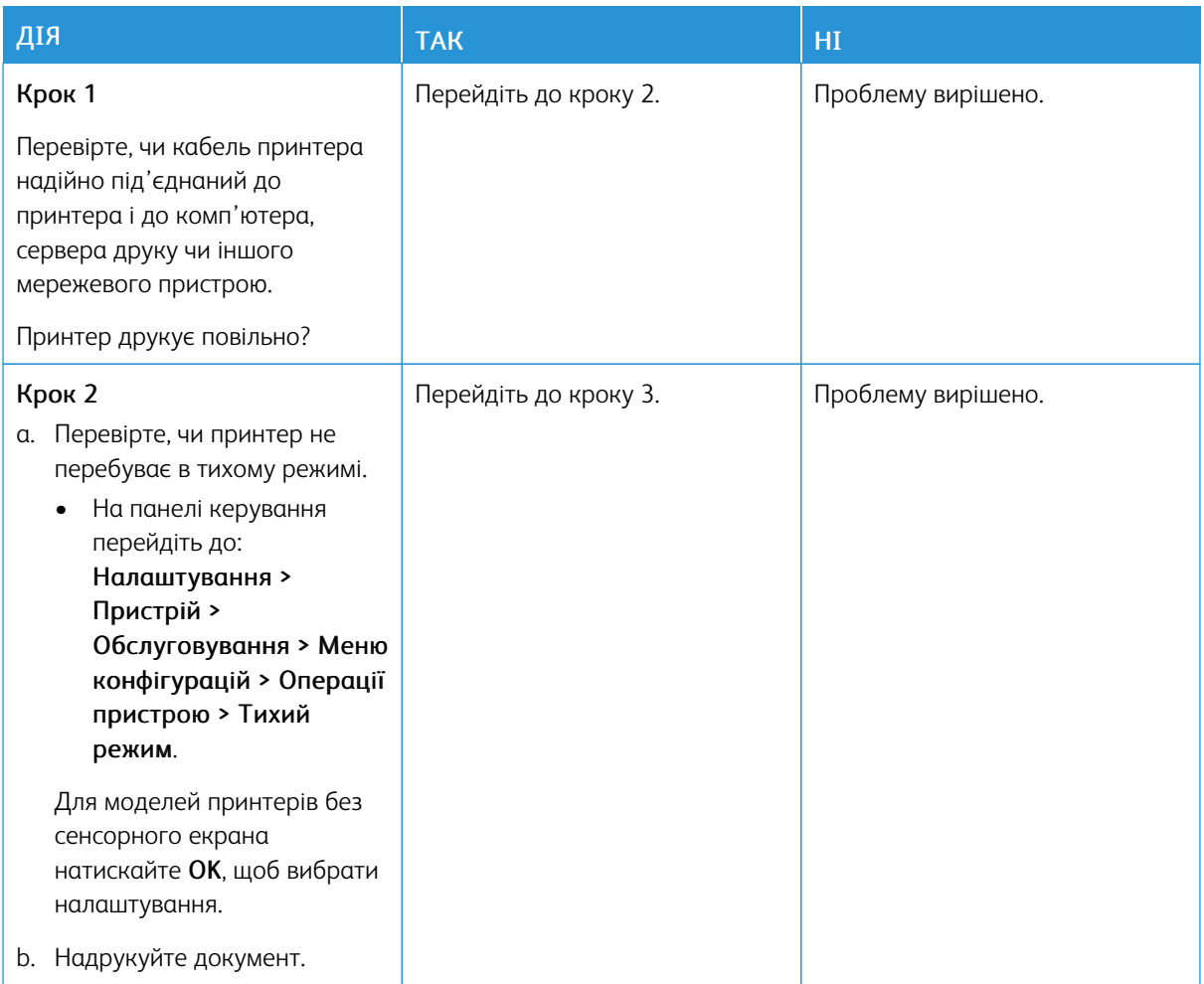
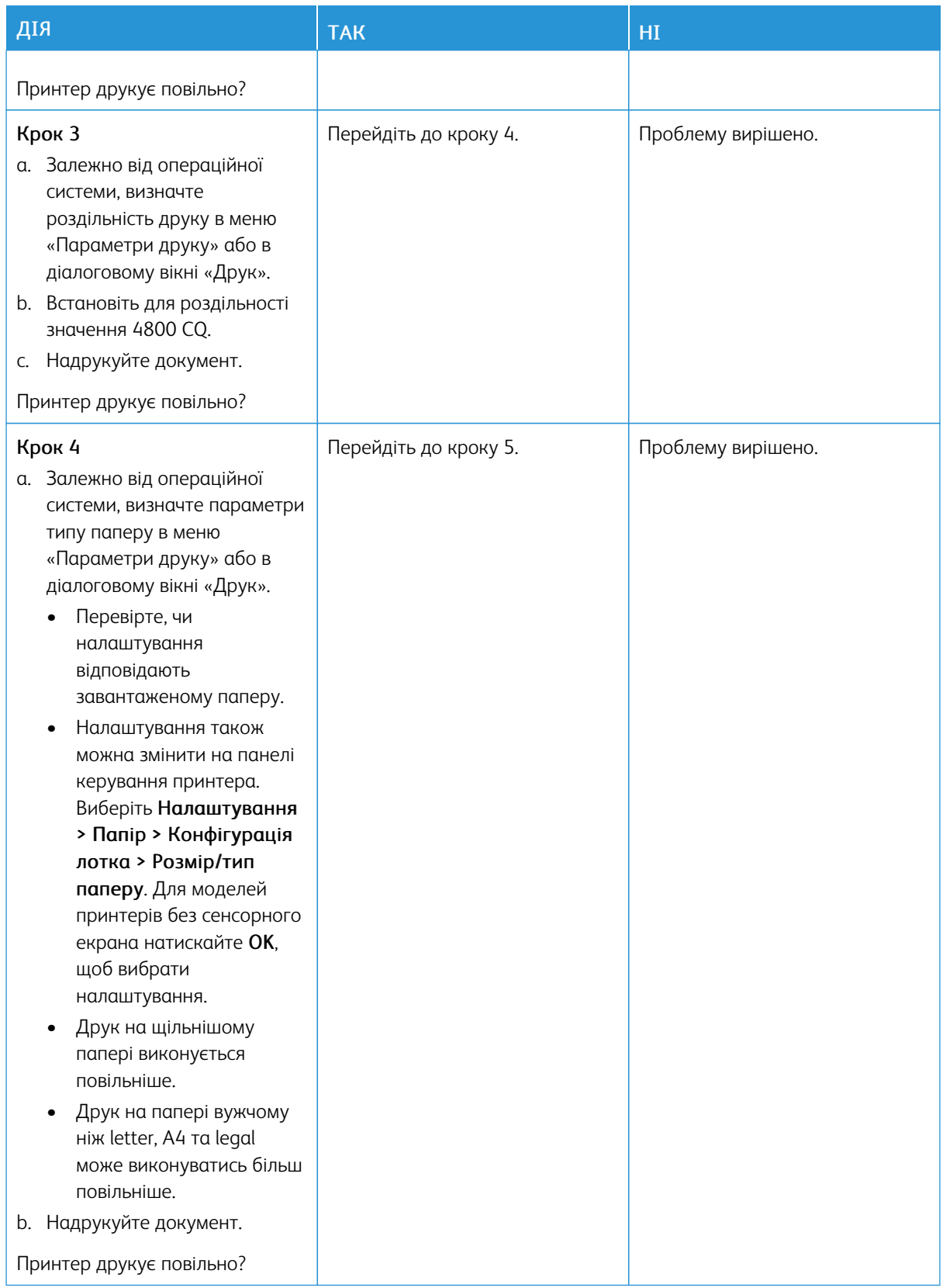

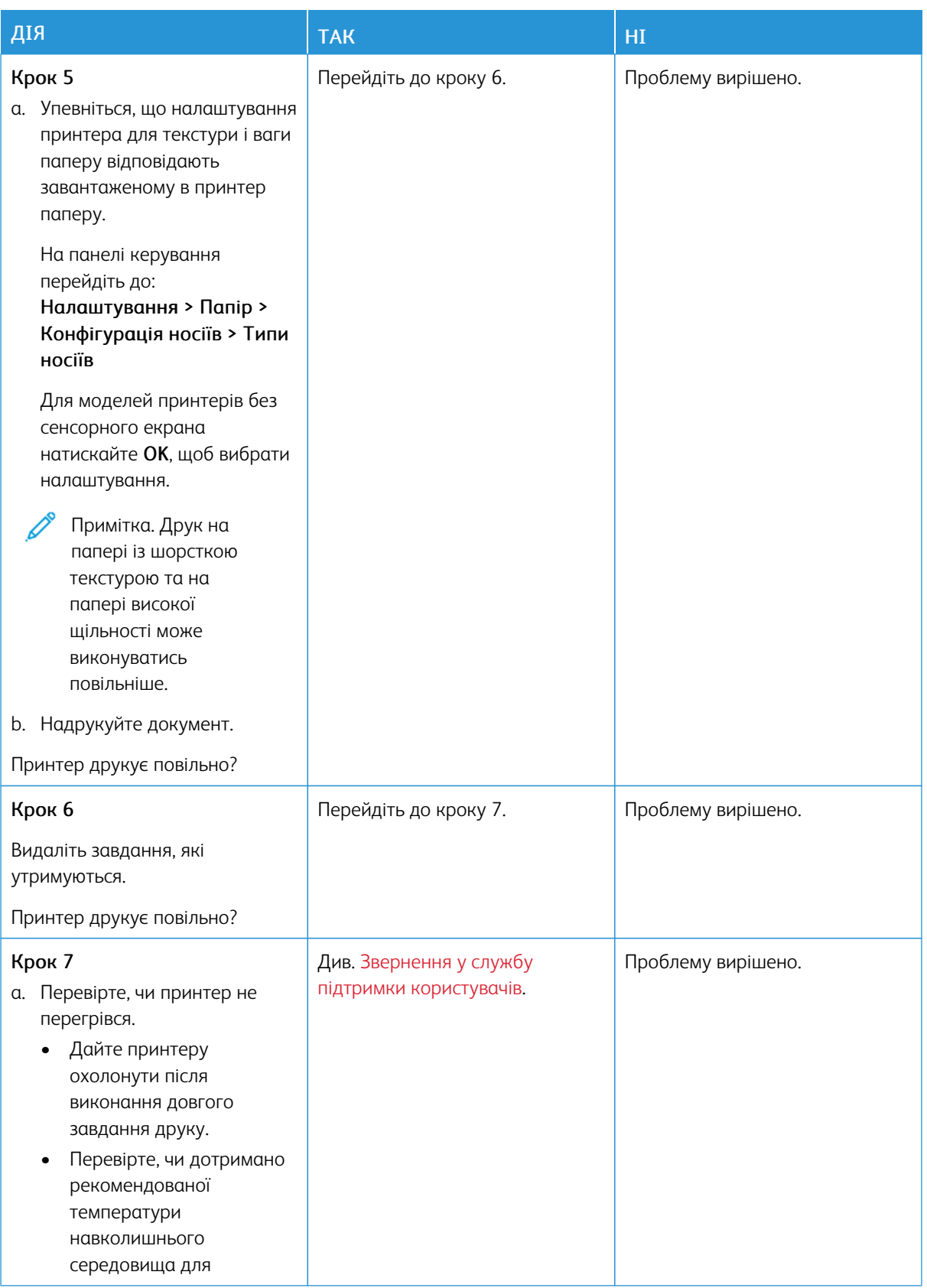

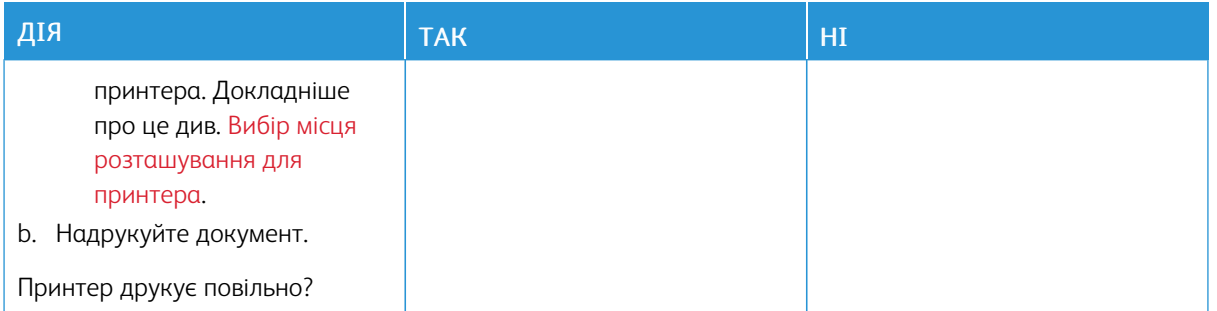

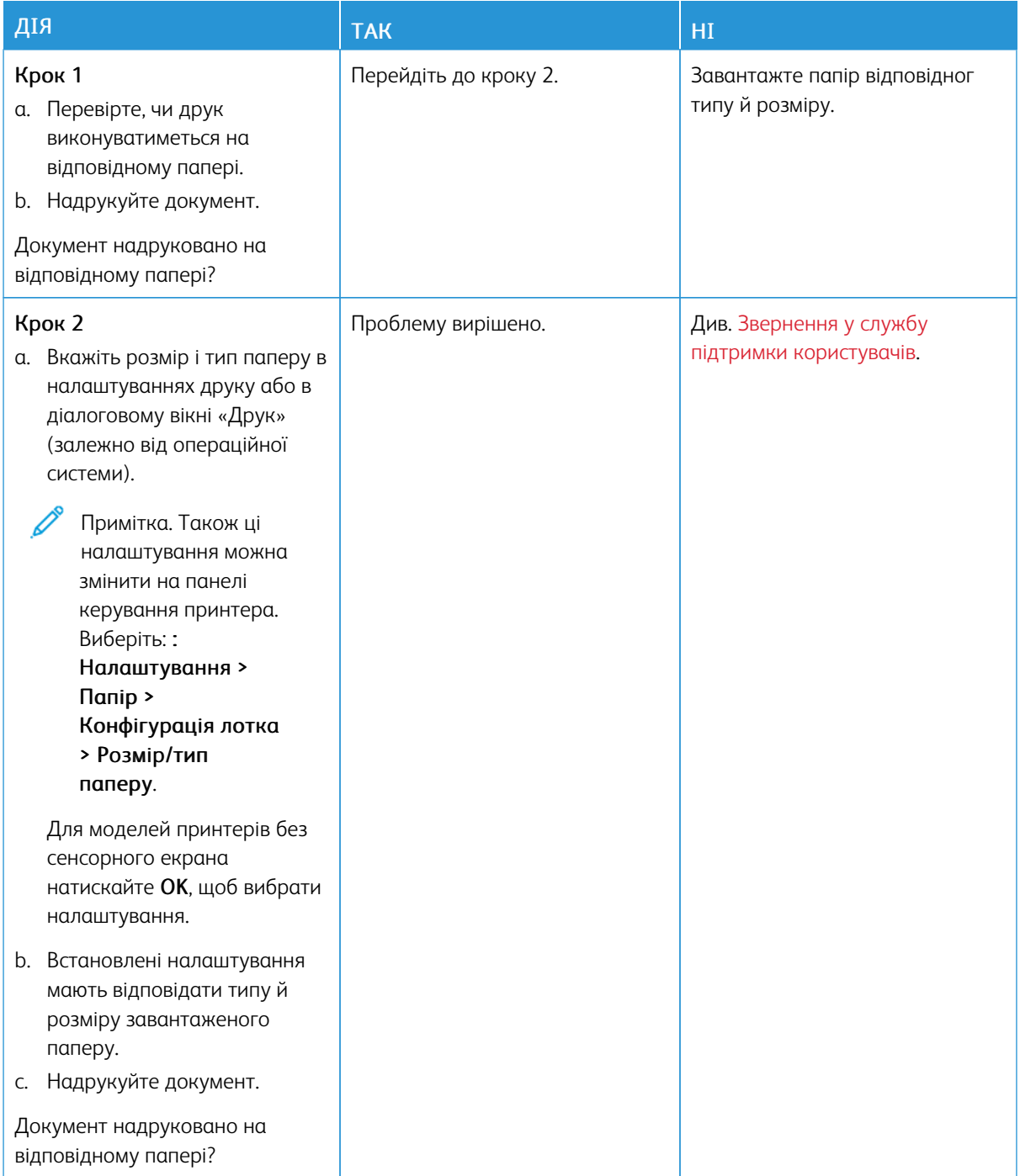

### **ВІДБИТКИ НА НЕВІДПОВІДНОМУ ПАПЕРІ АБО ПАПЕРІ З НЕВІДПОВІДНОГО ЛОТКА**

# Принтер не відповідає

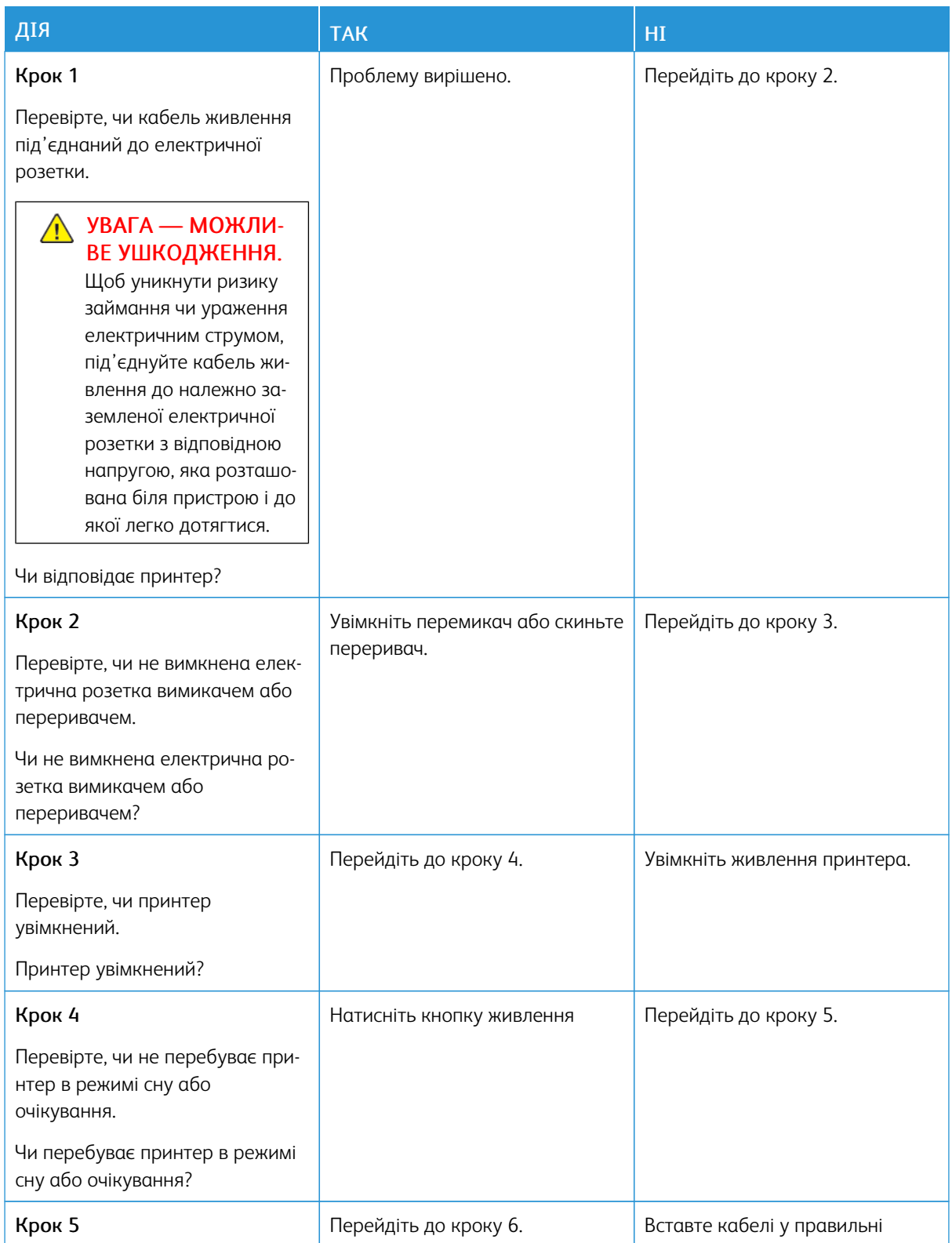

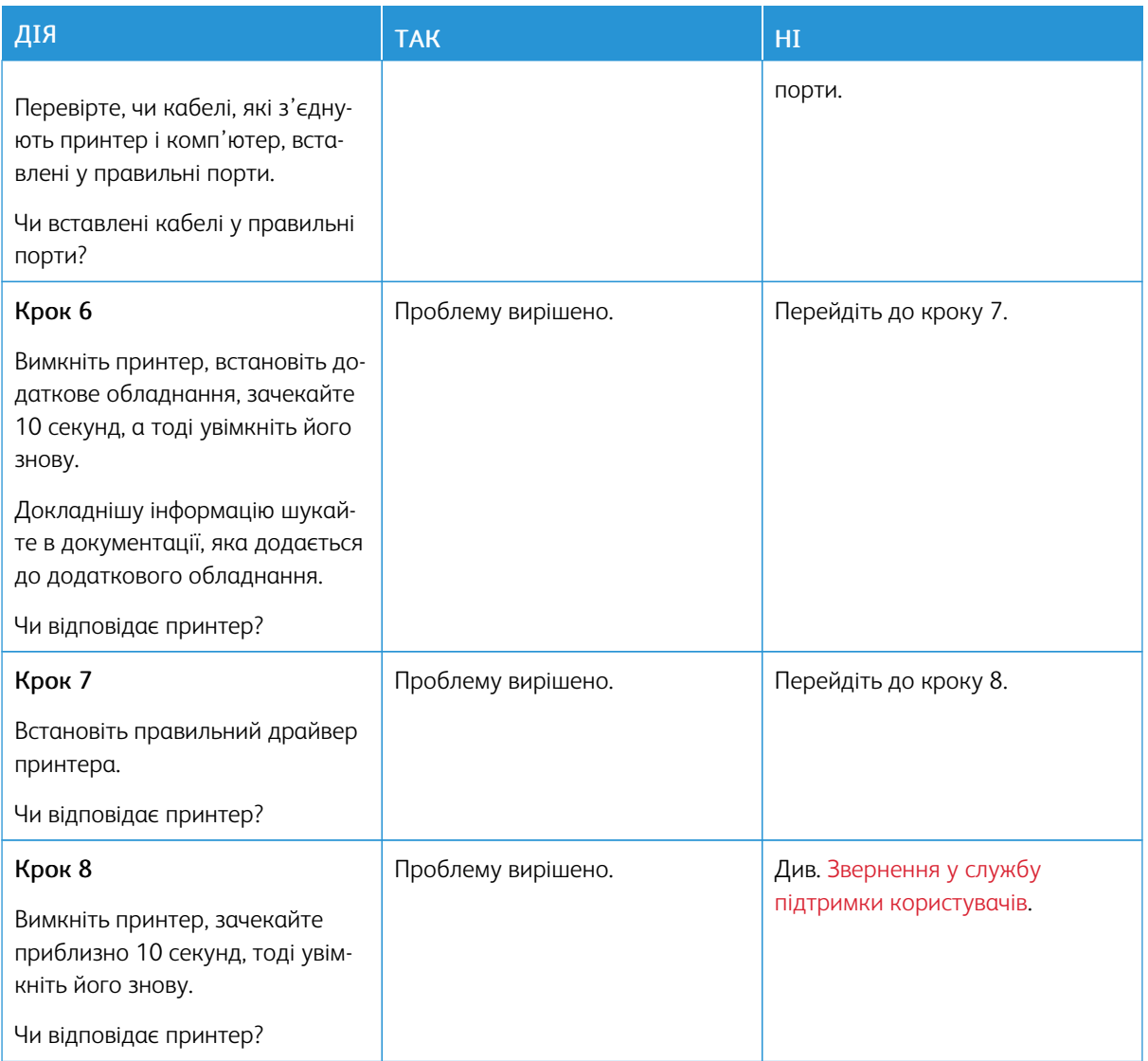

# Проблеми з мережевим з'єднанням

### **НЕ ВДАЄТЬСЯ ВІДКРИТИ ВБУДОВАНИЙ ВЕБСЕРВЕР**

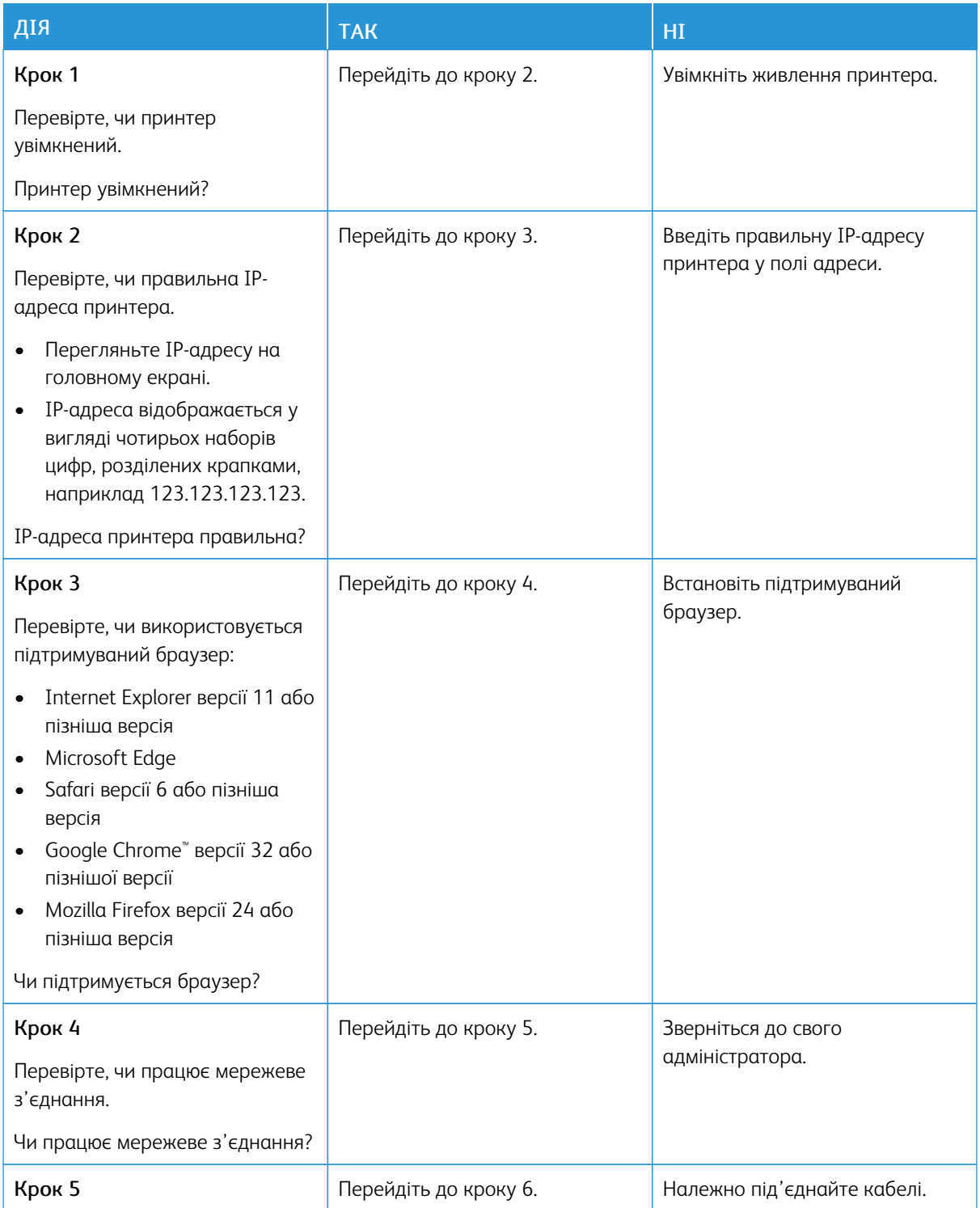

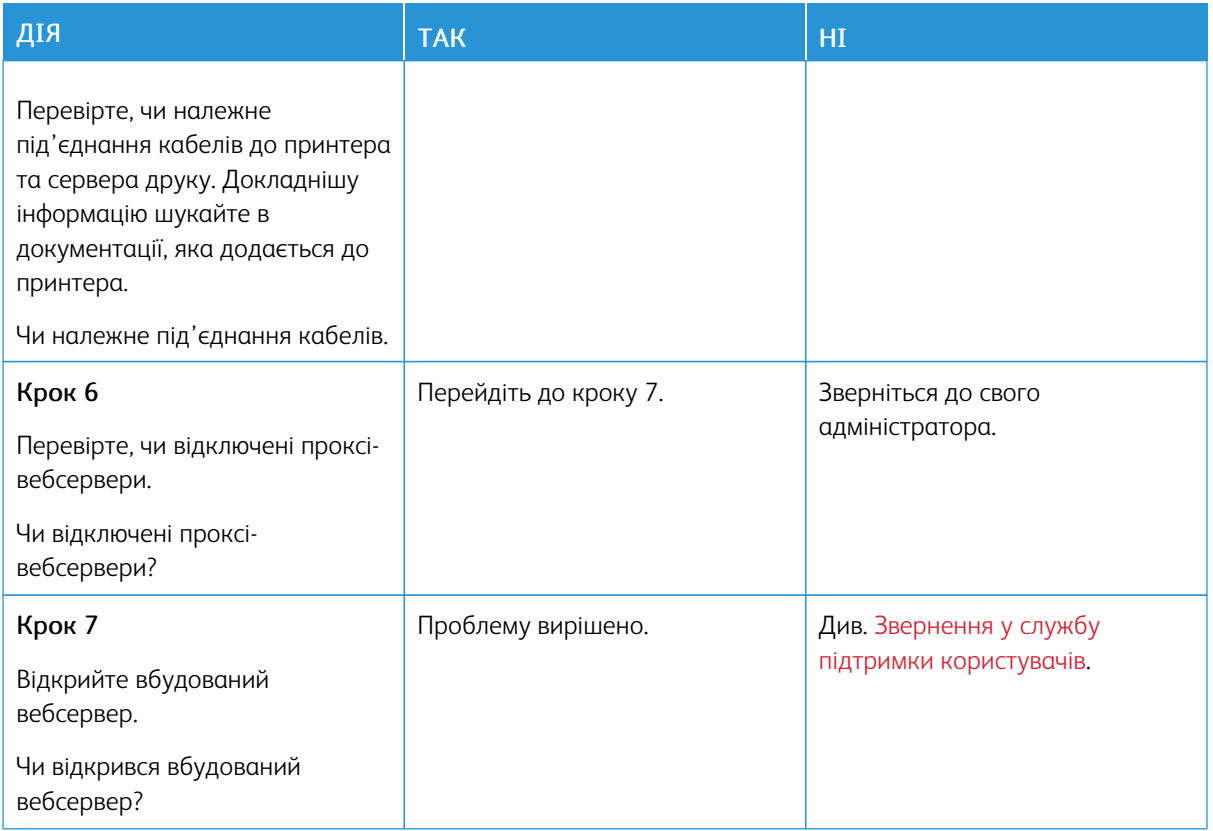

## **НЕ ВДАЄТЬСЯ ПІД'ЄДНАТИ ПРИНТЕР ДО МЕРЕЖІ WI-FI**

Примітка. Ця функція доступна лише на певних моделях принтерів.

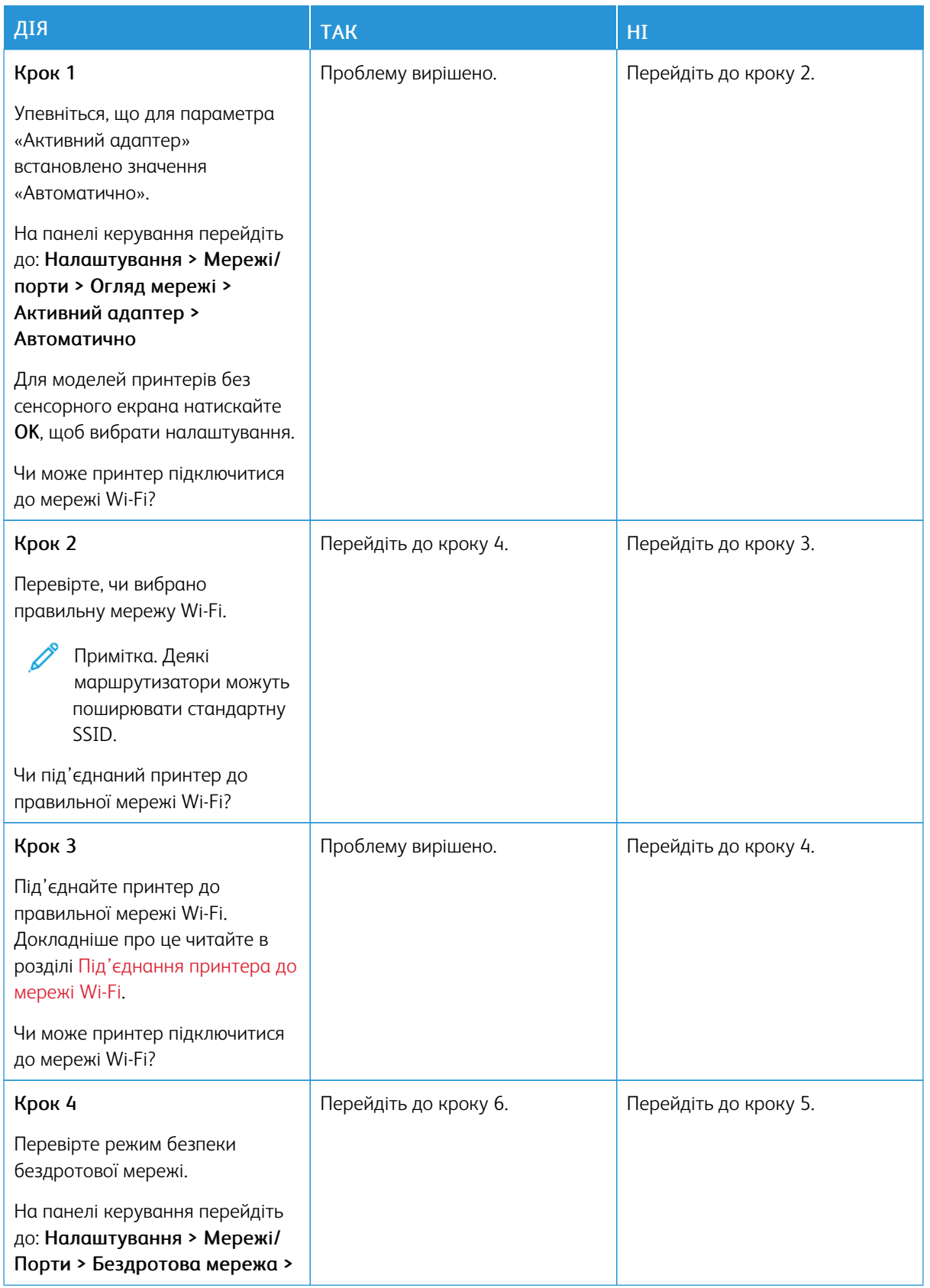

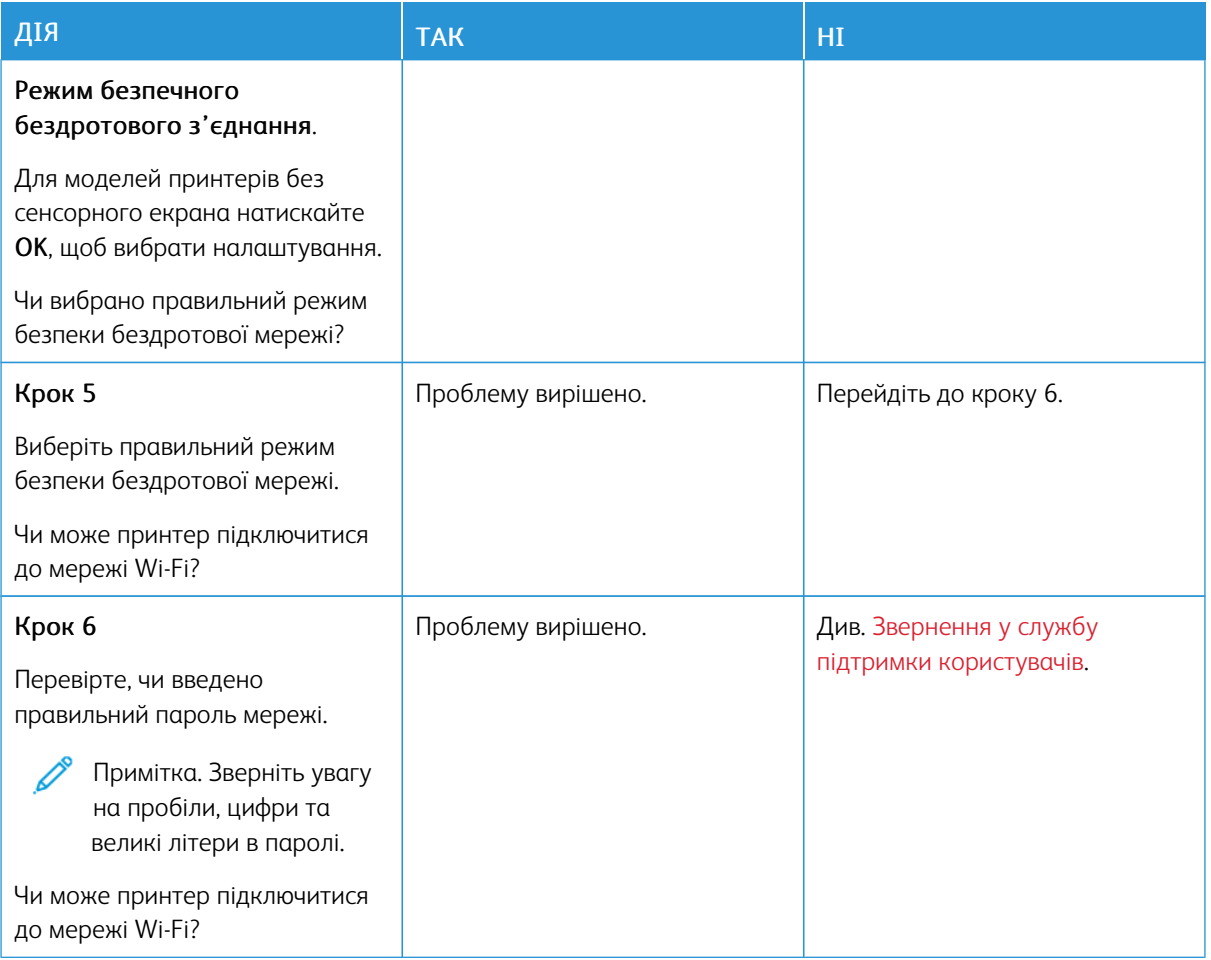

### Проблеми з витратними матеріалами

#### **НЕВІДПОВІДНІСТЬ РЕГІОНУ ПРИНТЕРА І РЕГІОНУ КАРТРИДЖА НА ЗАМІНУ**

Помилка невідповідності між регіоном принтера і регіоном картриджа. Щоб усунути цю проблему, придбайте картридж із правильним регіоном, який відповідає регіону принтера, або придбайте картридж для всього світу.

Щоб знайти налаштування регіону принтера та картриджа із тонером, видрукуйте сторінки перевірки якості друку. На панелі керування перейдіть до: Налаштування > Усунення несправностей > Сторінки перевірки якості друку.

- Перше число у повідомленні після цифри 42 вказує на регіон принтера.
- Друге число у повідомленні після цифри 42 вказує на регіон картриджа.

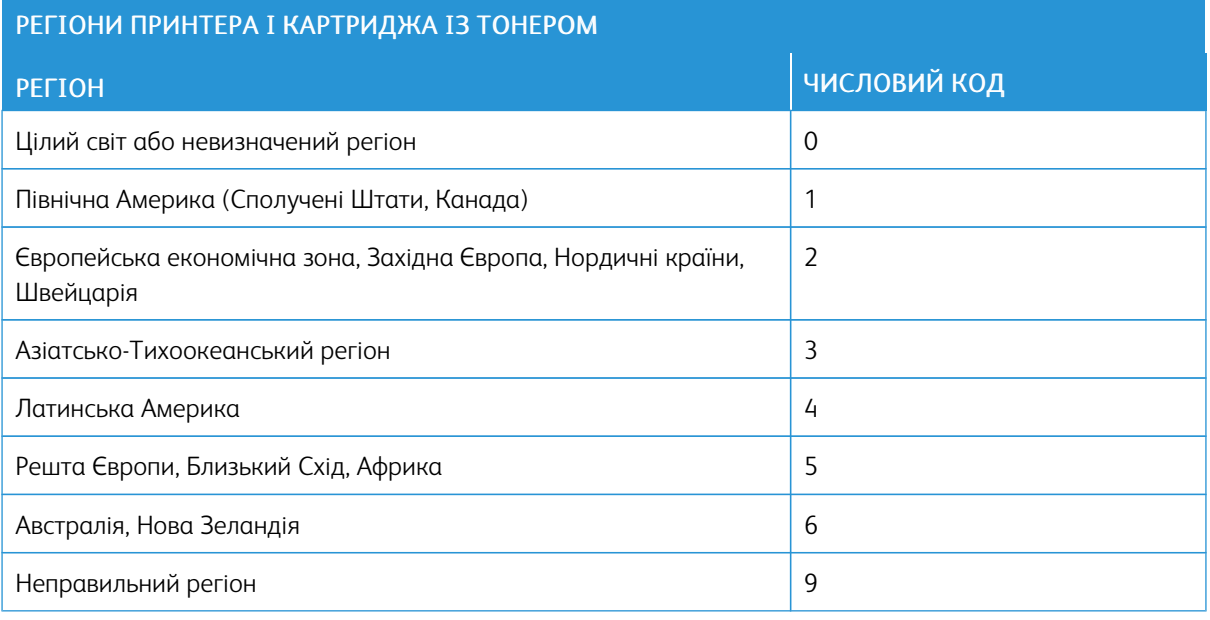

### **ВИТРАТНІ МАТЕРІАЛИ ІНШИХ ВИРОБНИКІВ, АНІЖ XEROX**

Принтер виявив встановлення витратного матеріалу іншого виробника, аніж Xerox.

Принтер Xerox найкраще функціонує з оригінальними витратними матеріалами Xerox. Використання витратних матеріалів сторонніх виробників може вплинути на продуктивність, надійність або термін експлуатації принтера та його компонентів формування зображення.

Усі показники терміну служби дійсні за умови використання витратних матеріалів Xerox, а використання витратних матеріалів сторонніх виробників може призвести до непередбачуваних результатів. Використання компонентів формування зображення після вичерпання їхнього ресурсу може призвести до пошкодження принтера Xerox або відповідних деталей.

Попередження. Використання витратних матеріалів або деталей сторонніх виробників може  $\sqrt{N}$ призвести до скасування дії гарантії. Пошкодження, спричинені використанням витратних матеріалів або деталей сторонніх виробників, можуть не покриватися гарантією.

Якщо ви приймаєте такі ризики і бажаєте й надалі використовувати на принтера витратні матеріали стороннього виробника, однаочасно натисніть і утримуйте X and OK протяго 15 секунд.

Якщо ви не бажаєте ризикувати, вийміть з принтера витратні матеріали чи деталі стороннього виробника і встановіть оригінальні витратні матеріали або деталі Xerox. Докладніше про це читайте в розділі [Використання](#page-133-0) оригінальних витратних матеріалів Xerox.

### Усунення застрягань

### **УНИКНЕННЯ ЗАСТРЯГАНЬ**

### **Правильне завантаження паперу**

• Упевніться, що папір лежить у лотку рівно.

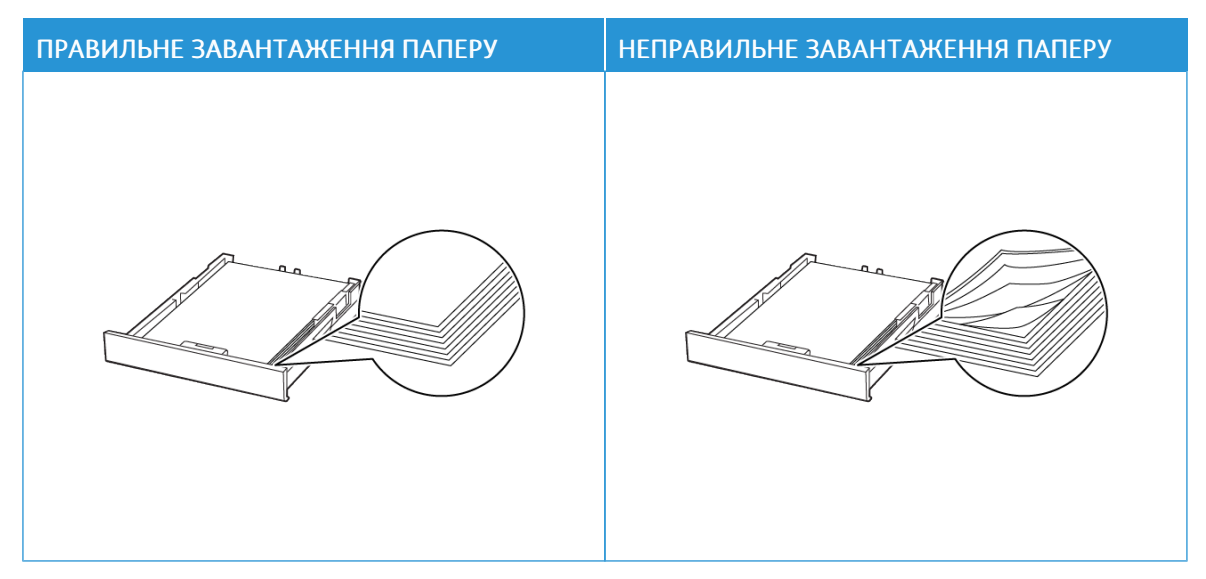

- Не завантажуйте папір у лоток і не знімайте лоток, коли принтер друкує.
- Не завантажуйте занадто багато паперу. Упевніться, що висота стосу нижча за позначку максимальної кількості паперу.
- Слідкуйте, щоб папір не ковзав у лотку. Завантажуйте папір, як показано на малюнку.

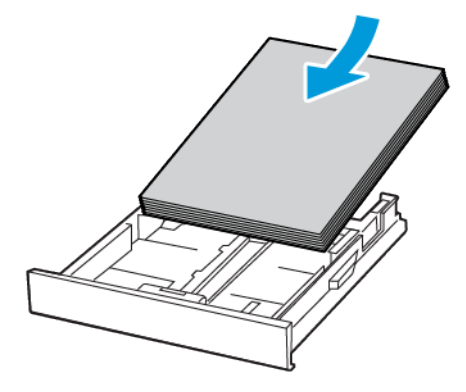

- Перевірте, чи напрямні розташовані правильно і не притиснуті надто щільно до паперу або конвертів.
- Після завантаження паперу сильно потисніть лоток у принтер.

#### **Використання рекомендованого паперу**

- Використовуйте лише рекомендований папір або спеціальні носії.
- Не завантажуйте зім'ятий, зігнутий, вологий або скручений папір.
- Перш ніж завантажувати папір, зігніть, тоді розгорніть аркуші паперу віялом та вирівняйте краї паперу.

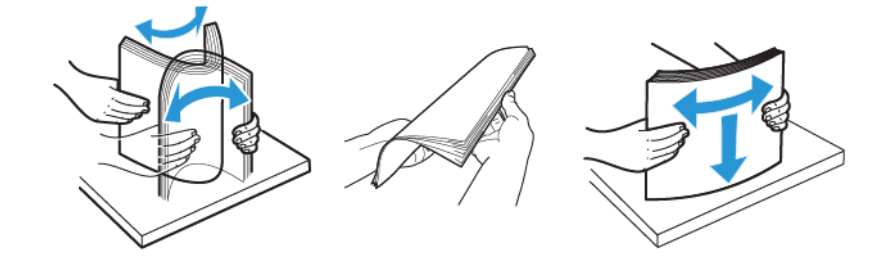

- Не використовуйте розрізаний або надрізаний вручну папір.
- Не змішуйте в одному лотку папір різного розміру, щільності або типу.
- Упевніться, що на комп'ютері чи панелі керування принтера правильно вибрано розмір і тип паперу.
- Зберігайте папір відповідно до рекомендацій виробника.

### **ВИЗНАЧЕННЯ МІСЦЬ ЗАСТРЯГАННЯ**

- Якщо для функції допомоги в разі застрягання вибрано параметр Увімкнено (On), принтер може проігнорувати порожні сторінки або сторінки з частковим друком після усунення застряглої сторінки. Перевірте, чи немає серед надрукованих відбитків порожніх сторінок.
- Якщо функція відновлення роботи після застрягання ввімкнена або для неї встановлено автоматичний режим, принтер передрукує застряглі сторінки.

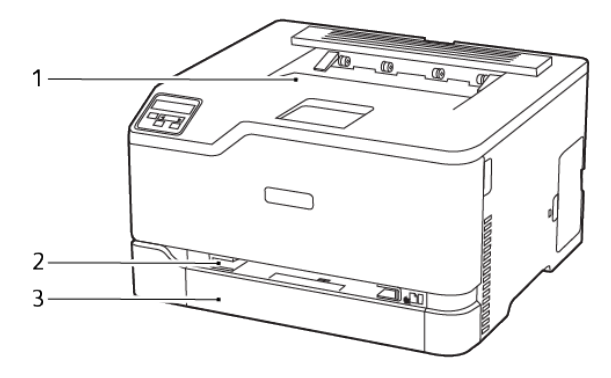

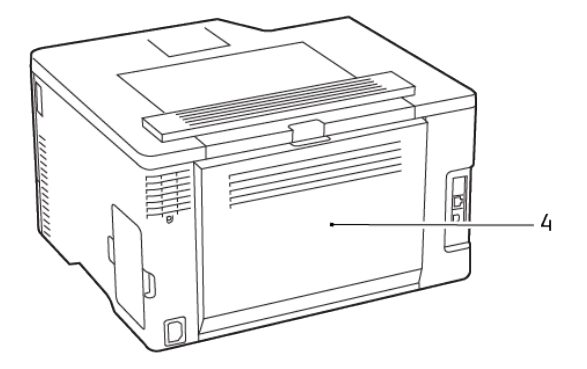

- 1. Стандартний вихідний лоток
- 2. Пристрій подачі документів вручну
- 3. Стандартний лоток
- 4. Дверцята B

### **ЗАСТРЯГАННЯ ПАПЕРУ В СТАНДАРТНОМУ ЛОТКУ**

1. Відкрийте дверцята В.

УВАГА — ГАРЯЧА ПОВЕРХНЯ. Внутрішні частини принтера можуть бути гарячими. Щоб не травмуватися від гарячих частин, дайте їм охолонути, перш ніж торкатись.

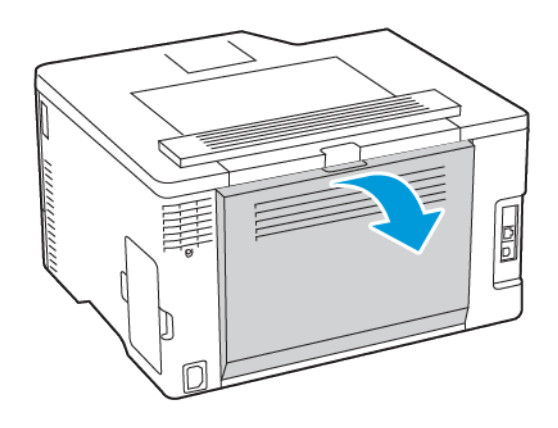

2. Вийміть застряглий папір.

Примітка. Перевірте, чи всі фрагменти паперу усунуто. 0

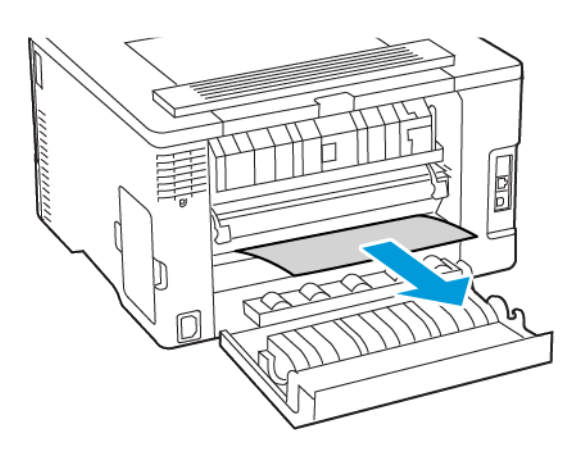

3. Закрийте дверцята.

4. Вийміть лоток і пристрій подачі вручну.

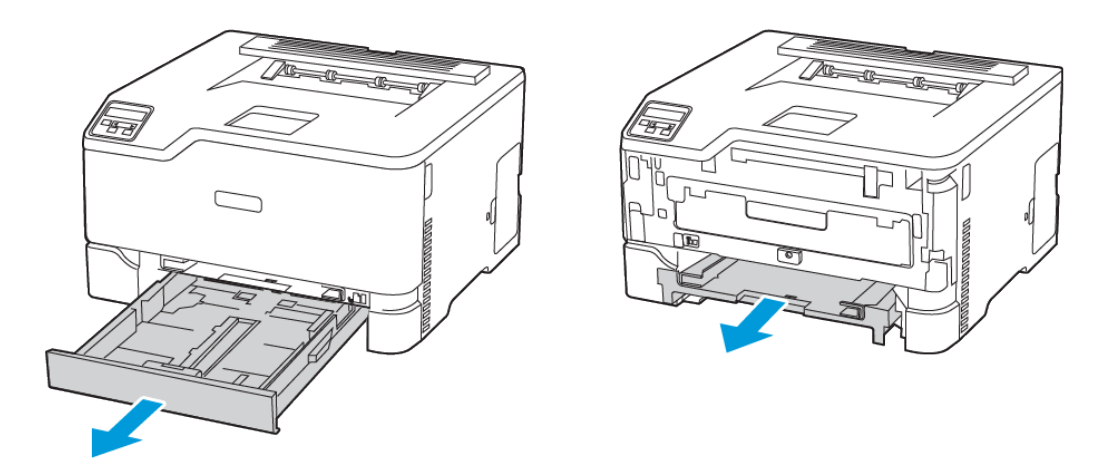

5. Вийміть застряглий папір.

Примітка. Перевірте, чи всі фрагменти паперу усунуто.

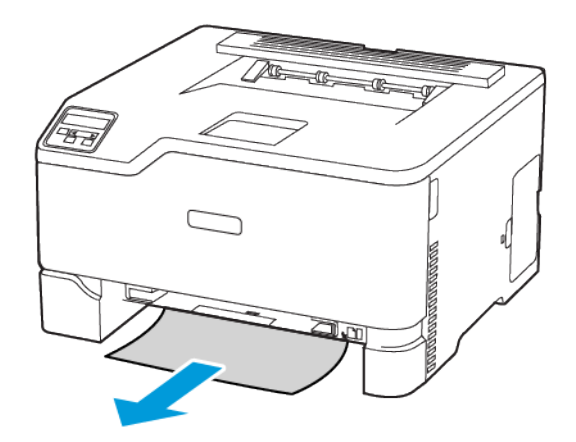

6. Вставте пристрій подачі вручну і лоток.

### **ЗАСТРЯГАННЯ ПАПЕРУ В СТАНДАРТНОМУ ВІХІДНОМУ ЛОТКУ**

Вийміть застряглий папір.

Примітка. Перевірте, чи всі фрагменти паперу усунуто.

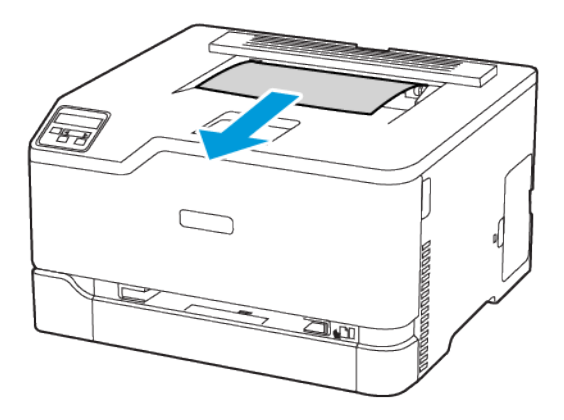

### **ЗАСТРЯГАННЯ ПАПЕРУ У ПРИСТРОЇ ПОДАЧІ ДОКУМЕНТІВ ВРУЧНУ**

1. Вийміть лоток і пристрій подачі вручну.

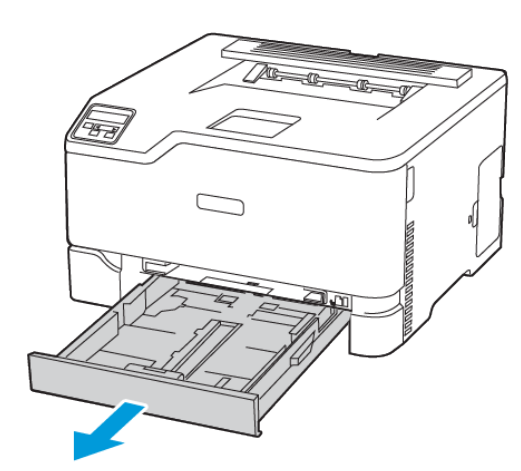

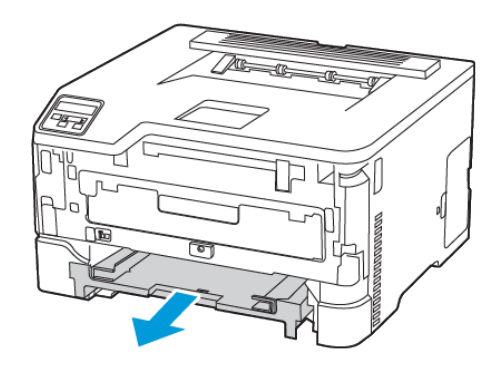

2. Вийміть застряглий папір.

Примітка. Перевірте, чи всі фрагменти паперу усунуто.

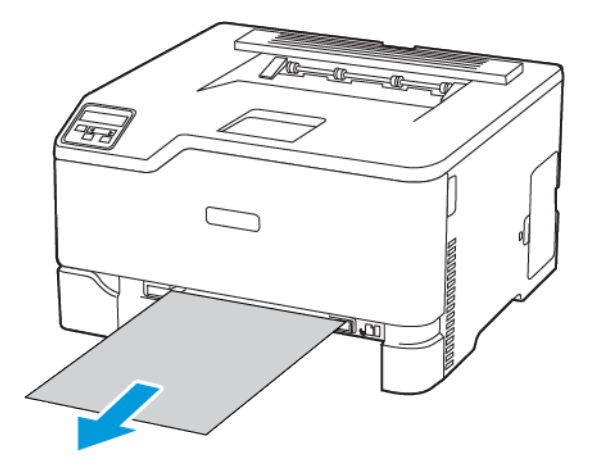

3. Вставте пристрій подачі вручну і лоток.

### **ЗАСТРЯГАННЯ ПАПЕРУ В ОБЛАСТІ ДВЕРЦЯТ B**

1. Відкрийте дверцята В.

УВАГА — ГАРЯЧА ПОВЕРХНЯ.Внутрішні частини принтера можуть бути гарячими. Щоб не травмуватися від гарячих частин, дайте їм охолонути, перш ніж торкатись.

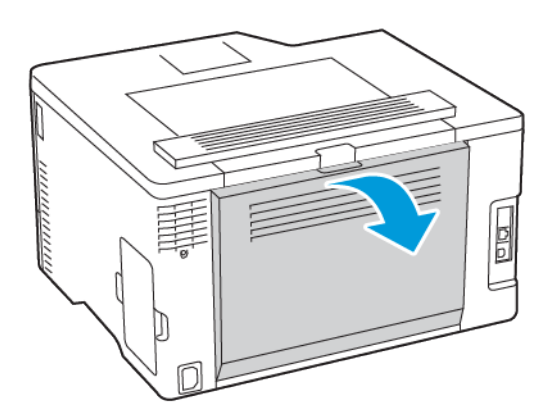

2. Вийміть застряглий папір з однієї з таких ділянок.

Примітка. Перевірте, чи всі фрагменти паперу усунуто.

• Ділянка термофіксатора

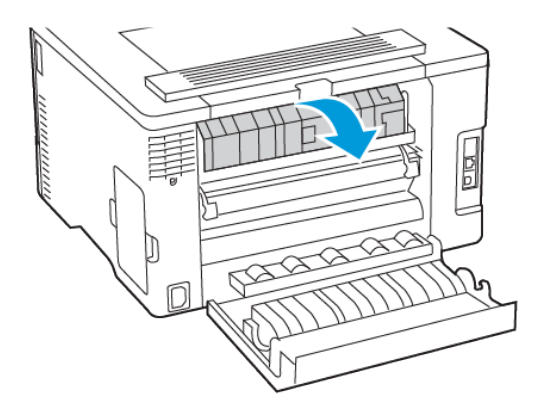

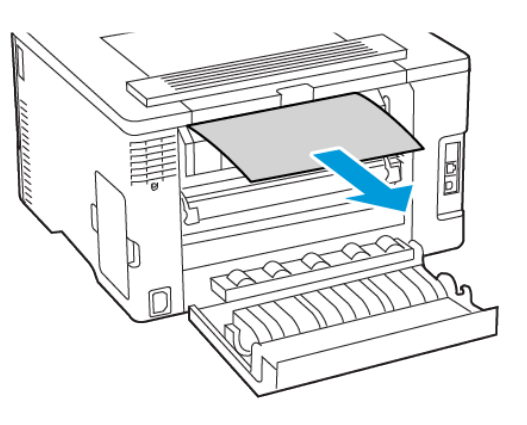

• Ділянка нижче термофіксатора

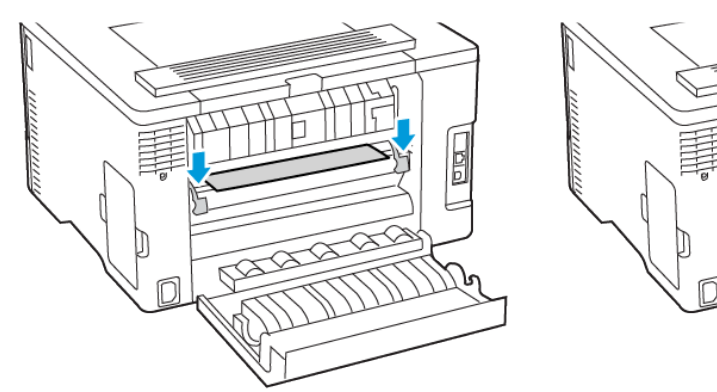

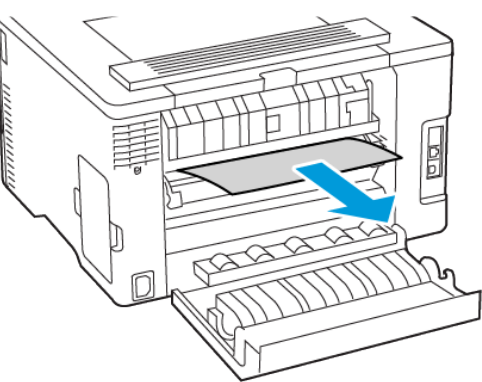

• Дуплексний модуль

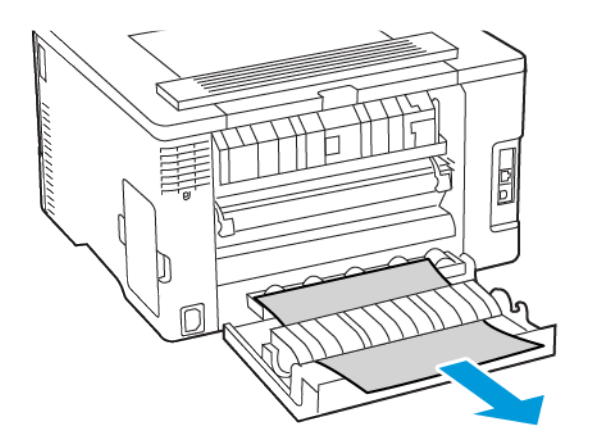

3. Закрийте дверцята.

# Проблеми з подачею паперу

### **ПІД ЧАС ДРУКУ КОНВЕРТ ЗАКЛЕЮЄТЬСЯ**

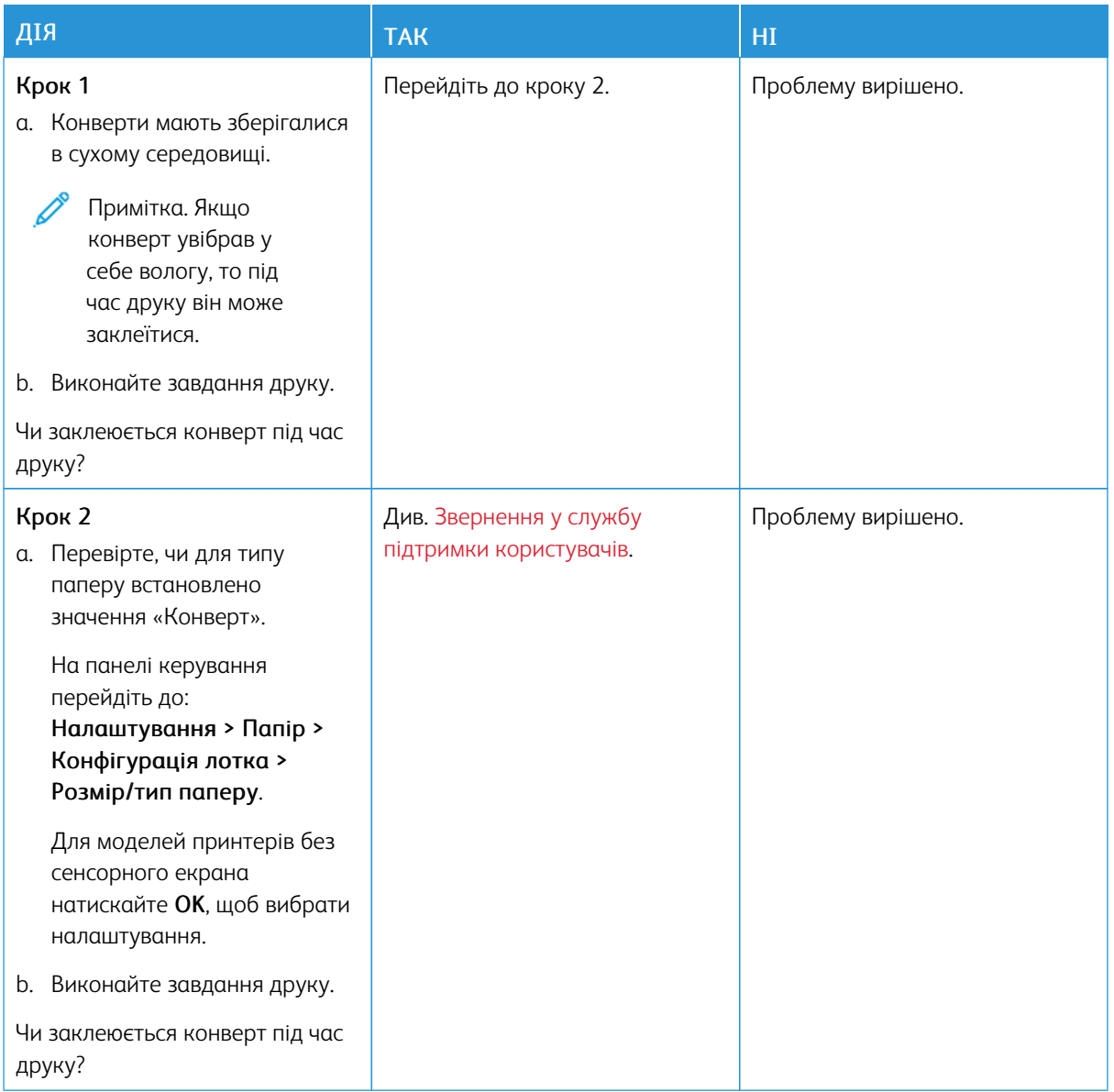

### **НЕ ПРАЦЮЄ ДРУК ІЗ СОРТУВАННЯМ**

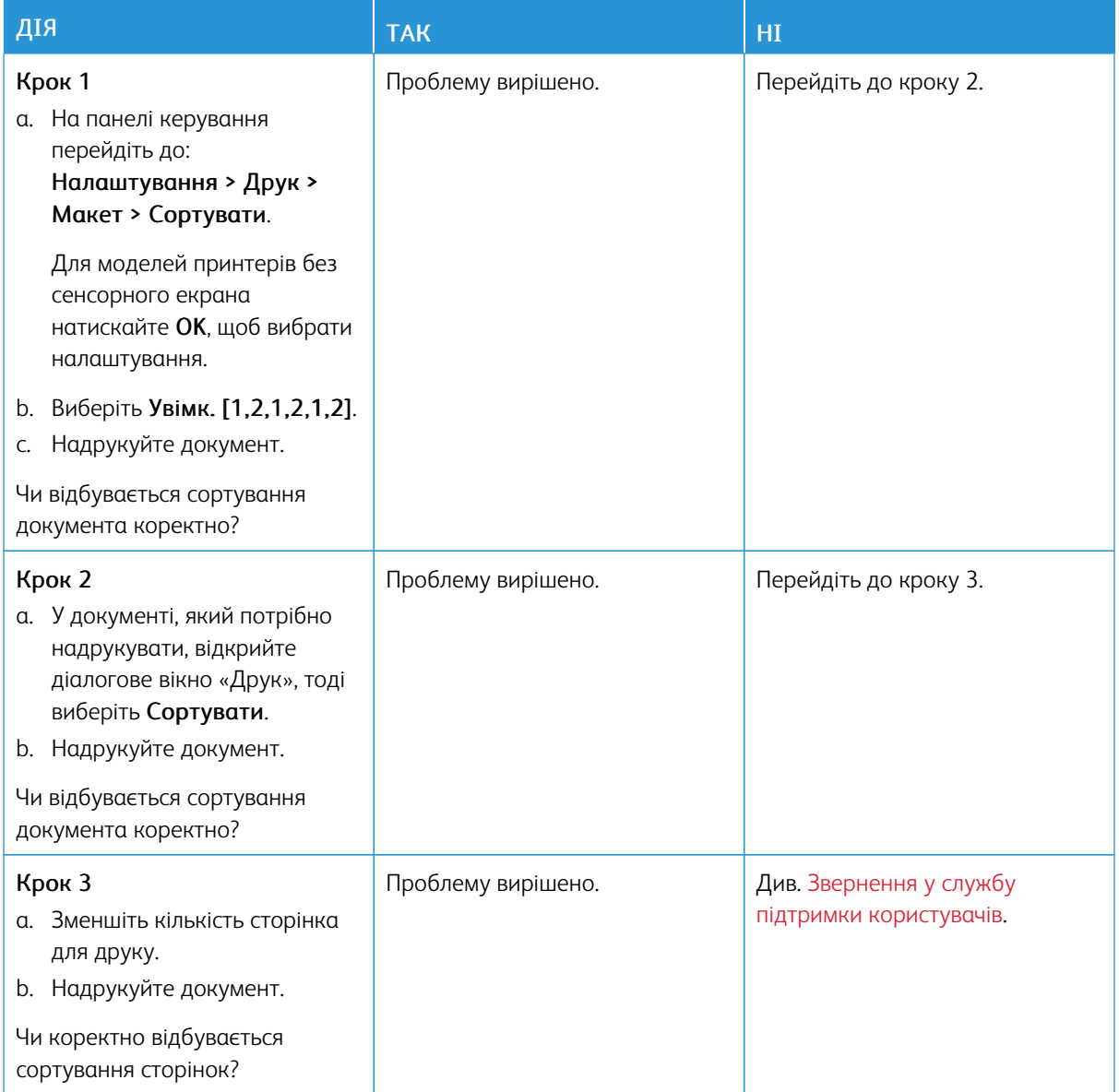

### **ПАПІР ЧАСТО ЗАСТРЯГАЄ**

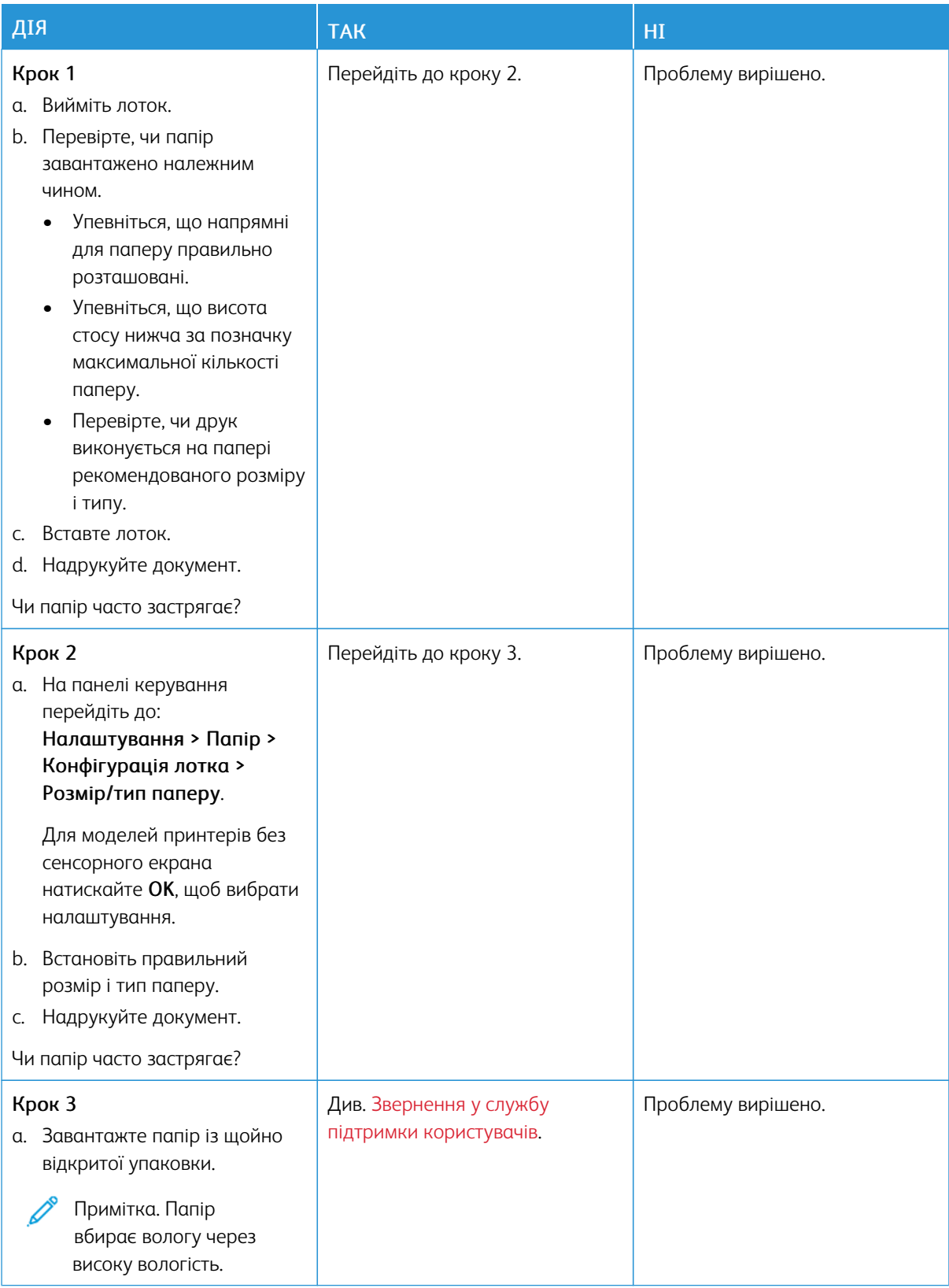

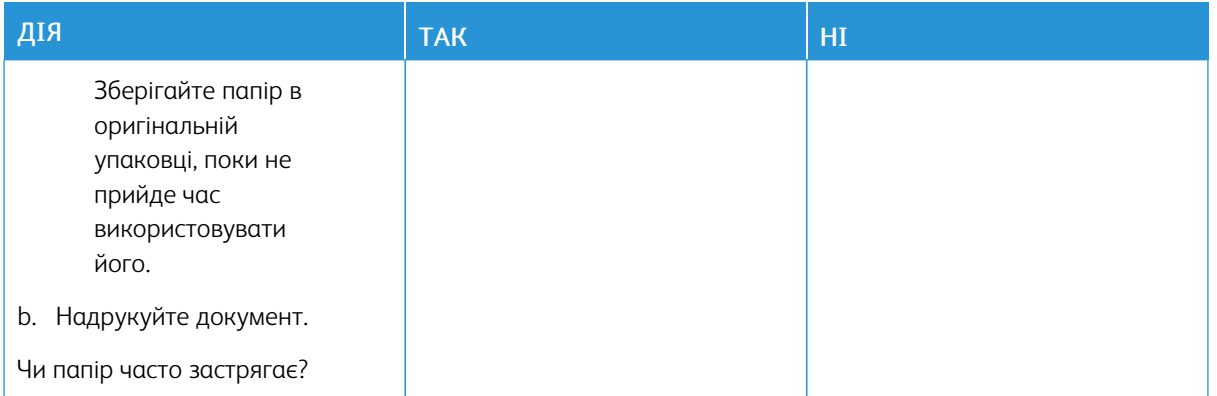

### **ЗАСТРЯГЛІ СТОРІНКИ НЕ ПЕРЕДРУКОВУЮТЬСЯ**

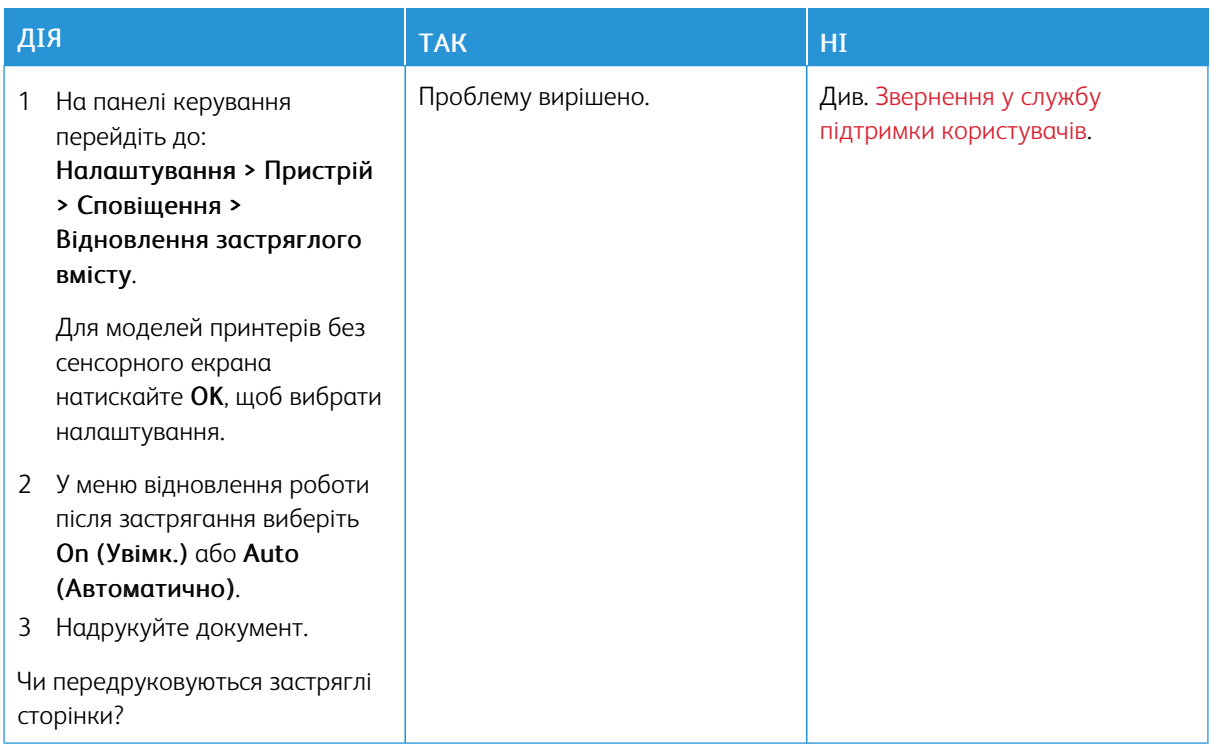

# Проблеми з якістю кольору

### <span id="page-207-0"></span>**ЗМІНЕННЯ КОЛЬОРІВ У НАДРУКОВАНОМУ ВІДБИТКУ**

Для моделей принтерів без сенсорного екрана натискайте OK, щоб вибрати налаштування.

1. На панелі керування перейдіть до:

### Налаштування > Друк > Якість > Розширені налаштування зображення > Корекція кольору.

2. У меню «Корекція кольору» виберіть Вручну > Вміст корекції кольору.

3. Виберіть потрібне налаштування перетворення кольору.

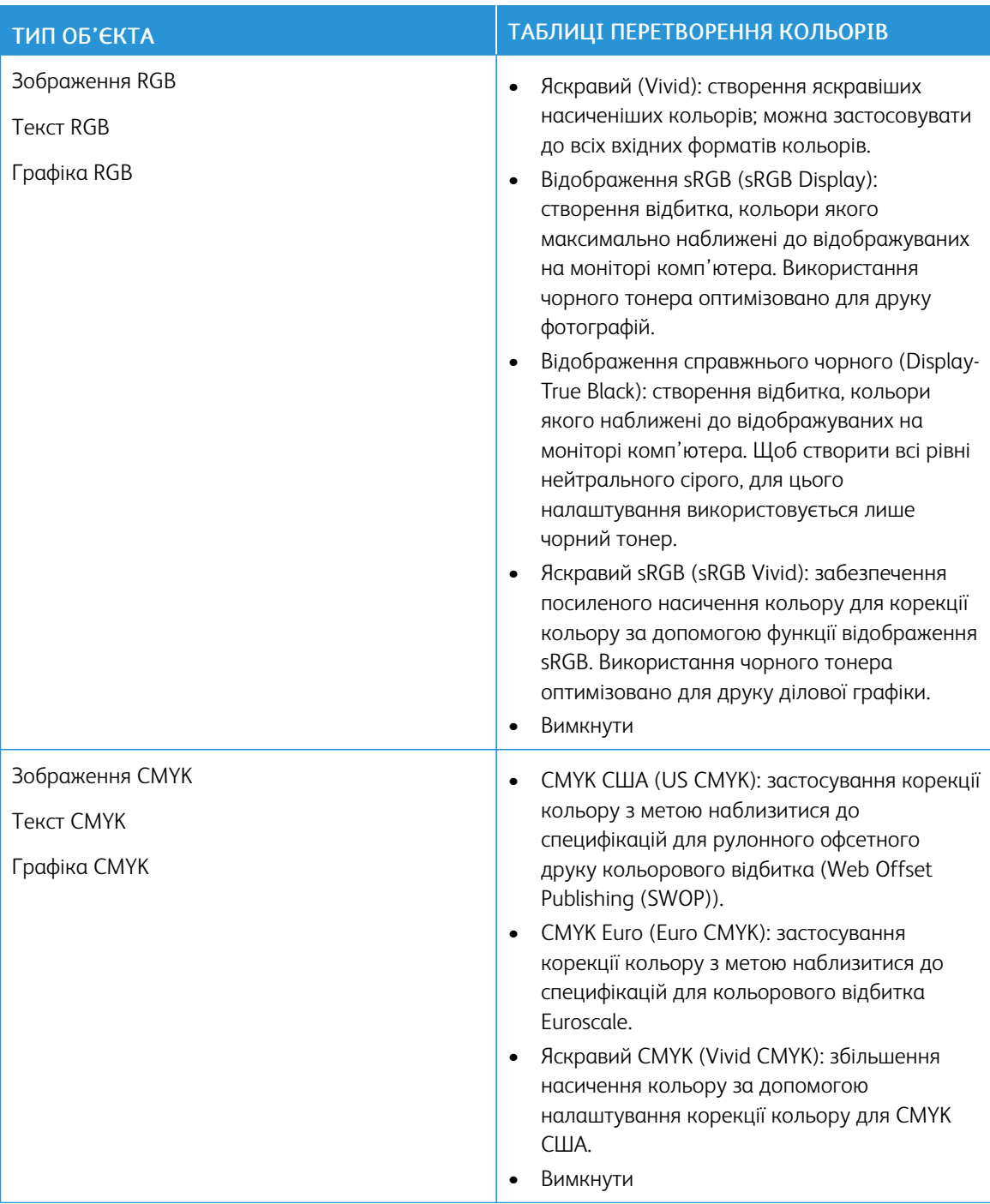

### **ПОШИРЕНІ ПИТАННЯ ПРО КОЛЬОРОВИЙ ДРУК**

### Що таке колір RGB?

Колір RGB – це спосіб опису кольорів шляхом вказання кількості червоного, зеленого або блакитного кольору, які використовуються для створення певного кольору. Червоний, зелений і блакитний можна змішувати в різних кількостях для утворення великої кількості кольорів, які бувають у природі. Цей метод використовується для відображення кольорів на екранах комп'ютерів, сканерів і цифрових камер.

### Що таке колір CMYK?

Колір CMYK – це спосіб опису кольорів шляхом вказання кількості блакитного, пурпурового, жовтого і чорного кольору, які використовуються для створення певного кольору. Блакитне, пурпурове, жовте і чорне чорнило або тонери можна змішувати в різних кількостях для утворення великої кількості кольорів, які бувають у природі. Цей метод використовується для створення кольорів у друкарських верстатах, струменевих принтерах і кольорових лазерних принтерах.

### Як визначення колір у документі для друку?

Для визначення та коригування кольору із використанням поєднань кольорів RGB або CMYK використовується програмне забезпечення. Докладніше див. у «Темах довідки» програмного забезпечення.

#### Звідки принтер знає, який колір потрібно друкувати?

Під час друку документа на принтер надсилається інформація, яка описує тип і колір кожного об'єкта, яка передається через таблиці перетворення кольорів. Колір перетворюється на відповідні кількості блакитного, пурпурового, жовтого і чорного тонера, який буде використання для створення потрібного кольору. Інформація про об'єкт визначає застосування таблиць перетворення кольорів. Наприклад, можна застосувати один тип таблиці перетворення кольорів до тесту, а інший – до фотографій.

#### Що таке корекція кольору вручну?

Коли ввімнкнено функцію корекції кольору вручну, для обробки об'єктів принтер використовує таблиці перетворення кольорів, вибрані користувачем. Налаштування корекції кольору вручну властиві типу об'єкта для друку (текст, графіка або зображення). Це властиве і тому, як визначається колір об'єкта у програмному забезпеченні (поєднання RGB або CMYK). Щоб застосувати іншу таблицю перетворення кольорів вручну, див. Змінення кольорів у [надрукованому](#page-207-0) відбитку.

Якщо програмне забезпечення не визначає кольори за поєднаннями RGB або CMYK, функція коригування кольору вручну не буде придатною. Також вона не придатна, якщо програмне забезпечення або операційна система комп'ютера контролює корекцію кольорів. У більшості ситуацій параметр «Автоматично» для функції «Корекція кольору» дає змогу отримати бажані кольори документів.

#### Як зіставити з конкретним кольором (наприклад, корпоративного логотипу)?

У меню принтера «Якість» є дев'ять комбінацій зразків кольору. Ці комбінації також доступні на сторінці «Зразки кольору» у вбудованому веб-сервері. Вибір будь-якого зразка дає змогу отримувати відбитки на кілька сторінок зі сотнями кольорових квадратів. Залежно від вибраної таблиці, кожний квадрат містить

поєднання кольорів CMYK або RGB. Бажаний колір кожного квадрата отримується шляхом передачі поєднання CMYK або RGB, вказаного на квадраті у вибраній таблиці перетворення кольорів.

З-поміж комбінацій зразків кольору можна вибрати квадрат із кольором, який найбільш наближений до потрібного. Поєднання кольорів, вказане на квадраті, можна використовувати, щоб змінювати колір об'єкта у програмному забезпеченні. Докладніше див. у «Темах довідки» програмного забезпечення. Корекція кольору вручну може знадобитися, щоб використати конкретну таблицю перетворення кольорів для того чи іншого об'єкта.

Вибір пробного комплекту кольорів для того чи іншого завдання зі зіставляння кольорів залежить від такого:

- використовуване налаштування функції «Корекція кольору» («Автоматично», «Вимкнути» або «Вручну»);
- тип об'єкта для друку (текст, графіка або зображення).
- Як визначається колір об'єкта у програмному забезпеченні (поєднання RGB або CMYK)?

Якщо програмне забезпечення не визначає кольори за поєднаннями RGB або CMYK, сторінки зразків кольорів не стануть у пригоді. Крім того, деякі програми регулюють поєднання кольорів RGB або CMYK, визначені в програмі, за допомогою системи обробки кольорів. У таких випадках колір друку може не збігатися точно з кольором на сторінці зразків кольорів.

### **ДРУК ВИКОНУЄТЬСЯ З ВІДТІНКАМИ**

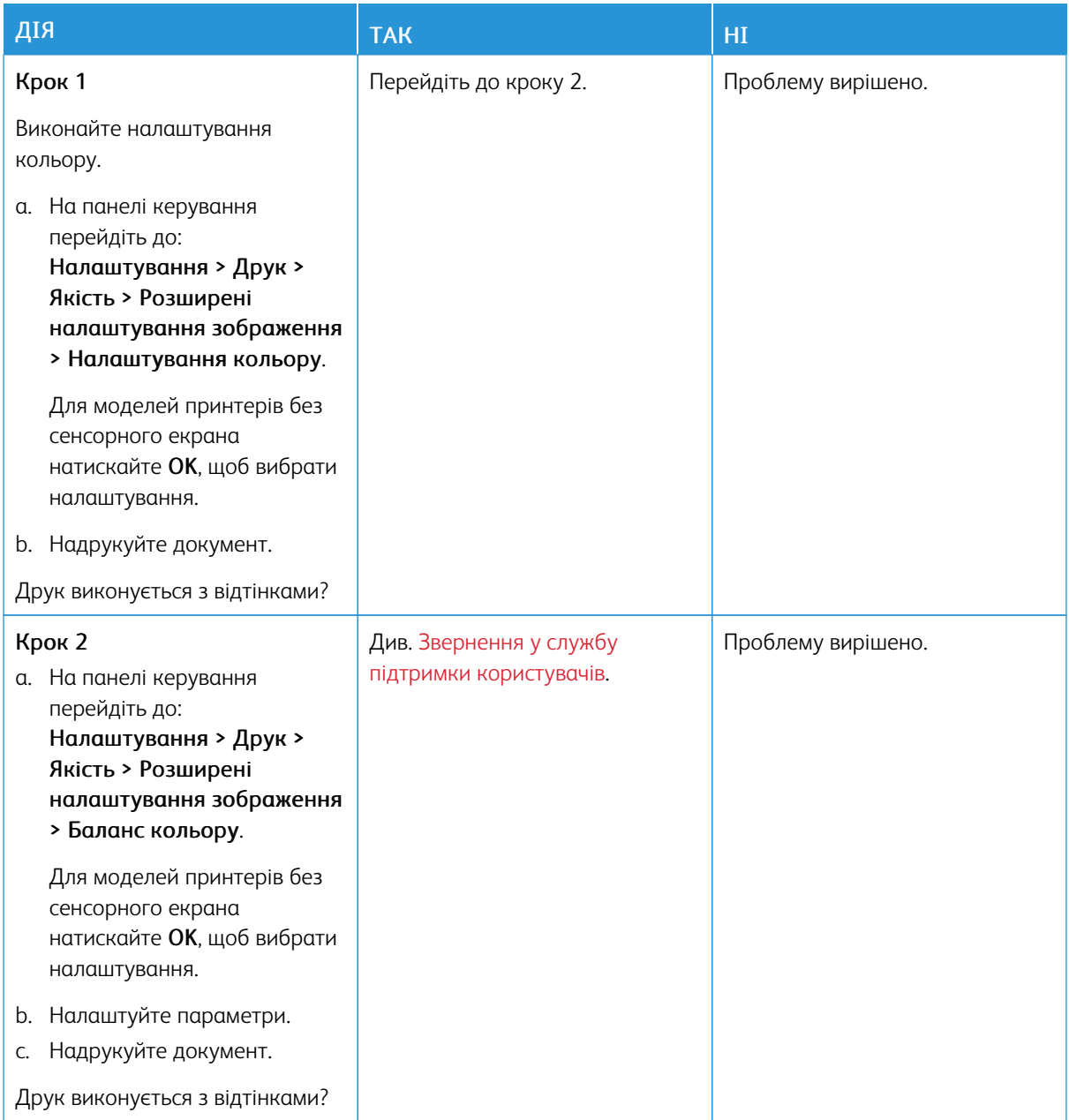

### <span id="page-212-0"></span>Звернення у службу підтримки користувачів

Номери телефонів служби технічної підтримки користувачі шукайте на сторінці [https://www.xerox.com/](https://www.xerox.com/office/worldcontacts) [office/worldcontacts](https://www.xerox.com/office/worldcontacts). Звертаючись у службу підтримки користувачів, будьте готові надати такі відомості:

- Проблема з принтером
- Повідомлення про помилку
- Тип моделі і серійний номер принтера

Щоб отримати доступ до служби технічної підтримки користувачів, виконайте пошук у базі знань, перегляньте документацію користувача або завантажте програмне забезпечення принтера зі сторінки [https://](https://support.xerox.com) [support.xerox.com,](https://support.xerox.com) тоді введіть назву свого продукту у полі пошуку.

Усунення [несправностей](#page-142-0)

# <span id="page-214-0"></span>Нормативна інформація

### Цей додаток містить:

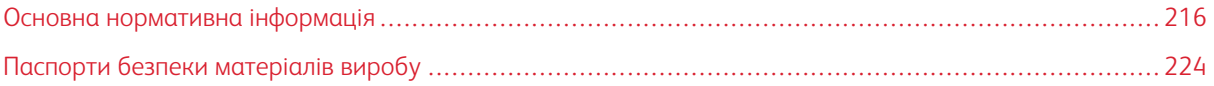

### <span id="page-215-0"></span>Основна нормативна інформація

#### **РІВНІ ШУМОУТВОРЕННЯ**

Наведені далі вимірювання отримано згідно з ISO 7779, підтверджено їх відповідність ISO 9296.

Примітка. Деякі режими можуть бути відсутніми в цьому пристрої.

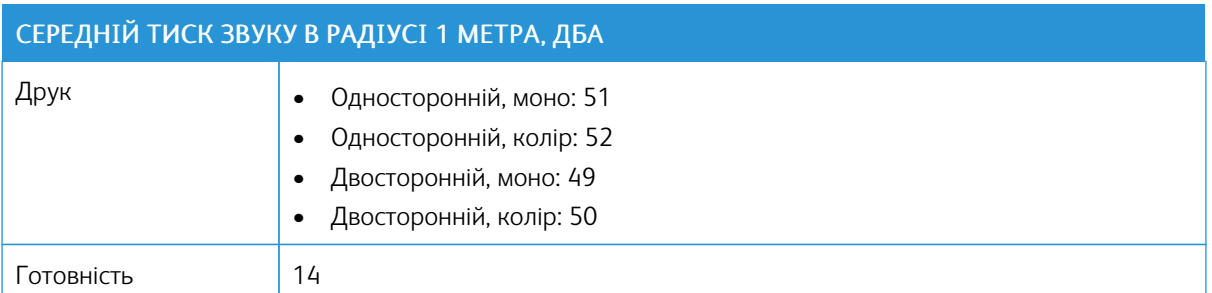

### **ПОВІДОМЛЕННЯ ПРО СТАТИЧНУ ЧУТЛИВІСТЬ**

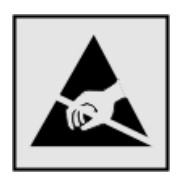

Цей символ позначає частини з електростатичною чутливістю. Перш ніж торкнутися ділянок поряд із цими символами, торкніться металевої поверхні в ділянці поза цим символом.

Щоб запобігти пошкодженню внаслідок електростатичного розряду під час технічного обслуговування, наприклад під час усунення застрягання паперу або заміни витратних матеріалів, торкніться будь-якої відкритої металевої рамки принтера, перш ніж відкривати або торкатися до внутрішніх елементів принтера, навіть якщо вони не позначені символом.

#### **ENERGY STAR**

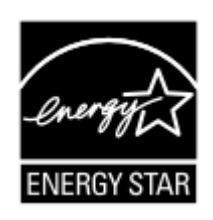

Будь-який виріб Xerox з емблемою ENERGY STAR на корпусі або початковому екрані сертифіковано як такий, що відповідає вимогам Агентства з захисту довкілля (Environmental Protection Agency (EPA)) ENERGY STAR станом на дату виготовлення.
# **ТЕМПЕРАТУРНИЙ РЕЖИМ**

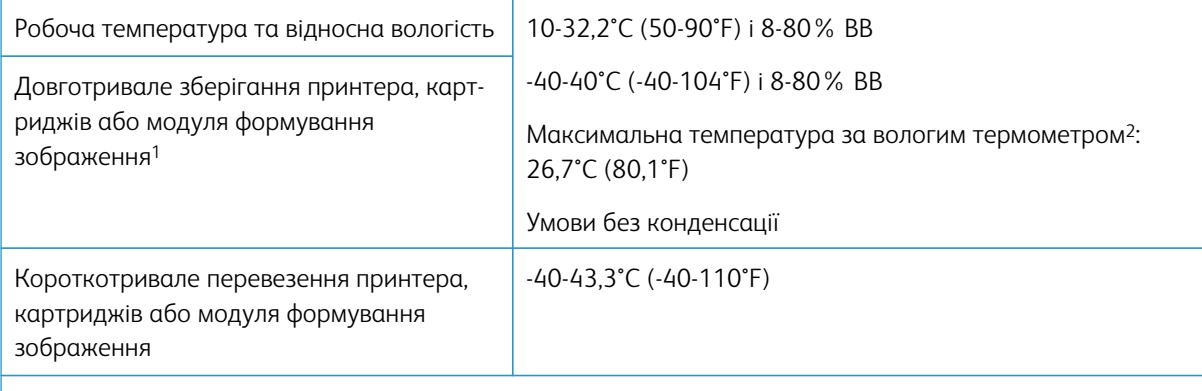

<sup>1</sup> Термін зберігання витратних матеріалів становить близько 2 років. Він ґрунтується на умовах зберігання у звичайному офісному середовищі за температури 22°C (72°F) та вологості 45%.

<sup>2</sup> Температура за вологим термометром визначається за температурою повітря та відносною вологістю.

# **INFORMACIÓN DE LA ENERGÍA DE MÉXICO**

- Consumo de energía en operación: 385 Wh
- Consumo de energía en modo de espera: 0.1 Wh
- Cantidad de producto por unidad de energía consumida: 3.74 páginas/Wh

## **ПОВІДОМЛЕННЯ ПРО ЛАЗЕР**

Принтер сертифікований в США на предмет відповідності вимогам Зведення федеральних законів № 21 (21 CFR) Міністерства охорони здоров'я і соціального забезпечення (DHHS), частина І, розділ J, щодо лазерних виробів класу І (1), а також сертифікований в інших країнах як лазерний виріб класу І, що відповідає вимогам IEC 60825-1: 2014.

Лазерні вироби класу І не вважаються небезпечними. Лазерну систему та принтер розроблено таким чином, щоб доступ людини до лазерного випромінювання рівня понад клас І не відбувався під час експлуатації у штатному режимі, технічного обслуговування користувачем або у визначених умовах обслуговування. У принтері є блок друкувальної головки, що не передбачає обслуговування, та включає лазер із такими технічними характеристиками:

- Клас: IIIb (3b) AlGaAs
- Номінальна вихідна потужність (мілівати): 8
- Довжина хвилі (нанометри): 770-800

## **ЖИВЛЕННЯ**

#### **Споживання виробом електроенергії**

У таблиці нижче вказано енергоспоживчі характеристики виробу.

Примітка. Деякі режими можуть бути відсутніми в цьому пристрої.

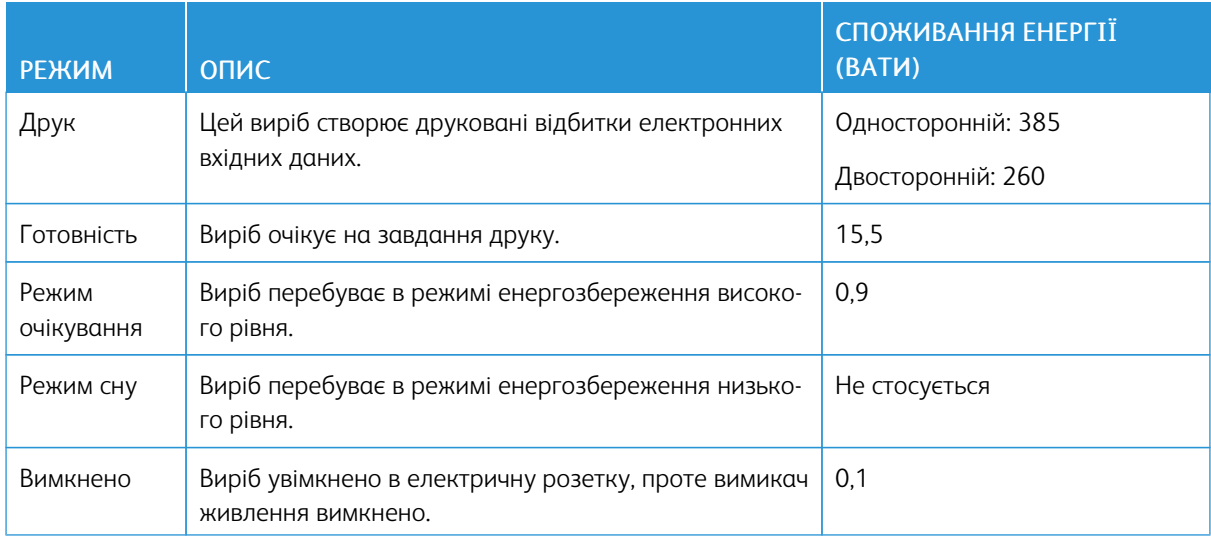

Рівні споживання енергії, наведені в попередній таблиці, відображають заміри, усереднені в часі. Одномоментне споживання енергії може бути значно вищим за середній рівень.

#### **Режим очікування**

Цей пристрій розроблено з можливістю роботи в режимі енергозбереження, а саме в режимі очікування. Режим очікування дає змогу економити енергію шляхом зменшення споживання енергії протягом тривалих періодів бездіяльності. Режим очікування застосовується автоматично, якщо цей пристрій не використовується протягом певного періоду часу (час до застосування режиму очікування).

Примітка. Стандартний час режиму очікування цього виробу становить 15 хвилин.

За допомогою меню налаштування час до застосування режиму очікування можна налаштувати в межах від 1 до 120 хвилин. Якщо швидкість друку становить щонайбільше 30 сторінок на хвилину, час очікування можна встановити не більше ніж 60 хвилин. Якщо вибрати низьке значення для часу до застосування режиму очікування, це дозволить зменшити споживання енергії, проте може збільшити час реагування виробу. Якщо вибрати високе значення для часу до застосування режиму очікування, пристрій реагуватиме швидше, проте для цього знадобиться більше енергії.

## **Режим сну**

Цей пристрій розроблено з можливістю роботи в режимі наднизького споживання енергії, а саме в режимі сну. Під час роботи в режимі сну всі інші системи та пристрої безпечно знеструмлюються.

У режим сну можна перейти в один із таких способів:

- використовуючи функцію періоду очікування до переходу в режим сну;
- використовуючи функцію планування для режимів живлення.
	- Примітка. Стандартний час режиму сну цього виробу у всіх країнах і регіонах становить 3 дні.

Час очікування принтером після виконання завдання друку до переходу в режим сну можна змінити в межах від однієї години до одного місяця.

#### **Режим «Вимкнено»**

Якщо цей пристрій навіть у вимкненому стані споживає певну кількість електроенергії, то для того, щоб повністю виключити це, кабель живлення пристрою слід вимкнути з електричної розетки.

#### **Загальне використання енергії**

Часом доцільно оцінювати загальне використання енергії пристроєм. Оскільки вимоги щодо споживання енергії визначені у ватах, аби обчислити використання енергії, споживання енергії слід помножити на час, протягом якого пристрій перебуває в тому чи іншому режимі. Загальне використання енергії – це сума енергоспоживання у всіх режимах.

# **ПОВІДОМЛЕННЯ ПРО ВІДПОВІДНІСТЬ НОРМАТИВНИМ ВИМОГАМ ЩОДО БЕЗДРОТОВИХ**

# **ПРИСТРОЇВ**

У цьому розділі міститься інформація про відповідність нормативним вимогам, яка стосується лише бездротових моделей.

Якщо у вас виникли певні сумніви щодо того, чи ваша модель є бездротовою, перейдіть за посиланням <http://support.xerox.com>.

#### **Повідомлення про модульні компоненти**

Бездротові моделі містять модульні компоненти. Щоб визначити, які модульні компоненти встановлено саме у вашому пристрої, дослідіть наклейки на ньому.

#### **Вплив радіочастотного випромінювання**

Випромінювана потужність цього пристрою не сягає обмежень впливу радіочастоти, визначених Федеральною комісією зв'язку США та іншими регуляторними органами. Щоб дотриматися вимог щодо впливу радіочастоти, встановлених Федеральною комісією зв'язку США та іншими регуляторними органами, між антеною та будь-якою людиною має бути щонайменше 20 см (8 дюймів).

#### **Міністерство інновацій, науки й економічного розвитку Канади**

Цей пристрій відповідає стандартам RSS Міністерства інновацій, науки й економічного розвитку Канади щодо звільнення від ліцензування. На роботу цього пристрою поширюються такі дві умови:

- 1. цей пристрій не повинен створювати перешкод; і
- 2. цей пристрій має приймати будь-які перешкоди, зокрема перешкоди, які можуть призвести до небажаних ознак у роботі пристрою.

#### **Innovation, Sciences et Développement économique Canada**

Cet appareil est conforme aux normes RSS exemptes de licence d'Innovation, Sciences et Développement économique Canada. Son fonctionnement est soumis aux deux conditions suivantes:

- 1. Cet appareil ne doit pas causer d'interférences et
- 2. Il doit accepter toutes les interférences, y compris les celles qui peuvent entraîner un fonctionnement indésirable.

## **Відповідність вимогам Європейського Союзу та Європейської економічної зони**

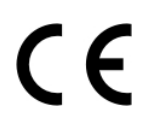

Знак відповідності ЄС на цьому виробі свідчить про відповідність чинним директивам ЄС. Повний текст Заяви про відповідність вимогам ЄС розміщено за адресою [https://www.xerox.](https://www.xerox.com/en-us/about/ehs) [com/en-us/about/ehs.](https://www.xerox.com/en-us/about/ehs)

#### **Обмеження**

Це радіообладнання можна використовувати лише у приміщенні. Заборонено експлуатувати його за межами приміщення. Це обмеження стосується всіх країн, перелічених у списку нижче:

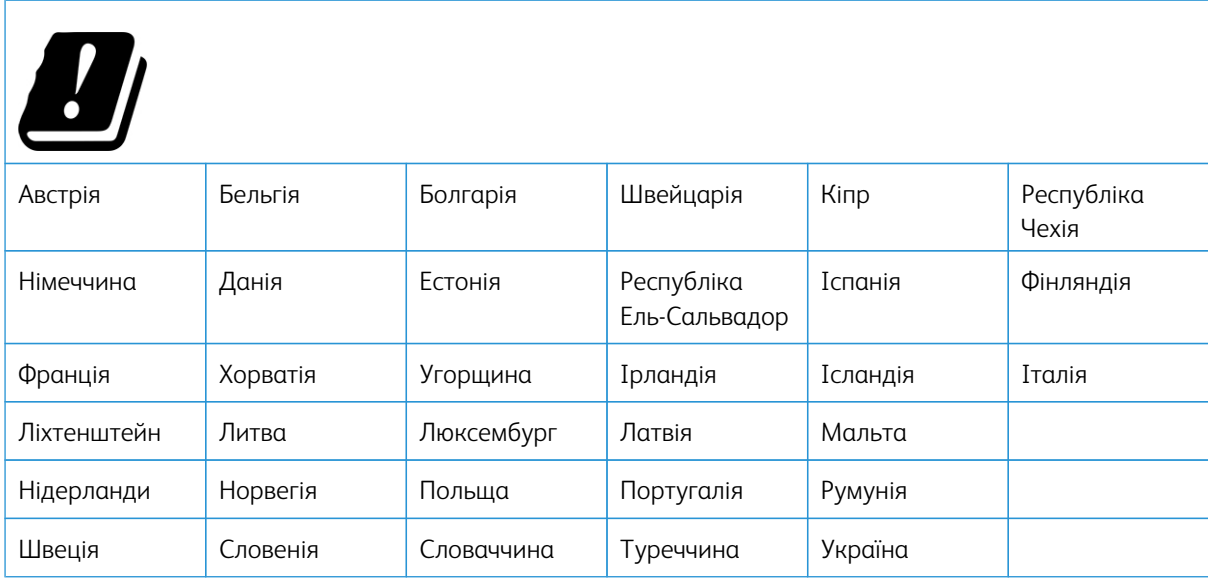

#### **Заява ЄС та інших країн щодо робочих частотних смуг радіопередавачів і максимальної потужності радіочастоти**

Цей пристрій передає частоту у смугах 2,4 ГГц (2,412-2,472 ГГЦ у ЄС) або 5 ГГц (5,15-5,35, 5,47-5,725 в ЄС). Максимальна вихідна потужність передавача (максимальна ефективна потужність ізотропного випромінювання) з урахуванням підсилення антени становить ≤ 20 дБм.

## **ЗАЯВА ПРО ВІДПОВІДНІСТЬ ВИМОГАМ ФЕДЕРАЛЬНОЇ КОМІСІЇ ЗВ'ЯЗКУ США**

Цей виріб протестовано та підтверджено його відповідність обмеженням для цифрового пристрою класу В згідно з частиною 15 Правил Федеральної комісії зв'язку. На роботу цього пристрою поширюються такі дві умови:

- 1. цей пристрій не повинен створювати шкідливих перешкод; і
- 2. цей пристрій має приймати будь-які перешкоди, зокрема перешкоди, які можуть призвести до небажаних ознак у роботі.

Обмеження Федеральної комісії зв'язку США щодо виробів класу В призначені забезпечити належний захист від шкідливих перешкод під час експлуатації обладнання в житловому приміщенні. Це обладнання створює, використовує та може випромінювати радіочастотну енергію. Якщо його встановити та використовувати всупереч інструкціям, воно може створювати шкідливі перешкоди для радіозв'язку. Водночас немає гарантії, що такі перешкоди не виникнуть у тій чи іншій ситуації. Якщо це обладнання все ж створює шкідливі перешкоди для прийому радіо- і телесигналів, що можна визначити, якщо вимкнути та ввімкнути обладнання, користувач повинен спробувати усунути перешкоди одним чи кількома способами, переліченими нижче:

- змінити напрямок чи розташування приймальної антени;
- збільшити відстань між обладнанням і приймачем;
- підключити обладнання до розетки в контурі, відмінному від контуру, до якого підключено приймач;
- Для отримання додаткових вказівок зверніться в пункт продажу або до представника з питань обслуговування.

Виробник не несе відповідальності за перешкоди для радіо- або телепередачі, які виникають внаслідок використання кабелів, які не є рекомендованими, або внаслідок несанкціонованих змін у цьому обладнанні. Несанкціоновані зміни можуть призвести до скасування права користувача використовувати це обладнання.

Примітка. Щоб забезпечити дотримання норм Федеральної комісії зв'язку США щодо електромагнітних перешкод для обчислювальних пристроїв класу В, потрібно використовувати належним чином екранований і заземлений кабель. Використання іншого кабелю, що не є належним чином екранований та заземлений, може бути порушенням нормативних вимог Федеральної комісії зв'язку США.

Щоб дізнатися докладніше про питання екології, охорону здоров'я та безпеки, які стосуються цього виробу і витратних матеріалів Xerox, звертайтеся:

#### Вебадреса: <https://www.xerox.com/en-us/about/ehs>

Телефонуйте (лише США та Канада): 1–800–ASK-XEROX (1–800–275–9376)

Електронна пошта: EHS-Europe@xerox.com

# **ЗАЯВА ПРО ВІДПОВІДНІСТЬ МІНІСТЕРСТВА ІННОВАЦІЙ, НАУКИ Й ЕКОНОМІЧНОГО РОЗВИТКУ КАНАДИ**

Цей цифровий пристрій класу В повністю відповідає всім вимогам стандарту Канади ICES-003 про обладнання, яке спричиняє перешкоди.

#### **Avis de conformité aux normes de l'Innovation, Sciences et Développement économique Canada**

Cet appareil numérique de classe B est conforme aux exigences de la norme canadienne relative aux équipements pouvant causer des interférences NMB-003.

#### **НІМЕЧЧИНА**

#### **Німеччина – Блакитний ангел**

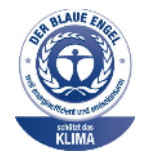

RAL, Німецький інститут гарантії якості та маркування, присвоїв екологічний знак «Блакитний ангел» такій конфігурації цього пристрою:

Мережевий принтер з автоматичним двостороннім друком та USB чи можливістю підключення до мережі.

Цей знак позначає цей пристрій як такий, що відповідає критеріям стандарту «Блакитний ангел» щодо екологічної прийнятності в контексті дизайну, виробництва та експлуатації пристрою. Докладніше про це див. [www.blauer-engel.de.](http://www.blauer-engel.de)

#### **Blendschutz**

Das Gerät ist nicht für die Benutzung im unmittelbaren Gesichtsfeld am Bildschirmarbeitsplatz vorgesehen. Um störende Reflexionen am Bildschirmarbeitsplatz zu vermeiden, darf dieses Produkt nicht im unmittelbaren Gesichtsfeld platziert werden.

#### **Importeur**

Xerox GmbH Hellersbergstraße 2-4 41460 Neuss

Deutschland (Німеччина)

## **ПРАВИЛА, ЯКІ ОБМЕЖУЮТЬ ВМІСТ ШКІДЛИВИХ РЕЧОВИН (ROHS), ТУРЕЧЧИНА**

Відповідно до Статті 7 (d), ми підтверджуємо «відповідність положенням про вплив на навколишнє середовище».

«EEE yönetmeliğine uygundur».

# **ПРАВИЛА, ЯКІ ОБМЕЖУЮТЬ ВМІСТ ШКІДЛИВИХ РЕЧОВИН (ROHS), УКРАЇНА**

Обладнання відповідає вимогам Технічного регламенту щодо обмеження використання деяких небезпечних речовин в електричному та електронному обладнані, затвердженого постановою Кабінету Міністрів України від 3 грудня

#### 2008 № 1057.

(Це обладнання відповідає вимогам Технічного регламенту щодо використання деяких небезпечних речовин в електричному та електронному обладнанні, затвердженого постановою Кабінету Міністрів України від 3 грудня 2008 р.).

# Паспорти безпеки матеріалів виробу

Щоб отримати дані щодо безпеки матеріалів, які стосуються принтера, див.:

- Вебадреса: <https://safetysheets.business.xerox.com/en-us/>
- Сполучені Штати і Канада: 1-800-ASK-XEROX (1-800-275-9376)
- Інші країни: надсилайте електронні листи за адресою [EHS-Europe@xerox.com](mailto:EHS-Europe@xerox.com)

# <span id="page-224-0"></span>Вторинна переробка та утилізація

# Цей додаток містить:

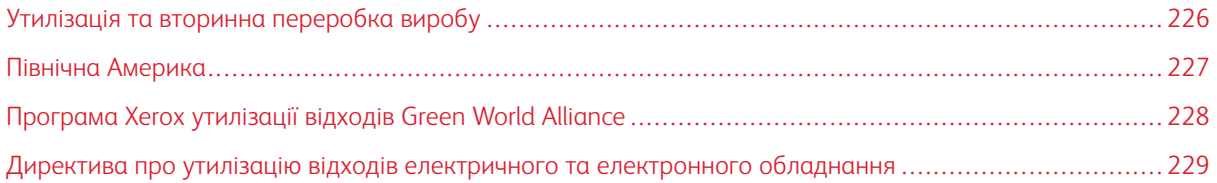

# <span id="page-225-0"></span>Утилізація та вторинна переробка виробу

Не викидайте принтер або витратні матеріали як звичайне побутове сміття. Із питань утилізації та вторинної переробки звертайтеся до місцевих органів влади.

# <span id="page-226-0"></span>Північна Америка

Xerox підтримує програму прийому та повторного використання й переробки обладнання. Зверніться до свого представника Xerox (зателефонуйте за номером 1–800–ASK-XEROX), щоб визначити, чи цей виріб Xerox є частиною вказаної програми. Докладніше про природоохоронні програми Xerox див. [https://www.](https://www.xerox.com/en-us/about/ehs) [xerox.com/en-us/about/ehs](https://www.xerox.com/en-us/about/ehs).

# <span id="page-227-0"></span>Програма Xerox утилізації відходів Green World Alliance

Програма Xerox утилізації відходів Green World Alliance дає змогу повертати відповідні витратні матеріали Xerox для повторного використання або вторинної переробки. Усі без винятку порожні картриджі, які було повернуто в Xerox, використовуються повторно або розбираються для вторинної переробки. Коробки, які використовуються для повернення картриджів, також підлягають вторинній переробці.

Щоб повернути картриджі Xerox на повторне використання або вторинну переробку, слід зробити таке:

- 1. Перейдіть за адресою [https://www.xerox.com/office/recycle.](https://www.xerox.com/office/recycle)
- 2. Клацніть Вторинна переробка.
- 3. Виберіть варіант повернення.

<span id="page-228-0"></span>Директива про утилізацію відходів електричного та електронного обладнання

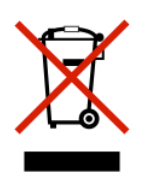

Логотип WEEE (Директива про утилізацію відходів електричного та електронного обладнання) позначає особливі програми та процедури вторинної обробки електронних виробів у країнах Європейського Союзу. Ми підтримуємо вторинну переробку наших виробів.

Якщо у вас є питання щодо способів вторинної переробки, зверніться у свій місцевий відділ продажів.

## **ПОВІДОМЛЕННЯ ПРО ЕЛЕКТРОННІ ВІДХОДИ В ІНДІЇ**

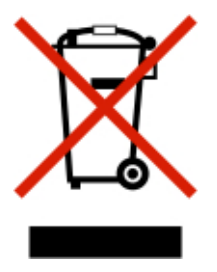

Цей виріб включає компоненти, витратні матеріали, частини та запасні частини і відповідає «Правилам Індії щодо електронних відходів». Згідно з ними в ньому не може використовуватися свинець, ртуть, шестивалентний хром, полібромбіфеніл або полібромовані дифенілові ефіри в концентраціях, які перевищують 0,1% за вагою та 0,01% за вагою для кадмію, окрім як для винятків, визначених у «Правилах».

Вторинна [переробка](#page-224-0) та утилізація

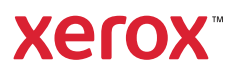